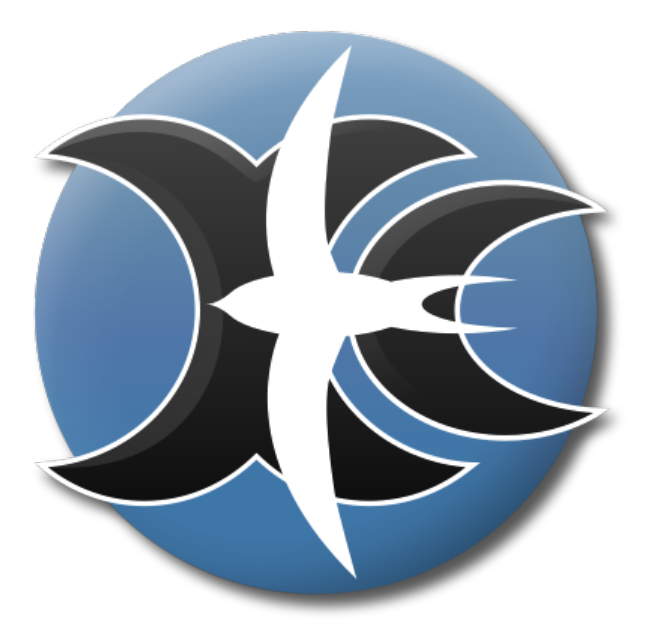

# **XCSoar 7**

# La Navigation Open Source

Manuel de l'utilisateur

3 mai 2023 XCSoar version 7.29 <https://xcsoar.org> XCSoar : Manuel de l'utilisateur

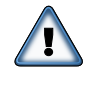

CE MANUEL EST EN COURS DE TRADUCTION ! IL N'EST PAS VRAIMENT UTILE ET TRÈS ÉCOLOGIQUE DE L'IMPRI-MER VU QU'IL VA ENCORE BEAUCOUP ÉVOLUER ET QU'IL RESTE PAS MAL DE TEXTE EN ANGLAIS. IL PEUT AUSSI CONTENIR DES ERREURS !!! POUR SIGNALER CE GENRE DE CHOSES... VOUS POUVEZ CONTACTER Daniel : osteocool@yahoo.fr

MERCI

## **Table des matières**

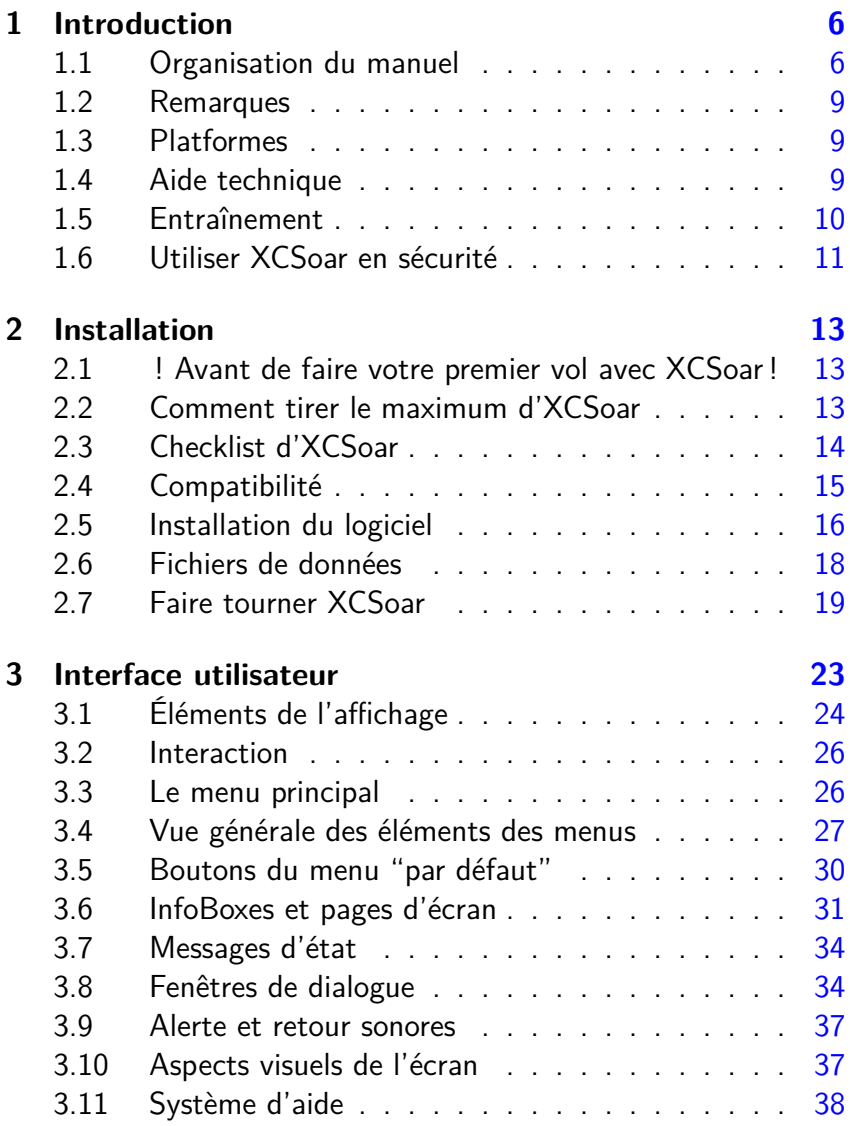

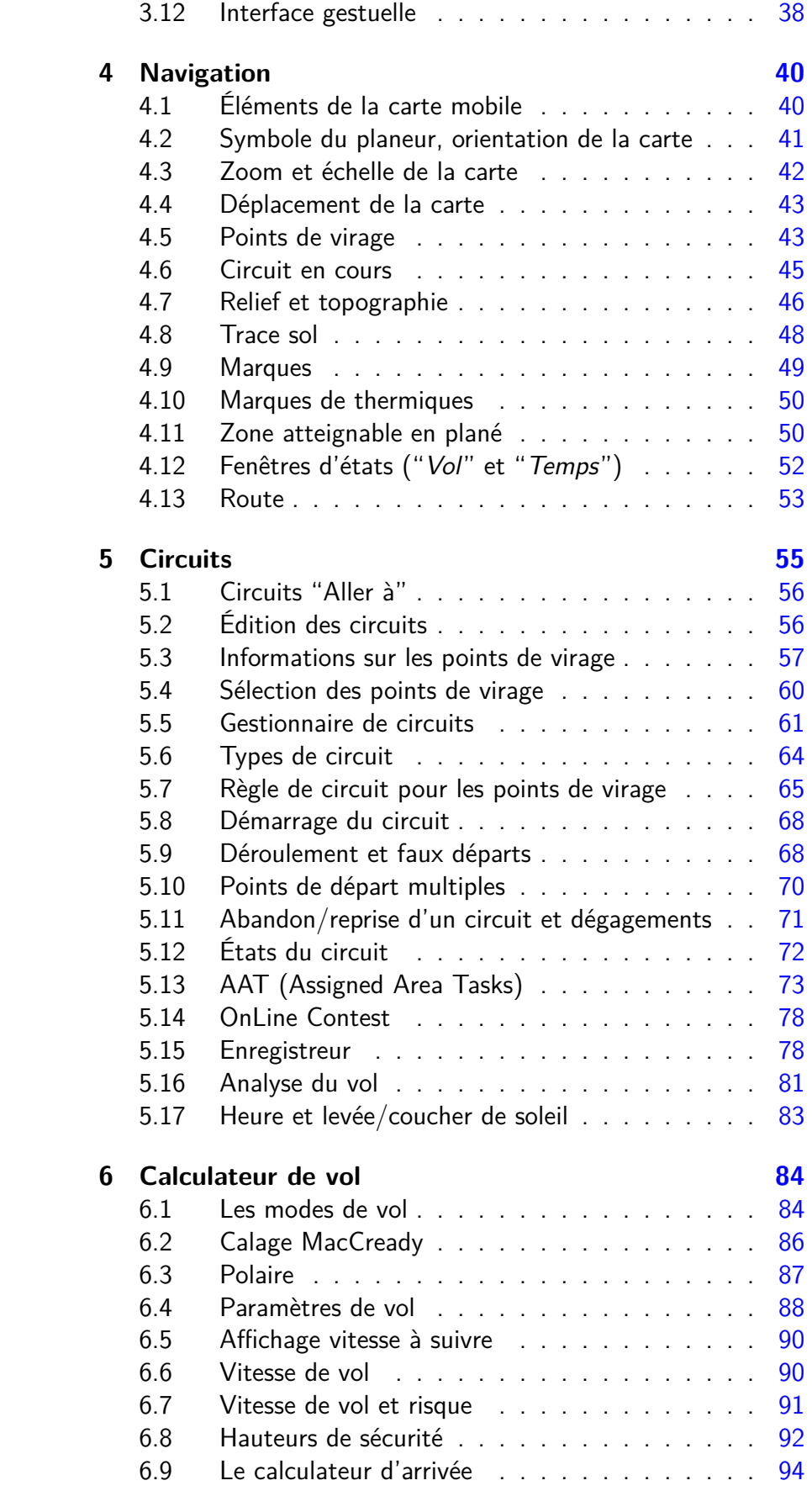

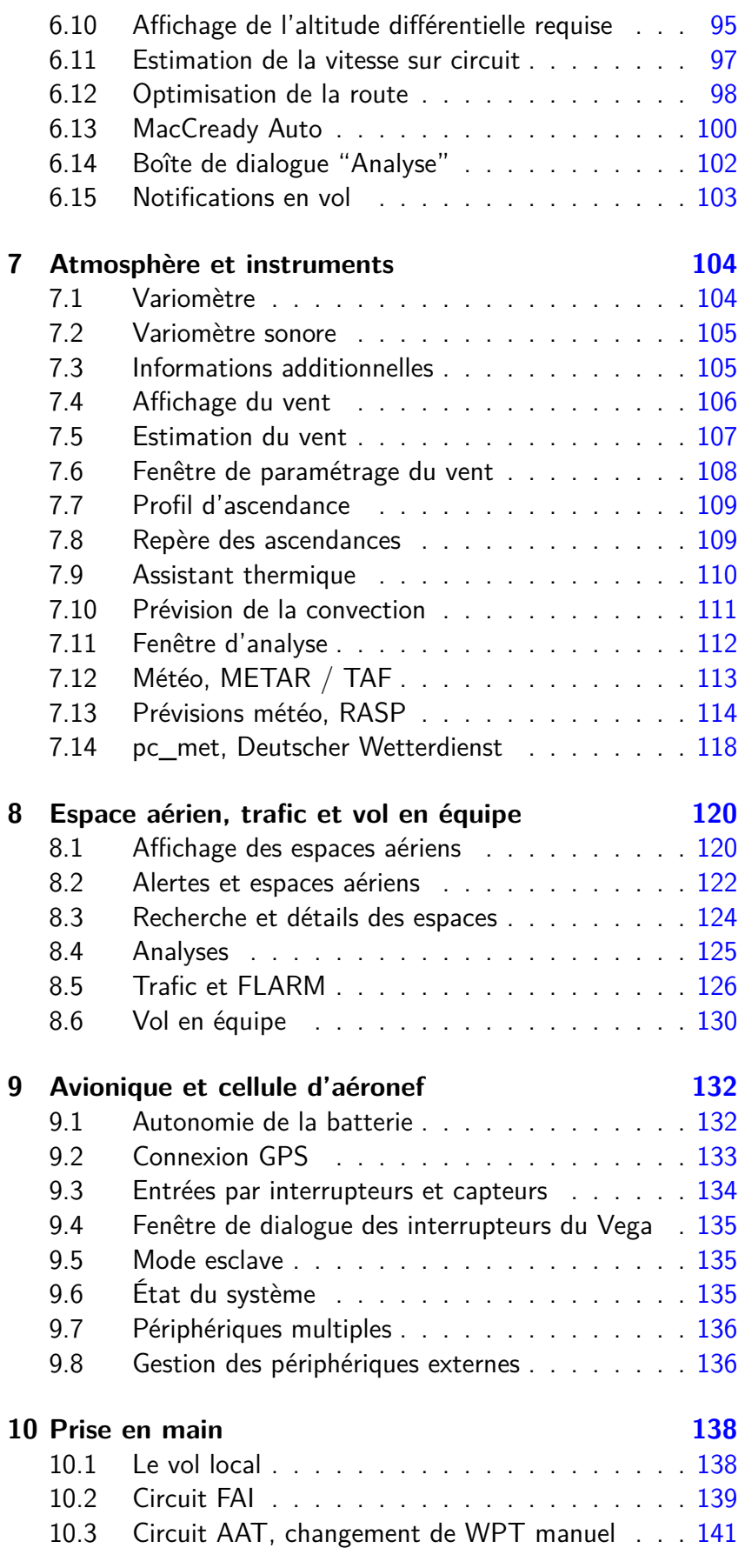

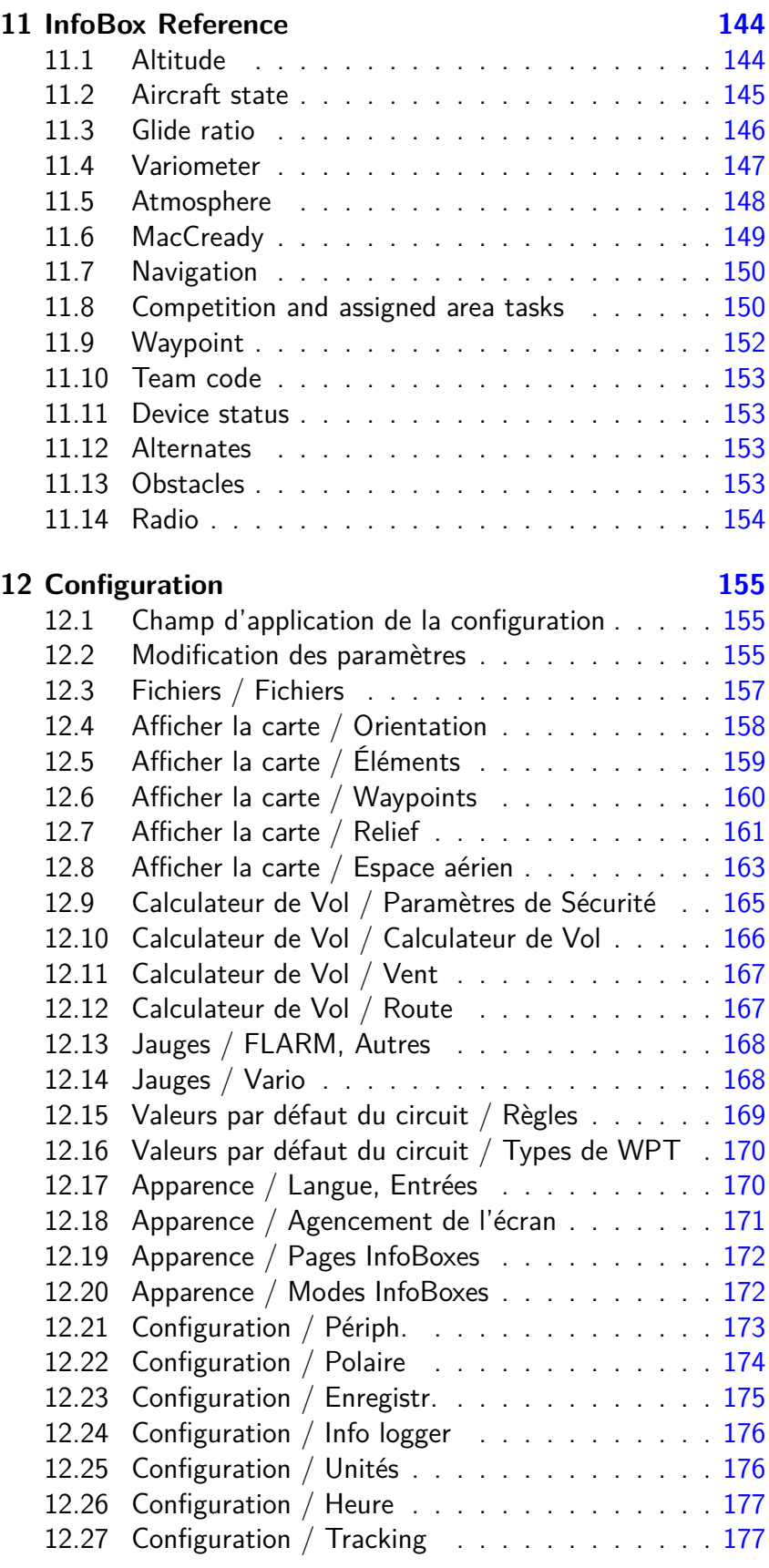

**13 Fichiers de données [179](#page-182-0)**

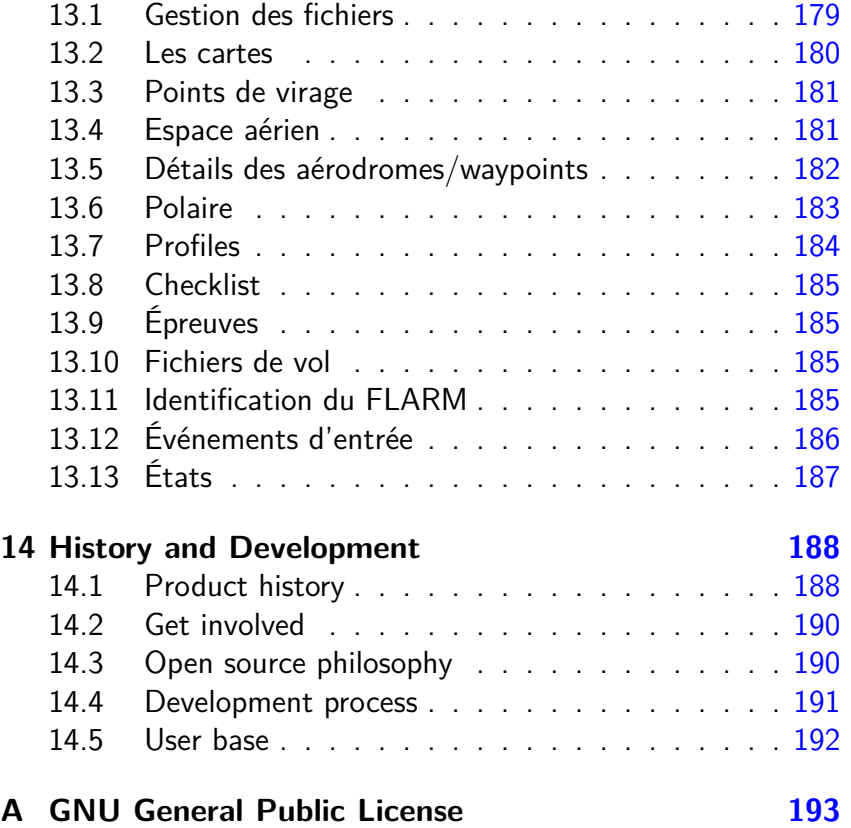

#### **Préface**

#### **Avertissements et précautions d'utilisation**

IL EST DE LA RESPONSABILITÉ DE L'UTILISATEUR D'UTI-LISER CE LOGICIEL AVEC LA PLUS GRANDE PRUDENCE. CE LOGICIEL EST DESTINE A ETRE UTILISE UNIQUEMENT COMME UNE AIDE A LA NAVIGATION ET NE DOIT PAS ÊTRE UTILISÉ DANS LES CAS EXIGEANT UNE MESURE PRE-CISE DU CAP,DE LA DISTANCE, DE LA POSITION OU DE LA TOPOGRAPHIE. CE LOGICIEL NE DOIT PAS ÊTRE UTILISÉ COMME AIDE POUR DÉTERMINER L'ALTITUDE EN NAVI-GATION AERIENNE. CE LOGICIEL NE DOIT PAS ÊTRE UTI-LISÉ COMME UN SYSTEME ANTICOLLISION.

#### **Mentions légales**

#### **Contrat de licence logicielle**

Ce logiciel est distribué conformément à la licence GNU « General Public License » Version 3. Voir l'annexe ( [A\)](#page-196-0) pour le texte complet de l'accord de licence et des provisions de garantie.

#### **Limitation de responsabilité**

En aucun cas, XCSoar, ses dirigeants, actionnaires, cadres, employés, sociétés affiliées, sous-traitants, filiales, ne peuvent être tenues responsables des dommages accessoires, indirects ou dommagesintérêts punitifs de toute nature, suite à l'utilisation du produit.

#### **Avertissement**

Ce produit, et tous les fichiers joints, données ou documents, sont distribués «tels quels» et sans garantie d'aucune sorte, expresse ou implicite. Ce produit est utilisé entièrement sous la responsabilité de l'utilisateur. Bien qu'un grand soin ait été pris pour identifier les éventuelles erreurs pendant le développement, il n'est en aucun cas revendiqué comme exempt de tout défaut . Aucune garantie n'est fournie quant à son exactitude, sa fiabilité ou son adéquation à un besoin particulier. Les développeurs et les contributeurs du projet XCSoar ne peuvent en aucun cas être tenu responsables des

erreurs pouvant s'y trouver ou des dommages fortuits ou consécutifs, de toute perte de données ou de tout dommages corporels pouvant survenir dans le cadre de la livraison, de la mise en service ou de l'utilisation de ce programme.

## **1 Introduction**

<span id="page-9-0"></span>Ce document est le manuel d'utilisation d'XCSoar, logiciel de navigation aérienne, à source ouverte, développé à l'origine pour les Pocket PC. Le lecteur est censé avoir de bonnes connaissances des fondamentaux de la théorie du vol à voile et un minimum de pratique du vol sur la campagne.

Les mises à jour régulières du logiciel peuvent rendre ce manuel périmé sur certains points. Il est souhaitable de lire les notes de mise à jour du logiciel pour en connaître les évolutions. Les mises à jour du logiciel et de la documentation sont disponibles sur :

<https://xcsoar.org/download/>

XCSoar est entièrement développé par des bénévoles. Cette documentation aussi. Si vous y voyez des imperfections, vous pouvez facilement les faire disparaître : <https://xcsoar.org/develop/>

#### **1.1 Organisation du manuel**

<span id="page-9-1"></span>Ce manuel est principalement écrit pour permettre à un utilisateur d'XCSoar de s'en servir rapidement, mais aussi de permettre une compréhension approfondie de toutes ses fonctionnalités, concepts et tactiques introduites. Les auteurs ont fait un effort constant pour le rédiger du point de vue du pilote (et espère sincèrement y avoir réussi).

Les auteurs vous encouragent fortement à prendre le temps de lire l'ensemble du manuel, chapitre par chapitre (excepté pour les chapitres de références sur les Infoboxes et la configuration). Soyez assuré que le temps que vous y aurez passé sera profondément utile à votre compréhension. Lors de votre lecture, vous pourriez vous sentir parfois un peu perdu. C'est pour vous aider à vous y retrouver que les auteurs ont introduit des liens et des icônes.

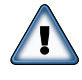

Mise en garde. L'icône de mise en garde est utilisé à chaque fois que quelque chose doit être strictement suivi. Ne pas l'effectuer

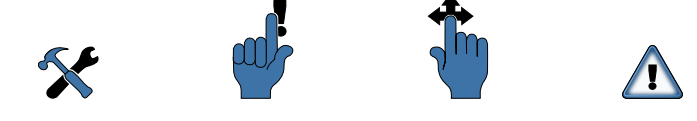

Figure 1.1 – Icônes de configuration, de rappel, de saisie tactile et de mise en garde

pourrait amener à des résultats imprévus, un dysfonctionnement complet ou même un danger pour votre vie. Poursuivez plus avant uniquement si vous avez pleinement compris la mise en garde.

Saisie tactile. Une saisie tactile est possible sur les appareils ayant un écran tactile, et permet d'ouvrir un menu, de lancer une action, etc. Dans le présent exemple BH signifie "déplacer votre doigt vers

le bas, puis vers le haut (en ligne droite) sur l'écran".

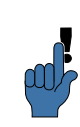

Saisie tactile spécifique. Lorsque les auteurs du manuel suivent le processus de développement rapide d'XCSoar par écrit, un icône spécifique est fourni, donnant les mouvements.

Rappel. Cette icône signale un conseil, une astuce ou des choses que vous auriez besoin de vous rappeler après avoir lu les paragraphes correspondants, etc.

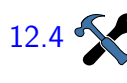

Voir configuration... Cette icône représentant deux outils de mécanicien vous renvoie à une description approfondie des points qui sont discutés et à la manière de les configurer. Les nombres à côté de l'icône font référence au paragraphe des chapitres [11](#page-147-0) et [12](#page-158-0) de ce manuel. Et dans l'exemple présent, au paragraphe [12.4.](#page-161-0)

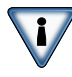

Arrêtez-vous de lire les manuels lorsque vous êtes en vol dos !

Lisez à la maison et configurez au sol, en sécurité. Ayant compris cette mise en garde (renversée) comme un exemple, vous êtes prêt à continuer.

[1.6](#page-14-0) Ceci est un second exemple de l'icône "configuration". L'icône renvoie au chapitre [1](#page-9-0) (ce chapitre), paragraphe [1.6,](#page-14-0) "Utiliser XC-Soar en sécurité" ci-dessous, qui pourrait être compris comme "comment vous configurez vous-même." C'est à vous de décider de poursuivre par une lecture approfondie puis de revenir en arrière, ou simplement de continuer. Si vous lisez ce manuel sur un écran, cliquer sur le numéro vous conduira vers le paragraphe mentionné. Utilisez la fonction "retour" (ou similaire) de votre logiciel de lecture pour revenir au chapitre que vous lisiez.

> Lorsque des nombres sont imprimés en bleu, comme à propos des icônes mentionnées ci-dessus, cela veut dire "aide disponible". De même lorsque des adresses internet (URL) sont écrites en bleu. Cliquer sur un texte comme <https://xcsoar.org/contact/>

ouvrira votre navigateur web ou votre logiciel de messagerie pour vous proposer, respectivement, d'autres ressources, ou le contact de personnes compétentes.

Le reste de ce chapitre "Introduction" est là pour vous préparer à XCSoar, à augmenter votre niveau de compréhension et à maintenir vos compétences. Si vous êtes un lecteur pressé, le chapitre [2](#page-16-0) "Installation" pourrait être votre prochain point de virage, suivi du chapitre [10](#page-141-0) "Prise en main". Ne vous gênez pas pour lire en diagonale, mais ne soyez pas non plus trop déprimé en lisant chapitre par chapitre. Le contenu des chapitres successifs est le suivant :

Le chapitre [3](#page-26-0) décrit les concepts de l'interface utilisateur et donne une vue générale de l'affichage.

Le chapitre [4](#page-43-0) décrit en détail l'utilisation de la carte mobile et l'aide que peut apporter le logiciel de navigation. Le chapitre [5](#page-58-0) décrit comment les circuits sont définis et utilisés en vol. Il présente aussi les outils d'analyse permettant aux pilotes d'améliorer leurs performances. Le chapitre [6](#page-87-0) est consacré au calculateur de vol d'XCSoar et présente en détail les fonctionnalités qu'il offre. Il est important pour les pilotes de comprendre comment le calculateur effectue ses différents calculs.

Le chapitre [7](#page-107-0) parle de l'interfaçage du calculateur avec des varios et autres instruments de mesure et comment ces données sont utilisées pour représenter différents modèles concernant entre autres le vent et la convection. Le chapitre [8](#page-123-0) parle de la gestion des espaces aériens et des alarmes dédiées ainsi que des alarmes du Flarm. Le chapitre [9](#page-135-0) présente l'intégration du calculateur avec le reste des systèmes utilisés dans l'environnement de vol (terminaux permettant de communiquer avec le calculateur, switches divers) et des diagnostics possibles.

La suite du document est constituée principalement de chapitres de référence. Le chapitre [11](#page-147-0) liste les différentes informations qui peuvent être affichées dans les "InfoBox" sur les côtés de la carte mobile. La configuration du logiciel est décrite dans le chapitre [12.](#page-158-0) Le format des fichiers utilisés ainsi que la manière de les obtenir ou les créer et les éditer sont décrits dans le chapitre [13.](#page-182-0)

Enfin, un bref historique et une explication du processus de développement d'XCSoar sont présentés dans le chapitre [14.](#page-191-0)

#### **1.2 Remarques**

#### **Copies d'écran**

<span id="page-12-0"></span>Tout au long de ce manuel des copies d'écran d'XCSoar sont présentées. Elles proviennent de différentes plateformes matériel et pas forcément de la même version d'XCSoar. Entre plateformes, il peut y avoir des différences de résolution d'écran, de présentation générale, de police de caractères. Cela peut induire des différences entre la documentation et la visualisation sur votre appareil. La plupart des copies d'écran de ce manuel sont faites avec un affichage d'XCSoar en format paysage.

#### **1.3 Platformes**

<span id="page-12-1"></span>Appareils Android : XCSoar tourne sous Android 1.6 ou supérieur.

eBookreader : XCSoar tourne sur les plusieurs lecteurs Kobo.

PC Windows : XCSoar fonctionne sur un PC sous Windows (XP, Vista, 7 versions 32 et 64 bits). Cette version est principalement utile pour la prise en main, l'entraînement à l'utilisation d'XCSoar, rejouer des fichiers IGC enregistrés ou utiliser XCSoar en mode simulation sur un PC non connecté à un GPS.

<span id="page-12-2"></span>PC Unix/Linux : XCSoar fonctionne sous Unix/Linux.

#### **1.4 Aide technique**

#### **Dépannage**

XCSoar est développé par une petite équipe. Bien que nous soyons heureux de vous aider dans l'utilisation de notre logiciel, nous ne pouvons donner de cours sur l'utilisation des techniques modernes d'information ! Si vous avez une question à propos d'XCSoar et que vous n'avez pas trouvé de réponse dans ce manuel, n'hésitez pas à nous contacter. Vous trouverez l'ensemble des contacts résumés ici :

<https://xcsoar.org/contact>

Pour démarrer, allez sur le forum XCSoar :

<https://forum.xcsoar.org>

Si votre question n'y a pas déjà trouvé de réponse, postez-y, ou envoyez-nous un courriel :

[xcsoar-user@lists.sourceforge.net](mailto:xcsoar-user@lists.sourceforge.net)

Toute question fréquente sera ajoutée à ce document. Vous pourriez aussi trouver utile de vous abonner à la liste de diffusion des utilisateurs d'XCSoar afin d'être tenu au courant des derniers développements.

Si aucun de ces moyens ne vous aide, vous êtes probablement tombé sur un bug.

#### **Vos retours**

Comme tout logiciel élaboré, XCSoar peut comporter des bugs. Si vous en trouvez un, veuillez en informer à l'équipe de développement en utilisant notre portail dédié sur :

[https://xcsoar.org/develop/new\\_ticket.html](https://xcsoar.org/develop/new_ticket.html)

ou en nous contactant par mail à :

[xcsoar-devel@lists.sourceforge.net](mailto:xcsoar-devel@lists.sourceforge.net)

XCSoar enregistre beaucoup d'informations utiles dans un fichier de log xcsoar.log situé dans le répertoire XCSoarData. Le fichier de log peut être attaché au ticket de bug afin d'aider les développeurs d'XCSoar à déterminer la cause possible du problème.

Et si vous aimez l'idée d'en faire un peu plus, N'hésitez pas à contribuer :

<https://xcsoar.org/develop/>

#### **Mises à jour**

Vous devriez périodiquement aller sur le site web d'XCSoar afin de vérifier s'il y a des mises à jour du logiciel. La procédure d'installation décrite dans le chapitre suivant peut typiquement être répétée afin de mettre à jour le logiciel. Tous les paramètres de configuration de l'utilisateur et les fichiers de données seront conservés au cours d'une ré-installation ou d'une mise à jour.

Il est aussi recommandé de vérifier périodiquement s'il y a des mises à jour des fichiers de données, spécialement pour les espaces aériens qui peuvent avoir subi des changements par l'autorité nationale en charge de l'aviation civile.

#### **1.5 Entraînement**

<span id="page-13-0"></span>Pour votre sécurité et celle des autres, les pilotes utilisant XCSoar doivent s'entraîner au sol à l'utilisation du logiciel, et ainsi s'habituer à l'interface utilisateur et aux différentes fonctionnalités qu'il offre, et ce AVANT de l'utiliser en vol.

#### **XCSoar sur un PC**

La version PC permet de se familiariser avec le logiciel, son interface utilisateur et ses fonctionnalités tout en étant confortablement installé à la maison, une bière à la main…Tous les fichiers et les configurations de cette version sont identiques aux versions embarquées. Il est donc très facile de tester différentes configurations sur le PC avant de les mettre en pratique en vol.

La version PC peut être connectée à des instruments et fonctionner comme la version embarquée. Exemples d'utilisation :

- connecter un Flarm au PC pour utiliser XCSoar comme station au sol, et alors afficher le trafic des planeurs équipés de Flarm.
- connecter un variomètre "intelligent" comme le Vega pour tester le paramétrage du vario.

#### **XCSoar avec un simulateur de vol**

Une bonne manière d'apprendre à se servir du logiciel est de connecter un smartphone à un PC sur lequel tourne un simulateur de vol qui peut envoyer des messages NMEA vers un port série. Condor et X-Plane le permettent par exemple.

Le gros avantage de s'entraîner ainsi est qu'XCSoar en alors utilisé en mode VOL. De ce fait, il se comporte exactement comme si vous voliez. Vous pouvez donc avoir un très bon aperçu du fonctionnement d'XCSoar quand vous utilisez le simulateur de vol.

#### **1.6 Utiliser XCSoar en sécurité**

<span id="page-14-0"></span>L'utilisation en vol d'un calculateur tel qu'XCSoar entraîne certains risques : l'attention du pilote à son environnement peut être diminuée de manière très significative, de même que le temps passé à regarder en dehors du cockpit pour assurer la sécurité.

La philosophie guidant la conception et le développement d'XCSoar est de réduire cette distraction en minimisant les interactions de l'utilisateur et en présentant les informations de façon claire et lisible du premier coup d'œil.

Les pilotes qui utilisent XCSoarsont responsables de son utilisation en sécurité. Pour bien utiliser XCSoar vous devez :

- être à l'aise avec l'utilisation du logiciel par un entraînement au sol.
- en vol, prendre l'habitude de regarder dehors autour de vous avant d'interagir avec le logiciel, et vous assurer ainsi

qu'il n'y a pas de risques de collision avec d'autres aéronefs.

— configurer le logiciel pour profiter des fonctionnalités automatisées et minimiser ainsi les interactions avec le logiciel. Si vous vous apercevez que vous répétez fréquemment les mêmes successions d'actions, demandez-vous (ou demandez à un autre utilisateur d'XCSoar) si le logiciel ne peut pas être configuré pour le faire à votre place.

#### **2 Installation**

<span id="page-16-0"></span>Pour lancer XCSoar il vous faut :

- un appareil sur lequel faire tourner XCSoar
- le logiciel XCSoar
- un récepteur GPS (peut être dans l'appareil)
- un fichier de points de virage
- un fichier d'espaces aériens (optionnel)
- <span id="page-16-1"></span>— un fichier de terrain, pour la carte (optionnel)

#### **2.1 ! Avant de faire votre premier vol avec XCSoar !**

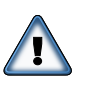

Après avoir installé XCSoar avec succès, vous pourriez l'utiliser directement. XCSoar démarrera avec une pré-configuration prête à être utilisée. Mais attention qu'à ce moment-là votre nouveau jouet ne vous affichera qu'une carte mobile. Ne faites pas confiance aux calculs. Il faut dire à l'avance à XCsoar sur quel aéronef vous volez. Ceci est fait en précisant les données sur votre aéronef telles que la polaire, sa masse et d'autres données. Cependant, il est toujours bon d'étudier le manuel et de se familiariser avec XCSoar à la maison.

#### **2.2 Comment tirer le maximum d'XCSoar**

<span id="page-16-2"></span>Afin de bénéficier au maximum d'XCSoar, il vous est demandé de faire des choses supplémentaires après l'installation du logiciel et de télécharger quelques fichiers de données. "Des choses supplémentaires" incluent des données personnelles et sur l'aéronef, ainsi que la configuration de quelques fonctionnalités. A moins que vous souhaitiez peaufiner tout ce que XCSoar fournit, cela peut se faire assez rapidement. Les étapes nécessaires sont résumées dans une Checklist d'XCSoar, fournit dans le paragraphe suivant.

Si vous comptez utiliser un appareil avec plusieurs composants connectés, ce manuel vous donnera des conseils utiles à la fois sur la configuration des choses et sur leur utilisation.

Si vous êtes un pilote pressé, les auteurs vous suggère d'aller voir la version courte du manuel XCSoar-Prise-en-main et de parcourir la Checklist d'XCSoar étape par étape. La version courte <span id="page-17-0"></span>du manuel est disponible sur [https://xcsoar.org/discover/](https://xcsoar.org/discover/manual.html) [manual.html](https://xcsoar.org/discover/manual.html).

#### **2.3 Checklist d'XCSoar**

#### **Mise en piste d'XCSoar**

- acquérir un appareil et y installer XCSoar
- récupérer les fichiers de données adapté à votre secteur de vol
- dire à XCSoar quels fichiers utiliser
- dire à XCSoar la polaire et la masse de votre planeur
- éventuellement, se connecter aux instruments
- terminer la configuration et se familiariser
- monter l'appareil
- ajouter les points listés ci-dessous dans vos checklists
- définir le point de départ

#### **Faire les vérifications pré-vols, incluant :**

- configurer la polaire et la masse
- configurer le vent et les paramètres de vol (MC, moucherons, QNH)
- éventuellement, configurer un circuit.

#### **Faire les vérifications avant le décollage, incluant :**

— vérifier le vent et la configuration de vol une fois de plus

**Voler, prendre du plaisir**

**Faire les vérification post-vol**

- Télécharger les logs du vol depuis l'enregistreur, les mettre sur skylines, la netcoupe et l'OLC
- Récupérer les données statistiques sur le vol.

#### **2.4 Compatibilité**

#### **Appareils faisant tourner XCSoar**

<span id="page-18-0"></span>XCSoar tourne sur les plateformes suivantes :

- téléphones portables et tablettes sous Android 1.6 ou plus récent
	- Exemples : Dell Streak, Samsung Galaxy S II, HTC Desire HD, Motorola Xoom
- eReader Kobo
- Windows 2000 ou plus récent
- Linux
- Mac OS X (obsolète)

#### **GPS, Enregistreur de Vol, Vario**

XCSoar est compatible avec tous les GPS fournissant des données NMEA. La plupart des appareils Android intègre un GPS, mais, pour diverses raisons, il est désirable de se connecter à un ou plusieurs appareils externes :

- un récepteur GPS spécialisé possède une bien meilleure réception, fournissant de bien meilleures données pour les mesures et les calculs
- un indicateur de vitesse fournit de manière exacte et rapide des estimations du vent sans nécessiter de spiraler
- un variomètre améliore l'assistant en thermique
- un circuit peut être déclaré dans un enregistreur de vol IGC et, après l'atterrissage, l'enregistrement du vol peut être téléchargé
- certains variomètres permettent la synchronisation de la configuration du MacCready avec XCSoar
- un FLARM (voire une entrée ADS-B) fournit des informations et des états sur les autres autour de vous (et bien sûr, un FLARM détecte des risques de collision)

#### **Appareils externes compatibles et fonctionnalités**

J

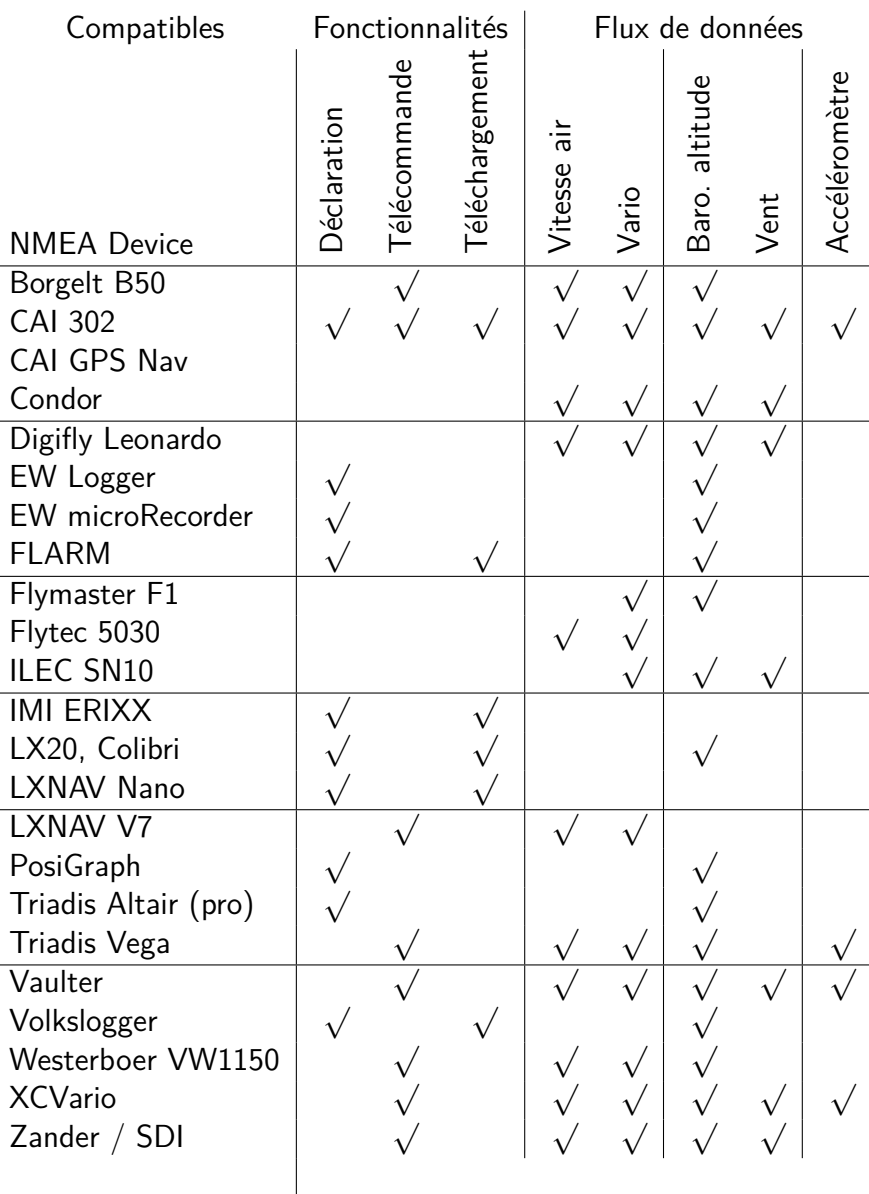

Alors que la majorité des appareils sous Windows CD ont un port série, des matériels aussi anciens ne sont pas présent sur les appareils Android modernes. Ces derniers peuvent soit utiliser le Bluetooth ou une carte Android IOIO. Pour utiliser le Bluetooth, vous devez connecter le périphérique externes à un adaptateur Bluetooth-vers-Série, tels que le K6-Bt et le SoarTronic-BT1/2.

#### **2.5 Installation du logiciel**

<span id="page-19-0"></span>Le logiciel est téléchargeable gratuitement sur le site internet d'XCSoar <https://xcsoar.org>. Ce paragraphe décrit quel fichier doit être téléchargé, et comment l'installer.

#### **Sous Android**

Récupérez XCSoar sur Google Play depuis votre appareil, ou installez le fichier apk manuellement. Copiez les fichiers de données sur la carte SD dans le répertoire XCSoarData. **Sur un Kobo Mini** Le Kobo Mini est un lecteur d'e-book pas cher. Il a un affichage e-paper noir et blanc qui possède une excellente lisibilité en plein soleil. Avant de commencer, faites une sauvegarde de la carte SD interne. L'installateur d'XCSoar pourrait casser votre Kobo, quoi que ce soit improbable. Vous pouvez toujours récupérer le Kobo d'une défaillance logicielle, mais uniquement si vous avez accès à une sauvegarde. Pour installer XCSoar, connecter par USB le Kobo à votre PC. Le Kobo apparaît comme un périphérique de stockage sur votre PC ; ouvrez-le et créer un répertoire nommé .kobo (noter le point initial). Téléchargez le fichier KoboRoot.tgz depuis le site internet d'XCSoar vers ce répertoire (<https://xcsoar.org/hardware/>). Débrancher le Kobo et le redémarrer (arrêter le complètement puis allumer le à nouveau). Vous verrez le message "Updating" ("mise à jour") et après quelques minutes, le Kobo affichera un menu qui vous permet de lancer XCSoar ou le logiciel de lecteur d'e-book du Kobo. Pour copier les fichiers de données (cartes, points de virage...) sur le Kobo, lancer le logiciel original du Kobo ("Nickel") et connecter de nouveau le Kobo à votre PC. Copier les fichiers dans un répertoire nommé XCSoarData à la racine. Autrement, des fichiers de données peuvent être téléchargés depuis le gestionnaire de fichiers d'XCSoar, en ayant démarré une connexion réseau avant le lancement d'XCSoar. Bidouiller le Kobo Suite à l'installation d'XCSoar sur le Kobo, le nouveau script de démarrage vérifie qu'un script nommé XCSoarData/kobo/init.sh existe et le lance. Si vous vous y connaissez, vous pouvez utiliser ce script pour effectuer des choses au moment du démarrage, comme lancer inetd (pour un accès telnet). Quand vous lancer Nickel (le système original de l'e-book), le nouveau script de démarrage cherche aussi un script nommé init\_nickel.sh dans XCSoarData/kobo/ et le lance. Là aussi, si vous vous y

connaissez vous pouvez utiliser ce script pour effectuer des choses avant que Nickel n'est complètement démarré, comme envoyer des instructions à votre vario apparié (pour l'éteindre, pour baisser le volume, etc.).

#### **Sur un PC sous Windows**

Téléchargez le fichier programme XCSoar.exe (cible "PC") sur votre disque dur.

#### **Sous Unix/Linux**

Téléchargez xcsoar\_XXX.deb, où XXX contient les numéros de version et la plateforme, par ex. xcsoar 6.0.4 i386.deb. Il s'agit d'un paquet Debian et peut être installé ainsi

sudo dpkg -i xcsoar XXX.deb.

Utilisez dpkg-query -L xcsoar pour voir où l'exécutable et les autres fichiers sont installés. Les fichiers additionnels doivent être placés dans le répertoire ~/.xcsoar/. Si ~/.xcsoar n'existe pas, il sera créé la première fois que xcsoar sera exécuté.

#### **Sur une Raspberry Pi et une Cubieboard**

Installer le paquetage Debian tel que décrit ci-dessous. Toutefois, contrairement à Linux "normal", XCSoar n'utilisera pas X11. À la place, il tournera en mode plein écran dans une console Linux.

XCSoar a besoin d'accéder à vos périphériques d'entrée (/dev/input/event\*). Par défaut, seul root y a accès. Pour passer outre, créez un fichier de configuration udev, par ex. /etc/udev/rules.d/99 input.rules :

KERNEL=="event\*", NAME="input/%k", MODE="660", GROUP="input"

Créez le groupe input et en rendre membre votre utilisateur :

<span id="page-21-0"></span> $groupadd$ <sub> $\sqcup$ </sub>input  $adduser$ <sub> $\sqcup$ </sub>pi $\sqcup$ input

#### **2.6 Fichiers de données**

Pour être capable d'utiliser les fonctionnalités avancées d'XCsoar, des fichiers de données supplémentaires, tels que le relief, la topographie, des espaces aériens à usage particulier, des points de virage, etc. sont nécessaires. Les fichiers qui peuvent être utilisés avec XCSoar sont décrits dans le chapitre [13.](#page-182-0)

Tous les fichiers de données doivent être copiés dans le répertoire XCSoarData. Ce répertoire doit être dans un endroit spécifique de telle façon qu'XCSoar sache où rechercher des fichiers de données :

- PC sous Windows : XCSoarData est dans votre répertoire personnel ("Mes Documents")
- Windows Mobile PDA/PNA : S'il y a un répertoire nommé XCSoarData dans le même répertoire que XCSoar.exe, alors celui-ci sera utilisé. XCSoarData est sur une carte SD. Si il n'y a pas de carte SD, alors XCSoar le cherchera dans Mes Documents.
- Unix/Linux : Le répertoire s'appelle .xcsoar dans le répertoire principal de l'utilisateur.

Appareil Android : XCSoarData est sur la carte SD.

XCSoar générera un certain nombre de fichiers supplémentaires lors de l'exécution. Ils seront placés dans le répertoire XCSoarData (PS sous Windows, appareils mobiles sous Windows et Android), ou dans le répertoire .xcsoar (PC sous Unix/Linux). Au moment du premier démarrage, XCSoar va créer et mettre à jour les fichiers user.cup (points de virage édités par l'utilisateur), Default.tsk (circuit par défaut), default.prf (paramètres de configuration), xcsoar.log, ainsi que trois répertoires : cache, config et logs. Des fichiers supplémentaires peuvent être créés/modifiés pendant que XCSoar tourne, tels que des fichiers de circuit (\*.tsk) et les enregistrements du vol.

#### **2.7 Faire tourner XCSoar**

<span id="page-22-0"></span>Le logiciel XCSoar peut fonctionner selon deux modes :

- VOL : Ce mode est utilisé lorsque vous êtes vraiment en vol. Le simulateur est désactivé et les communications séries sont actives.
- SIM : Cela lance XCSoar en mode simulateur, sans tenter de démarrer les communications séries.

#### **Version PC de XCSoar**

Le logiciel peut être lancé en ouvrant la fenêtre de l'explorateur, en trouvant le répertoire qui contient l'exécutable XCSoar.exe, et en double-cliquant sur le fichier du logiciel.

Les options en ligne de commande du logiciel permettent de définir l'orientation de l'affichage :

-portrait : L'écran fait 480 pixels de large, 640 pixels de haut.

-square : L'écran fait 480 pixels de large, 480 pixels de haut.

- -landscape : L'écran fait 640 pixels de large, 480 pixels de haut. C'est la configuration par défaut. Si vous ne spécifier ce paramètre, la version paysage sera chargé automatiquement.
- -small : Diminue la taille de l'écran de moitié. C'est utile pour se servir d'XCSoar en même temps que de simulateurs de vol comme Condor.

Pour changer l'orientation de l'écran, il est pratique de créer un raccourci vers le logiciel et, en faisant un clic droit sur l'icône du raccourci puis sur "Propriétés". Dans le champ "Cible" ajouter l'option désirées parmi celles listées ci-dessus.

#### **Version Unix/Linux de XCSoar**

Lancer xcsoar à partir de la ligne de commande, ou créer un raccourci sur le bureau. La localisation du fichier exécutable peut être trouvé en utilisant which xcsoar. Pour le moment, seul le mode paysage est disponible.

#### **Charger les fichiers de données**

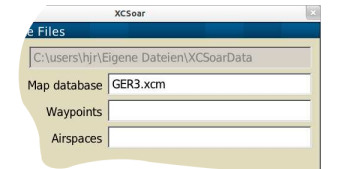

La première fois qu'XCSoar est lancé, il ne charge pas automatiquement les fichiers de données que vous avez placés dans le répertoire XCSoarData. Pour dire à XCSoar quels fichiers charger double cliquer/tapoter la carte (la grande surface blanche avec un symbole de planeur au centre), Choisissez le menu  $|Config 2|$  (cliquer/tapoter-le deux fois), puis sélectionne l'élément Système. L'écran de configuration devrait s'afficher : La première page vous permet de choisir les fichiers de carte, de points de virage et d'espace aérien en cliquant/tapotant sur les zones de texte. De nombreuses autres fonctionnalités d'XCSoar peuvent être ici configurées. Elles sont décrites en détails dans le chapitre [12.](#page-158-0) Une fois fait, XCSoar rechargera ces fichiers : à partir de maintenant les fichiers de données seront chargés automatiquement au démarrage.

#### **Démarrage et profils utilisateur**

Quand XCSoar démarre, il vérifiera les profils existants. Si plusieurs profils sont détectés il affichera une petite fenêtre vous demandant quel profil charger. Pour continuer, choisissez le profil désiré et appuyés sur Entrée. Si aucun profil n'est choisi les paramètres de la session précédente seront chargés à nouveau. Des profils peuvent être utiles dans les cas suivants :

- différents pilotes
- compétition ou vol de d'agrément
- voler depuis différents endroits
- différents aéronefs (avec différentes polaires)

Des profils peuvent aussi servir à conserver la sauvegarde d'une configuration particulière. Presque tous les paramètres sont enregistrés dans un fichier de profil avec l'extension .prf. Une fois que vous êtes satisfait de votre paramétrage, faites deux copies de votre fichier de profil. Une première ayant l'extension .prf, une seconde avec l'extension .bak. Alors que le fichier .prf se lancera au démarrage et contiendra tous vos changements depuis que XCSoar tourne jusqu'au prochain démarrage, le fichier .bak préservera vos paramètres, tant que vous jugerez utile de le faire. A titre d'exemple, vous pourriez créer une série de fichiers tels que :

- CopainsEnArcus.prf
- CopainsEnArcus.bak
- JohnEnKa6auPaysDesMerveilles.prf
- JohnEnKa6auPaysDesMerveilles.bak

#### **Mode SIM**

XCSoar possède une interface simple permettant de faire un vol simulé. Selon l'appareil utilisé, il y a différentes méthodes pour modifier les valeurs de cap, de vitesse et de hauteur. La simulation est prévue pour une première familiarisation avec XCSoar en action. Si vous appréciez l'idée d'une simulation plus réaliste à la maison, vous devriez acquérir un "vrai" simulateur de vol plané, à connecter à XCSoar.

Sur l'écran de la carte, cliquer/toucher le symbole du planeur et le déplacer crée un déplacement du planeur dans cette direction, la vitesse étant proportionnelle à la longueur du déplacement.

Avec des boutons, la vitesse, l'altitude et le cap de l'aéronef peuvent être changés en utilisant les Infoboxes. Ce qui suit pourrait ne pas être complètement disponible sur tous les appareils, mais sur tout appareil faisant tourner XCSoar, toutes les entrées nécessaires pour réaliser une simulation existent.

En appuyant sur une Infoboxe vous sélectionnez une valeur à modifier avec des boutons réels ou du menu. L'altitude de l'aéronef peut être modifiées en sélectionnant l'Infoboxe d'altitude GPS  $|$  Alt GPS  $|$ , puis en utilisant les touches haut et bas ou les boutons de l'écran tactile. La vitesse par rapport à l'air peut être modifiée en sélectionnant l'Infoboxe de vitesse sol  $|V\text{ Sol}|$ , puis en utilisant les touches haut et bas ou les boutons du menu. La trace du

planeur peut être modifiée en sélectionnant l'InfoBoxe de trace Trace , puis en utilisant les touches haut et bas ou les boutons du menu.

En ayant sélectionné soit  $\boxed{\text{Alt GPS}}$  soit  $\boxed{\text{V Sol}}$ , le cap du planeur peut être modifié en utilisant les touches gauche/droite.

Les autres commandes, boutons et menus fonctionnent de la même façon qu'en mode VOL.

#### **Écran d'accueil**

Quand XCSoar démarre, s'éteint ou charge de gros fichiers tels que les espaces aériens, les points de virage, le relief, etc., un écran de progression est affiché pendant que les données sont en train d'être chargée. Cet écran a une barre de progression qui indique l'activité de chargement des données, et une courte ligne de texte décrivant l'action en cours.

Cet écran affiche aussi les information sur la version du logiciel.

#### **Quitter le logiciel**

Sur les versions PDA ou PC, XCSoar est éteint en utilisant le menu. Ce menu peut être ouvert en double-cliquant sur la carte ou sur l'InfoBox

#### **QUIT**

Sur les versions PC, XCSoar peut aussi être fermé en cliquant sur l'icône de fermeture de la fenêtre XCSoar.

## **3 Interface utilisateur**

<span id="page-26-0"></span>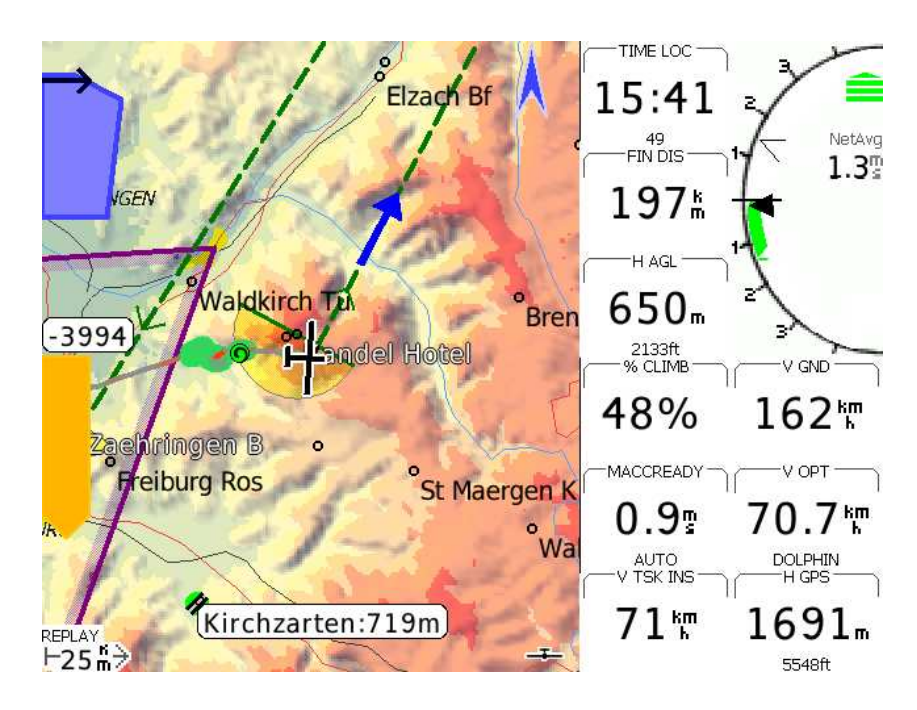

Figure 3.1 – Disposition typique de l'écran principal d'XCSoar

Ce chapitre décrit les concepts de base de l'interface utilisateur d'XCSoar et est pensé comme une vue d'ensemble. L'écran principal contient la majorité des informations nécessaires à un vol normal. Habituellement, l'écran principal est constitué d'une carte mobile et d'Infoboxes. Pour différentes raisons — qui sortent du cadre de cette introduction — vous pouvez, lors d'un vol choisir d'utiliser plusieurs écrans principaux appelés pages d'écran.

XCSoar est entièrement développé par des bénévoles. Cette documentation aussi. Si vous y voyez des imperfections, vous pouvez facilement les faire disparaître : <https://xcsoar.org/develop/>

Les pages d'écran sont facilement accessibles par une saisie tactile du type balayage horizontal similaire à celui utilisé pour tourner les pages d'un libre, ou par l'appui sur un bouton, selon l'appareil que vous utilisez. Avec les pages d'écran, vous pouvez créer plusieurs écrans principaux utiles dans différentes phases de vol. Dit autrement, vous avez accès aux informations appropriées dans différents cas d'usage, et ce avec un accès simple et rapide.

Dès que la situation présente nécessite d'attirer l'attention du pilote, une incrustation est affichée par dessus l'écran principal. Cela survient en particulier quand une réaction rapide est attendu de la part du pilote, telle qu'une possible collision ou l'entrée imminente dans un espace aérien réglementé.

Bien évidemment, les boutons du menu et les écrans de menu sont aussi en incrustation, et ils sont nombreux. En conséquence, les éléments superposés constituent d'une pile d'affichage dont l'écran principal représente la couche de base. Des descriptions plus détaillées sont données dans les chapitres suivants.

#### **3.1 Éléments de l'affichage**

#### **Écran principal et pages d'écran**

<span id="page-27-0"></span>Chacune des pages d'écran de l'ensemble des pages d'écran d'XCSoar se compose de plusieurs parties :

- Zone principale : La plus grande partie de l'écran est habituellement dédiée à l'affichage de la carte mobile GPS. Différents symboles reprenant des informations de l'ordinateur de vol sont surimposés à cette carte. Des icônes et du texte peuvent apparaître sur le bord inférieur de l'écran afin d'indiquer le statut des périphériques connectés, les modes de vols, etc. Dû au processus de développement d'XCSoar, il existe un nombre croissant d'éléments qui peuvent être sélectionnés afin de les afficher sur la zone principale, tels que des jauges, le radar Flarm, l'assistant thermique et l'horizon artificiel.
- InfoBoxes : Une grille de valeurs est habituellement affichée soit le long des bords supérieur et inférieur de l'écran (affichage en mode portrait), soit sur la droite et la gauche de l'écran (affichage en mode paysage). Ces "Infoboxes" affichent des données en provenance du GPS et d'autres capteurs, ainsi que des valeurs calculées par XCSoar. De plus, des InfoBoxes peuvent aussi afficher des jauges, voire des graphes.
- Zone inférieure : Sur le bas de l'écran, XCSoar est capable de dessiner une coupe verticale du relief et des espaces aériens dans la direction de votre déplacement.

#### **Incrustations**

- Jauges : Les jauges fournissent des affichages ressemblant à des instruments. Toutes les jauges sont optionnelles et certaines ne fourniront des informations utiles que lorsqu'XCSoar sera connecté à un périphérique pris en charge. Une inscrustation sous forme de jauge peut soit être affichée en continu, soit s'afficher lorsque différentes conditions sont remplies. Par exemple, l'assistant thermique ne s'affiche que lorsqu'XCSoar est en mode thermique. Le radar Flarm ne s'affiche que lorqu'une collision potentielle est détectée. Les inscrustations permanentes sous forme de jauge sont par exemple la barre d'arrivée et la barre du vario.
- Étiquettes de bouton et menus : Les boutons physiques présents sur l'appareil faisant tourner XCSoar peuvent être utilisés pour activer les menus de l'écran et y naviguer. Ils sont habituellement disposés de façon à ce que les éléments d'un menu puissent être sélectionnés en appuyant sur le bouton adjacent à l'élément. Si l'appareil dispose d'un écran tactile, les éléments d'un menu peuvent être sélectionnés en appuyant dessus. Ces boutons ont un fond gris avec du texte noir.
- Messages d'état : Du texte est affiché sur l'écran dans une fenêtre de message d'état. Ce texte est utilisé pour donner des informations détaillées au pilote lorsque certains évènements surviennent.
- Fenêtre de dialogue : Des fenêtres de dialogue plus grandes, contenant habituellement des graphiques et des boutons, sont utilisées pour fournir au pilote des données détaillées concernant un point de virage, des statistiques, des analyses, etc.
- Menu principal : Le menu principal est accessible en tapotant deux fois la carte ou les InfoBoxes, ainsi qu'à travers des saisies tactiles. Si les boutons du menu ne sont pas activés après une durée donnée, ils disparaissent afin de ne pas masquer la carte.

#### **Jauge de vario classique**

Comme dit précédemment, des jauges peuvent être affichées de différentes facons, soit dans une InfoBoxe, soit en incrustation, voire même dans la zone principale. La jauge de vario traditionnelle est différente. La jauge de type aiguille est affichée en permanence en choisissant une disposition d'InfoBoxe qui inclue ce variomètre sur le coté droit des autres InfoBoxes.

#### **3.2 Interaction**

- <span id="page-29-0"></span>Il y a différentes façons d'interagir avec XCSoar :
	- toucher certains éléments de la carte
	- toucher des InfoBoxes et des boutons de menu à l'écran
	- par geste, par exemple en dessinant un trait allant de la gauche vers la droite de l'écran (voir Section [3.12\)](#page-41-1).
	- "déplacer" l'affichage (en touchant l'écran, puis en glissant avant de relâcher).
	- appuyer sur des boutons d'application de l'appareil.
	- appuyer sur les touches de curseur de l'appareil.
	- appuyer sur les touches ou les interrupteurs d'un périphérique connecté à XCSoar.

Selon l'appareil particulier qui est utilisé avec XCSoar, seulement une partie de ces méthodes d'interaction sont possibles et il pourrait y avoir différents nombres ou affectations de boutons.

<span id="page-29-1"></span>Pour la version PC de XCSoar, cliquer avec la souris sur un élément est équivalent à le toucher.

#### **3.3 Le menu principal**

Le menu principal est une série de boutons dessinés sur l'écran et activés en les tapotant ou en appuyant sur un bouton de l'appareil. Utiliser ces boutons et le menu principal est la façon principale qu'à l'utilisateur pour interagir avec XCSoar.

#### **Bases sur l'interface**

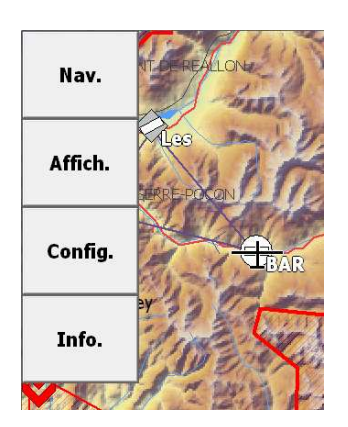

Le menu est organisé en quatre différents groupes de fonctions, habituellement sous une forme de hiérarchie. La disposition particulière du menu dépend de la configuration des bouton de l'appareil et du système d'exploitation. Cette disposition peut aussi être modifiée par l'utilisateur.

XCSoar peut aussi recevoir des instructions de claviers externes, game pads, manettes de jeux, boutons situés sur le manche, etc. Un grand nombre de fonctions peuvent être assignées à ces périphériques externes.

Sur la version PC, ces boutons de mode sont activés par les touches 1, 2, 3 et 4. Les touches 6, 7, 8, 9 et 0 correspondent à la bande horizontale de boutons.

Si l'utilisateur n'interagit pas avec l'ordinateur pendant un certain temps, le menu disparaîtra automatiquement. Cette durée d'affichage du menu est configurable. La touche d'échappement sur un PC peut aussi être utilisée pour fermer le menu actuel.

#### XCSoar : Manuel de l'utilisateur 3.4. VUE GÉNÉRALE DES ÉLÉMENTS DES MENUS

Les boutons du menu apparaissent en grisé si la fonction correspondante n'est pas disponible. Par exemple, la fonction "Liste des points de virage" sera grisée si aucun point de virage n'a été chargé.

Plusieurs étiquettes de boutons du menu ont un texte se modifiant selon le contexte, ce qui permet de clarifier ce qui arrivera lorsque le bouton sera pressé. La convention est que l'étiquette d'une bouton décrive ce qu'il se produira quand le bouton sera pressé. Par exemple, si l'on considère le bouton  $MC$  Auto , le presser démarrera le "MacCready Auto', et l'étiquette du bouton sera modifiée en | MC Manuel | . Dans la liste des menus décrits cidessous, des étiquettes génériques sont utilisées.

#### **Groupes de fonction du menu**

Ce paragraphe décrit la disposition par défaut de système de menus de toutes les plateformes. Les fonctions effectuées par chaque bouton sont expliquées plus en détails dans les chapitres suivants.

<span id="page-30-0"></span>Pour la version PC, les touches 1, 2, 3 et 4 activent le menu correspondant. La liste ci-dessous des éléments du menu dispose sur le coté gauche de la plupart des boutons du menu de liens vers le paragraphe particulier. Suivez-les pour obtenir tous les détails y référents.

#### **3.4 Vue générale des éléments des menus**

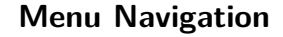

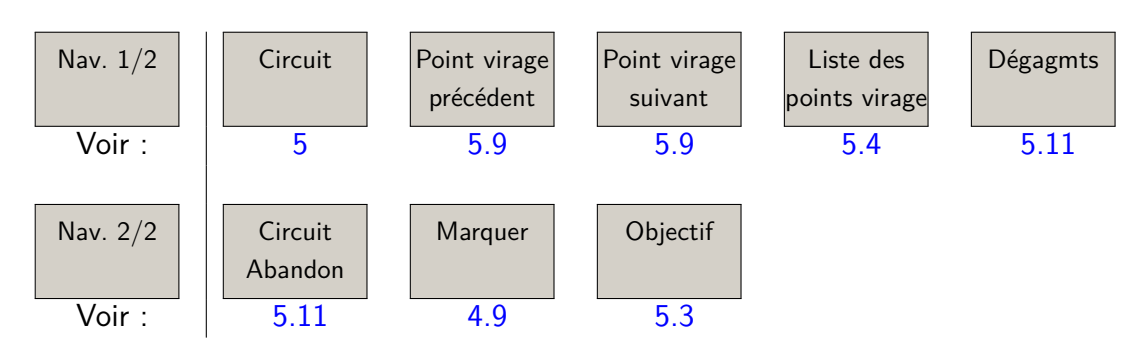

Vous ne devriez pas commencer à utiliser XCSoar sans connaître d'abord la fonctionnalité "Dégagements'. Tout élément lié à un "circuit" dans le menu de navigation est utilisé pour planifier un vol sur la campagne, et c'est certainement la deuxième chose à connaître.

#### **Menu Affichage**

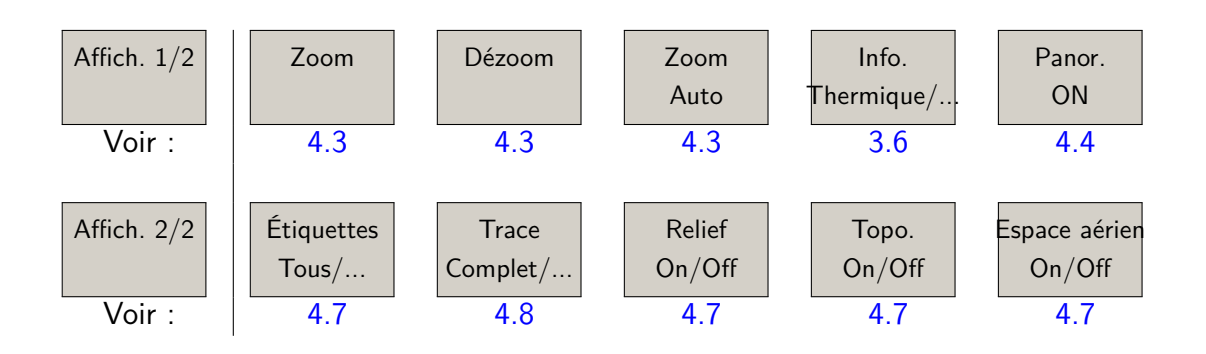

La plupart des éléments du menu Affichage sont accessibles par saisie tactile ou par les touches spéciales de raccourcis de votre appareil. Une fois que vous seriez familiarisé avec XCSoar, vous utilisez probablement ces éléments du menu moins fréquemment.

#### **Menu Configuration**

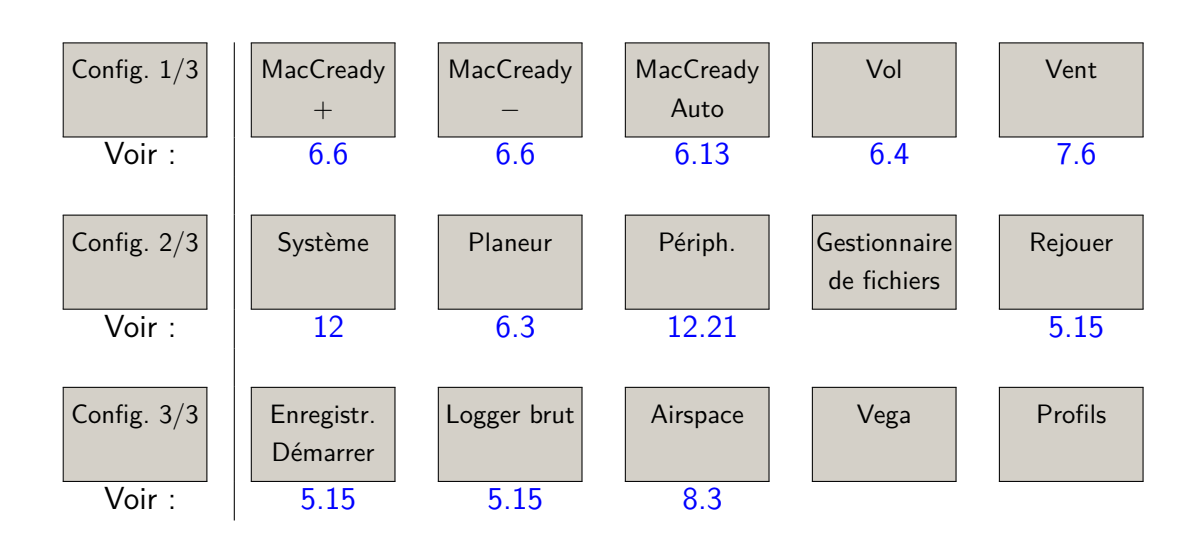

Le menu Configuration fait typiquement partie des paramétrages d'XCSoar effectués au sol. Vous n'êtes pas sensé, une fois en vol, passer du temps à ajuster la configuration, excepté pour ajuster manuellement les paramètres du vent ou du MacCready. L'élément "Vega" donne contrôle sur le variomètre intelligent Vega. Cela inclut un sous-menu.

#### **Menu Information**

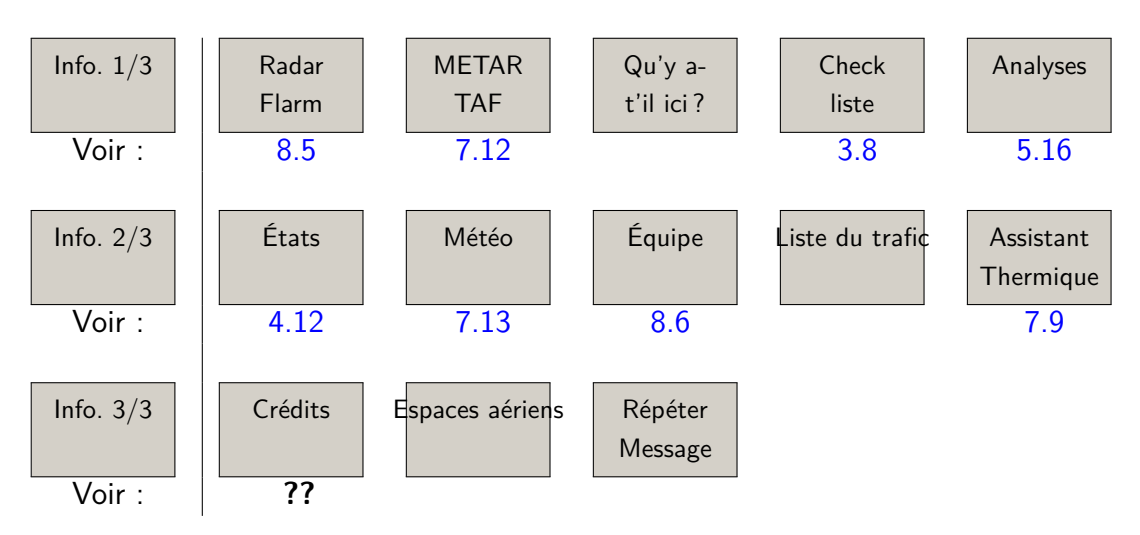

Le menu Information est toujours une source précieuse quand vous avez besoin de plus que de configurer votre MacCready ; par exemple, lorsque vous avez besoin d'une aide élaborée sur votre vol par rapport à une décision tactique de grande portée.

#### **Le sous-menu Variomètre Vega dans le menu Configuration**

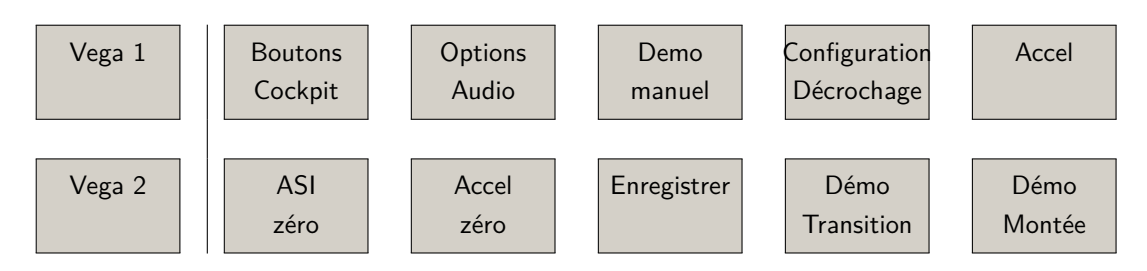

Les fonctions de ce sous-menu nécessitent le variomètre Vega intelligent. Le menu est accessible uniquement si "Vega" est sélectionné comme périphérique connecté.

#### **Le sous-menu Panorama du menu Affichage**

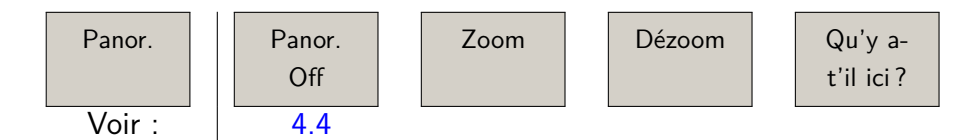

Ce sous-menu s'affiche malheureusement sur la vue plein-écran de la carte en mode panorama. Ces fonctions sont relativement explicites, ce qui permet de remplacer le menu par un clavier ou des boutons rotatifs. À part la fonction essentielle qu'est "Sortir du mode panor.", le bouton "Qu'y a-t-il ici ?" offre un accès performant à une variété d'information de la carte.

#### **3.5 Boutons du menu "par défaut"**

<span id="page-33-0"></span>Quand aucun menu n'est actif (ce qui est appelé "mode par défaut"), la ligne horizontale de boutons effectue les fonctions suivantes (de gauche à droite) :

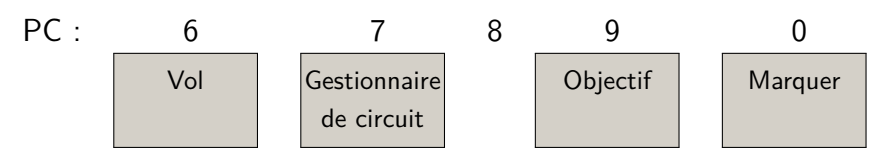

Pour toutes les autres versions du mode "par défaut", les touches du curseur ont les fonctions suivantes :

Touche haut : Zoomer

Touche bas : Dézoomer

Touche gauche : Marquer

- Touche droite : Bascule entre les InfoBoxes normales/aux. et le plein écran
- Entrée : Annule le message d'état ou supprime la jauge Flarm si elle est affichée et qu'aucune alerte n'est active

#### **Étiquettes des menus dynamiques**

Certains éléments du menu ont des étiquettes dynamiques afin de rendre plus clair ce qui se produit quand l'élément du menu est sélectionné. De plus, les éléments qui ne sont pas disponibles sont grisés afin d'indiquer que sélectionner l'élément du menu n'aura aucun effet.

La convention utilisée pour les étiquettes des menus dynamiques est d'afficher l'action qui sera effectuée lorsque l'élément du menu sera sélectionné. Par exemple, "Allumer lumières" allumera les lumières, et le menu sera mis à jour pour afficher "Éteindre lumières", qui, à son tour, éteindra les lumières lorsqu'il sera activé. Cette convention est utilisée partout dans XCSoar.

Une sélection des principaux éléments à menu dynamique est présentée ci-dessous :

- $|$  Point de virage suivant $|$ : Grisé si le circuit est terminé ou si le point de virage actif est l'arrivée. Si le point de virage actuellement actif est le dernier point de virage avant l'arrivée, "Arrivée" sera affiché.
- Point de virage précédent : Grisé si le circuit est terminé ou si le point de virage actif est le départ et qu'il n'y a pas de points de départ multiples. S'il y a des points de départ multiples et que le point de virage actif est un départ, alors il sera affiché "Cycle start" pour permettre le choix entre

les différents points de départ. Si le point de virage actif est le premier point de virage après le départ, "Départ" sera affiché.

- Étiquettes Tous : Cela affichera toutes les étiquettes disponibles sur la carte. Il y a des options supplémentaires pour n'afficher qu'une partie des étiquettes, comme "Étiquettes circuit", ce qui encombrera moins l'écran.
	- Objectif : Grisé si le circuit est terminé ou abandonné.

#### **3.6 InfoBoxes et pages d'écran**

15:33 34<br>Home Dis  $10.2<sub>km</sub>$ 42°»<br>Horizo TC Gain  $98<sub>m</sub>$  $86.7\frac{km}{h}$ MC AUTO Wind V  $1.1\frac{m}{s}$  $8^{\frac{km}{h}}$ 146 km/h<br>% Climb -215°<br>H GPS -49%  $1172<sub>m</sub>$ 3845 ft

<span id="page-34-0"></span>Les informations affichées dans les champs des InfoBoxes peuvent être sélectionnées à partir d'une grande gamme de possibilités (listée dans le chapitre  $11$ ). Ces champs peuvent aussi être utilisés pour modifier, par exemple, les paramètres du MacCready.

Le nombre et la disposition particuliers de la grille des InfoBoxes dépendent de l'orientation de l'écran et de la taille de l'affichage de l'appareil.

Pour un Pocket PC avec un affichage de 320x240 en mode portrait, il y a quatre InfoBoxes au-dessus et quatre InfoBoxes endessous de la carte.

Une disposition habituelle en mode paysage a neuf InfoBoxes et une jauge de variomètre sur la droite de la carte. Pour de grands affichages, jusqu'à 24 InfoBoxes peuvent être simultanément affichées.

Afin de gagner en clarté, moins vous affichez d'InfoBoxes simultanément, plus rapide sera votre lecture. À l'opposé, il y de nombreuses InfoBoxes que le pilote voudrait avoir. Or, le nombre d'InfoBoxes disponibles est supérieur à la centaine. C'est pourquoi XCSoar offre deux façons de gérer des options supplémentaires que le nombre d'InfoBoxes.

Selon la phase de votre vol, que vous spiraliez ou que vous transitiez, vous pouvez demander à XCSoar de modifier le contenu individuel de chaque InfoBoxe. Par exemple, vous pourriez transformer l'affichage du taux de montée moyen lors d'une spirale en vitesse de transition lors de la transition. Le changement est effectué automatiquement en entrant différents modes de vol (voir paragraphe [6.1\)](#page-87-1) qui effectue le passage à un autre ensemble d'InfoBoxes.

De plus, vous pouvez utiliser les pages d'écran pour changer manuellement le contenu d'une InfoBoxe en affectant différents en-

sembles d'InfoBoxes à différentes pages (voir le paragraphe suivant).

Pour bénéficier du passage automatique entre InfoBoxes selon le mode de vol, débutez avec XCSoar dans sa configuration d'origine. Pour paramétrer votre version personnelle des InfoBoxes, suivez la procédure suivante :

Géométrie des InfoBoxes : Choisissez une géométrie ou une disposition d'InfoBoxes de base. Cette disposition de base est préservée lors de changements en cours de vol, affectant

**??** uniquement le contenu des InfoBoxes.<br>Choisir l'ensemble d'InfoBoxes "Auto" : Comme page d'écran avec le choix d'Infobo Choisir l'ensemble d'InfoBoxes "Auto" : Configurez au moins une page d'écran avec le choix d'Infoboxes "Auto". Comme vous pouvez le voir dans l'écran de configuration corres- **??** pondant, il y a d'autres pages d'écran pré-configurées. Ces autres pages d'écran ne sont pas nécessaires pour avoir des passages automatiques en mode VOL, Mais ils sont utiles pour passer manuellement entre les écrans définis par les pages.

Définir les ensembles d'InfoBoxes : Définissez le contenu des InfoBoxes que vous voulez voir afficher dans les trois ensembles d'InfoBoxes appelés "Thermique", "Transition" et **??** "Arrivée".

<span id="page-35-0"></span>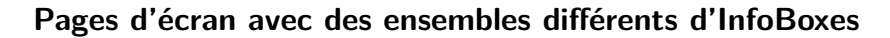

XCSoar permet au pilote de définir différents ensembles d'Info-Boxes qui sont adaptés à des phases "habituelles" de vol. Partant du principe que "thermique", "transition", et "arrivée" sont habituelles, XCSoar peut passer automatiquement à l'ensemble d'InfoBoxes correspondant.

Comme vous pourriez l'imaginer, il y une infinité de cas pour lesquels vous voudriez qu'un autre ensemble d'informations soit affichées simultanément. Pour presque tous ces cas particuliers, vous pouvez définir jusqu'à huit pages d'écran, obtenant une solution adaptée à votre cas. Pour donner un aperçu rapide des possibilités offertes par le concept de pages d'écran, quelques exemples d'utilisation sont donnés :

Familiarisation : En particulier si vous êtes un débutant, vous pourriez étudier les valeurs calculées en vol avant de les mettre dans votre ensemble habituel d'"InfoBoxes", juste pour vous familiariser avec l'affichage. Pour ceci, créez une nouvelle InfoBoxe nommée "test" à rajouter sur une page d'écran supplémentaire. Dans tous les cas, vous pouvez revenir à votre écran habituel en "tournant une page".

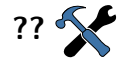

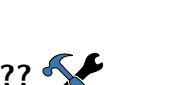
- Compétition : Si vous êtes un pilote perfectionniste, vous pourriez vouloir bénéficier des nombreux calculs liés aux circuits et à la compétition que peut faire XCSoar. Afin qu'ils soient associés aux phases de la compétition, vous pourriez apprécier de définir deux cas spéciaux d'utilisations, avec une page pour la phase avant le départ, une autre pour la course. Si vous êtes à la recherche d'une valeur particulière à afficher, essayez de regarder dans le chapitre [11](#page-147-0) ["InfoBox Reference"](#page-147-0). Il y a une forte probabilité que vous l'y trouviez.
- Au sol : Comme organisateur de la journée, vous pourriez utiliser une page d'écran qui montre uniquement le "Radar Flarm". Cela peut se faire sur l'écran d'un PC qui fait tourner XCSoar et qui est connecté à un récepteur Flarm.

Quoi que vous voudriez afficher, tenez compte du cas d'utilisation et du concept de page d'écran.

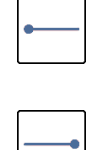

Pour naviguer entre les différentes pages d'écran, utilisez un mouvement gauche/droite (écran tactile), ou, dans le menu  $\left| \right.$  Affich. 1/2 , le bouton utilisant une étiquette dynamique et affichant la page d'écran qui sera ensuite affichée :

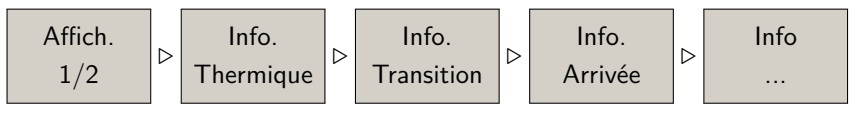

#### **Modifier le contenu d'une InfoBoxe**

Note : cette section ne concerne que les cas où un écran tactile ou une souris sont présents.

Les valeurs de certaines InfoBoxes peuvent être modifiées. Il s'agit, par exemple, le paramétrage du MacCready, la vitesse du vent et l'altitude (QNH).

Pour modifier une InfoBoxe, l'utilisateur doit sélectionner l'Info-Boxe par saisie tactile (par exemple par un appui long) ou avec la souris. Cela affiche une fenêtre en forme de tableau :

 $\text{Éditer}$  : Permet au pilote d'ajuster les paramètres de l'Info-Boxe (par exemple, en augmentant ou diminuant le paramètre du MacCready).

Configuration : Permet de changer le comportement du paramétrage en lien avec l'InfoBoxe (par exemple, en changeant le mode du MacCready de auto vers manuel) ; ou de changer l'InboBoxe elle-même en appuyant sur "Changer InfoBoxe", puis en en choisissant une autre à partir de la liste des InfoBoxes disponibles.

#### **Changer d'ensemble d'InfoBoxes**

Un ensemble complet d'InfoBoxes peut être créé avec les fenêtres de configuration "Config.  $>$  Système" dans les pages de configuration [12.20](#page-175-0) "Apparence / Paramètres d'InfoBoxe" et "Apparence / Pages". Les fenêtres de dialogue permettent une large gamme de possibilités dans l'apparence des pages d'XCSoar.

## **3.7 Messages d'état**

Les messages d'état sont affichés par-dessus la carte et montrent un texte pendant une courte durée. Le message disparaît une fois cette durée passée, différents types de message ayant différentes durées. De plus, les messages d'état peuvent être supprimés de l'affichage en confirmant leur lecture. Cette confirmation est effectuée en pressant la touche Entrée, en appuyant sur le message d'état (pour les écrans tactiles) ou en cliquant sur l'écran (si l'on dispose d'une souris).

Des boutons additionnels de l'utilisateur peuvent être assignés à une fonction de répétition des messages d'état, ce qui affichera de nouveau le dernier message.

Les messages d'état courants incluent :

- les requêtes sur l'espace aérien
- les avertissements sur l'espace aérien
- les événements liés à l'interface utilisateur (par exemple lors d'un changement de mode d'affichage)
- les événements liés à la réalisation du vol (par exemple, le décollage, le passage d'un point de virage)

Notez que les messages d'état ne sont pas affichés s'il y a déjà une fenêtre de dialogue à l'écran. Les messages sont alors mis en réserve et affichés dès que la fenêtre de dialogue a disparu.

#### **3.8 Fenêtres de dialogue**

XCSoar contient plusieurs fenêtres de dialogue qui peuvent être activées pour fournir des informations supplémentaires, mais aussi pour permettre des interactions plus complexes avec l'utilisateur, telles que l'édition de circuits et le paramétrage de la configuration.

Certaines fenêtres de dialogue affichent simplement des informations et ne nécessitent pas de retour de l'utilisateur. D'autres fenêtres de dialogue contiennent des champs de données qui peuvent être modifiés ou des boutons qui peuvent être pressés.

Takeoff

Un curseur apparaît sur le bouton actif ou le champ de données. En appuyant sur les touches flèche haut/bas, le curseur boucle sur les éléments suivants ou précédents. Pour les listes d'éléments et les textes déroulants, les touches flèche haut/bas déplacent le curseur vers le haut ou le bas sur la liste ou le texte, alors que les touches flèche gauche/droite déplacent le curseur vers le haut ou le bas d'une page à la fois dans les grandes listes.

Pour les version PDA et PC, les éléments d'une liste peuvent être sélectionnés en touchant l'élément (ou avec un clic gauche de la souris). Une fois que l'élément de la liste est sélectionné, un autre appui (ou clic gauche) est équivalent à appuyer sur la touche Entrée.

En appuyant sur les touches flèche droite/gauche, la valeur du champ de données située sous le curseur peut être modifiée. En appuyant sur la touche Entrée, on active le bouton ou on effectue une sélection dans la liste.

Habituellement, les fenêtres de dialogue sont lancées à partir du menu de bouton.

De nombreuses fenêtres de dialoque ont plusieurs pages d'informations et sont commandées de manière uniforme. Appuyez sur les touches  $\leq$  ou  $\geq$  pour sélectionner la page suivante ou précédente de la fenêtre de dialogue, et sur la touche | Fermer| pour faire disparaître la fenêtre de dialogue.

La touche Échappement d'un PC peut aussi être utilisée pour fermer des fenêtres de dialogue.

L'utilisateur doit fermer la fenêtre de dialogue pour retourner à l'affichage de la carte. Quand une fenêtre de dialogue a été ouverte, le menu du bouton principal est désactivé jusqu'à ce que la fenêtre de dialogue soit fermée.

Dans certaines fenêtres de dialogue, les éléments qui ne sont pas pertinents ou pas valides (tels que les détails d'un AAT lors d'un vol sur un circuit non-AAT) ne sont pas affichés.

Voici un résumé des principales fenêtres de dialogue :

- Configuration du vol : Utilisé pour modifier la polaire du planeur à la fois avant et pendant le vol, ainsi que pour définir la pression QNH
- Vent : Utilisé pour modifier ou corriger la vitesse et la direction du vent estimé
- Détails du point de virage : Décrit un point de virage en détails et donne accès à des fonctions de navigation telles que "Aller à" et "Ajouter un circuit"
- Liste de points de virage : Utilisé pour sélectionner un point de virage à partir de la base de données des points de virage
- Gestionnaire de circuit : Utilisé pour créer, modifier et afficher les circuits sur la campagne
- Analyses : Affiche différentes pages d'analyse et de statistiques sur le vol
- États : Donne un résumé de l'état de l'aéronef, du système, du circuit, du départ et des horaires
- Configuration : Permet de configurer XCSoar et certains périphériques connectés
- Filtre d'espaces aériens : Permet d'activer ou de désactiver l'affichage et les avertissements pour chaque classe d'espace aérien
- Équipe : Permet le transfert des coordonnées entre membre de l'équipe du Flarm par un code
- Périphériques : Sélectionne les différents périphériques externes (comme des variomètres intelligents ou des Flarm)
- Configuration du planeur : Permet une reconfiguration facile des paramètres dépendants du planeur (comme la polaire ou l'identifiant de compétition) en sélectionnant un profil d'aéronef dans une liste pré-établie.

Ces fenêtres de dialogues sont décrites dans d'autres chapitres, à l'exception des checks-listes, des états et des saisies de texte qui sont décrits ci-dessous.

## **Check-liste (exemple de fenêtre de dialogue)**

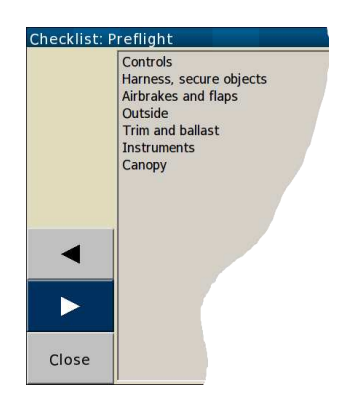

La fenêtre de dialogue de check-liste peut afficher plusieurs pages de texte librement défini par l'utilisateur. Généralement, c'est utilisé pour des check-listes. Cette fenêtre peut être accédé par un menu.

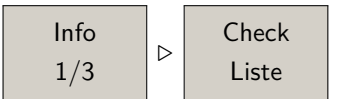

Ces check-listes pourraient inclure : inspection journalière, pré-vol, vache, pré-atterrissage, procédures radio, instructions de montage et démontage de planeurs. Parce que les check-listes peuvent être longues, les touches haut/bas peuvent être utilisées pour faire défiler le texte. Cliquer les boutons  $\leq$  et  $\geq$  sélectionne la check-liste précédente/suivante.

## **Saisie de texte**

Une fenêtre de dialogue de saisie de texte est utilisée pour entrer du texte. C'est utilisé pour la saisie du code de l'équipe, la configuration des noms de fichier, l'édition des points de virage, ainsi que pour entrer d'autres options de configuration, telles que le nom du pilote pour l'enregistreur.

Deux façons d'entrer du texte sont disponibles.

Pour entrer un texte dans le "style meilleur score", utilisez les boutons  $A+/A-$  pour modifier le caractère sous le curseur (le caractère surligné). Cliquer sur les boutons  $\leq$  et  $\geq$  déplace le curseur à gauche/droite.

Pour entrer un texte avec le clavier d'un écran tactile, appuyez sur les lettres de votre choix l'une après l'autre. Dans certaines fenêtres de dialogue (par exemple l'édition de points de virage), ne sont affichées que les lettres correspondant à l'une des entrées de la base de données. Pour effacer la dernière lettre, utilisez le bouton  $\overline{\left| \zeta - \right|}$ . Le bouton Clear efface tous les caractères.

Appuyer sur le bouton  $|0k|$  pour valider ou  $|$  Cancel pour quitter.

## **3.9 Alerte et retour sonores**

XCSoar génère des sons pour différents évènements et peut être configuré pour produire des sons personnalisés pour chaque évènement. Voir le paragraphe [13.13](#page-190-0) pour des détails sur la personnalisation.

Quand XCSoar est connecté au variomètre intelligent Vega, il envoie des commandes au système de synthèse vocale du Vega afin qu'il produise des indications et des alertes verbales telles que :

- Arrivée avec relief sur la trajectoire
- Approche/traversée d'un point de virage
- Alertes d'espace aérien

L'interface utilisateur d'XCSoar peut aussi produire un son lors de l'achèvement de n'importe quelle commande telle que la pose d'une marque.

## **3.10 Aspects visuels de l'écran**

Certaines caractéristiques de l'apparence des éléments à l'écran peuvent être modifiées. La plus évidente de celles-ci est le choix d'afficher les InfoBoxes et les jauges en blanc sur noir (appelé couleurs inversées) ou noir sur blanc.

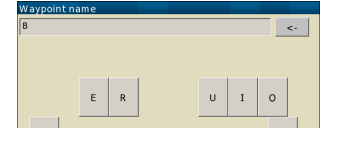

# **3.11 Système d'aide**

Un système d'aide fournit un texte décrivant les propriétés de la plupart des fenêtres de dialogue.

# **3.12 Interface gestuelle**

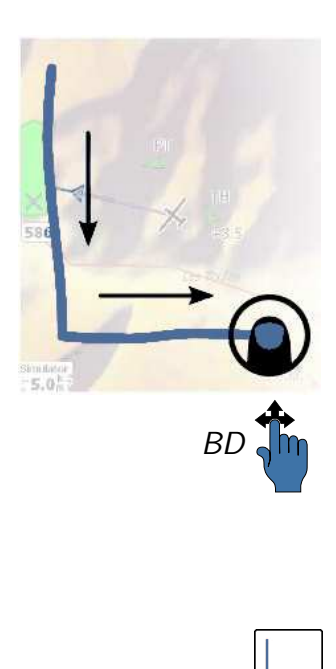

À partir de la version 6.0, XCSoar gère des "gestes".

Pour utiliser cette fonctionnalité, conservez votre doigt sur l'écran tactile (ou le bouton de la souris sur un PC), dessinez une figure particulière et relâchez l'écran tactile (ou le bouton de la souris). Selon la figure que vous avez dessinée, une fonction particulière sera activée.

Une gestuelle particulière est définie par des mouvements du doigt ou du curseur dans les quatre directions : Haut, Bas, Gauche et Droit. Cela signifie que si, sur l'écran, vous déplacez votre doigt vers le bas puis sur la droite, la gestuelle "BD" est détectée, ce qui signifie "Bas-Droit". Cela affichera la liste des points de virage. Le présent manuel indique une gestuelle disponible sur le coté gauche du texte, comme ci-contre. À la fois la main bleue et le pictogramme du déplacement sont utilisés pour indiquer une gestuelle particulière ; dans le cas présenté ici, un déplacement vers le bas puis vers la droite. Une liste des gestuelles habituellement disponibles est donnée ci-dessous.

#### **Gestuelles de base ou très courante :**

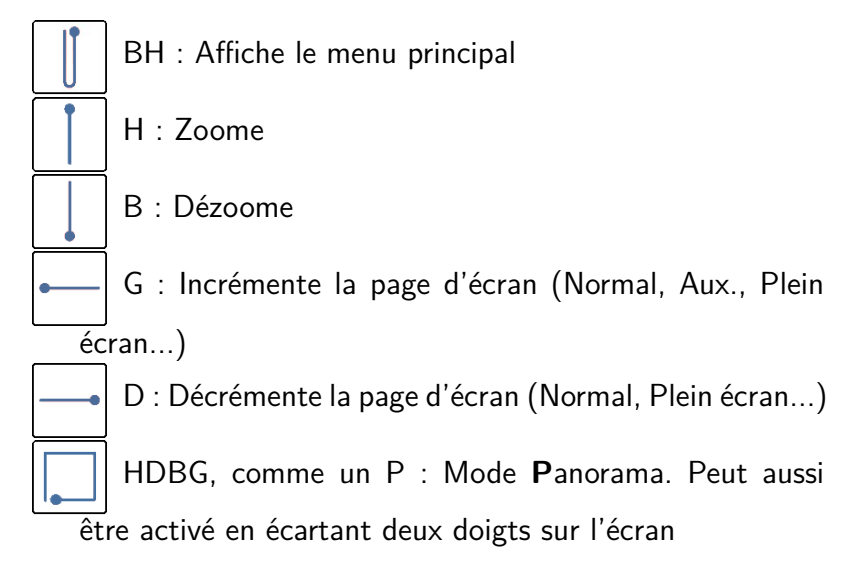

### **Autres gestuelles disponibles :**

BD, comme un L : Affiche la fenêtre de dialogue de sélection du point de virage, similaire à l'élément du menu "**L**iste de points de virage". DB, comme un T : Ouvre le gestionnaire de circuit ("**T**ask en anglais) BG : Affiche la liste des dégagements HB : Active le zoom automatique

### **Fenêtres de dialogue évoluées :**

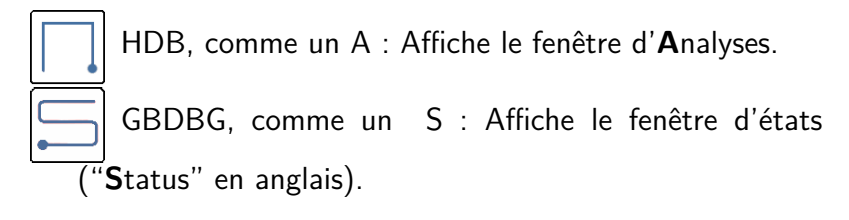

# **4 Navigation**

Ce chapitre décrit le fonctionnement de la carte mobile en tant qu'aide à la navigation. Il décrit les interactions possibles avec la carte et les informations de navigation qui peuvent y être superposées.

XCSoar est entièrement développé par des bénévoles. Cette documentation aussi. Si vous y voyez des imperfections, vous pouvez facilement les faire disparaître : <https://xcsoar.org/develop/>

# **4.1 Éléments de la carte mobile**

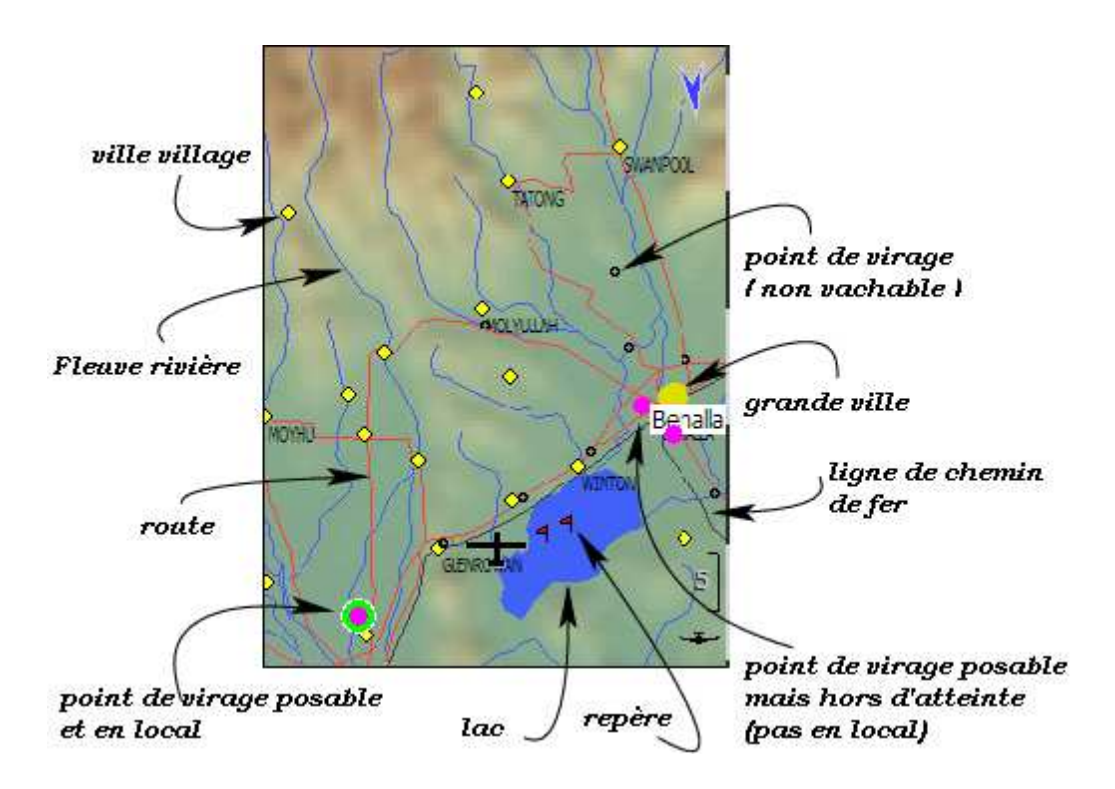

Peuvent être représentés sur la carte :

- 1. Planeur, vent, profil du thermique, indicateur d'arrivée
- 2. Terrain, relief et altitude du terrain

4.2. SYMBOLE DU PLANEUR, ORIENTATION DE LA CARTE

XCSoar : Manuel de l'utilisateur

- 3. Topographie, rivières, routes, agglomérations
- 4. Points de virage, aérodromes, terrains posables
- 5. Le circuit en cours, zones d'observation, points de virage
- 6. Le cap à suivre (ou route à suivre $^1)$  $^1)$  $^1)$
- 7. Espaces aériens
- 8. Repères, historique des thermiques, trace au sol
- 9. Zone atteignable en plané<sup>[2](#page-44-1)</sup>

La carte est représentée dans un système de coordonnées projetées (pas en latitude et longitude), l'échelle est modifiable (zoom, dézoom) et la carte peut être déplacée dans toutes les directions. Toutes les fonctionnalités de navigation prennent en compte la courbure de la Terre.

## **4.2 Symbole du planeur, orientation de la carte**

Le symbole du planeur montre sa position sur la carte. L'orientation du planeur indique le cap estimé du planeur.

La carte peut être orientée de trois façons :

- 1. Nord en haut
- 2. Route vers le haut
- 3. Objectif vers le haut

[12.4](#page-161-0) Le paramétrage de l'orientation permet de définir un autre mode d'orientation durant les spirales. Ceci est très utile pour ne pas être désorienté en regardant la carte en spirale. Le mode "Objectif vers le haut" en spirale facilite le choix de la direction à prendre lors de la sortie du thermique.

Quand les orientations "Route vers le haut" ou "Objectif vers le haut" sont utilisés en spirale, le symbole du planeur est au milieu de l'écran même si la position du symbole planeur a été configurée autrement. En mode "Transition", les orientations "Route vers le haut" et "Objectif vers le haut" permettent de positionner le symbole du planeur à, par exemple, 20% du bas de l'écran, donnant ainsi une bonne visualisation de la carte devant le planeur. Cette position par rapport au bord bas de l'écran est paramétrable dans  $12.4$   $\sim$  le menu de configuration.

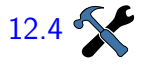

<sup>1.</sup> Direction menant au prochain point de virage : la route, voir paragraphe [4.13.](#page-56-0)

<span id="page-44-1"></span><span id="page-44-0"></span><sup>2.</sup> La zone atteignable en plané est aussi nommée local, comme décrit dans le paragraphe [4.11.](#page-53-0)

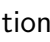

## **4.3 Zoom et échelle de la carte**

Le changement d'échelle de la carte dépend de l'appareil :

- 1. Appuyez/cliquez sur une partie neutre de la carte pour la sélectionner si elle ne l'est pas déjà. Puis utilisez la roulette de la souris ou les flèches haut/bas du Pocket PC pour zoomer/dézoomer.
- 2. Les terminaux Android sont munis d'un bouton bascule permettant de changer d'échelle (il permet normalement de régler le volume). Situé sur le côté du terminal, il n'est guère accessible en vol lorsque l'appareil est dans un support générique.
- 3. Vous pouvez changer d'échelle d'un simple geste. Le geste Haut/Bas  $\sum_{n=1}^{\infty}$   $\ln$  "Appui + Haut" zoome, "Appui + Bas" dézoome.
	- 4. Vous pouvez aussi sélectionner la fonction à l'aide des menus :

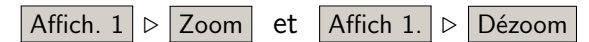

L'échelle est visible dans l'angle inférieur gauche de la carte mobile. La distance indiquée est la distance sur la carte comprise entre les deux bords de l'écran.

Utilisateurs de Compaq Aero : si vous activez les touches de jeux Compaq Aero (avec le Q-menu) les deux boutons centraux deviennent alors les touches Haut/Bas.

#### **Zoom en mode spirale**

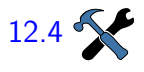

Deux paramétrages du zoom sont possibles : l'un pour le vol en spirale et l'autre pour les modes "Transition" et "Arrivée". C'est [12.4](#page-161-0) l'option "Zoom en spirale" dans le menu de configuration. Par défaut, le "Zoom en spirale" est défini entre 2,5 km et 5 km en fonction de la taille de l'écran. Quand l'utilisateur zoome/dézoome, ceci affecte uniquement le zoom du mode actuellement utilisé. Ceci fait qu'en sortant de spirale, l'utilisateur retrouve l'échelle qu'il avait avant. Si "Zoom en spirale" est sur "off", il n'y a alors qu'un seul niveau de zoom. Cela conduit à gérer manuellement les différents niveaux de zoom à utiliser, indépendamment du paramétrage du zoom automatique (voir ci-dessous).

#### **Zoom automatique**

Le zoom automatique permet de zoomer automatiquement à l'approche d'un point de virage, afin de garder celui-ci à l'écran. Quand Zoom Auto. est actif, "AUTO" apparaît au-dessus de

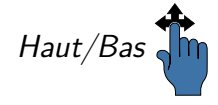

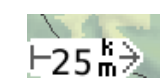

## XCSoar : Manuel de l'utilisateur 4.4. DÉPLACEMENT DE LA CARTE

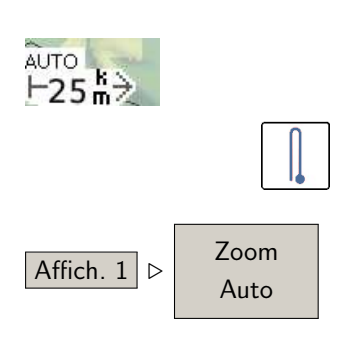

l'échelle actuelle dans l'angle inférieur gauche de l'écran. L'utilisateur peut toujours zoomer/dézoomer s'il le souhaite. Le contrôle du zoom passe alors automatiquement en mode Zoom Manuel.

Pour passer en mode Zoom Auto., utiliser le geste ou le menu affiché à gauche. Revenir au zoom manuel se fait simplement en utilisant le même menu ou en ajustant manuellement le zoom,  $\overline{\text{Affich. 1}}$   $\triangleright$   $\begin{array}{c} \text{Zoom} \\ \text{que ce soit via le menu ou un geste.} \end{array}$ 

> Quand un point de virage change (automatiquement, à l'aide du gestionnaire de circuit ou par changement manuel du point de virage), Zoom auto. règle automatiquement le niveau de zoom de l'affichage afin de faire apparaître à l'écran le prochain point de virage.

> En spirale, si une ascendance est détectée, alors la carte est centrée à proximité du thermique tout en faisant en sorte que le planeur reste toujours visible.

## **4.4 Déplacement de la carte**

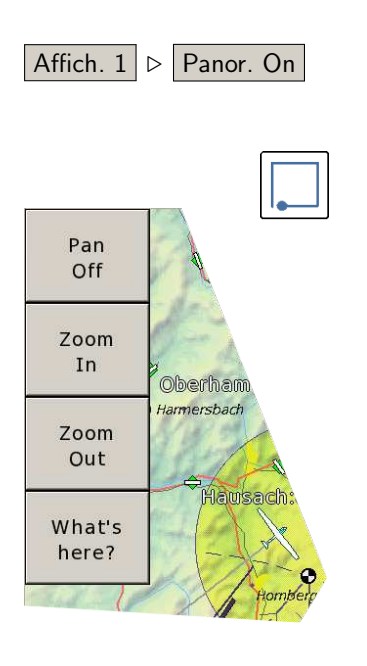

Le mode déplacement panoramique de la carte permet de se déplacer sur toute la carte tout en gardant la même échelle. Ceci Affich. 1  $\triangleright$  Panor. On est très utile lors de la préparation des circuits.

- 1. Activez le mode déplacement par le menu ou par geste. Le geste à faire est de déplacer votre doigt vers le haut, la droite, le bas puis la gauche, un peu comme un "P".
- 2. La carte peut alors être déplacée en tirant l'écran avec le doigt ou en utilisant les touches du curseur.
- 3. Le mode panoramique doit être désactivé manuellement, en utilisant "Panor. Off" depuis le sous-menu spécifique au mode panoramique.

Quand le mode panoramique est activé, "PAN" s'affiche au-dessus de l'échelle. Les coordonnées GPS affichées en haut et à droite sont celles de la petite croix du centre. Si la carte topographique est chargée, l'altitude du point est affichée.

La carte permet d'utiliser la fonction " $Qu'y$  a-t-il ici?" en appuyant simplement sur n'importe quel endroit de la carte (avec un écran tactile). Un menu spécifique apparaît alors, facilitant l'exploration de la carte et la préparation des circuits.

# **4.5 Points de virage**

Les points de virage sont représentés différemment suivant leur type, la principale caractéristique étant les points de virage "posable" ou "non posable".

### **Posables**

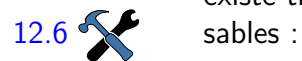

La représentation des points de virage est donnée ci-dessous. Il existe trois ensembles de symboles pour les points de virages po-

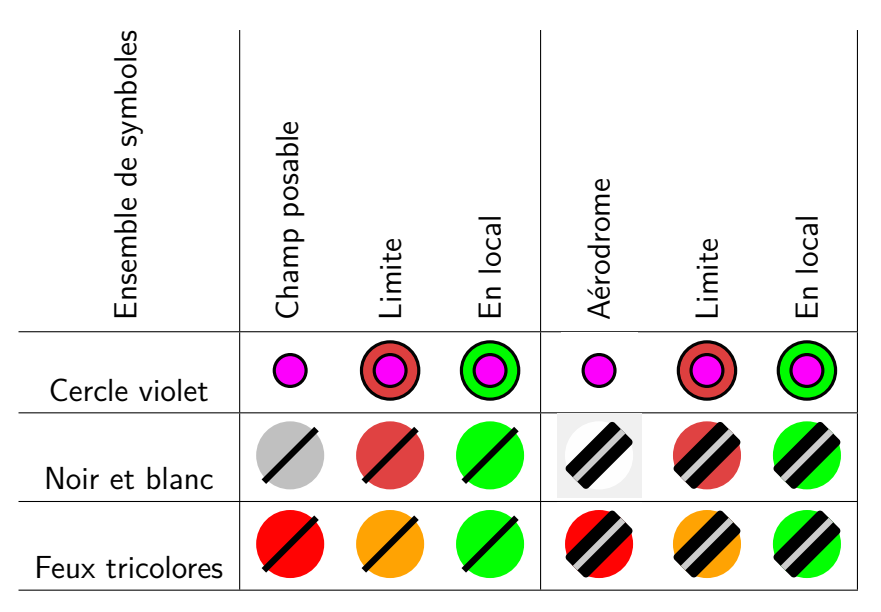

Les symboles "Limite" sont dessinés pour les points de virage qui sont en principe atteignables en finesse, mais pour lesquels il n'est pas possible de réaliser une approche directe, comme lorsqu'il y a un relief sur la route.

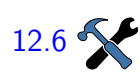

En option, les points de virage peuvent être étiquetés selon l'un [12.6](#page-163-0) des schémas d'abréviation et leur visibilité.

> En plus de cela, des détails supplémentaires peuvent être affichés à propos des points de virage posables. Si "Terrains posables détaillés" est activé, vous avez des informations en plus au travers de l'apparence du symbole :

- 1. Les champs posables ont un symbole carré, contrairement à ce qui est présenté dans le tableau. Le carré est dessiné comme un losange posé sur l'un de ses coins. Les aérodromes conservent le symbole circulaire, de façon à être facilement différenciés.
- 2. Tous les ensembles de symboles, "Cercle violet" inclus, ont leurs pistes dirigées dans la direction réelle. Pour cela, la direction des axes de piste doit être renseignée dans la base de données des points de virage. Par exemple, le format de fichier de points de virage de SeeYou (.cup) inclut cette information.

### **Posables en local**

À proximité d'un point posable en local est affiché la hauteur estimée d'arrivée au-dessus de la hauteur de sécurité en arrivée. Cette fonctionnalité est l'une des plus puissantes d'XCSoar. La hauteur d'arrivée est calculée par "le calculateur de vol" d'XCSoar en prenant en compte les paramètres de performance du planeur (polaire), de calage du MacCready, de vent, de hauteur de survol du relief (garde au sol), et — évidemment — des hauteurs de sécurité. Tous ces paramètres étant configurables, il est facile de se tromper. Aussi, s'il vous plaît : à moins que vous ayez une compréhension approfondie des concepts du calculateur de vol, vous feriez mieux de garder la pré-configuration d'XCSoar (et de ne pas prendre bêtement les valeurs calculées pour la "Vérité révélée"). C'est toujours au pilote d'interpréter les valeurs affichées et de suivre leurs évolutions au cours du temps.

Selon comment est configuré le calculateur de vol (chapitre [6\)](#page-87-0), les hauteurs d'arrivée estimées, affichées à côté des points posables en local, pourraient prendre en compte le relief ou pas, voire les ?? **We deux pourraient être affichées.** 

> Une autre possibilité est d'afficher la finesse nécessaire à côté du point posable en local. Ce calcul est simplement dérivé de la distance réelle entre le planeur et le point posable, divisée par la différence de hauteur entre l'altitude actuelle et l'altitude du point posable. Là encore, la hauteur de sécurité est ajoutée à l'altitude du point posable, mais rien d'autre n'est pris en compte : pas de vent, ni de polaire, ni de calage MacCready. C'est juste un calcul géométrique. Le concept de finesse nécessaire est encore très discuté, bien qu'on dit qu'il soit très robuste.

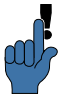

**Non-posables**

Garder à l'esprit la très forte relation entre les affichages de la distance atteignable et le paramétrage du calculateur de vol.

À condition que votre fichier de points de virage contienne des informations sur la nature des points de virage non-posables, la carte les affichera avec des symboles spécifiques. La figure [4.1](#page-49-0) contient une liste des symboles actuellement gérés par la carte.

## **4.6 Circuit en cours**

Le tracé du circuit en cours est représenté sur la carte par une ligne bleue pointillée. Les secteurs et les aires des points de virage sont représentés par une surface surlignée en jaune. Des cercles

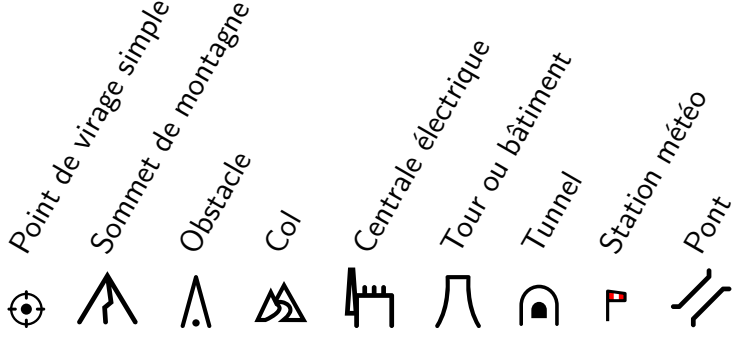

<span id="page-49-0"></span>FIGURE 4.1 – Points de virage non-posables

sont toujours représentés autour des points de départ et d'arrivée ; des lignes y sont dessinées uniquement si ces points sont de type ligne.

Une ligne noire épaisse est affichée en permanence du planeur vers le prochain point de virage du circuit en cours. Cette ligne peut pointer directement vers le point de virage, ou bien donner la trace d'un chemin contournant relief et espaces aériens, comme décrit en détails dans le paragraphe [4.13.](#page-56-0)

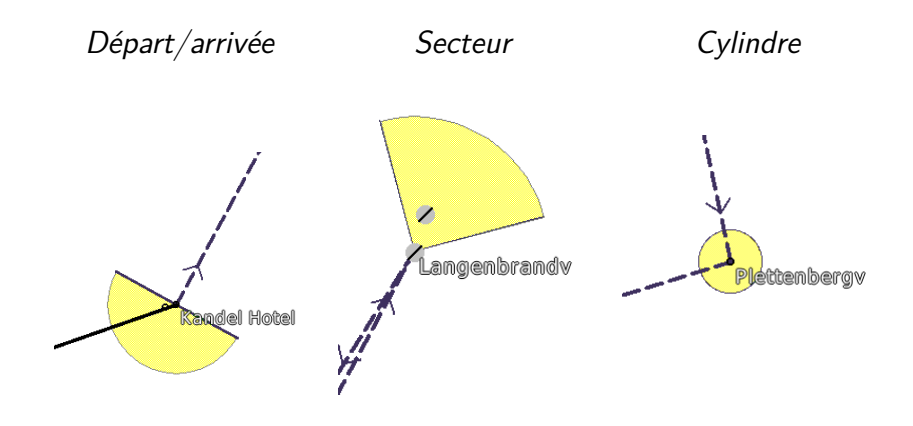

# **4.7 Relief et topographie**

Les éléments topographiques affichés sur la carte sont :

- Routes principales, sous forme de lignes rouges
- Fleuves et rivières, sous forme de lignes bleues
- Grandes étendues d'eau (lacs), zones bleues
- Grandes villes, zones jaunes
- Villages et petites villes, petits diamants jaunes

Les villes et villages sont écrits en italique.

Le relief est coloré en fonction de l'altitude et optionnellement ombré suivant la direction du soleil ou la direction du vent. Les reliefs non valides ou sous le niveau de la mer sont représentés en

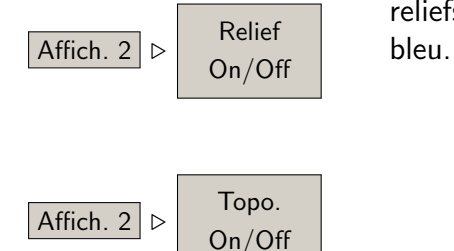

Le relief est ombré pour améliorer sa lisibilité. Par défaut, l'éclairage virtuel utilisé est celui du cap du vent estimé. Ainsi, les faces les plus claires sont les faces portantes, les faces sombres sont sous le vent. L'ombrage en fonction de la position du soleil est aussi implémentée. Si l'ombrage des pentes est configuré pour "Soleil", les pentes les plus claires suivent l'heure de la journée de façon très naturelle. L'ombrage et la clarté globales sont paramétrables.

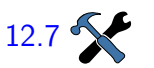

L'affichage du relief et de la topographie peuvent être activés/désactivés par les menus.

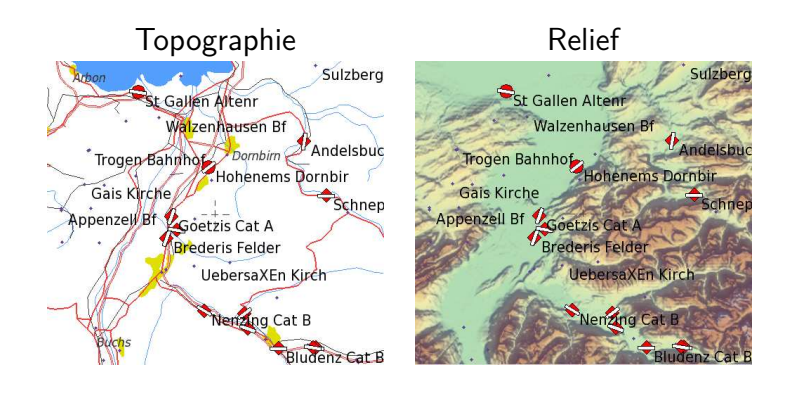

Si la carte de relief n'est pas chargée (ou si son affichage est sur Off), le fond de la carte est blanc. Tout relief sous le niveau de la mer est représenté en bleu. Si vous volez en dehors de la carte "relief", le fond de carte sera aussi blanc.

# **Étiquettes sur la carte**

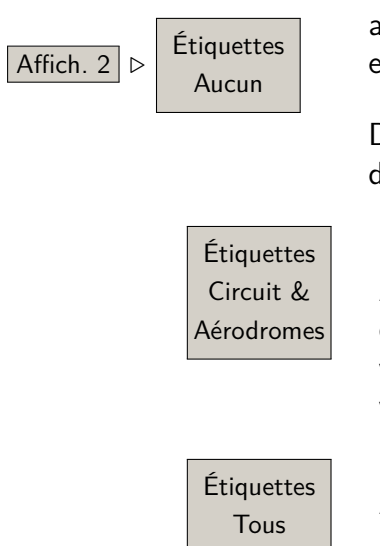

L'écran peut contenir trop d'information et être peu lisible. Il est alors possible de ne plus montrer les étiquettes des points de virage  $\boxed{\text{Affich. 2}}$   $\triangleright$   $\boxed{\text{Étiquettes}}$  en modifiant le menu "Étiquettes".

> D'autres options pour diminuer l'encombrement de l'écran sont disponibles :

Affiche les noms des points de virage du circuit en cours et de tous les aérodromes (basé sur les attributs des points de virages du fichier de points de virage). Les autres points de virage sont représentés mais sans étiquette

Affiche les noms de tous les points de virage

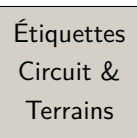

Affiche les noms des points de virage du circuit en cours et de tous les terrains posables (basé sur les attributs des points de virages du fichier de points de virage). Les autres points de virage sont représentés mais sans étiquette

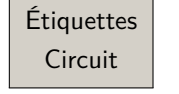

Circuit | Affiche uniquement les noms des points de virage du circuit en cours

Dans tous les cas, le format des étiquettes reste paramétrable dans le menu de configuration "Affichage de la carte / Points de [12.6](#page-163-0) **Virage'**.

## **4.8 Trace sol**

Une "trace sol" optionnelle est dessinée sur la carte et montre le trajet passé du planeur. La couleur et l'épaisseur de la trace sont configurables en fonction de l'altitude ou de la valeur du variomètre.

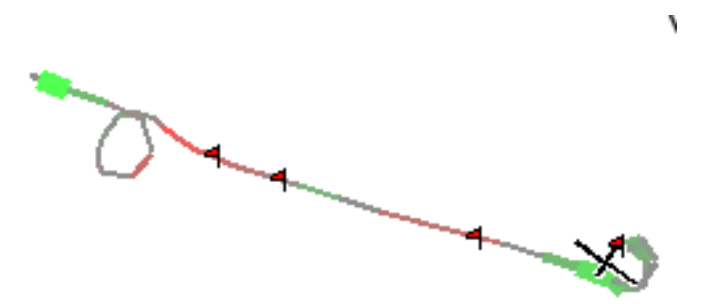

Si un Vega ou un autre variomètre intelligent est connecté avec un sortie "Netto", la valeur du vario Netto est utilisée. Alors la couleur et l'épaisseur de la trace sol représentent la vitesse verticale de la masse d'air à la place de celle du planeur.

La longueur de la trace sol peut être choisie entre Off, courte (environ 10 minutes), longue (environ une heure) ou encore complète (depuis le début du vol). Ce réglage peut être permanent [12.5](#page-162-0) en utilisant le menu de configuration ou temporaire à l'aide du menu.

Complet Quel que soit le mode de trace choisi, en mode "spirale" la trace est courte afin de laisser la carte lisible.

> Dans le but d'aider au centrage des ascendances quand il y a du vent, la trace sol en spirale peut être compensée artificiellement en fonction du vent (dérive compensée en spirale). De cette façon, la trace sol fait référence au vent et non plus au sol. Comme les thermiques se déplacent aussi avec le vent, la trace sol compensée

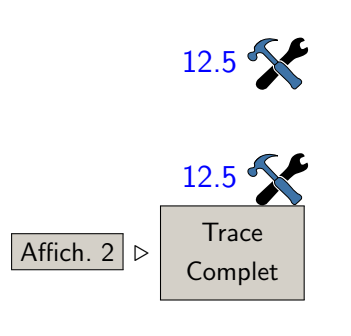

donne une meilleure indication de la position du thermique par rapport au planeur.

La figure suivante en montre l'exemple. Quand la compensation de la dérive en spirale est activée (figure de droite), le planeur semble tourner dans une colonne verticale plutôt que dans une colonne inclinée (figure de gauche).

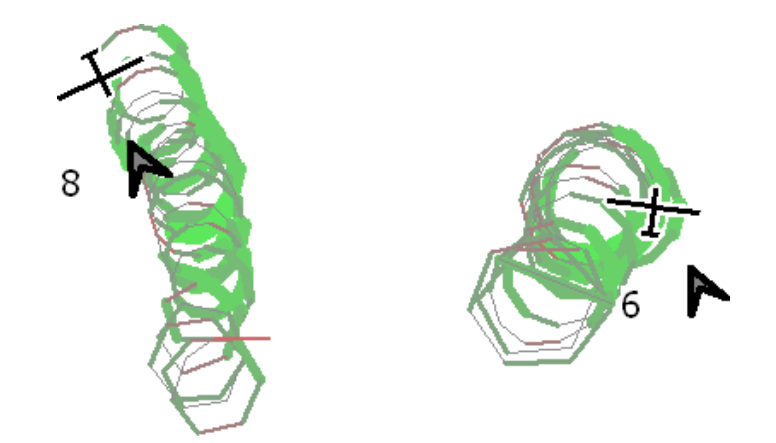

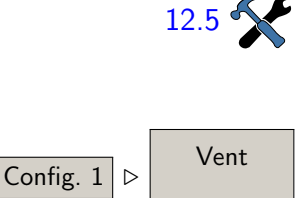

[12.5](#page-162-0) L'activation de la "dérive compensée en spirale" se fait dans le menu de configuration du vent. La compensation n'a lieu qu'en spirale : la trace sol en transition n'en tient pas compte. Le paramétrage peut se faire aussi avec fenêtre de configuration du vent.

> L'affichage de la dérive est aussi utile afin de montrer plus clairement l'existence d'une inclinaison des thermiques due au cisaillement par le vent.

> L'épaisseur de la trace sol peut être agrandie en fonction de la

[12.5](#page-162-0) valeur du vario.

# **4.9 Marques**

Les marques sont représentées par de petits drapeaux (a) sur la carte. Les marques peuvent être placées à la main en appuyant sur un bouton ou automatiquement. Un exemple d'utilisation en mode automatique est de placer une marque à chaque entrée en mode "spirale", une façon simple de repérer tous les thermiques

Les marques ne sont pas conservées sur la carte quand on éteint XCSoar. Cependant, la position de toutes les marques est ajoutée au fichier xcsoar-marks.txt.

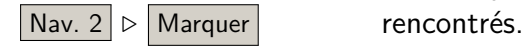

# **4.10 Marques de thermiques**

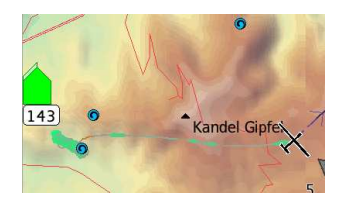

En montée dans les thermiques, des marques sont créées automatiquement et affichées à l'écran. La position des 20 derniers thermiques est stockée jusqu'à la fin du vol. Cette historique des thermiques est accessible par la fonction "Qu'y-a-t'il ici ?", de la même façon que les autres marques et les points de virage.

En sélectionnant une marque sur la carte, vous obtenez la fenêtre suivante :

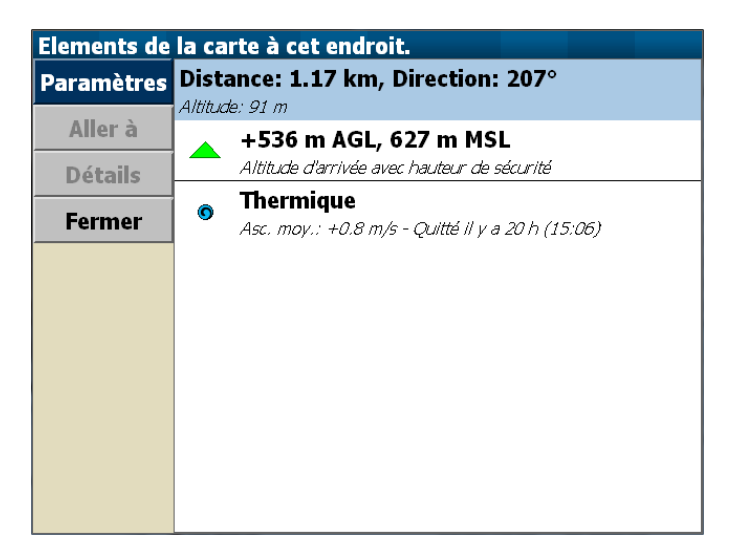

## **4.11 Zone atteignable en plané**

<span id="page-53-0"></span>La limite de la zone atteignable en plané est représentée par une ligne pointillée noire et blanche. Elle donne le contour de la zone que peut atteindre le planeur avant d'arrivée à la hauteur minimale (hauteur d'arrivée). La zone atteignable montre les trajectoires dans toutes les directions, avec possibilité de prendre en compte les trajectoires contournant des reliefs. Cette fonctionnalité est utile pour estimer la rayon d'action lorsque l'on est bas et que l'on recherche une ascendance, mais aussi lorsque l'on vole en montagne.

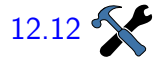

[12.12](#page-170-0) Les calculs peuvent être configurés avec deux niveaux de détail :

En ligne droite : Si le mode "contournement" est désactivé, alors la zone atteignable montre la plus grande distance que le planeur peut parcourir en arrivée dans toutes les directions et en ligne droite. La limite ressemble alors à une boucle fermée autour du planeur.

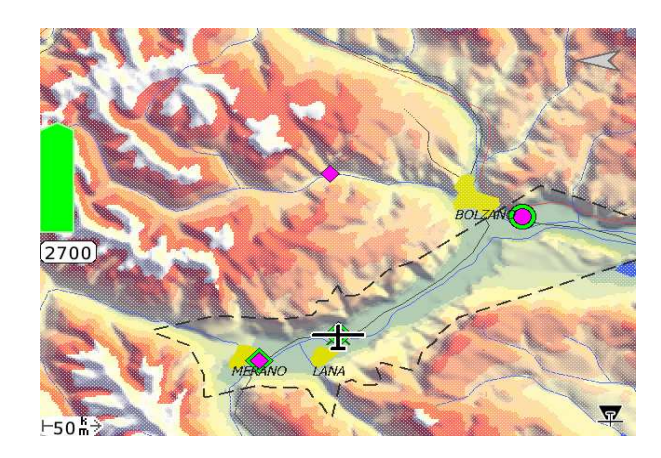

Contourne : Si le mode "contournement" est activé, alors la zone atteignable montre la plus grande distance que le planeur peut parcourir en arrivée dans toutes les directions, même en contournant des obstacles<sup>[3](#page-54-0)</sup>. La limite ressemble alors à une boucle fermée autour du planeur, mais peut aussi inclure des trous indiquant des sommets de montagne que le planeur ne peut pas atteindre sans reprendre d'altitude.

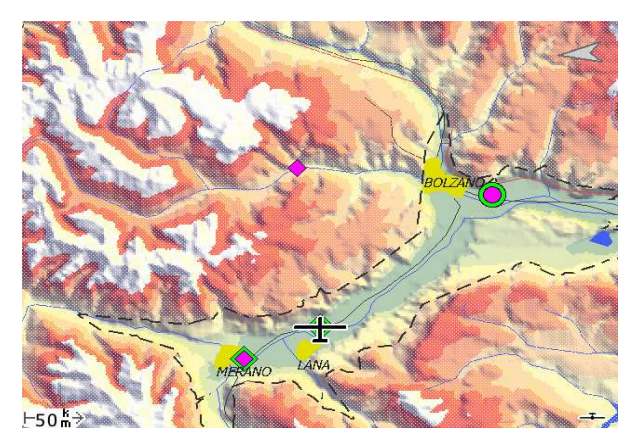

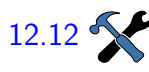

L'affichage peut être configuré afin de rendre floue la zone non [12.12](#page-170-0) atteignable. La trajectoire d'arrivée prend en compte la hauteur du planeur au-dessus du relief en considérant la garde au sol (voir paragraphe [6.8\)](#page-95-0). Si cette marge n'est pas conservée, une croix rouge apparaît sur la carte à l'endroit de la violation. Si un objectif est sélectionné, le calcul est effectué en ligne droite vers cet objectif. Si aucun objectif n'est sélectionné, le calcul est effectué avec le cap actuel.

> Si "zone atteignable en plané" est activée, alors la possibilité d'atteindre des points de virages posables est utilisée par le mode "Abandon de circuit", par la liste des "dégagements", et par l'affichage des points de virage posables sur la carte.

<span id="page-54-0"></span><sup>3.</sup> Le nombre maximum de contournements est de trois, et aucun contournement ne peut faire plus de 90°.

Il faut noter que les calculs du circuit en cours ne sont pas impactés par les calculs de zone atteignable en plané. Par exemple, la flèche d'altitude nécessaire dans la flèche d'arrivée ou les données du circuit affichées dans les InfoBoxes ne prennent pas en compte la "zone atteignable en plané".

Les calculs de "zone atteignable en plané" sont utilisés pour la trace au sol de la zone de local, pour les hauteurs d'arrivée sur des points posables, par le mode "Abandon de circuit" et par la fenêtre des dégagements. Les performances du planeur et le calage [12.12](#page-170-0) du MacCready utilisés pour ces calculs sont paramétrables :

Circuit : La valeur de calage du MC utilisée pour le circuit.

MC de sécurité : Une valeur configurable, habituellement faible, de calage du MacCready doit être entrée par le pilote afin de refléter des performances légèrement dégradées par rapport aux performances maximales du planeur. La marge de sécurité dans la calcul de la zone atteignable est alors l'écart entre les performances maximales du planeur et les performances du planeur en suivant la vitesse du vol avec la valeur du MacCready de sécurité.

# **4.12 Fenêtres d'états ("Vol" et "Temps")**

Les fenêtres de dialogue des états sont réparties sur plusieurs onglets, donnant une information générale sur le vol, le système, le circuit, les règles et les heures. Ce sont des informations ; ils ne sont donc pas modifiables par l'utilisateur. On y accède en faisant Gauche - Bas - Droite - un "S à angles droits" sur l'écran ou par le menu.

Bas - Gauche  $\sqrt{m}$  Info. 2 ⊳ États

**Vol**

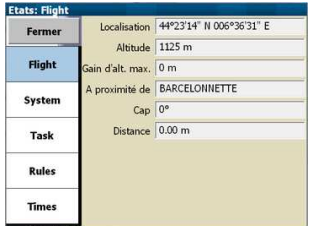

#### **Heures**

L'onglet d'état du "Vol" affiche des informations à propos de la localisation du planeur. Il donne la position GPS, l'altitude, le gain d'altitude maximal réalisé, le point de virage le plus proche, son cap et sa distance.

Cette fonctionnalité peut être intéressante pour communiquer votre position à d'autres.

Cet onglet donne l'heure locale, la date et l'heure UTC, la durée du vol, les heures de décollage et d'atterrissage, et les heures de lever et de coucher du soleil.

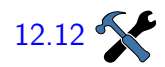

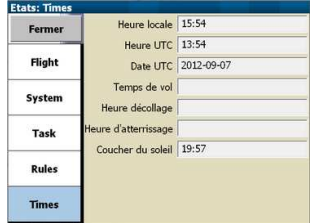

Notez que les valeurs affichées dans les onglet d'"États" sont statiques : les valeurs affichées sont celles valables à l'ouverture de l'onglet sélectionné. C'est-à-dire que la position, les durées, etc., ne sont pas mises à jour pendant que la page reste affichée. Pour avoir les valeurs mises à jour, il faut ouvrir un autre onglet et de revenir l'onglet précédent.

# **4.13 Route**

<span id="page-56-0"></span>Entre l'aéronef et l'objectif en cours, XCSoar peut calculer la route, en 3 dimensions, en prenant en compte le relief et les espaces aériens. L'altitude de l'objectif est la hauteur d'arrivée pour les points de virage d'arrivée. Elle peut être supérieure pour les points intermédiaires selon le calcul du circuit, dans le but de le terminer. Le calcul de la route fonctionne en mode circuit normal, en mode "Abandon" et en mode "Aller à".

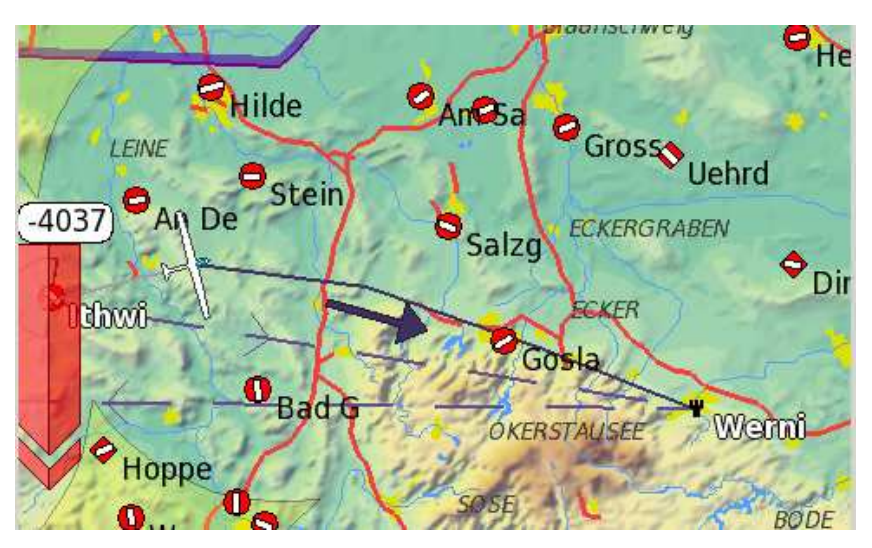

Le calcul d'optimisation de la route est basé sur la polaire du planeur. Les routes sont optimisées pour minimiser le temps de vol. Par défaut, le calcul d'optimisation de route est inactif. Il peut être activé pour prendre en compte uniquement le relief ou [12.12](#page-170-0)  $\sim$  le relief et les espaces aériens.

Aucun : Calcul d'optimisation de route inactif. Relief : La route évitera le relief. Espace aérien : La route évitera les espaces aériens. Les 2 : La route évitera les espaces aériens et le relief.

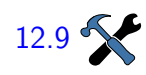

Le relief est survolé en prenant en compte la hauteur minimum par [12.9](#page-168-0) **12.9** rapport au relief (la garde au sol), mais sans prendre en compte de distance minimale latérale. Une route optimisée peut amener à une hauteur d'arrivée supérieure à la hauteur minimum d'arrivée : par exemple si l'objectif se trouve juste derrière une montagne abrupte.

Les espaces aériens sont évités horizontalement par une marge d'environ 250 mètres. Il n'y a pas de marge verticale imposée. Des routes valides peuvent passer au-dessus ou au-dessous d'un espace aérien.

Si le calage MacCready est positif, les montées peuvent être permises en option sur les routes calculées. La hauteur maximale de montée peut être limitée à 500 m au-dessus du plafond du départ ou de l'objectif, ou augmentée jusqu'au plafond défini comme [12.12](#page-170-0) plafond des thermiques. Les montées au-dessus de la plus haute altitude de départ ou de l'objectif sont pénalisées par un taux de montée plus faible que la valeur réelle du MacCready.

> Voici une partie des approximations et limitations du calcul de route :

- quand les montées sont nécessaires (et autorisées) pour atteindre le prochain point de virage, les montées sont considérées comme ayant lieu en début de route.
- les portions de transition en montée sont considérées comme étant à altitude constante, et équivalentes à une série de petites montées réparties le long de la route.
- $-$  le long de la route, les virages de plus de  $90^{\circ}$  ne sont pas autorisés.
- si l'algorithme de calcul de route n'aboutit pas, le calcul repasse en mode vol direct depuis la position actuelle du planeur vers l'objectif.

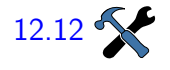

# **5 Circuits**

XCSoar fournit un système complet de fonctionnalités de gestion des circuits sur la campagne. Ils peuvent être édités avant le décollage et, lors d'un vol d'agrément sur la campagne, être modifiés en vol. Le passage au point de virage suivant est automatique, mais peut aussi être effectué manuellement. Beaucoup des calculs d'XCSoar sont en lien avec soit les points de virages, soit le point d'arrivée. À moins qu'un "vrai" circuit ne soit défini, XCSoar fournira une fonction "Retour au point de départ", sachant que beaucoup des fonctionnalités liées aux circuits font référence au lieu de décollage. Ce chapitre décrit aussi l'utilisation d'enregistreurs IGC avec XCSoar.

Il y a trois modes de circuit :

- Circuit prévu : C'est le mode de circuit normal, dans lequel le circuit est constitué d'un point de départ, de zéro ou plus point de virage et d'un point d'arrivée. Les points doivent être passés dans un ordre défini.
- Circuit "Aller à" : Vol vers un point unique.
- Dégagements : Fournit des propositions de vol vers les terrains posables les plus proches.

Notez qu'en mode "Aller à" ou "Dégagements", le circuit prévu est conservé et peut être repris plus tard. Les statistiques relatifs à un circuit accompli sont conservées.

#### **Circuit "Aller à" automatique**

Si aucun circuit prévu n'est actif, alors, au moment du décollage, un circuit "Aller à" est automatiquement créé et activé avec pour point d'arrivée le point de décollage ou l'aérodrome le plus proche s'il est voisin du point de décollage.

Qu'un circuit soit défini ou pas, le point de décollage est toujours créé et est affiché dans la liste des points de virage comme référence ou pour une utilisation ultérieure.

Après qu'un circuit prévu ait été défini pour la première fois, la fonction automatique "Aller au point de décollage" est désactivée. Pour faire un circuit simple, utiliser "Aller à".

# **5.1 Circuits "Aller à"**

Un circuit "Aller à" peut être défini simplement en sélectionnant un point de virage sur la carte dans la liste des points de virage ou un autre moyen, comme en ouvrant le fenêtre de dialogue sur les dégagements et en y sélectionnant  $\vert$  Aller à  $\vert$ . En mode circuit "Aller à", sélectionner | Nav. 2  $\vert \triangleright \vert$  Circuit Reprendre | permet de reprendre le circuit prévu (s'il y en avait un).

# **5.2 Édition des circuits**

Plusieurs méthodes sont possibles pour éditer des circuits. Certaines sont plus efficaces au sol lors de la préparation du circuit, d'autres sont utiles pour modifier le circuit en vol lors de vols d'agrément sur la campagne. Les circuits peuvent être sauvegardés dans un fichier pour être utilisés plus tard ou transférer entre différents plateformes XCSoar (Android, Windows, Linux…).

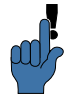

Il est aussi possible d'enregistrer un circuit "par défaut" et être ensuite rechargée automatiquement lors du démarrage du XCSoar. Une utilisation de cette fonction est de configurer un circuit par défaut avec comme unique point de virage votre aérodrome cela signifie qu'XCSoar est alors programmé par défaut pour une arrivée finale en finesse vers votre aérodrome de départ, ce qui est utile pour des vols d'agrément sur la campagne.

Les principales méthodes de définition des circuits sont :

- utilisation de la fenêtre d'édition de circuit.
- Sélection de points de virage sur la carte, avec ajout au circuit en utilisant la fenêtre "Détails".
- Charger le circuit à partir d'un fichier.

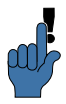

Le chargement d'un circuit à partir d'un fichier peut-être très utile en compétition ou pour ceux qui font un même circuit à plusieurs, une seule personne le distribuant aux autres, permettant ainsi de ne pas avoir à créer plusieurs fois le même circuit. Si aucun circuit n'est présent au démarrage, un circuit est créé automatiquement. Il contient un unique point de virage qui est le lieu de décollage et est utilisé par la fonction "Aller au point de décollage".

XCSoar sauvegarde le circuit en cours quand le programme est arrêté. A la mise en route, le circuit est rechargé. Ceci permet de préparer un circuit tôt dans la journée et d'éteindre l'appareil sur lequel XCSoar fonctionne et de le remettre sous tension juste avant le décollage.

Les points de virage des circuits sont sauvegardés même si le fichier de points de virage est modifié. Ce qui veut dire que si vous sauvegardez un circuit puis changez le fichier de points de

virage, alors rechargez à nouveau le circuit, de nouveaux points de virage seront créés pour chaque point de virage manquant dans le nouveau fichier.

# **5.3 Informations sur les points de virage**

La page des détails des points de virage décrit en détail un point de virage et possède des fonctionnalités de navigation comme "Aller à", "Insérer dans le circuit", "Ajouter au circuit" et "Définir comme nouveau point de départ".

On peut accéder de différentes façons aux informations sur les points de virage :

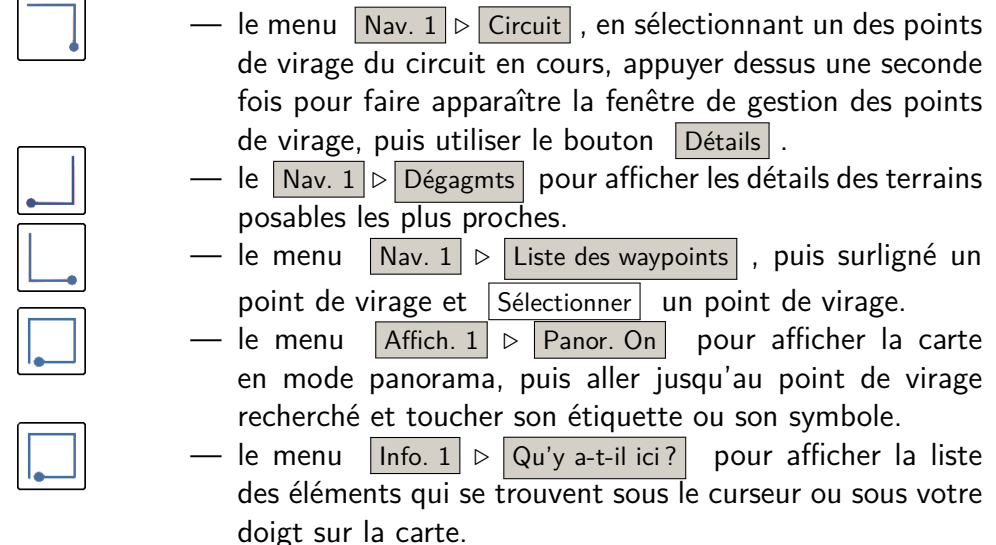

#### **Détails des points de virage**

Cette fenêtre donne des informations sur un point de virage : nom du point de virage, coordonnées GPS, altitude, fréquence radio et l'axe de piste et sa longueur (si ces informations sont dans le fichier de points de virage), heures locales de lever et de coucher du soleil, cap et distance, hauteurs nécessaires pour atteindre ce point (voir détails ci-dessous). De plus, il y a aussi un bouton Aller à qui permet de démarrer directement une navigation vers ce point. L'utilisation de ce bouton annule le circuit en cours.

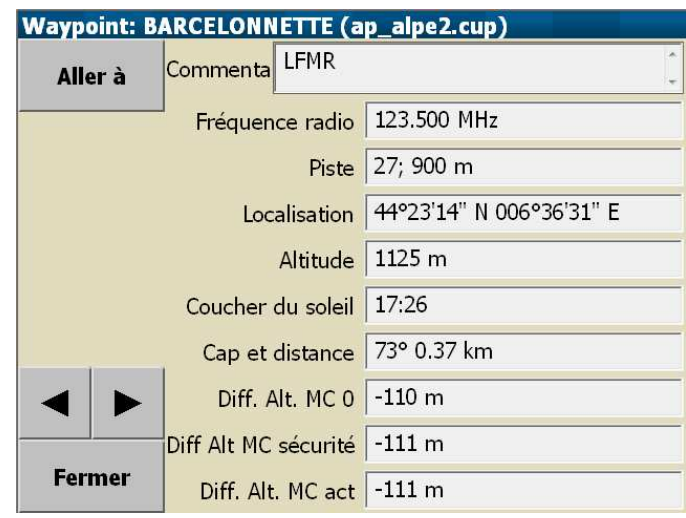

Comme mentionné ci-dessus, cette fenêtre affiche aussi trois types de différences d'altitude pour le point de virage considéré (c'està-dire de hauteur nécessaire pour atteindre le point de virage à la hauteur de sécurité) :

- Diff. Alt. MC 0 : Différence d'altitude avec un calage MacCready à zéro.
- Diff Alt MC sécurité : Différence d'altitude avec le calage Mac-Cready de sécurité (voir [12.9\)](#page-168-0).
- Diff. Alt. MC act. : Différence d'altitude au calage MacCready actuel.

La fenêtre des détails des points de virage est constituée de deux pages, accessibles avec les touches  $\Box$  et  $\Box$  situées au coin inférieur gauche. En fonction de l'existence et du nombre d'autres détails propres au point de virage visualisé, d'autres pages pourront être disponibles.

#### **Points de virage et circuit**

La deuxième page des "Détails de points de virage" comporte une colonne de boutons permettant plusieurs actions concernant le point de virage sélectionné :

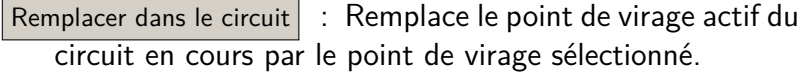

 $\vert$  Insérer dans le circuit  $\vert$  : Insère le point de virage sélectionné avant le point de virage actif du circuit en cours.

Ajouter au circuit : Ajoute le point de virage sélectionné à la fin du circuit en cours.

 $\sqrt{\mathsf{Retirer}}$  du circuit : Retire le point de virage sélectionné du circuit en cours. Cette option est visible seulement si le point de virage sélectionné fait partie du circuit en cours.

XCSoar : Manuel de l'utilisateur 5.3. INFORMATIONS SUR LES POINTS DE VIRAGE

Définir comme nouveau point de départ : Définit le point de virage sélectionné comme nouvelle base de départ.

Afficher le point de virage $\vert$  : Passe en mode panorama et se centre sur le point de virage sélectionné

Sélectionner la fréquence active

Sélectionner la fréquence Standby :

Editer : Permet de modifier les différents attributs du point de virage sélectionné

C'est une bonne habitude que de définir votre point "Base" à partir de cette fenêtre de détails des points de virage. XCSoar démarre avec ce point comme base de départ même s'il n'y a pas de signal GPS.Quand aucune base n'est définie, la base par défaut est le centre de la carte.

#### **Informations Aérodromes**

Cette page peut contenir des informations pertinentes extraites des documents aéronautiques à propos de l'aérodrome, dont les pistes, les fréquences radios, les circuits d'approche, les contacts. Voir paragraphe [13.5.](#page-185-0)

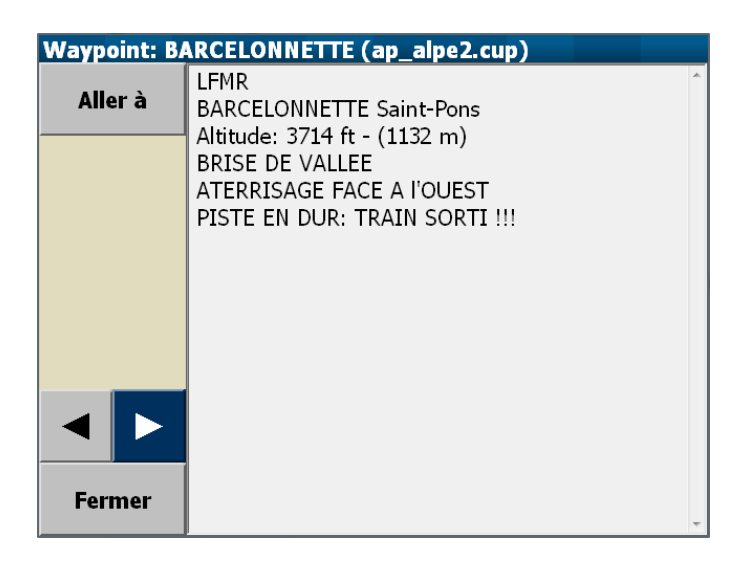

#### **Image de détails du point de virage**

Cette page affiche une image satellite du point de virage.

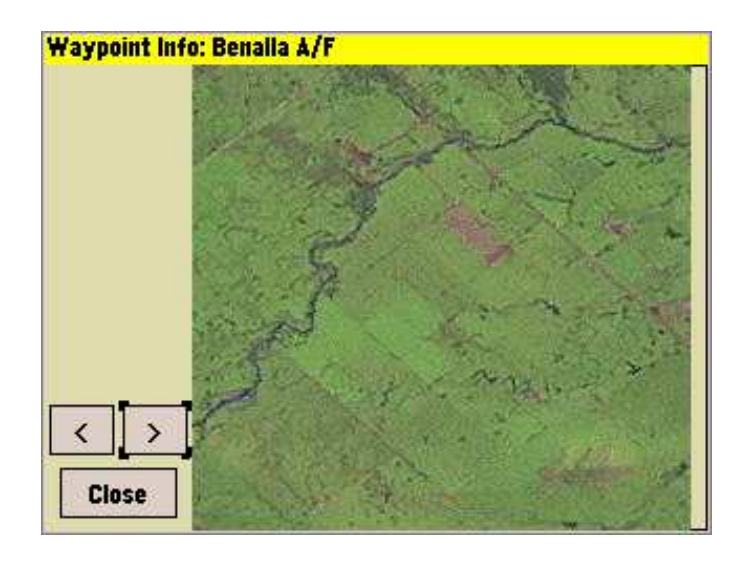

Pour savoir comment configurer les informations détaillées des points de virage, allez au paragraphe **??**.

# **5.4 Sélection des points de virage**

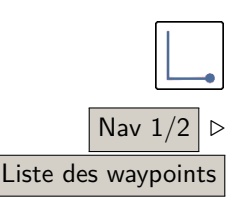

La fenêtre de sélection des points de virage permet de retrouver facilement un point de virage dans une liste pouvant être très longue.

Le sélecteur de point de virage propose une fonction de filtrage avec une série de filtres optionnels sur le coté gauche de la page Liste des waypoints et, sur la droite, une liste des points de virage correspondants. Plusieurs filtres sont disponibles. Ils peuvent être combinés, utilisés individuellement, voire pas du tout.

- Nom : Tri basé sur les premières lettres du nom du point recherché. Au fur et à mesure que les caractères du nom sont choisis, la liste affichée se réduit pour faciliter la sélection.
- Distance : Affichage des points de virage se trouvant à l'intérieur d'un cercle, centré sur le planeur, dont on définit le rayon.
- Direction : Affichage des points de virage qui sont dans un cap défini par rapport au planeur. Une direction spéciale "HDG $(xx^{\circ})$ " ("HDG" pour "heading", c.-à-d. "cap") montre les points de virage qui sont dans les 30° de part et d'autre de la route du planeur (ici route au 125). Ceci permet au pilote de répertorier rapidement les points de virage se trouvant dans la direction qu'il suit.
- Type : Affiche les points de virage qui sont du type choisi (posable, aérodrome, point de virage, etc.) ou qui sont dans le fichier principal de points de virage ou dans le fichier secondaire ou parmi ceux récemment utilisés.

Quand on trie par nom et par type, le résultat est classé par ordre alphabétique des noms. Quand (en plus) on tri par distance ou par direction, le résultat est classé par distance.

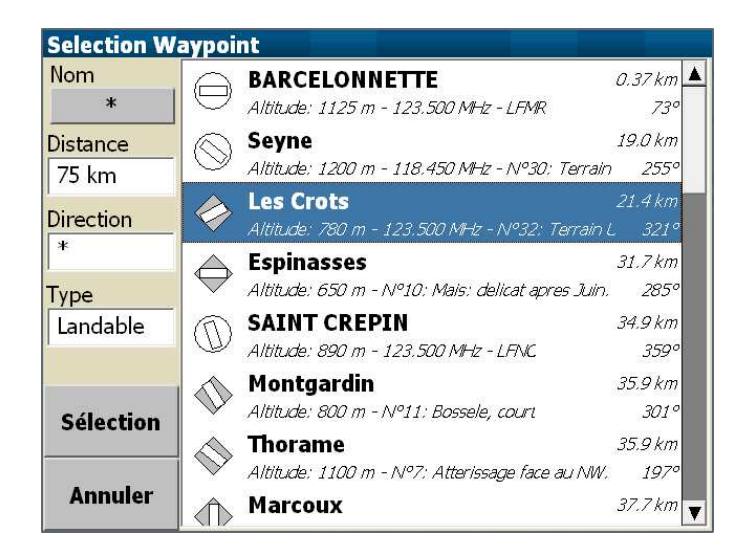

Si la liste de résultats est longue, on peut la faire descendre ou monter à l'aide de l'ascenseur de droite.

La sélection d'un des éléments de la liste conduit à un comportement différent suivant la fonctionnalité qui à été utilisée précédemment. Le cas le plus courant est l'ouverture de la fenêtre de détails du point sélectionné.

# **5.5 Gestionnaire de circuits**

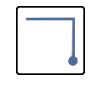

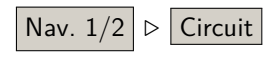

Le gestionnaire de circuits permet d'éditer, de voir, de charger, de modifier, de sauvegarder dans un fichier et de déclarer les circuits.

La première page du gestionnaire de circuit montre divers calculs relatifs au circuit en cours, comme expliqué en détails après. De plus, il y a des boutons pour ouvrir les onglets  $\vert$  Points de virage  $|G$ érer $|$ , and  $|R$ ègles $|$ , ainsi qu'un bouton pour  $|F$ ermer $|$  le

gestionnaire de circuits.

## **Calculateur de circuit**

La fenêtre du calculateur de circuit permet au pilote de voir l'effet Calc. circuit de différents modifications du circuit sur la performance finale.

> En vol, le calculateur de circuit peut aussi être atteint par les pages d'analyses. Dans les pages Circuit, Vario. et Vitesse circuit, un

bouton Calc. circuit s'affiche, et permet d'accéder directement à la fenêtre du calculateur de circuit.

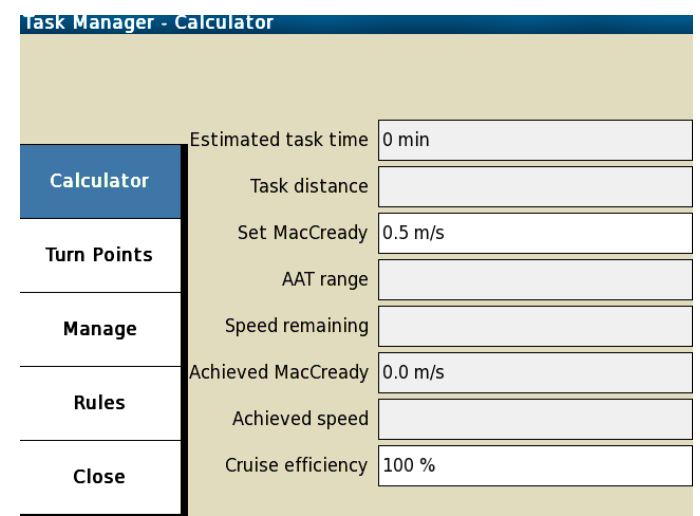

Durée circuit estimée : Ce champ affiche la durée totale estimée du circuit en le terminant avec le calage MacCready choisi.

Durée restante :

- Distance circuit : Ce champ affiche la distance totale du circuit.
- Distance restante : Ce champ affiche la distance restante pour terminer le circuit.
- Vitesse estimée : Ce champ affiche la vitesse estimée pour le reste du circuit considérant le calage MacCready choisi.

Vitesse Moyenne :

- Entrer MacCready : Permet au pilote de faire varier le calage MacCready et d'observer son influence sur la durée estimée du circuit.
- Distance AAT : Permet à l'utilisateur d'ajuster les objectifs dans les zones AAT restantes, pour voir l'effet que cela a sur la durée estimée du circuit et la longueur du circuit.

Vitesse restante :

- MacCready réalisé : Ce champ affiche la valeur MacCready réalisée.
- Vitesse réalisée : Ce champ affiche la vitesse réalisée
- Efficacité en transition : 100 % indique une performance égale au calage MacCready. Plus de 100 % indique une performance supérieure à celle du calage MacCready (ex. : sous des rues de nuage) ; et moins de 100 % si vous êtes souvent à côtés de vos pompes. Cet indice évalue la performance

du vol en croisière en fonction de l'historique du vol avec le calage MacCready choisi. Les calculs démarrent à partir du passage de la ligne de départ.

Pour plus de détails sur les calculs de la vitesse du circuit et les MacCready réalisés, allez au paragraphe [6.11.](#page-100-0)

Lors de la fermeture de la fenêtre, la valeur du MacCready entrée est utilisée comme calage du MacCready pour les calculs. Si le bouton | Annuler est enfoncé, le calage MacCready n'est pas modifié.

Pour les circuits AAT, le bouton Objectif ajuste la distance (à la hausse ou à la baisse) de sorte que la durée estimée du circuit soit supérieure de moins de cinq minutes à la durée impartie du circuit. La distance est ajustée en fonction des points objectifs restants. Habituellement, tous les objectifs sont réglés sur "Optimisé", ce qui fait que le pilote n'a pas à s'occuper de repositionner manuellement les points objectifs pour trouver la meilleure distance à parcourir dans le temps imparti, diminuant ainsi la charge de travail du pilote.

#### **Points de virage**

L'onglet Pts de virage affiche une liste ordonnée des points de Pts de virage virages du circuit en cours. S'il n'y a pas de point de virage dans le circuit, seul "Ajouter point de virage" est affiché. En sélectionnant ce menu, le sélecteur de points de virage apparaît comme décrit précédemment. Appuyez deux fois sur un point de virage de la liste ajoute ce point de virage au circuit.

**Gérer**

Cet onglet permet d'accéder à toutes les opérations nécessaires Gestion pour créer de nouveaux circuits ou gérer les circuits déjà existants. Quatre boutons peuvent être sélectionnés :

> $\mid$ Nouveau circuit $\mid\mid$  Efface le circuit courant de la mémoire de travail et rétablit les règles par défaut.

- Déclarer Si un enregistreur externe est connecté, ceci permet de charger le circuit actif vers l'enregistreur et de le déclarer.
- Circuits enregistrés | Affiche la liste des circuits enregistrés, permettant au pilote de charger un circuit précédemment enregistré. Notez que cette action écrasera le circuit en cours.

 $Enregister$  Sauvegarde le circuit actif courant. En appuyant sur | Enregistrer | un nom de fichier vous sera demandé.

#### **Règles**

Règles Les champs affichés en appuyant sur dépendent du type de circuit choisi. En sélectionnant un champ, une fenêtre apparaît pour permettre de modifier la valeur de cette règle. Les types de circuit sont expliqués en détails juste après.

> De plus, en appuyant de nouveau sur le bouton  $|R\hat{g}|$  après qu'il eut déjà été sélectionné permet de basculer entre une vue miniature de la carte du circuit et une vue plus grande du circuit.

### **5.6 Types de circuit**

XCSoar permet actuellement de définir trois différents types de circuits : course, AAT et insignes/records FAI.

Une description sommaire de ces types de circuit est donnée cidessous. Cependant ce manuel ne paraphrase pas les règles FAI ou celles des types de circuit de concours. Le lecteur est encouragé à connaître parfaitement chaque type de circuit en se référant aux règles des compétitions et aux règles FAI.Les règles FAI sont disponibles sur <http://www.fai.org>.

#### **Course (course sur circuit)**

Une course sur circuit implique un passage obligatoire à chaque point de virage défini et dans l'ordre fixé. Le choix de ce type d'épreuve permet de définir les valeurs des champs suivants (note : si l'option "Règles de départ/arrivée FAI" est mise à "On", alors seule une partie de ces options est disponible) :

- Arme départ manuellement : Si mis sur "On", des boutons supplémentaires seront dans le menu  $\vert$  Nav.  $1/2 \vert$  afin de vous permettre d'Armer le départ et de Désarmer le départ, contrôlant ainsi la détection de la condition de départ.
- Heure d'ouverture du départ : L'heure à laquelle la zone de départ ouvre.
- Heure de fermeture du départ : L'heure à laquelle la zone de départ ferme.

Vitesse max. au départ : La vitesse maximale autorisée dans la zone d'observation et au passage de la ligne de départ. Si la vitesse n'est pas limitée, il faut mettre 0 km/h.

Hauteur max. départ : La hauteur maximale autorisée dans la zone d'observation et au passage de la ligne de départ. C'est une hauteur maximale autorisée pour l'épreuve audessus de la hauteur de référence (AGL ou MSL). S'il n'y a pas de limite, il faut mettre 0 m.

XCSoar : Manuel de l'utilisateu5.7. RÈGLE DE CIRCUIT POUR LES POINTS DE VIRAGE

- Réf. hauteur départ : Définit la référence pour la hauteur maximale du point de départ : au-dessus du sol ("AGL") ou bien au-dessus du niveau moyen de la mer ("MSL").
- Hauteur min. arrivée : La hauteur minimale de passage au-dessus de la ligne d'arrivée. C'est une hauteur minimale autorisée pour l'épreuve au-dessus de la hauteur de référence (AGL ou MSL). S'il n'y a pas de limite, il faut mettre 0 m.
- Ref. hauteur arrivée : Définit la référence pour la hauteur minimale du point d'arrivée : au-dessus du sol ("AGL") ou bien au-dessus du niveau moyen de la mer ("MSL").

#### **AAT (épreuve de vitesse sur secteurs) et MAT (circuit à secteurs modifiés)**

C'est un circuit passant par des zones définies (cylindres ou secteurs) qui doit être effectué sur une durée minimale imposée. Le choix de ce type d'épreuve permet de définir, en plus des champs définis pour un circuit de type "Course" (voir ci-dessus) la valeur du champ suivant :

Durée mini AAT : Durée minimum requise pour l'épreuve. Se référer aux documents officiels pour plus de détails, surtout pour le calcul des pénalités lors de l'arrivée avant la durée minimum impartie.

#### **Insignes/records FAI**

Le choix de ce type d'épreuve permet de définir la valeur du champ suivant :

Règles de départ/arrivée FAI : Si mis sur "On", seuls le mode d'armement et les heures d'ouverture et de fermeture du départ peuvent être paramétrés. Si mis sur 'Off", toutes les autres règles de circuits peuvent être modifiées par rapport au FAI normal (voir ci-dessus le type de circuit "Course").

Quand le type de circuit a été choisi et que les règles de départ et d'arrivée ont été définies comme décrit ci-dessus, il faut préciser les propriétés de chaque point de virage du circuit.

Une fois sélectionnés, les points de virage peuvent être déplacés avec les flèches Haut et Bas. Le premier point de virage est automatiquement un point de type "Départ" et le dernier un point de type "Arrivée".

## **5.7 Règle de circuit pour les points de virage**

La fenêtre de  $|$  points de virage  $|$  montre la liste des points de virage Points de virage  $\vert$  du circuit. Si aucun point n'est encore défini, cette fenêtre affi-

chera une liste vide. Avec  $|($ Ajouter point de virage $)|$ , flèches Haut et Bas, et Pt d'arrivée, une liste ordonnée de points de virage est créée. Un point de virage peut être un point de départ, un point de virage ou un point d'arrivée. En appuyant 2 fois sur le point de virage désiré (ou une fois puis sur Éditer le point ) ouvre la fenêtre d'édition des points de virage. En appuyant sur Modifier le type on obtient la liste des différents types de point de virage possibles. Un rappel de la définition du point et de sa spécificité est affiché en bas de la liste.

Différentes règles de circuit peuvent être utilisées lors de la définition d'un circuit, dont les triangles FAI habituels et les AAT.De nombreux détails des règles peuvent être configurés.

Les lignes de départ et d'arrivée sont centrées sur le point de virage associé et sont alignées perpendiculairement au point de virage suivant ou précédent, selon le cas.

Les secteurs de points de virage sont des quadrants de 90 degrés alignés sur la bissectrice des points de virage précédent et suivant, comme il est d'usage dans les circuits FAI.Il est aussi possible de définir des secteurs britanniques (BGA) et allemands (DAeC).

#### **Types de point de départ**

Les conditions de validité du départ dépendent du type de départ :

- Cylindre de départ : Quand le planeur quitte la surface du cylindre.
- Ligne de départ : Quand le planeur passe la ligne en direction du premier point de virage.

#### **Types de point de virage**

Les conditions de validité de passage aux points de virage intermédiaires dépendent de leur type :

- Quadrant FAI : Passage dans la zone définie par un quart de cercle de 20 km de rayon, centré sur le point de virage et orienté sur la bissectrice de l'angle.
- Secteur en trou à clef (secteur DAeC 0,5/10) : Règles allemandes. Passage dans un secteur de 90° centré sur la bissectrice de l'angle et de 10 km de rayon. Le secteur inclue aussi un cylindre de 500 m de rayon.
- Épreuve de type BGA : Règles britanniques. Passage dans un secteur de 90° centré sur la bissectrice de l'angle et de 20 km de rayon. Le secteur inclue aussi un cylindre de 500 m de rayon.

XCSoar : Manuel de l'utilisateut.7. RÈGLE DE CIRCUIT POUR LES POINTS DE VIRAGE

- Épreuve de type BGA avec option : Règles britanniques. Passage dans un secteur de 180° centré sur la bissectrice de l'angle et de 10 km de rayon. Le secteur inclue aussi un cylindre de 500 m de rayon.
- Cylindre de point de virage : Passage dans un cylindre centré sur le point de virage.
- Quadrant symétrique : Un quadrant symétrique d'un rayon configurable.
- Zone secteur de cylindre (AAT) : Passage dans un cercle, ou portion de cercle, centré sur le point de virage.
- Zone secteur de couronne (AAT) : Passage valable si dans une couronne, ou portion de couronne, centré sur le point de virage.

#### **Types de point d'arrivée**

- La validité du passage du point d'arrivée dépend de son type :
	- Quadrant d'arrivée FAI : Un secteur de 90 degrés d'un rayon de un kilomètre. Traverser le bord pour terminer le circuit.
	- Ligne d'arrivée : Quand le planeur passe la ligne en direction opposée au dernier point de virage.
	- Cylindre d'arrivée : Quand le planeur entre dans la surface du cylindre.

L'avancée automatique au point suivant est effectuée dès qu'une des conditions est remplie. Pour démarrer un AAT, un circuit mixte, ou un circuit de course, le départ doit être préalablement armé.

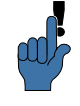

Les règles de compétition peuvent être définies dans un fichier de profil et distribuées au groupe de pilotes ou personnes définissant les circuits afin qu'ils puissent concourir avec les mêmes règles !

Des règles supplémentaires pour les points de départ et d'arrivée peuvent aussi être définies : pour les départs, une hauteur maximale au-dessus du sol et une vitesse maximale ; pour les arrivées, une hauteur minimale au-dessus du sol. Ces paramètres sont mo-[12.15](#page-172-0) difiables dans le menu Config. 1/3 ⊳ Système dans les onglets "Circuit/Règles" et "Circuit/Types de point de virage". Pour les circuits qui ne sont pas des AAT, une option est disponible afin de paramétrer l'altitude minimum d'arrivée, en accord avec les règles FAI.Dans ce cas, l'altitude d'arrivée doit être inférieure de moins de 1000 mètres à celle du départ.

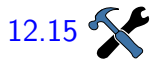

## **5.8 Démarrage du circuit**

Une fois que les points de virage (départ, points de virage et leur particularités, arrivée) ainsi que les règles du circuit sont bien définis, il reste deux choses à faire :

- Dans l'onglet "Gérer", appuyer sur Enregistrer pour sauvegarder le circuit en lui donnant un nom, ou si vous venez de modifier un circuit existant, lui donner le même nom ou un autre nom si vous souhaitez en créer un nouveau à partir de celui préexistant.
- $-$  Appuyer sur le bouton Fermer du gestionnaire de circuit. Suivant les créations et modifications faites auparavant, les fenêtres qui apparaissent sont différentes. Vous pouvez choisir Fermer pour utiliser le circuit que vous venez de modifier ou de créer. Le bouton Annuler les modifications permet d'oublier les modifications faites et de continuer avec le circuit qui était chargé précédemment. Si vous avez créé un nouveau circuit et que vous l'avez enregistré, il n'est pas perdu : vous le retrouverez plus tard dans la liste des circuits enregistrés. Par contre le circuit qui était en cours, lui, a bien été effacé de la mémoire de travail. Il vous faut donc recharger le circuit que vous souhaitez réaliser.

Si vous avez appuyé sur Fermer, le circuit est démarré (actif).

## **5.9 Déroulement et faux départs**

À chaque instant un point de virage du circuit est désigné comme point de virage actif. Le point de virage actif est utilisé pour les calculs et l'affichage des informations de navigation (aussi nommé "Point de virage suivant" dans la description des InfoBoxes du chapitre [11\)](#page-147-0).

En vol, la direction à suivre pour atteindre le point actif est affichée en permanence.

L'altitude requise pour terminer le circuit est calculée pour la trajectoire partant de la position présente du planeur, passant par tous les points de virage et allant jusqu'au point d'arrivée.

Le passage au point de virage suivant est automatique ou manuel. Le point de départ d'un circuit en compétition, ainsi que les points des circuits AAT, sont particuliers et nécessitent que le point du circuit soit "armé" avant que le système n'avance automatiquement au prochain point du circuit une fois que ce point a été passé.

Pour les circuits hors-compétition, aucune interaction avec l'utilisateur n'est nécessaire pour changer de point sur le circuit —
le système avancera automatiquement lorsque chaque point sera atteint. L'utilisateur peut toujours sélectionner manuellement le point suivant ou revenir au point précédent en sélectionnant soit le menu Nav.  $1/2$   $\triangleright$  Point de virage précédent, soit le menu Nav.  $1/2$ ▷ Point de virage suivant.

Les boutons Point de virage précédent et Point de virage suivant affichent des étiquettes dynamiques indiquant l'action qui sera faite si l'on appuie dessus.

Pour les points de virage nécessitant d'être armé, Point de virage suivant devient Armer le virage si le point de virage n'est pas armé et, s'il est armé, Point de virage suivant, permettant l'avance manuelle.  $\vert$  Point de virage précédent devient  $\vert$  Désarmer le virage si le point de virage est armé, et vice-versa. De même, pour les circuits de compétition, ces menus se mettent à jour pour armer les points de départ. Si le point de virage suivant est le Point d'arrivée, l'étiquette du menu est adaptée en conséquence.

Des messages d'information apparaissent pour les points de virage nécessitant d'être armé une fois dans la zone d'observation. Ce sont des rappels au pilote d'armer le point de virage quand il est prêt à passer au point de virage suivant. Pour le départ, une alerte signale que le planeur est dans le cylindre de départ ou derrière la ligne de départ, afin de lui rappeler d'armer si nécessaire.

Pour les PC avec écran tactile, l'utilisateur peut faire défiler manuellement d'un point à l'autre en sélectionnant le point de virage et en appuyant sur les touches Haut et Bas.

Voir le paragraphe [5.7](#page-68-0) pour plus de détails concernant les règles des secteurs d'observation.

Si le pilote fait défiler les points de virage manuellement, cela ne signifie pas que le planeur les a passé réellement ! Toutefois, cette fonctionnalité est utile pour forcer un nouveau départ ou bien pour sauter un point de virage quand on est sur un circuit d'agrément.

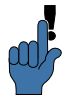

Les circuits peuvent être redémarrés en faisant simplement défiler manuellement les points de virage jusqu'au point de départ.

Dans tous les types de circuit, si le planeur rentre à nouveau dans la zone de départ ou bien repasse à nouveau la ligne de départ, le circuit est redémarré automatiquement.

En sélectionnant Point de virage précédent le système "oubli" que ce point de virage a déjà été passé : le gestionnaire de circuit s'attend alors à devoir repasser par ce point de virage avant de poursuivre le circuit. Le pilote peut toujours appuyer sur Point de virage suivant pour sélectionner le prochain point de virage.

Un message associé à une alarme sonore apparaît à chaque passage au point de virage suivant. Les messages sont affichés quand le système avance automatiquement au prochain point de virage du circuit ou, en mode "armé manuellement", quand le système est armé et que le planeur est dans le secteur du point de virage :

- Démarrage circuit : apparaît au passage de la ligne de départ ou à la sortie du secteur de départ. Cela peut être fait plusieurs fois.
- Point de virage suivant : apparaît quand le planeur est entré dans le secteur d'observation du point de virage. Les points de virage avec un objectif variable sont passés dès l'appui sur le bouton Armer point de virage. En cas d'armement en mode manuel, si le planeur est passé par le secteur d'observation et en est déjà sorti, appuyer sur "armer" suggérera au gestionnaire de circuit que le pilote à l'intention de repasser ce point de virage.
- Circuit terminé : apparaît lors du passage de la ligne ou de l'entrée dans le cylindre d'arrivée. Cela survient en mode manuel comme en mode automatique.

## **5.10 Points de départ multiples**

Le gestionnaire de circuit permet de définir plusieurs secteurs de départ :

Nav. 1/2 ⊳ Circuit ⇒ Points de virage sélectionne le point de départ, Éditer le point ⊳ Ajout départs alternatifs

> Dans le gestionnaire de circuit, sur la page d'édition du point de départ, sélectionner le menu the  $|$ Activer départs alternatifs  $|$ . Un autre écran s'affiche pour définir un point de départ alternatif. Si des points de départs alternatifs ont été définis précé $d$ emment, l'étiquette  $\vert$  Activer départs alternatifs  $\vert$  est transformée en Modifier départs alternatifs . Après avoir sélectionné "Ajouter départs alternatifs" et appuyer sur | Repositionner | , la fenêtre de filtrage "Sélectionner point de virage" s'affiche.

> Ayant défini plusieurs points de départ alternatifs, la façon de faire avec "prochain point de virage" sera reproduite. Avant la détection d'un départ valide et l'ayant armé manuellement, les boutons faisant défiler tous les points de virage afficheront l'étiquette Prochain point de départ .

XCSoar : Manuel de l'utilisateur 5.11. ABANDON/REPRISE D'UN CIRCUIT ET DÉGAGEMENTS En résumé, toutes les étiquettes dynamiques du menu Nav.  $1/2$ affiche des actions devant être effectuées pour sélectionner les points de virage et leurs conditions, soit de manière consécutive, soit en ordre inversé.

# **5.11 Abandon/reprise d'un circuit et dégagements**

Si les conditions atmosphériques se dégradent, le pilote peut juger que l'épreuve ne peut être terminée. Dans cette situation, XCSoar vous permet d'"abandonner" le circuit ; il vous aidera ensuite à atteindre un site d'atterrissage sûr. Un circuit peut être annulé de différentes façons : soit en sélectionnant un point de virage et en faisant un "Aller à", soit en sélectionnant "Annuler". Dans les deux cas, le circuit peut être repris.

## <span id="page-74-0"></span>**Abandon de circuit**

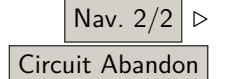

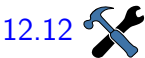

Passer en mode "Abandon de circuit" fait entrer XCSoar dans Unité du cas spécial d'arrivée finale. Pour une discussion sur les modes de vol. elle vol. elle vou persenne de 1. Dens es mode de vol. l'entiere de vol, aller au paragraphe  $6.1$ . Dans ce mode de vol, l'option de configuration "Polaire pour zone d'atteinte" permet de définir si le calcul des hauteurs d'arrivée en mode abandon utilisent la valeur du MacCready avant l'abandon du circuit ou la calage [12.12](#page-170-0) MacCready de sécurité. Par défaut, c'est la valeur de sécurité du MacCready qui est utilisée. Lors du passage en mode abandon, le calage MacCready est celui qui est le plus faible entre MacCready de sécurité et MacCready actuel.

> Avec le passage en mode abandon, le circuit sur la campagne est ignoré. Sur la carte, des flèches sont dessinées, pointant vers les terrains posables les plus proches, assistant le pilote dans sa décision. Comme pendant le reste du vol, le groupe des terrains posables proches est mis à jour en permanence. Les flèches et les plus proches terrains posables peuvent changer dynamiquement en mode abandon, de telle façon qu'à chaque instant plusieurs options d'atterrissage soient proposées et peuvent être sélectionnées comme point de virage actif. Même si aucun terrain posable n'est à portée, les flèches sont dessinées. Si les conditions s'améliorent, le circuit peut être "repris" en sélectionnant le même bouton que celui qui a annulé le circuit, maintenant nommé Circuit Reprendre . Le point de virage qui était actif avant l'abandon du circuit est alors réactivé, ainsi que tous les autres éléments du circuit.

 $\bigcirc$ Wangaratta AD 162.  $\bullet$ Wangaratta AD 18. **Dégagements**

> Les terrains de dégagements sont mis à jour tout au long du vol, ce qui permet un bonne conscience de la situation en jetant un coup

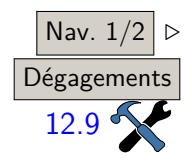

Marcoux<br>Distance: 20.9 km - Alt. d'arrivée: +136 m ∩ **Espinasses**<br>*Distance: 23.1 km - Alt. d'arrivée: +125 m* **BARCELONNETTE** ===========<br>18.4 km - Alt. d'arrivée: -224 m - 123.500 MHz Thorame<br>Distance: 25.7 km - Alt. d'arrivée: -394 m Les Crots<br>Distance: 25.9 km - Alt. d'arrivée: -80 m - 123.500 MHz

Nav.  $1/2 \ge \text{C}$  d'œil aux dégagements possibles. Six options d'atterrissages sont Dégagements considérées. Elles sont filtrées par les critères de configuration  $\overline{12.9 \cdot 5}$  $\overline{12.9 \cdot 5}$  $\overline{12.9 \cdot 5}$  de l'"ordre de dégagement" (simple, circuit ou base). . Choisir "Circuit" ou "Base" modifie l'ordre proposé des dégagements en favorisant la direction que vous aviez lorsque vous étiez encore en circuit.

> Comme avec toute liste de points de virage, des informations supplémentaires peuvent être affichées en appuyant sur Détails avant de décider de son choix. Sélectionner le point de virage de la liste et appuyer sur  $\vert$  Aller à  $\vert$ .

> Bien que les éléments de la liste des dégagements suivent des règles différentes, ils ont le même comportement vis-à-vis du circuit en cours. Faire sa sélection dans la liste des dégagements annule le circuit en cours. Une fois que les conditions s'améliorent, la reprise du circuit en utilisant le bouton déjà mentionné.

# **5.12 États du circuit**

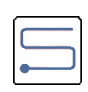

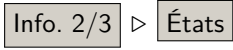

Les fenêtres d'états donnent un aperçu des informations importantes sur le circuit en cours. Elles sont utiles pour avoir une vue générale des données du circuit et permettent de libérer des Info-Boxes pour afficher d'autres paramètres. Les fenêtres d'état peut être consultées pour confirmer qu'un départ valide a été détecté, mais aussi pour des informations sur le déroulement du circuit. Les fenêtres d'état peuvent être accédées par le menu ou en faisant un gauche-bas-droit-bas-gauche (un peu comme un S). Les onglets "Circuit" et "Règles" sont pertinentes.

L'onglet "Circuit" affiche en particulier la durée AAT, les distances parcourues et restantes, et les vitesses sur le circuit. L'onglet "Règles" donne en particulier la validité des points de départ et d'arrivée selon les règles du circuit.

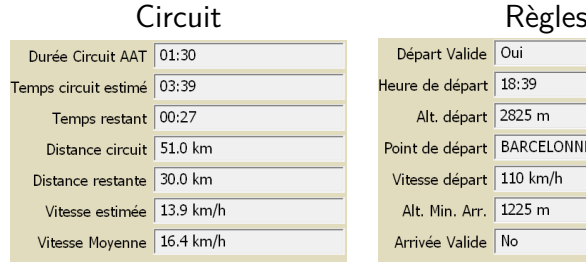

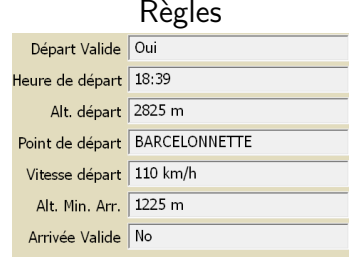

# **5.13 AAT (Assigned Area Tasks)**

## **Objectifs AAT**

Un objectif est un point dans une zone de virage AAT vers lequel le pilote se dirige. Ces objectifs peuvent être déplacés à l'intérieur des zones AAT afin que le pilote ajuste au mieux la distance du circuit. Les objectifs peuvent être positionnés avant le vol, pendant la préparation du circuit et modifiés en cours d'épreuve.

Au cours d'un AAT, le calculateur dirige le planeur vers l'objectif. Les statistiques comme la distance au point de virage sont calculées en se basant sur l'objectif, et non sur la base du point de virage de la zone de l'AAT lui-même.

L'avance automatique au prochain point de virage n'est pas déclenchée directement par l'entrée dans la zone AAT : le pilote doit "armer" manuellement le passage au point de virage suivant. En faisant cela, l'optimiseur de circuit est mis en route afin de relever les coordonnées de l'objectif réalisé et de mettre à jour l'optimi-sation de l'objectif pour le reste du circuit. Voir paragraphe [5.9](#page-71-0) pour plus de détails.

#### **Déplacement manuel des objectifs**

Dans le but de simplifier la définition des points objectifs, leur position est définie par un paramètre d'amplitude qui détermine à quelle distance est l'objectif entre les distances minimale et maximale possibles. Il est exprimé comme un pourcentage. Par exemple, pour une amplitude de 100%, l'objectif est positionné pour avoir le plus grand circuit possible. Avec une amplitude de -100%, l'objectif est positionné pour avoir le plus petit circuit possible.

Une amplitude nulle donne un circuit de taille nominale : pour des secteurs, l'objectif est à mi-distance le long du rayon de la bissectrice ; pour des cylindres, l'objectif est au centre du cylindre.

La fenêtre de dialogue du calculateur de circuit (voir paragraphe [5.5\)](#page-64-0) montre le pourcentage moyen sur tous les points dans la gamme d'amplitude de l'AAT.Les objectifs peuvent être modifiés un par un à partir de la fenêtre d'objectif du calculateur de circuit.

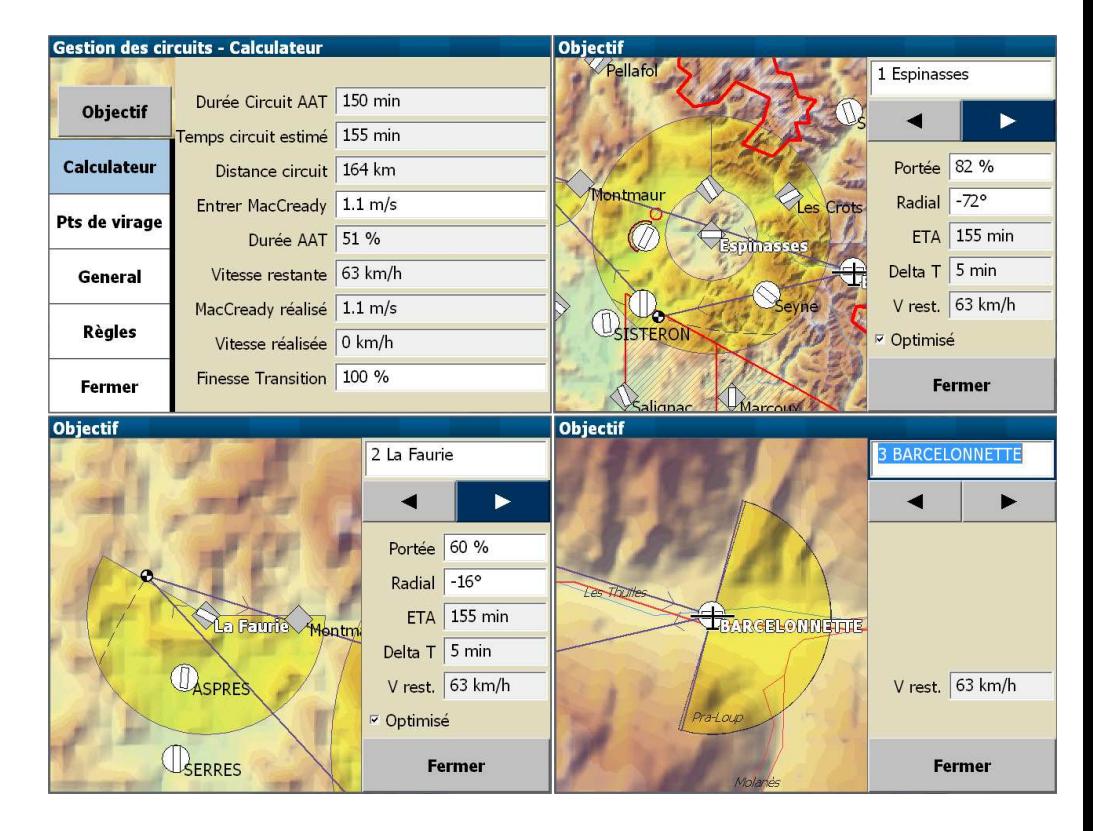

## **Objectifs AAT et calculateur de circuit**

Les objectifs lors d'une épreuve AAT sont typiquement utilisés comme ceci :

- entrer les valeurs des paramètres MacCready, moucherons, ballast, force et direction du vent pour le vol en utilisant les fenêtres et
- Définir le circuit comme habituellement avec l'éditeur de circuits.
- En se basant sur son expérience et son avis sur la météo du jour, et si certaines zones sont probablement plus ou moins difficiles que d'autres, les objectifs peuvent être définis individuellement pour chaque point de virage dans la fenêtre d'objectif. Le paramètre ETA permet d'avoir une idée de la durée estimée du vol et de la comparer à la durée impartie de l'épreuve. Le paramètre Delta T permet de contrôler si le circuit envisagé est efficace et suffisamment long.
- En vol, si les conditions changent, comme l'adoption d'un autre calage MacCready ou une modification du vent estimé, le gestionnaire de circuit peut être ouvert pour vérifier la durée estimée du vol, et de la comparer à la durée minimale.
- Si le pilote décide d'allonger ou de raccourcir le circuit, tous les objectifs restant peuvent être repositionnés à l'aide

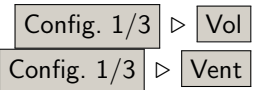

de le gestionnaire de circuit.

Le gestionnaire de circuit aide ainsi le pilote à répondre à la question "que se passera-t-il si ?", telle que :

- Que se passera-t-il si les conditions s'améliorent ? Le calage MacCready peut être augmenté et le pilote peut voir s'il dispose d'assez de marge sur les objectifs pour agrandir son circuit.
- Que se passera-t-il si les conditions se dégradent ? Le calage MacCready peut être réduit et le pilote peut voir de combien le circuit peut être raccourci tout en finissant le circuit après la durée minimale imposée.
- Que se passe-t-il si je quitte la zone AAT maintenant ? En appuyant sur Armer le virage, la prise en compte de la position actuelle par l'optimiseur de circuit est imposée. Le repositionnement des objectifs suivants peut être visualisé dans la fenêtre du gestionnaire de circuit.

## **Position de l'objectif**

XCSoar analyse en permanence le chemin du planeur dans les zones AAT pour calculer les points théoriques donnant le score maximum pour la distance parcourue effective. En interne, le programme déplace les objectifs des zones passées qui sont alors les objectifs optimaux.

Dans certains cas l'objectif de la zone AAT active peut être déplacé automatiquement :

- Quand à l'intérieur de la zone, l'objectif de cette zone est projeté sur la droite passant par l'objectif de la zone précédente et la position actuelle du planeur. Ceci permet au pilote de choisir d'entrer dans une zone AAT avec un autre cap ou avec un décalage par rapport à la ligne partant de l'objectif précédent et allant vers l'objectif actuel.
- Quand le planeur est dans la zone AAT et que la distance à l'objectif précédent est supérieure à la distance au prochain objectif, l'objectif est alors projeté au devant du planeur sur la droite reliant le dernier objectif et la position actuelle du planeur. La trace n'est plus montrée mais la flèche bleue de direction optimale pointe dans la direction de cette droite.

A titre d'exemple, les figures suivantes illustrent comment le positionnement des objectifs évoluent au cours du vol et montrent comment XCSoar calcule le chemin théorique rapportant le plus de points.

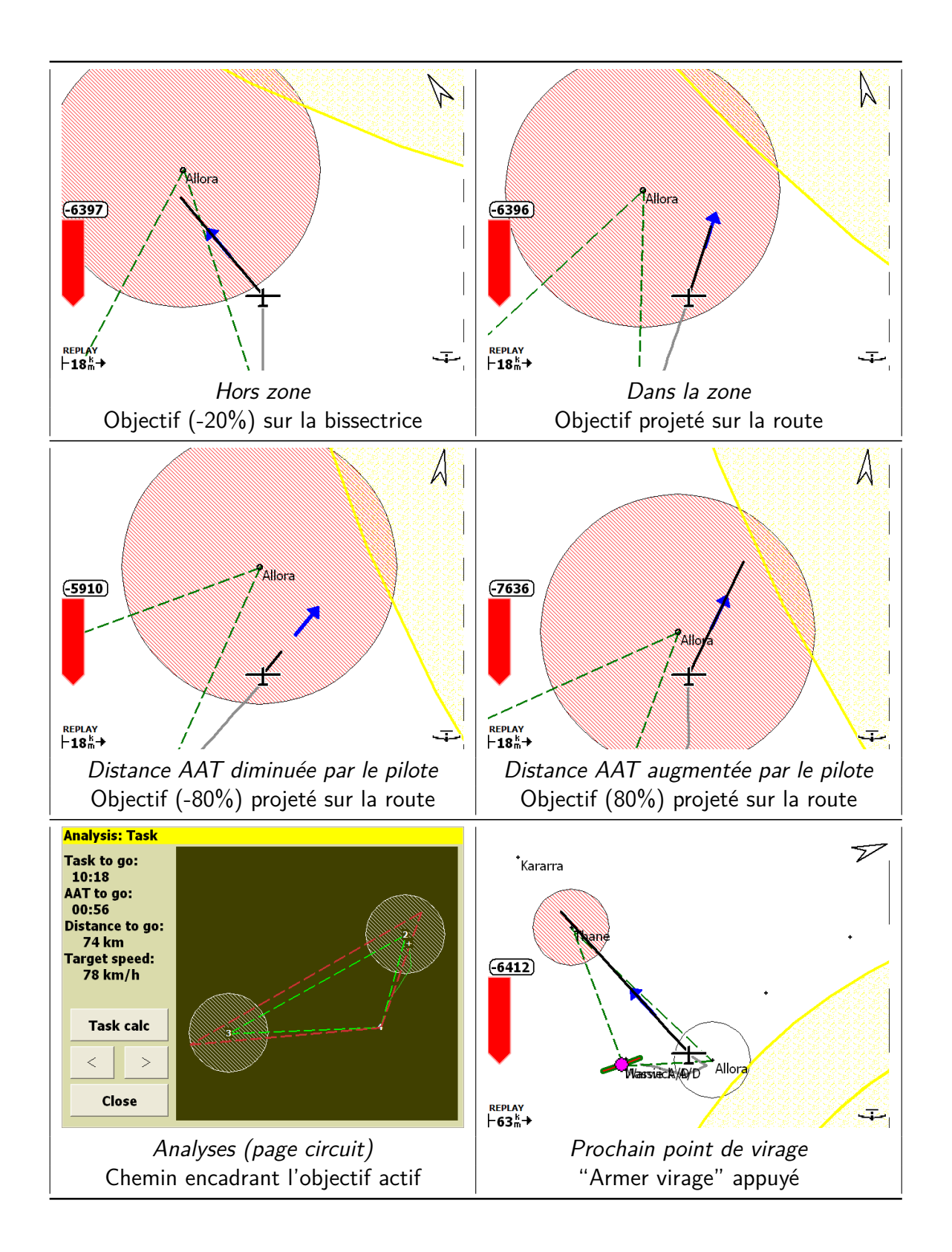

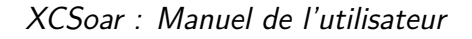

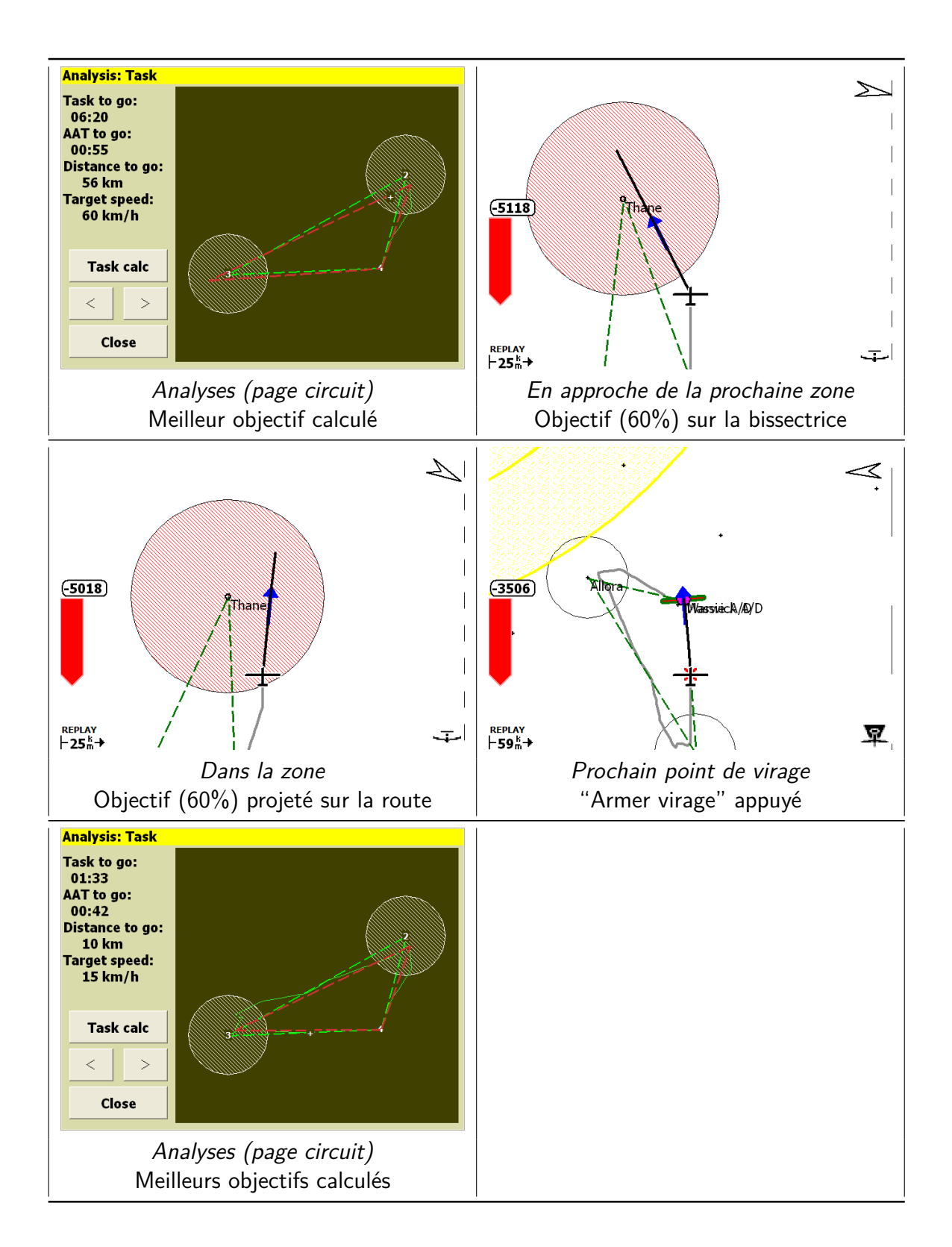

# **5.14 OnLine Contest**

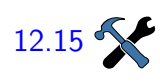

La fenêtre d'analyse contient la page "OLC Plus" pouvant être utilisée afin de voir le parcours optimal et le score estimé. Les pa-[12.15](#page-172-0) **12.15** ramètres de configuration (page des règles de circuit) permettent de choisir l'ensemble des règles à appliquer pour l'optimisation OLC.

> L'optimisation se fait en permanence en tâche de fond et peut être consultée à volonté. La page d'analyse affiche une vue du parcours optimisé, la distance et le score. Une InfoBoxe permet aussi d'avoir les valeurs instantanées OLC de distance et de score.

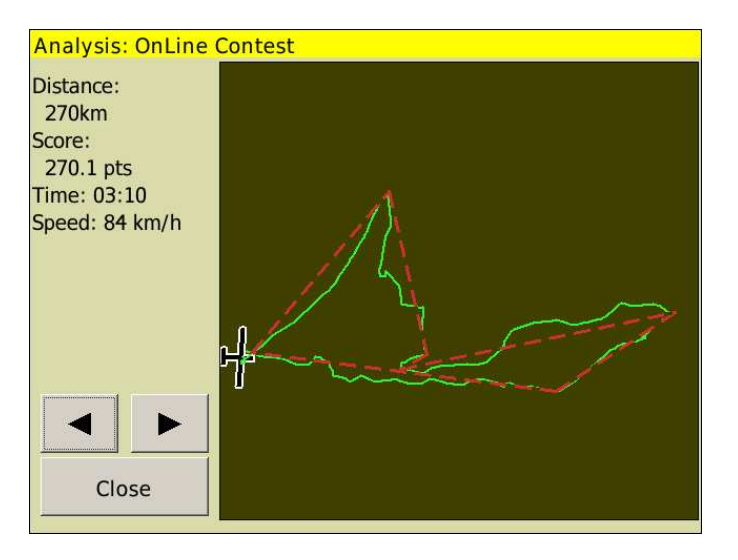

En vol OLC, les circuits AAT ou non AAT peuvent encore être utilisés pour la navigation. En vol, le calculateur optimise le vol en accord avec les règles OLC choisies.

Dans la page "Analyses OLC" la trace du planeur est représentée par une mince ligne verte tandis que le parcours optimal est représenté par une ligne rouge pointillée épaisse.

Le score et la distance optimale calculée sont approximatifs.

Une fois au sol, les résultats ne sont plus mis à jour.

## **5.15 Enregistreur**

Un enregistreur de vol ("logger") conforme aux règles IGC permet d'enregistrer les vols.

Avec XCSoar on peut accéder à plusieurs enregistreurs :

— Un enregistreur basé sur un logiciel. Toutes les versions d'XCSoar proposent cette fonction. L'enregistreur est conforme à la norme IGC mais il n'est pas certifié.

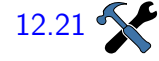

- XCSoar peut aussi envoyer des déclarations de circuit vers des enregistreurs externes. Pour que ce soit possible, l'enregistreur doit être sélectionné dans la partie "Périphéri-[12.21](#page-176-0) **CONFIDENT** ques" des paramètres de configuration.
	- Pour une partie des nombreux enregistreurs externes, XC-Soar peut télécharger des fichiers IGC.Ceci est particulièrement pratique pour les enregistreurs qui ne sont pas facilement démontables du planeur.

## **Configuration**

Pour une matrice complète des fonctionnalités des enregistreurs supportés, voir paragraphe [2.4.](#page-19-0) La configuration est décrite en détails dans le paragraphe [12.23.](#page-178-0) Les détails du fichier d'enregistrement se trouvent dans le paragraphe [13.10.](#page-188-0)

## **Activation de l'enregistreur**

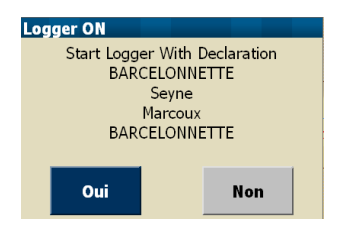

La mise en route et l'arrêt de l'enregistreur peuvent être manuels ou automatiques. Pour les parapentes, XCSoar fournit seulement le démarrage automatique. Ainsi, une vitesse sol faible ou une hauteur faible au-dessus du relief ne stopperont pas l'enregistrement du vol. Si vous choisissez l'enregistrement automatique "départ seulement", il faudra l'arrêter manuellement. Pour démarrer (ou arrêter) manuellement, utiliser le menu :

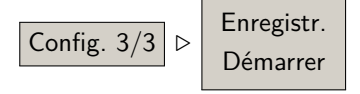

Quand l'enregistreur interne d'XCSoar est en fonctionnement, un petit "bouton" rond vert en bas et à droite de la carte clignote une fois par seconde.

Par défaut, XCSoar est configuré en mode de démarrage et arrêt automatiques. L'enregistrement débute quand XCSoar détecte le début du vol et il s'arrête à l'atterrissage. La confirmation du démarrage de l'enregistrement avec déclaration n'a lieu qu'en mode manuel. Si le démarrage est automatique, la déclaration du circuit est aussi automatique. En mode simulation, l'enregistreur ne peut être démarré automatiquement.

Si un circuit a été déclaré, alors toute tentative de modification du circuit fait apparaître un message d'avertissement demandant une confirmation de l'annulation et l'invalidation de la déclaration du circuit. Ceci a pour but de rendre plus difficile une modification involontaire du circuit qui conduirai à un circuit déclaré invalide.

L'enregistreur d'XCSoar, quand il démarre, vérifie s'il y a au moins 500 kO d'espace libre dans le système de fichiers. S'il y en a

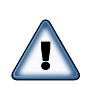

moins, XCSoar éliminera automatiquement les fichiers IGC les plus anciens, jusqu'à disposer de 500 kO. Il n'y a pas de message de confirmation avant d'effectuer cette opération.

L'enregistreur interne d'XCSoar met des données dans un tampon mémoire de façon qu'au démarrage (automatique et manuel) au moins 60 secondes de données antérieures soient enregistrées. Ainsi, la totalité du décollage est correctement enregistré par XC-Soar.

#### **Rejouer un enregistrement**

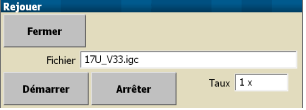

Les vols enregistrés au format IGC par XCSoar ou d'autres enregistreurs peuvent être rejoués. La fenêtre de relecture de l'enregistreur est accessible par :

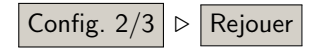

Au cours d'une relecture, le mot "REPLAY" s'affiche en bas à gauche de l'écran et le programme se comporte comme si le GPS recevait des informations d'actualisation. La fenêtre de relecture de l'enregistreur n'a pas besoin d'être ouverte pendant une relecture.

Pour commencer à rejouer un vol, il faut commencer par choisir le fichier à charger, puis appuyer sur **Démarrer** . La vitesse de défilement du vol peut être modifiée en modifiant le champ "Taux". Pour mettre en pause, mettre la valeur de "Taux" à zéro. Des valeurs de taux élevées peuvent conduire à dégrader l'estimation du vent et d'autres fonctions de statistiques/analyses.

Pour arrêter de rejouer le vol, appuyer sur Arrêter . Lorsqu'un vol est rejoué, le fait de rappuyer sur Démarrer redémarre le vol à son début.

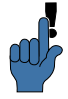

Quand un fichier de vol a été rejoué, il est recommandé de redémarrer l'appareil avant de voler, afin de s'assurer que les paramètres de statistiques internes d'XCSoar soient réinitialisés.

Quand on utilise XCSoar en mode VOL, il n'est pas possible de rejouer un vol enregistré si le GPS détecte que l'appareil est en mouvement.

La relectur des fichiers de vol fonctionne mieux si l'intervalle entre mesures est inférieur ou égal à 6 secondes.

### **Enregistreur d'erreur**

Pour la faciliter la recherche de solution à des bugs d'XCSoar, il y a un "enregistreur brut". Si vous pouvez reproduire un com-

portement anormal d'XCSoar, il faut activer cet enregistreur en faisant :

Config.  $3 \geq 1$  Enregistreur brut

Pour corriger un bug, les développeurs apprécieront une description détaillée du problème incluant un fichier de l'enregistreur brut. Celui-ci permet d'accélérer énormément l'analyse de la cause du problème et donc de résoudre l'erreur.

## **5.16 Analyse du vol**

Les pages d'analyse sont très utiles pour planifier et gérer les vols Haut - Droite - Bas sur la campagne. On y accède par le menu :

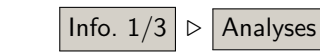

Plusieurs pages sont particulièrement intéressantes :

Barographe : Présente un graphique de l'altitude au cours du vol. Les statistiques sont exploitées pour évaluer la bande de travail en thermique (moyenne de la base et du sommet des ascendances) et pour estimer la variation de plafond au cours du temps. La base et le plafond des ascendances sont représentés par des lignes sur le graphe.

Le bouton Paramètres ouvre directement la page de configuration des paramètres du vol, permettant de modifier les valeurs des ballast, des moucherons, du QNH et de la température maximum.

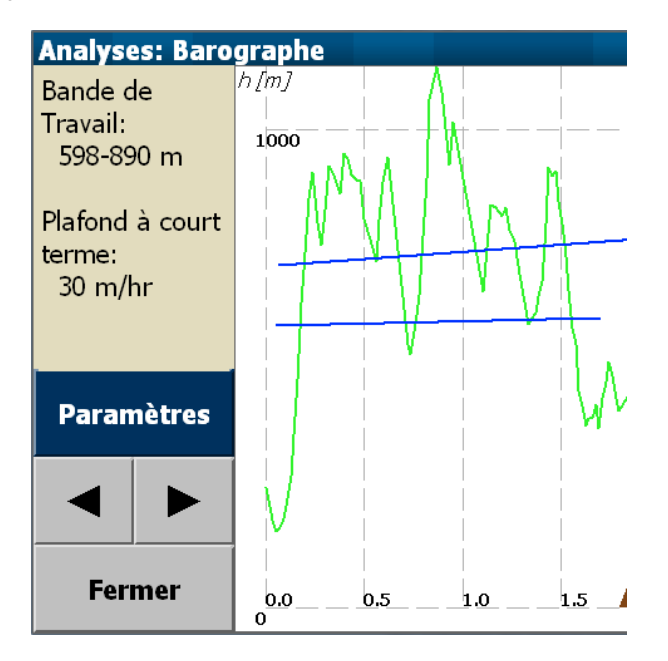

Vario : Montre sous forme d'un graphique à barres la moyenne de chaque ascendance. Les statistiques sont utilisées pour

calculer la moyenne générale des ascendances et pour estimer comment cette moyenne évolue au cours du temps. La valeur actuelle du calage MacCready est représentée par un tireté rouge épais, et la tendance du taux de montée par une ligne bleue.

Le bouton  $|$  Calc. circuit ouvre directement la page principale du gestionnaire de circuit et permet d'ajuster, par exemple, le calage MacCready.

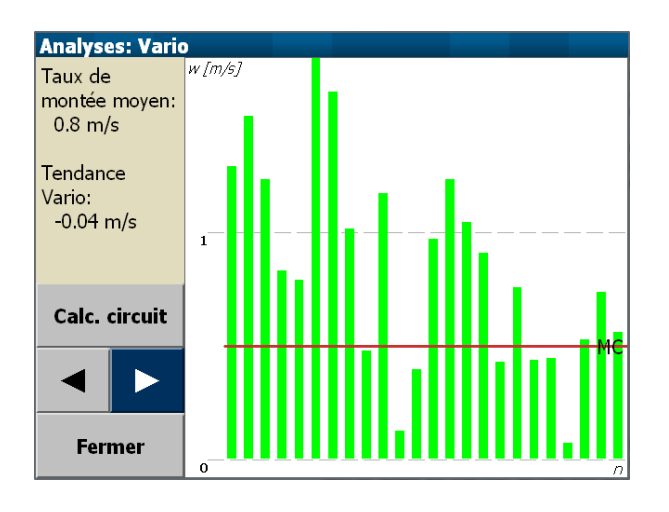

Circuit : Cette page montre le parcours intégral du vol. Le circuit est représenté par un tireté vert épais, les zones AAT étant ombrées. Pour les circuits AAT, le chemin restant depuis le planeur jusqu'aux points de virage restants est en rouge. Le parcours réalisé est représenté par une fine ligne continue verte.

Le bouton  $|$  Calc. circuit  $|$  ouvre directement le gestionnaire de circuit et permet de modifier le calage MacCready et la longueur du circuit AAT.

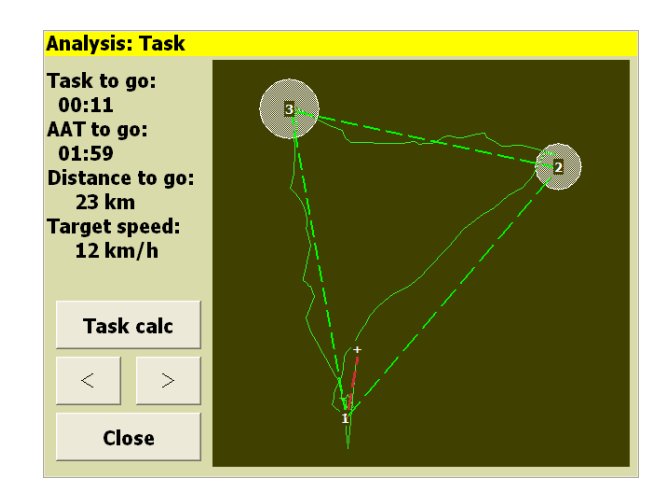

# **5.17 Heure et levée/coucher de soleil**

L'heure de levée et de coucher du soleil est consultable dans la fenêtre d'états du vol (voir paragraphe [4.12\)](#page-55-0). Notez que les conditions atmosphériques locales et l'environnement propre au terrain peuvent conduire à une visibilité très médiocre avant l'heure calculée du coucher de soleil.

Pour les PDA, l'heure d'été est paramétrée par le système d'exploitation du PDA.

Si l'heure d'arrivée prévue au dernier point du circuit est après le coucher du soleil, un message d'avertissement est affiché.

# **6 Calculateur de vol**

Ce chapitre explique comment le calculateur de vol d'XCSoar fonctionne. Il est recommandé de le lire afin de connaître les détails spécifiques aux calculs de navigation et de savoir se servir correctement du logiciel. Des connaissances basiques du vol sur la campagne sont présupposées. Les pilotes de compétition ainsi que les vélivoles faisant des vols de loisirs sur la campagne ont aussi intérêt à le lire !

## **6.1 Les modes de vol**

<span id="page-87-0"></span>Afin de réduire le charge du travail du pilote, XCSoar accomplit différents calculs selon la phase actuelle du vol. XCSoar peut les faire sans interaction avec le pilote au cours du vol. Les différences entre modes se retrouvent en particulier dans les différents affichages, calculs, et informations de vol. Les quatre modes utilisés par XCSoar sont :

- Transition
- Spirale
- Arrivée
- Abandon

XCSoar détecte automatiquement le passage entre les modes "Spirale" et "Transition". Le mode Spirale est activé quand le planeur tourne (typiquement après trois quart de tour). Après environ 30 secondes de vol en ligne droite, le logiciel passera du mode Spirale au mode "Transition". Ainsi, le passage est basé sur une règle très simple.

Il est aussi possible de basculer en mode Spirale sur la base d'une action externe (par exemple, à partir d'un interrupteur activé par le pilote).

Le mode Arrivée s'active quand le planeur est au-dessus du plan d'arrivée par rapport au circuit et aux marges de sécurité paramétrés. L'altitude requise dépend en premier lieu du calage Mac-Cready sélectionné, mais aussi de la hauteur au-dessus du sol. Si vous enroulez une ascendance pour augmenter les marges de sécurité alors qu'XCSoar est en mode Arrivée, le logiciel passera en mode Spirale. Puis, une fois l'ascendance quitté et les conditions d'arrivée réunies (c.-à-d. au-dessus du plan d'arrivée en considérant le calage MacCready et le relief), le logiciel reviendra en mode Arrivée.

À titre d'exemple, une fonction puissante liés aux modes de vol est le basculement entre des stratégies différentes de calage Mac-Cready. Si vous décidez de laisser XCSoar gérer automatiquement le calage, il prendra une valeur basée sur les ascendances passées qui ont fonctionnées, et ce jusqu'à l'arrivée. Pour l'arrivée, le MacCready instantané est fait pour obtenir une durée de parcours minimale ou une autre condition que vous avez paramétré pour l'arrivée (voir section [6.13\)](#page-103-0). Ainsi, le passage en mode Arrivée est basé sur une série de conditions tactiques calculée de manière sophistiquée.

Vous pouvez forcer XCSoar à passer en mode Arrivée en sautant les points de virage restants, si, par exemple, les conditions de vol se dégradent et que vous décider de rentrer.

Le mode Abandon est déclenché manuellement afin de vous donner un contrôle total en cas d'urgence par un menu. Ce n'est pas automatique — c'est à vous de décider. Techniquement, le mode Abandon peut être vu comme un cas particulier du mode Arrivée qui gèrent simultanément plusieurs possibilités d'atterrissage. Toutefois, en pratique, le mode Abandon vous aide simplement dans votre choix urgent de décider d'où et de comment atterrir (voir [5.11\)](#page-74-0). Dans ce cas, un calage MacCready de sécurité est **??** défini. Ainsi, la sélection du mode Abandon est basé uniquement sur la décision du pilote.

Parce que les différents modes de vol se différencient par les informations affichées, l'utilisateur fréquent d'XCSoar peut s'habituer à voir différents type d'affichage. Ceci est la perception par défaut lorsque l'on a installé XCSoar sans avoir fait de fortes modifications à la configuration. Comme presque toujours avec XCSoar, le comportement de l'affichage peut être modifié, apportant une plus-value à l'utilisateur avancé. Mais modifier des choses dans XCSoar ne change pas les conditions de passage entre les différents modes.

Afin de bénéficier au maximum du concept de mode de vol, XC-Soar affichera toujours le mode actif. Un petit symbole est affiché dans le coin inférieur droit de la carte, indiquant le mode de vol actuel du calculateur :

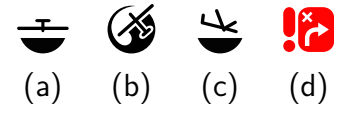

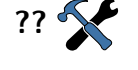

- Transition (a) : Le planeur ne spirale pas, et soit il n'y a pas de circuit actuellement activé, soit le prochain point de virage n'est pas le dernier.
- Spirale (b) : Le planeur est en spirale (même s'il ne monte pas).
- Arrivée (c) : Le planeur ne spirale pas et le point de virage actif est le dernier du circuit.
- Abandon (d) : Ce mode activé manuellement affiche les différents terrains/champs "posables" (voir section  $5.11$ )

Le concept de différents modes de vol permet encore plus d'automatisation :

- ??  $\sim$  Les InfoBoxes peuvent être configurées différemment pour chaque mode de vol (voir section [3.6\)](#page-34-0)
- [12.4](#page-161-0)  $\sim$  Le niveau de zoom peut être différent entre le mode Spirale et les autres modes (c'est le 'zoom Spirale', voir Section [4.3\)](#page-45-0).
- [12.14](#page-171-0)  $\sim$  Basculer l'affichage de l'échelle du vario entre Vario (taux de montée réel) en mode Spirale et Netto (taux de montée de la masse d'air autour de vous) en mode Transition (voir section [7.1\)](#page-107-0).
- [12.13](#page-171-1) En mode Spirale, afficher l'"assistant thermique", un petit diagramme polaire représentant l'ascendance sur la trajectoire circulaire (voir section [7.9\)](#page-113-0).
- [12.5](#page-162-0)  $\sum$  Afficher le mode dit "dérive compensée", dessinant une trace compensée du vent pour les cercles que vous parcourez, représentant mieux le cisaillement du vent (voir section [4.8\)](#page-51-0).

Notez que cette liste donne juste quelques exemples parmi tous les éléments modifiables. Vous découvrerez les nombreuses autres possibilités offertes par les modes de vol en poursuivant la lecture de ce manuel. Soyez-y attentif car le concept de modes de vol est un élément fondamental d'XCSoar. Un autre élément fondamental est la façon structurée d'afficher l'information. Des détails supplémentaires sont fournis dans la section [3.6](#page-34-0) "InfoBoxes et **??** pages d'écran".

# **6.2 Calage MacCready**

Le calage MacCready peut être ajusté de plusieurs façons :

- Pour les écrans tactiles/les souris, sélectionnez l'InfoBoxe MacCready, puis utilisez les touches Haut/Bas.
- Quand un variomètre intelligent (supporté) est connecté, l'ajustement du calage MacCready sur le variomètre mo-

difiera le calage MacCready d'XCSoar, conformément aux réglages de synchronisation du périphérique (voir section [12.21\)](#page-176-0). De plus, un mode MacCready automatique est disponible, comme décrit en section [6.13.](#page-103-0)

## **6.3 Polaire**

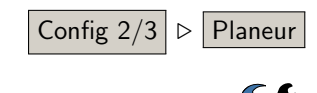

La définition des polaires de nombreux planeurs de différentes Config  $2/3$   $\rhd$  Planeur classes est intégrée dans XCSoar. Si votre planeur n'est pas dans la liste, le choix d'un planeur aux performances voisines mais pas [12.22](#page-177-0) supérieures peut servir de réglage approximatif. Bien entendu, pour des calculs précis, il faut utiliser la polaire correspondant à votre planeur. Il ne suffit pas de définir la bonne polaire : pour des calculs précis, la masse totale du planeur en vol doit être définie dans XCSoar. La check-list avant vol de votre XCSoar contient vraisemblablement une vérification du bon paramétrage des ballasts, en particulier de la masse à vide. Parce qu'XCSoar n'a pas de paramètre "poids du pilote", vous pouvez l'inclure soit dans la masse totale à vide, soit le paramétrage des ballasts.

> En plus de la configuration de la polaire et des ballasts, le polaire est modifiable en vol afin de tenir de la dégradation des performances par les moucherons et par la pluie.

L'accumulation de moucherons sur le bord d'attaque, ainsi que la pluie sur les ailes, affectent les performances aérodynamiques. C'est au pilote d'évaluer la dégradation des performances aérodynamiques et de modifier la valeur des moucherons. La valeur de la dégradation estimée est représentée par un pourcentage de dégradation par rapport à la polaire parfaite. Par exemple, avec les moucherons à 0 %, le planeur est supposé se comporter comme un planeur propre. Avec les moucherons à 50 %, le taux de chute du planeur est multiplié par deux par rapport au planeur propre. Info 1 ⊲ Analyse Les calculs de dégradation sont linéaires.

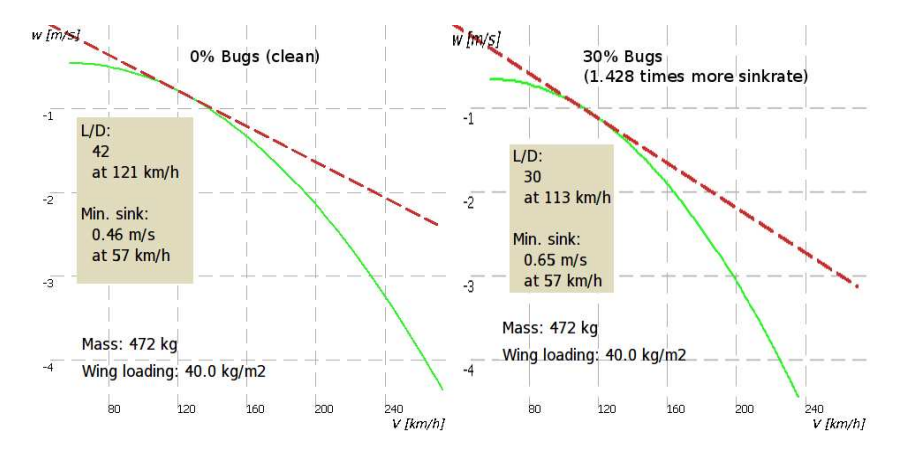

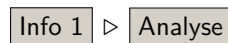

Sachant cela, un réglage pertinent pour une aile extrêmement contaminée par des moucherons pourrait aller jusqu'à 30 %. Seuls des tests permettront de connaître les valeurs correctes pour les moucherons, car la dégradation des performances diffèrent d'un planeur à l'autre.

Une autre façon de faire est d'activer la fonction "Moucherons automatique" qui ajoute 1 % de moucherons après chaque heure de vol. Cette fonction est accessible par

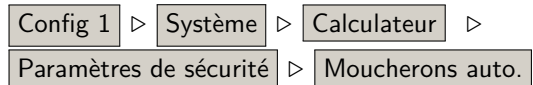

Le paramètre "Ballast" est en litres. La masse à vide rentrée pour le planeur peut permettre la prise en compte les poids de différents pilotes. En vol à vide, un pilote lourd pourrait peut-être mettre la valeur de "Ballast" à 15 litres pour que la polaire soit correctement ajustée par rapport à l'accroissement de la masse dans le cockpit.

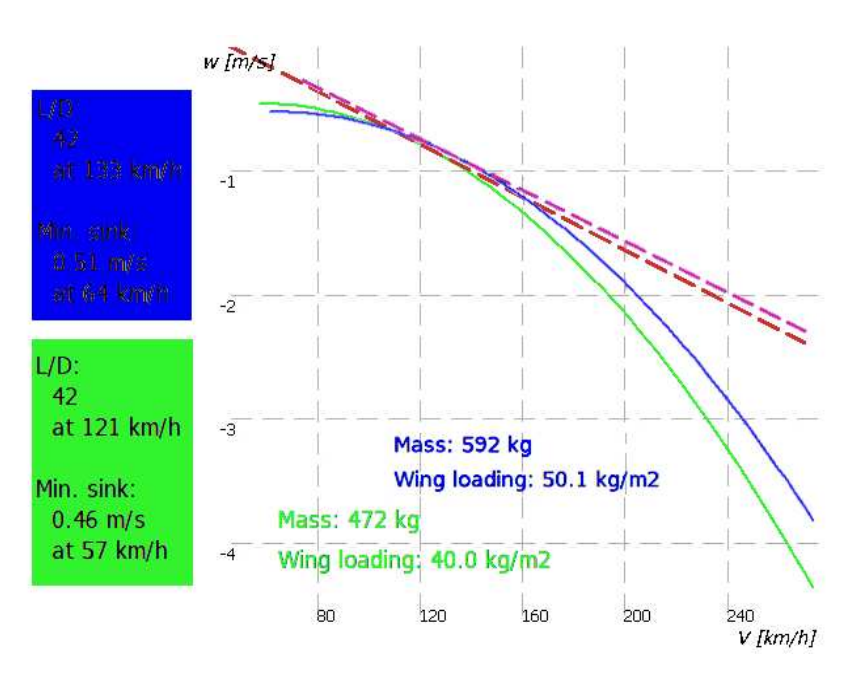

# Info  $1 \rvert\triangleright$  Analyse

# **6.4 Paramètres de vol**

$$
\fbox{Config 1} \triangleright \fbox{Vol}
$$

La fenêtre des paramètres de vol permet de modifier la masse totale du planeur à la fois avant et pendant le vol, ainsi que de régler la pression QNH.

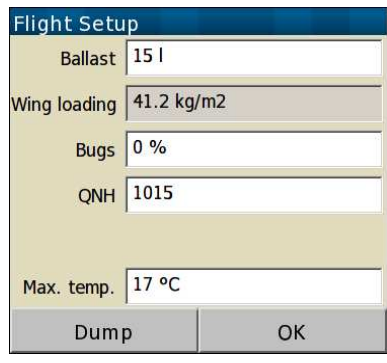

Le paramètre "Moucherons" défini la dégradation de la performance aérodynamique de l'aile causée par la contamination au cours d'un long vol. Avec un "moucherons" mis à 0 %, XCSoar utilisera une polaire propre. Avec un "moucherons" mis à 50 %, la polaire sera dégradée et doublera le taux de chute à une vitesse donnée.

Le paramètre "ballast" est utilisé pour modifier la polaire afin de rendre compte de l'eau présente dans les ballasts pendant le vol. Les ballasts sont affichés en litres et doivent correspondre à la valeur d'eau ajoutée dans les ballasts avant le vol. Le paramétrage des ballasts modifie la polaire pour prendre en compte la masse fournie pour les ballasts.

Utilisez cette fenêtre à la fois avant et pendant le vol pour paramétrer le pression moyenne au niveau de la mer, aussi appelée pression QNH.XCSoar utilise cette valeur pour convertir les niveaux de vol en altitudes. Si le logiciel est connecté à un variomètre intelligent muni d'un capteur de pression, l'altitude est mise à jour dans cette fenêtre lors de l'ajustement de le pression QNH.Cela permet aussi de caler facilement la pression QNH au sol sur la base de l'altitude du terrain.

La température maximale prévue au sol est utilisée par l'algorithme de prévision de la convection (voir section [7.10\)](#page-114-0) pour la détermination de la hauteur estimée du plafond de la convection et de la base des nuages.

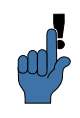

Il est possible de configurer XCSoar pour afficher la fenêtre des paramètres de base au démarrage.

Au démarrage, une fois que le GPS a acquis une position, et si un appareil délivrant la pression atmosphérique est connecté (ex : Vega, AltairPro, FLARM), la mise à jour du QNH est automatique. Ce réglage du QNH fait en sorte que l'altitude barométrique corresponde à celle du terrain.

Le QNH est mis à jour uniquement si l'appareil est au sol depuis plus de 10 secondes, afin que si XCSoar est redémarré en vol, le QNH ne soit pas remis à jour. La mise à jour automatique n'est possible que si l'appareil se situe sur un terrain de la base de données.

# **6.5 Affichage vitesse à suivre**

Quand le calculateur est connecté à un variomètre intelligent délivrant la mesure de la vitesse indiquée, un indicateur de vitesse à suivre est affiché sur la droite de la carte sous la forme de chevrons. Si la vitesse du planeur est inférieure à la vitesse à suivre, des chevrons rouges pointant vers le bas sont affichés. Si le planeur vole plus vite que la vitesse à suivre, ce sont des chevrons verts pointant vers le haut. Si la vitesse du planeur est proche de la vitesse à suivre, il n'y a pas de chevrons.

En fonction de la configuration, les chevrons de vitesse à suivre s'affichent sur la droite de la carte ou dans le cadran du vario.

## **6.6 Vitesse de vol**

XCSoar calcule en permanence 2 vitesses de vol :

- Vitesse MacCready : La meilleure vitesse de vol en transition et en air calme. Le vent est pris en compte si l'on est en mode "Arrivée".
- Vitesse de vol en dauphin : C'est la meilleure vitesse instantanée en vol en air ascendant ou descendant. Le vent est pris en compte si l'on est en mode "Arrivée".

Le pilote peut configurer une vitesse de manœuvre maximale afin de limiter à des valeurs réalistes la vitesse de vol calculée avec le MacCready.

Les pilotes peuvent avoir leurs préférences lors des transitions entre ascendances : le vol MacCready à vitesse constante entre 2 ascendances, ou le vol en 'dauphin' qui demande de voler à des vitesses variables selon une valeur de vitesse de vol en dauphin changeant continuellement.

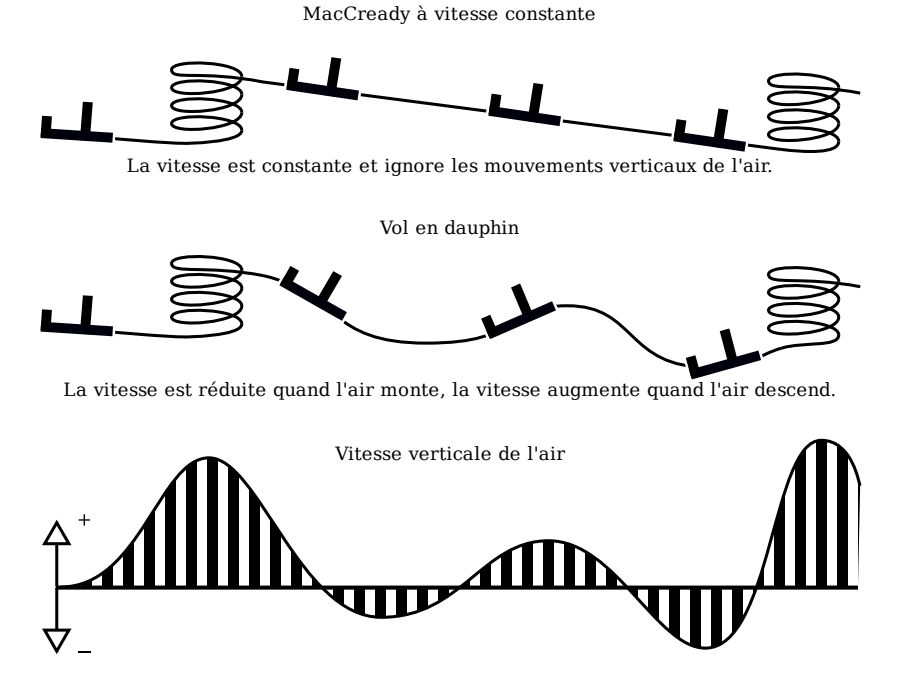

Un paramètre de configuration 'Vitesse de croisière bloquée' (voir section [12.10\)](#page-169-0) peut être utilisé pour définir si c'est la vitesse de vol en dauphin ou la vitesse constante qui est utilisée. L'InfoBoxe 'V Opt' montre la vitesse optimale selon le type de calcul qui est sélectionné. Connecté à un variomètre intelligent Vega, les sons de la "vitesse à suivre" reflètent cette vitesse optimale.

## **6.7 Vitesse de vol et risque**

Le calcul de vitesse de vol peut être compensé en fonction du risque (risque  $=$  vache  $=$  altitude), dans lequel le calage Mac-Cready utilisé pour calculer la vitesse de vol (à la fois en mode "vitesse constante" et en mode "vitesse en dauphin") est réduit quand le planeur se rapproche du sol.

De nombreux pilotes diminuent le calage du MacCready quand ils perdent de l'altitude et se rapprochent du sol — cette fonctionnalité le fait automatiquement. Les méthodes de calcul de XCSoar sont inspirées de la publication de John Cochrane, "MacCready Theory with Uncertain Lift and Limited Altitude", Technical Soaring, 23 (3) (juillet 1999) 88–96.

### <https://www.johnhcochrane.com/s/newmcred.pdf>

Un paramètre de configuration  $\gamma$  ('Coef. risque sur calage', dans le menu Config, sous la page 'Paramètres de sécurité') contrôle comment le "risque MacCready" est calculé. Le facteur  $\gamma$  détermine une fonction faisant varier le calage MacCready utilisé pour les calculs de la vitesse optimale. Il prend en considération :

- $-h_{top}$ , la hauteur de la masse d'air convective "utilisable" par le pilote. Celle-ci est définie par la hauteur maxi. audessus du sol atteinte en ascendance (généralement proche de la base des nuages) ;
- $\,h$ , la hauteur au-dessus du sol à laquelle le pilote souhaite abandonner le circuit, c.-à-d. se mettre en prise de terrain pour se vacher ou se diriger vers un point de virage posable.

Le paramètre  $\gamma$  représente en fait la fraction  $h/h_{top}$ , Une valeur faible de  $\gamma$  traduit l'acceptation d'un risque plus important qu'une valeur importante de  $\gamma$ .

Si  $\gamma$  est laissé à la valeur par défaut (0.0), il n'y pas de diminution du calage MacCready lorsque le sol se rapproche — le risque MacCready est alors le même que le MacCready paramétré. Pour un  $\gamma$  réglé à 1.0, le risque du MacCready évolue linéairement avec le rapport  $h/h_{top}$ . Pour des valeurs intermédiaires de  $\gamma$ , le risque MacCready varie graduellement avec le rapport  $h/h_{top}$  de façon à ce que le risque MacCready soit faible uniquement lorsque l'on vole bas.

Des valeurs faibles de  $\gamma$  sont préférables pour les pilotes ne souhaitant pas ralentir quand ils se rapprochent du sol. Ils assument alors un fort risque de vache et recherchent une vitesse maximale. Des valeurs élevées de  $\gamma$  doivent être utilisées par les pilotes prudents qui veulent diminuer le risque de vache et ne recherchent pas la vitesse moyenne maximale.

Une valeur de  $\gamma = 0.3$  est un bon compromis.

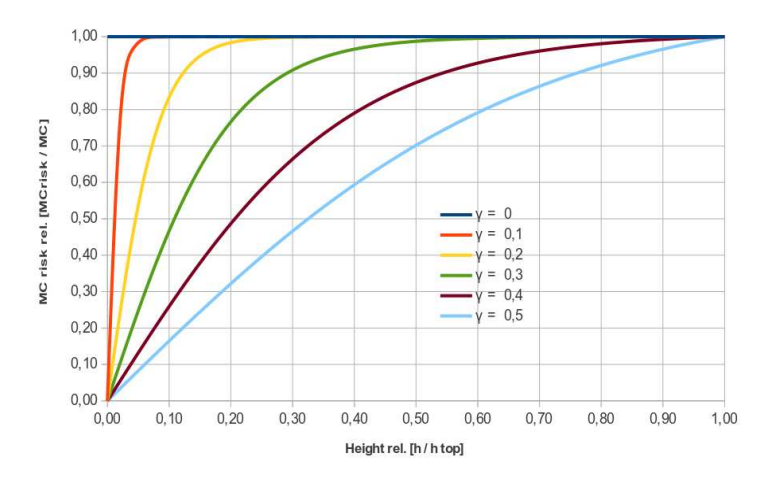

## **6.8 Hauteurs de sécurité**

Trois hauteurs de sécurité existent dans XCSoar afin de pouvoir définir des marges de sécurité par rapport au sol dans les calculs.

Ces hauteurs de sécurité sont :

- Hauteur d'arrivée (a) : Hauteur minimale au-dessus du sol à laquelle le planeur doit arriver. Généralement, vous voulez y inclure la hauteur pour un tour de piste en sécurité, ainsi qu'une marge de sécurité par rapport aux possibles mouvements verticaux et horizontaux de la masse d'air, et les erreurs de calcul de vitesse et de cap. Cette valeur est utilisée dans les calculs d'arrivée ainsi que dans la recherche et l'affichage des terrains atteignables (c.-à-d. ceux qui sont en local).
- Garde au sol (b) : Hauteur minimale au-dessus du sol qu'une route calculée doit respecter pour être valide. La garde au sol impacte le calcul de la "zone atteignable en plané". Si le long de la trajectoire d'arrivée prévue la garde au sol n'est pas respectée, une épaisse croix rouge apparaît à l'endroit de la violation de la garde au sol. Si la carte des reliefs n'est pas valable ou hors de portée, le calcul de "zone atteignable en plané" et l'affichage de la croix sont désactivés.
- Hauteur de dégagement : Hauteur sol en dessous de laquelle il est recommandé aux pilotes de considérer l'abandon du circuit et de se concentrer sur la recherche d'un terrain posable. À ce jour, cette hauteur de dégagement n'impacte en aucune façon les calculs de XCSoar, mais il en est fait référence dans le manuel d'utilisation.

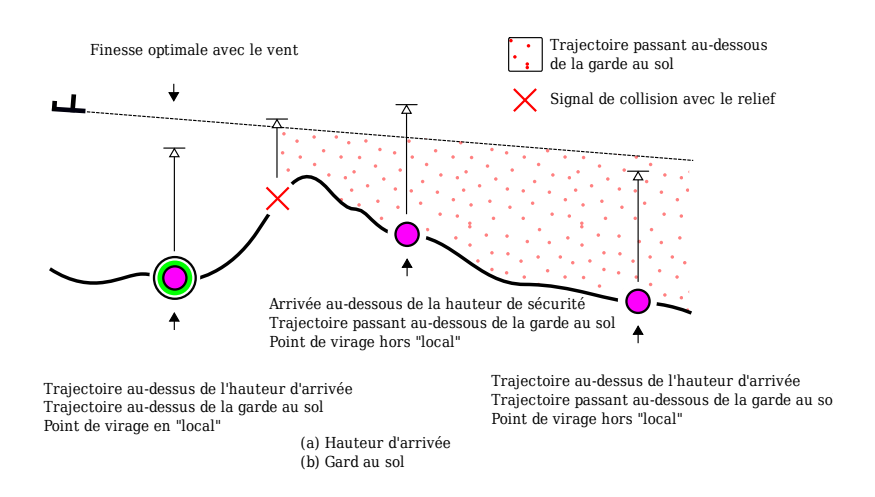

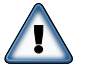

Ces hauteurs de sécurité peuvent être mises à zéro, mais ceci est fortement déconseillé car tous les calculateurs de vol, instruments et sources de données (carte du relief par exemple) sont sujets à des erreurs et/ou imprécisions. De plus la masse d'air dans laquelle le planeur évolue est instable et soumise à des évolutions imprévisibles.

XCSoar évalue l'altitude au-dessus du niveau de la mer (ASL) de chaque point de virage ou terrain posable soit à partir du fichier de points de virage ou, si aucune altitude n'est définie dans le fichier de points de virage, à partir de la carte de relief.

**L'altitude d'arrivée estimée qui est affichée à côté du point de virage posable est calculée par défaut à partir de la meilleure finesse calculée avec un calage MacCready nul (MC**= 0**) et en tenant compte du vent. Cependant, un calage MacCready de sécurité à utiliser pour ce calcul est paramétrable, comme décrit ci-dessous.**

Les aérodromes et champs vachables sont affichés comme atteignables ("en local") si la hauteur d'arrivée estimée par rapport au sol est supérieure à la hauteur d'arrivée paramétrée, et si la trajectoire calculée ne rencontre pas le relief (en tenant compte de la garde au sol).

Dans tout les cas, si le signal de collision apparaît (croix rouge), alors le planeur doit reprendre de l'altitude afin d'arriver à destination en sécurité.

Lors du calcul de la hauteur estimée d'arrivée sur les points posables (pour affichage sur la carte et en mode "Abandon"), une valeur de sécurité de calage du MacCready est paramétrable dans le menu Config. La valeur par défaut est zéro. Des valeurs plus élevées de ce paramètre rendent le calcul de hauteur d'arrivée plus pessimiste, donc minimisant les risques.

## **6.9 Le calculateur d'arrivée**

Le calculateur d'arrivée utilise de nombreuses sources de données pour déterminer l'altitude nécessaire pour atteindre votre objectif ou le prochain point de virage. Ce sont :

- La polaire du planeur ;
- La vitesse et la direction du vent ;
- La distance et le cap pour atteindre l'objectif ou le point de virage ;
- Le calage MacCready ;
- L'altitude de l'objectif ou du point de virage ;
- Une hauteur de sécurité spécifiée par l'utilisateur (hauteur d'arrivée et garde au sol) ;
- L'énergie totale du planeur si XCSoar est connecté à un instrument lui donnant la vitesse air instantanée.

Des paramètres ci-dessus découlent deux altitudes :

XCSoar : Manuel de l'utilisateur

6.10. AFFICHAGE DE L'ALTITUDE DIFFÉRENTIELLE **REQUISE** 

- Altitude requise : Altitude nécessaire pour atteindre l'objectif. Cette altitude comprend toute hauteur de sécurité paramétrée ;
- Hauteur différentielle : calculée à partir de l'altitude nécessaire pour atteindre l'objectif (incluant la hauteur de sécurité), plus l'altitude de la cible (ASL), moins l'altitude du planeur (ASL). Cette hauteur représente soit la hauteur au-dessus (ou en dessous) du plan d'arrivée, soit la hauteur d'arrivée au-dessus (ou en dessous) de l'objectif. Si aucune altitude n'est définie pour l'objectif (dans le fichier des points de virage), XCSoar utilise l'altitude de l'objectif sur la carte du relief.

La méthode de calcul du plan d'arrivée est étendue au calcul des 'altitudes requises' et des 'hauteurs différentielles' pour terminer le circuit. On parle parfois de cette fonctionnalité comme étant le calcul permanent du plan d'arrivée. La hauteur différentielle pour terminer le circuit est affichée en permanence sur la partie gauche de la carte et est représentée sous forme d'une flèche et de chiffres.

L'altitude requise est convertie en énergie potentielle, ceci afin de pouvoir prendre en compte l'énergie cinétique du planeur et la convertir en hauteur (énergie potentielle). L'énergie cinétique qui est convertible en hauteur est calculée à partir de la différence entre la vitesse air instantanée et la vitesse air à finesse max. Cette valeur sera nettement plus précise si XCSoar est connecté à un instrument lui donnant la vitesse air instantanée. Sinon la vitesse air instantanée est estimée à partir de la vitesse estimée du vent et de la vitesse sol (GPS).

# **6.10 Affichage de l'altitude différentielle requise**

Sur la partie gauche de la carte, une case affiche l'altitude différentielle nécessaire pour terminer le circuit, ou atteindre le point de virage final. Si le planeur est au-dessus de l'altitude minimum requise, une flèche verte pointe vers le haut au-dessus de la case, indiquant la hauteur excédentaire.

Si le planeur est en dessous de l'altitude minimale requise, une flèche rouge pointe vers le bas est affichée, représentant le manque de hauteur pour atteindre l'objectif. Si, cependant, il y a des terrains posables en "local" mais que le planeur n'a pas suffisamment de hauteur pour terminer le circuit, la flèche est de couleur ambre.

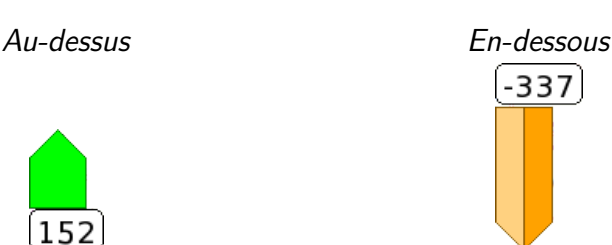

La gamme de la flèche d'arrivée est +/− 500 mètres. Au-delà de cette gamme, un chevron est affichée au bout de la flèche.

Notez bien que la hauteur indiquée sous le plan d'arrivée n'est pas une simple différence entre la plan d'arrivée et l'altitude actuelle. Selon la configuration de 'Inclure la dérive en spirale' (On), l'indicateur 'En dessous' montre le gain de hauteur nécessaire en **??** spirale. La hauteur nécessaire pourrait être significativement plus importante en cas de vent de face, mais aussi un peu moins forte avec du vent arrière. Si 'Inclure la dérive en spirale' est sur Off, c'est simplement la différence d'altitude brute.

## **Double flèche et altitude différentielle**

La flèche d'arrivée a été modifiée pour montrer l'effet du calage MacCready sur l'altitude différentielle nécessaire pour terminer le circuit. L'affichage d'une flèche creuse montre l'altitude différentielle avec un calage MacCready à zéro, tandis que la flèche pleine affiche l'altitude différentielle avec le calage MacCready présent.

Le nombre dans la boite à la base de la flèche montre toujours l'altitude différentielle calculée avec le calage MacCready présent.

Exemples d'affichages dans différentes situations avec la demiflèche additionnelle  $MacCready = 0$ :

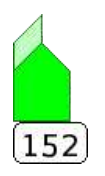

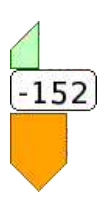

Au-dessus du plan : (MacCready présent  $= 0, 7$ ) La flèche verte pleine montre qu'au calage MacCready présent, le planeur est au-dessus du plan d'arrivée (flêche pleine). La demiflèche montre la hauteur excédentaire.

En-dessus/au-dessous du plan d'arrivée : (par ex. MacCready  $=$ 1, 8) Ici on voit qu'avec le calage MacCready présent, le planeur est en dessous du plan d'arrivée (flèche pleine ambre). La demi-flèche verte creuse montre qu'avec un calage MacCready  $= 0$ , le planeur est au-dessus du plan d'arrivée.

Dans cette situation, si le planeur est dans une ascendance, le pilote doit alors prendre une décision : soit quitter l'ascendance tôt et commencer son arrivée avec un calage MacCready faible, soit continuer à spiraler. Il est utile de XCSoar : Manuel de l'utilisateur 6.11. ESTIMATION DE LA VITESSE SUR CIRCUIT

passer en MacCready automatique afin d'avoir comme directive la valeur optimale de calage MacCready — alors il est facile au pilote de comparer son ascendance moyenne réalisée avec le calage MacCready optimal calculé. Quand la Vz moyenne devient inférieure au calage MacCready proposé, il est temps de quitter l'ascendance.

- Sous le plan d'arrivée : (par ex. MacCready  $= 2, 5$  et avec moins d'altitude) Ici on voit qu'au calage MacCready présent, le planeur est sous le plan d'arrivée (flèche pleine rouge). La présence du chevron au bout de la flèche rouge montre que la hauteur sous le plan est au-delà de la gamme des 500 m. La demi-flèche creuse rouge montre qu'en réduisant le calage MacCready à zéro, le planeur est encore loin sous le plan d'arrivée.
- Sous le plan d'arrivée : Ici on voit qu'au calage MacCready présent, le planeur est bien en dessous du plan (flèche rouge avec chevron). La demi-flèche rouge montre que même à MacCready  $= 0$ , le planeur est très en dessous du plan.

## **6.11 Estimation de la vitesse sur circuit**

Certains algorithmes de calcul utilisés par XCSoar se servent de l'estimation des temps requis pour passer chaque point de virage du circuit. Cette information est utilisée dans l'affichage de certaines InfoBoxes, calculs d'AAT et avertissements de coucher de soleil.

Pour évaluer la vitesse moyenne sur le circuit, le calculateur de vol se base sur la vitesse calculée avec la théorie classique de MacCready, en prenant en compte la force et la direction du vent, et en utilisant le calage MacCready présent. Cette méthode est utilisée pour estimer les temps d'arrivée aux points de virage et pour l'heure d'arrivée du circuit.

Définition des différentes mesures de vitesse sur circuit :

- Vitesse réalisée sur circuit : Vitesse réalisée jusqu'à présent, tenant compte de la différence entre l'altitude actuelle et celle du départ.
- Vitesse moyenne estimée : Vitesse moyenne sur le circuit, prenant en compte l'altitude nécessaire pour achever le circuit.
- Vitesse restante : Vitesse estimée pour la partie restante du circuit, basée sur la théorie de MacCready.
- Vitesse estimée instantanée : Vitesse estimée instantanée au long du circuit. En montée à une vitesse égale au calage

MacCready, ce chiffre sera équivalent à la vitesse estimée du circuit. En montée lente par rapport au calage Mac-Cready, ou si vous volez loin de la branche, ce chiffre sera inférieur à la vitesse estimée du circuit. En transition, à vitesse optimum et sans ascendance, ce chiffre sera proche de la vitesse estimée du circuit.

Cette vitesse estimée, affichable dans une InfoBoxe, est utile comme indicateur en temps réel de votre performance sur le circuit. Étant une estimation, cette vitesse n'est jamais utilisée dans les calculs internes de XCSoar.

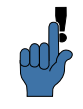

Pour les AAT, quand l'estimation d'heure d'arrivée est calculée, les points de virages variables sont optimisés. Pour chaque point de virage variable (dans les zones définies du circuit) paramétré à "auto", XCSoar ajuste la position du point de virage pour faire en sorte que le circuit AAT soit terminé au plus 5 minutes après le temps imparti de l'épreuve.

De plus, une vitesse appelée MacCready réalisé est calculée en trouvant le calage MacCready qui, dans un vol classique au Mac-Cready, produirait la même vitesse sur circuit que la vitesse réalisée. Cette valeur est supérieure au calage MacCready présent quand le planeur est monté plus rapidement que le calage Mac-Cready ou lors d'un vol sous des rues de nuages, etc. Ce Mac-Cready réalisé est affiché dans le menu |Nav.  $\vert \triangleright \vert$  Circuit , Onglet "Calculateur".

L'estimation de la "Vitesse restante" prend en considération les variations d'altitude, tels que les effets des ascendances, sont prises en compte pour la "Vitesse moyenne estimée". Considérons 2 planeurs A et B de même type parcourant le même circuit : le planeur A a transité rapidement, privilégiant la vitesse à l'altitude. Le planeur B se retrouve derrière A mais plus haut et gagnera du temps plus tard en ayant moins de hauteur à gagner pour achever le circuit.

Lors de circuits AAT, les valeurs de vitesses sur circuit peuvent varier quand le planeur est à l'intérieur d'une zone de point de virage AAT ou quand la distance du circuit AAT ou les points de virage sont modifiés par le pilote. Ceci est lié à la distance parcourue sur le circuit et à la distance restante quand ces changements surviennent.

## **6.12 Optimisation de la route**

Dans le but de réduire les écarts de route entre deux points de virages (hors point d'arrivée), XCSoar calcule la meilleure route à suivre, appelée "route optimale". Cette optimisation prend en compte l'écart de route résultant de la dérive due au vent dans les ascendances. Cela passe par une estimation du temps à passer en spirale en accord avec la théorie classique de MacCready.

Dérive en transition Dérive en spirale Vecteur vent  $\sim$ Route optimale pour aller au point de virage Point de virage sans prendre d'altitude

Trace sol en transition

Cap à suivre en transition

La direction de la route optimale est affichée sous la forme d'une flèche bleue épaisse. Elle indique la direction optimale que doit suivre la trace au sol du planeur en transition. Par exemple, si l'affichage est paramétré "Route en haut" il faut manœuvrer pour faire en sorte que la flèche bleue soit dirigée vers le haut, et donc parallèle à la route.

Le calculateur de vol prend en compte la dérive due au vent lors des spirales afin de donner la direction optimale à suivre : elle indique la route que le planeur devrait suivre en transition afin d'arriver le plus tôt possible au point de virage. Quand le vent est négligeable ou quand le calculateur est en mode "Arrivée", la flèche bleue est parallèle à la ligne noire qui indique la direction du prochain point de virage.

Le calcul et l'affichage de la route optimale est une fonctionnalité que seul XCSoar fournit. Généralement, en transition entre les ascendances, les systèmes d'aide à la navigation indiquent la route à suivre comme étant simplement la ligne droite menant au prochain point de virage. Le planeur doit idéalement suivre, sur la carte, la droite tracée entre deux points de virage afin de faire le minimum de kilomètres possible.

Toutefois, comme en général le planeur doit interrompre ses transitions pour prendre des ascendances pour gagner de l'altitude, en spiralant la dérive due au vent peut devenir importante et augmenter l'écart à la route directe. Après plusieurs arrêts dans des ascendances, la trace au sol peut devenir une courbe très écartée de la route idéale.

Dans le cas où le point de virage final est activé et que l'on est au-dessus du plan d'arrivée, les spirales ne sont plus nécessaires et donc ce schéma simple est optimal.

# **6.13 MacCready Auto**

<span id="page-103-0"></span>Pour diminuer la charge de travail du pilote, XCSoar peut ajuster le calage MacCready automatiquement. Deux méthodes de calage automatique sont disponibles :

En arrivée : En arrivée, le MacCready est calé de façon à atteindre le point d'arrivée en un minimum de temps. Pour les sprints OLC, le calage MacCready automatique permet de parcourir la distance maximale dans le temps restant de l'épreuve et d'atteindre le point d'arrivée (à la hauteur d'arrivée).

Moyenne des ascendances : En dehors des arrivées, le calage MacCready est égal à la moyenne de toutes les ascendances depuis le début du vol.

Il est possible d'utiliser les deux méthodes : avant de passer en mode arrivée, le calage MacCready est égal à la moyenne des ascendances rencontrées et, lors du passage en mode arrivée, le calage MacCready s'ajuste de façon à minimiser le temps d'arrivée.

La méthode utilisée se configure dans le menu 'Config' + 'Système' + 'Calculateur' + 'Calculateur', avec le champ "Mode du MC Auto". La valeur par défaut est "Les 2".

Quand le MacCready Auto est activé, l'Infoboxe MacCready affiche 'MC auto' à la place de 'MC manuel' ; le MacCready du vario affiche 'MC Auto' au lieu de 'MC'. Pour bénéficier au maximum de l'ajustement automatique du MacCready, XCSoar prend en compte la valeur du MacCready provenant d'un variomètre intelligent (si supporté).

Le fonctionnement du MacCready Auto est décrit en détails cidessous.

## **L'Arrivée**

Quand le planeur est au-dessus du plan d'arrivée, le calage Mac-Cready peut-être augmenté, ce qui résulte en une vitesse recommandée plus importante. Le fait d'augmenter le calage MacCready augmente aussi la Vz minimale des ascendances dans lesquels il en rentable de s'arrêter.

De même, quand le planeur est sous le plan d'arrivée, le calage MacCready peut être réduit, se qui conduit à une vitesse recommandée plus faible. Du fait de la réduction le calage MacCready, le pilote doit se préparer à prendre des ascendances plus faibles.

Le MacCready Auto permet de faire varier le calage MacCready automatiquement et en permanence. En général, il n'a aucun sens à s'en servir avant de rejoindre le plan d'arrivée ou presque. Si activé très/trop tôt, le planeur est alors très en dessous du plan d'arrivée et le fonctionnement du MacCready Auto conduit à un calage égal à zéro.

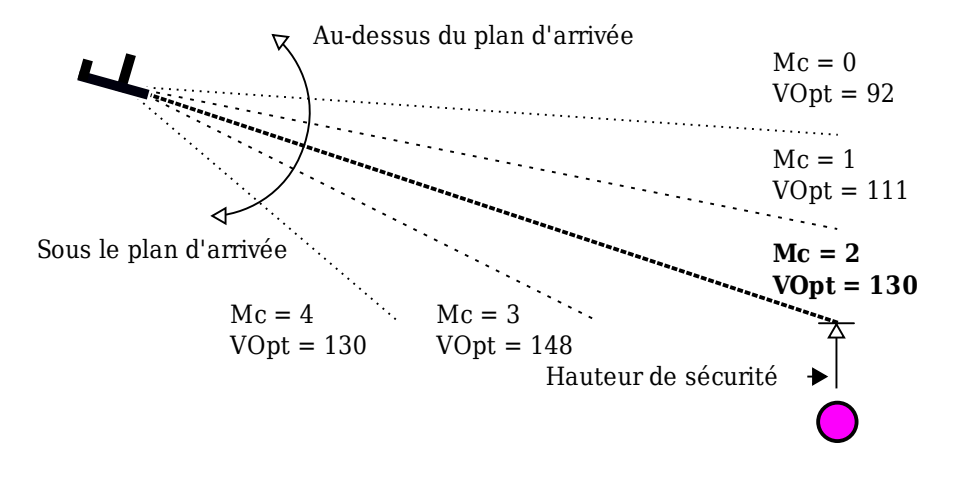

### **Moyenne des ascendances**

Cette méthode cale le MacCready à la valeur moyenne de toutes les ascendances rencontrées au cours du vol. À ce titre, elle prend en compte le temps passé à centrer les ascendances. La valeur est mise à jour à la sortie des ascendances.

Étant donné que la théorie de MacCready est optimale si le calage MacCready est égal au taux de montée moyen attendu dans la prochaine ascendance, cette méthode peut donner des performances sous-optimales (vitesse recommandée trop lente) si les conditions s'améliorent ; et de même elle peut être non conservatrice si les conditions se détériorent (vitesse recommandée trop élevée). De même, si le pilote continue à monter dans des ascendances faibles, cela réduira la moyenne et peut donc encourager le pilote à continuer à sélectionner les ascendances faibles.

En raison de ces limitations, le pilote doit être au courant du mode de fonctionnement du système et adapter ses décisions en conséquence.

## **6.14 Boîte de dialogue "Analyse"**

Info 1 ⊲ Analyse La boîte de dialogue Analyse peut servir à vérifier la polaire.

La page Polaire montre le graphique de la polaire pour le réglage présent des moucherons et de la charge alaire. Sont aussi affichées la finesse max. calculée, le taux de chute mini., et leurs vitesses. La masse du planeur et sa charge alaire sont rappelées dans le graphique.

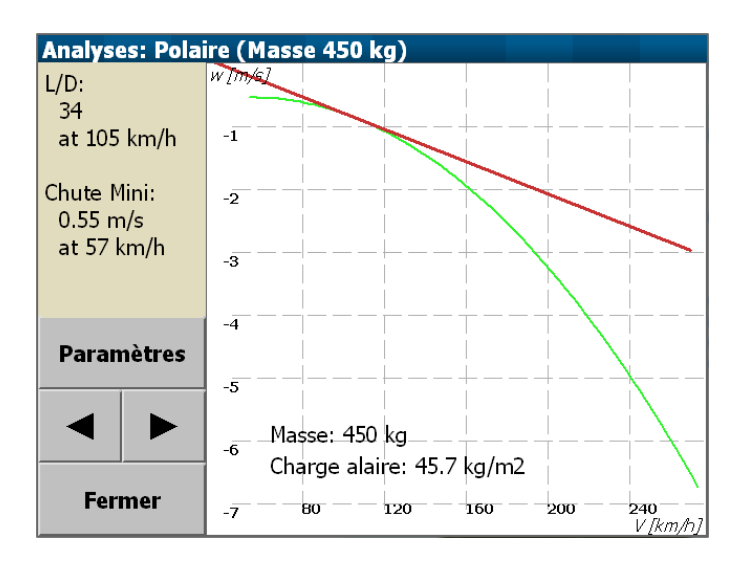

Dans cette page de dialogue, le bouton "Paramètres" ouvre la page "Configuration vol" et permet de régler en vol les paramètres 'Ballast', 'Moucherons', 'QNH' et 'Temp. max.'.

Quand le calculateur est connecté à un vario "intelligent" et supporté par XCSoar (ex : Vega), la page Polaire de l'Analyse montre la moyenne de l'énergie totale du taux de chute en fonction de la vitesse horizontale. Cette fonctionnalité permet aux pilotes de réaliser des vols de test en air stable et vent nul afin de mesurer la polaire réelle du planeur. En comparant la polaire constructeur à celle mesurée, il est possible de contrôler / optimiser la vitesse de changement de position des volets, l'influence de l'étanchéité des ailerons et volets, etc.

Les données sont collectées uniquement en mode Transition et à un facteur de charge compris entre 0,9 et 1,1 g. Les pilotes faisant des vols d'essais doivent donc voler dans un air stable et manœuvrer doucement les commandes en gardant les ailes horizontales.

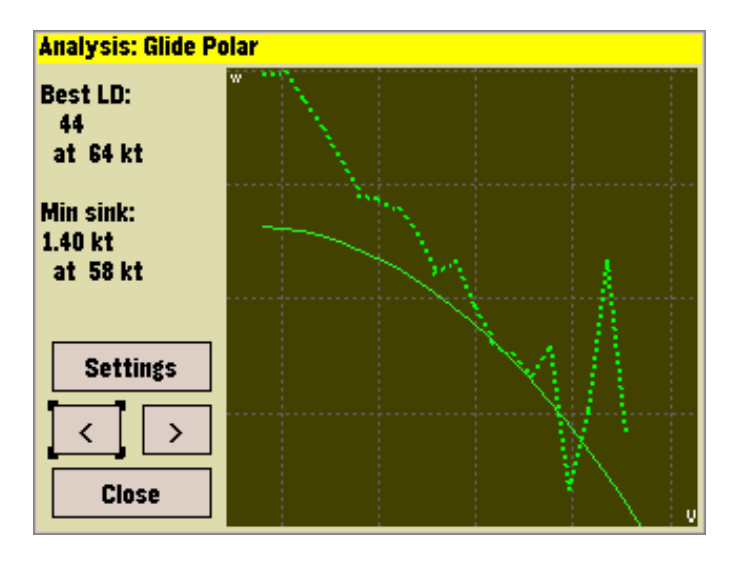

# **6.15 Notifications en vol**

Les notifications en vol, affichées comme des messages d'état, apparaissent dans les conditions suivantes :

- Arrivée prévue en avance par rapport au temps donné d'un AAT.
- Arrivée estimée après le coucher du soleil.
- Changement important du vent (en intensité ou direction).
- Passage au-dessus ou au-dessous du plan d'arrivée.

# **7 Atmosphère et instruments**

XCSoar est entièrement développé par des bénévoles. Cette documentation aussi. Si vous y voyez des imperfections, vous pouvez facilement les faire disparaître : <https://xcsoar.org/develop/>

XCSoar comporte un modèle interne de l'atmosphère basé sur les statistiques collectées lors du vol et par les périphériques connectés. Ces statistiques et ses mesures sont approximatives et la météo peut changer rapidement certains jours. Le pilote doit observer en permanence la météo. En particulier, lors d'une vache, le pilote doit rechercher les indications au sol pour confirmer la force et la vitesse du vent.

# **7.1 Variomètre**

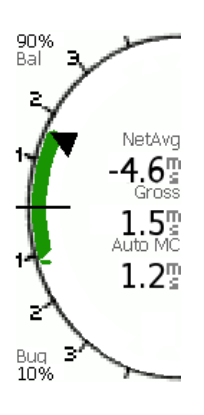

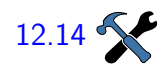

<span id="page-107-0"></span>Un affichage de style cadran à aiguille montre les valeurs du variomètre. Les valeurs brutes du variomètre contrôlent la flèche principale du cadran, et, dans le centre du cadran, la valeur brute est affichée sous forme de chiffres.

De plus, les flèches de vitesse optimale (chevrons) sont au-dessus ou en dessous les valeurs du variomètre. Des chevrons pointant vers le haut recommandent de ralentir. Des chevrons pointant vers le bas recommandent d'accélérer.

Quand la valeur moyennée est affichée, la valeur affichée est la vitesse verticale moyenne sur les 30 dernières secondes si l'on est en mode Spirale, et la vitesse verticale nette (de la masse d'air) sur les 30 dernières secondes si l'on est en mode Transition.

La valeur moyenne peut aussi être affichée comme une aiguille supplémentaire additionnelle (curseur). Le cadran du variomètre [12.14](#page-171-0) est configurable, en particulier les informations à afficher en plus du variomètre brut.

> Quand un variomètre intelligent est connecté à XCSoar, l'aiguille affiche les données produites par l'instrument. Sinon, il fournit des
valeurs estimées sur la base de la vitesse verticale du GPS, qui a du retard et n'est pas compensé en énergie totale.

Les valeurs du MacCready, des moucherons, des ballast, de la vitesse optimale et des données du vent sont transférées entre XCSoar et les variomètres intelligents externes supportés. Dans une configuration idéale, à la fois XCSoar et le variomètre partagent une vue cohérente du vol à tout instant. Ainsi, en ajustant le calage MacCready sur l'un des instruments, il devrait être gardé synchrone sur le second par l'intermédiaire du logiciel, et ne pas demander de saisie particulière de la part du pilote.

Des pilotes sur-utilisent la synchronisation des périphériques (voir section [12.21\)](#page-176-0) pour différentes raisons. Vous pourriez avoir des calages MacCready différents dans XCSoar et un variomètre intelligent pour vérifier les résultats. Vous pourriez faire des calculs avec différentes configurations des ballasts pour vérifier les résultats Vous pourriez sélectionner manuellement sur l'un des instruments des paramètres de vent différents pour vérifier les résultats, etc.

Une liste des variomètres supportés est disponibles dans la section [2.4.](#page-19-0)

Pour le Vega : un petit icône représentant un planeur en spirale est affiché quand le variomètre est en mode Spirale audio.

### **7.2 Variomètre sonore**

En plus de l'affichage du variomètre, XCSoar fournit un variomètre acoustique qui convertit les valeurs du variomètre en sons. Le variomètre sonore est pour l'instant uniquement disponible pour les appareils sous Android. Pour de bonnes performances, connectez à votre appareil un capteur barométrique ou utilisez celui de votre appareil Android s'il en dispose. Le variomètre sonore peut être activé/désactivé dans la configuration des jauges.

#### **7.3 Informations additionnelles**

Quand des informations additionnelles sur la dynamique du planeur ou sur la masse d'air sont fournis par un variomètre intelligent, XCSoar est souvent capable de les utiliser ou de les afficher dans une InfoBoxe séparée.

Les valeurs des capteurs clefs que XCSoar utilise incluent :

Variometre brut à énergie totale : (taux de changement de l'énergie totale du planeur) Utilisé pour l'affichage, et pour le calcul du variomètre netto.

- Variomètre Netto : (vitesse verticale estimée de la masse d'air autour du planeur) Utilisé pour l'affichage, et pour colorer la trace de cheminement de façon à montrer les zones d'ascendances et de descendances.
- Accélération du planeur : (facteur de charge) Utilisé pour les calculs du vario netto quand un variomètre externe netto n'est pas disponible.
- Altitude barométrique : Utilisé pour l'affichage.
- Vitesse indiquée : Utilisé pour l'affichage, dans les calculs de compensation en arrivée pour l'énergie cinétique, et pour les calculs de variomètre netto quand un variomètre netto externe n'est pas disponible.
- Densité de l'air : Utilisé pour calculer la vitesse air réelle à partir de la vitesse indiquée.

## **7.4 Affichage du vent**

Un affichage continu de la force et de la direction du vent est donné sur la carte. L'information sur le vent provient de la dérive du planeur sous l'effet du vent pendant les spirales (mode Thermique).

La vitesse et la direction du vent sons affichés comme un vecteur de vent sur la carte mobile et optionnellement sous forme numérique dans les champs d'affichage des données. La longueur du vecteur indiquant la vitesse du vent, et cette vitesse est aussi affichée à proximité du vecteur de vent.

Les données sur le vent est l'une des nombreuses sources de données utilisées pour le calcul des informations sur l'arrivée. Il est possible de modifier manuellement le vent utilisé dans ces calculs.

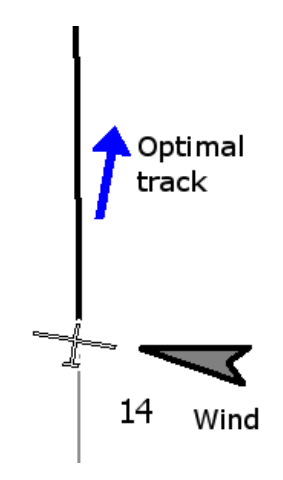

## **7.5 Estimation du vent**

<span id="page-110-0"></span>XCSoar permet d'estimer le vent au cours du vol de deux manières :

- Spirale : Cette méthode utilise les positions GPS pour estimer le vent sur la base de la dérive, typiquement lors d'une spirale. Elle est disponible dans toutes les installations d'XCSoar.
- Zigzag : Cette méthode utilise les positions GPS et les mesures de vitesse air vraie pour estimer le vent, typiquement lors d'une transition. Elle est uniquement disponible quand XC-Soar est connecté à un variomètre intelligent qui fournit une vitesse air vraie.

La vitesse et la direction du vent peuvent aussi être ajustées manuellement dans la fenêtre de paramétrage du vent (voir cidessous).

Les statistiques sont collectées de façon à enregistrer les vents à différentes altitudes et moments. Quand l'altitude du planeur change significativement, les statistiques sont consultées pour déterminer la meilleure estimation du vent sur la base des mesures précédentes.

Pour les PC avec un écran tactile, vous pouvez aussi le faire en surlignant l'InfoBoxe du vent et en utilisant les flèches du curseur (Haut et Bas pour augmenter et diminuer la vitesse, Gauche et Droite pour faire tourner la direction du vent).

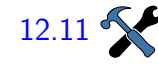

[12.11](#page-170-0) Les paramètres de configuration permet de contrôler quelle méthode d'estimation est utilisée pour les mises à jour du vent, grâce au champ 'Vent Auto' :

- Manuel
- Spirale
- Zigzag
- Les deux (Zigzag et Spirale)

Quand le vent estimé change significativement, une notification par message d'état spécifique est affichée.

#### **Algorithme du vent en spirale**

XCSoar estime la vitesse et la direction du vent lors des spirales. C'est effectué en utilisant un algorithme sophistiqué qui améliore par incrément le vent estimé à partir des virages terminés. Les virages de pauvre qualité, où l'inclinaison change significativement, sont rejetés ou ont un impact mineure sur l'estimation globale du vent. Les meilleurs virages sont ceux ayant une inclinaison constante. Les estimations sont obtenues uniquement si, en moyenne, au moins une position GPS est effectuée toutes les deux secondes. Cela conduit à améliorer la qualité des estimations quand il y a des positions GPS déclassées.

## **Algorithme Zigzag**

Pour les planeurs disposant d'un variomètre intelligent connecté à XCSoar, un algorithme d'estimation du vent appelé "zigzag" est disponible. Avec cet algorithme, l'estimation du vent peut être mise à jour en continu au cours de long vol sans spirale.

Cela permet de mettre à jour l'estimation du vent au cours des transitions quand le planeur effectue des manœuvre en zigzag. Aucune manœuvre spécifique n'est nécessaire, car dans beaucoup de cas l'estimation sera mise à jour lorsque le cap de l'avion sera modifiée par le pilote en recherche d'ascendance. En général, l'algorithme nécessite que le cap du planeur change de plus de 40°.

Si le vent change significativement pendant un vol en ligne droite, l'algorithme zigzag est utilisé pour mettre à jour le vent estimé même si le cap du planeur ne change pas beaucoup. Cela fournit une plus grande précision lors des longues arrivées.

Les estimations du vent sont mises à jour quand une grande différence entre la vitesse sol estimée et la vitesse sol réelle sont détectées même avec peu de manœuvres en zigzag.

#### **Algorithme avec compas**

Pour les planeurs avec un variomètre intelligent et un compas numérique connectés à XCSoar, un algorithme d'estimation du vent et de la vitesse air est en développement. Cela fournit une autre méthode de mise à jour de l'estimation du vent au cours des transitions et ne nécessite pas de manœuvres en zigzag.

## **7.6 Fenêtre de paramétrage du vent**

Config  $1 \ge |\nabla e|$  le vol.

La fenêtre de paramétrage du vent permet de fournir une première estimation de la vitesse et de la direction du vent, en général avant

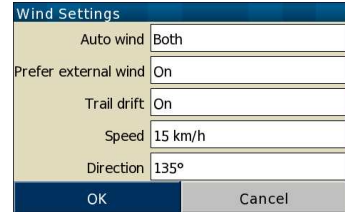

À n'importe quel moment au cours du vol, le pilote peut apporter des corrections à l'estimation du vent en entrant des corrections dans la fenêtre de paramétrage du vent. Une fois la fenêtre fermée, l'estimation interne est ignorée jusqu'à ce qu'une nouvelle estimation interne soit obtenu par les algorithmes de spirale ou zigzag.

L'algorithme d'estimation automatique du vent peut aussi être activé/désactivé ou être changé de mode dans cette fenêtre. Voir section [7.5](#page-110-0) pour des détails sur ces algorithmes.

La compensation de la dérive due au vent sur la trace de cheminement peut aussi être activée/désactivée dans cette fenêtre. Voir section [4.8](#page-51-0) pour des détails sur les conséquences en terme d'affichage de la trace de cheminement.

## **7.7 Profil d'ascendance**

Les statistiques sur les taux de montée en ascendance sont collectés et affichés dans le profil des ascendances. Ce profil est affiché au-dessus de la barre des différences de hauteur au plan d'arrivée, sur la gauche de la carte. Il n'est pas affiché quand le planeur est au-dessus du plan d'arrivée.

Le profil des ascendances montre un graphique où l'axe vertical part de la hauteur au-dessus de la hauteur de garde au sol (section [6.8\)](#page-95-0), et est mis à l'échelle jusqu'à la hauteur maximale atteinte. L'axe horizontal est le taux moyen de montée atteint pour une gamme d'altitude donnée. L'échelle de l'axe horizontal dépend du calage MacCready, une flèche indiquant cette valeur. L'altitude présente du planeur est surimposée dans une zone ombrée. Cette échelle et la flèche permettent au pilote de comparer rapidement son calage MacCready et au taux de montée dans les ascendances, et ainsi de choisir sa gamme d'altitude de travail.

En transition entre des ascendances, la position verticale de la flèche, qui indique la hauteur de planeur dans le profil des ascendances, peut être utilisée comme référence afin de réfléchir sur l'urgence à trouver une nouvelle ascendance.

Quand la flèche se rapproche de la base du profil, le planeur se rapproche de la garde au sol et le pilote doit considérer prendre même une faible ascendance.

## **7.8 Repère des ascendances**

Un algorithme évalue la position du centre des ascendances lors des spirales. Le symbole du repère des ascendances est un cercle

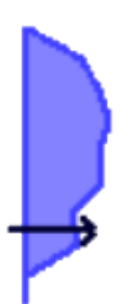

vert avec une spirale.

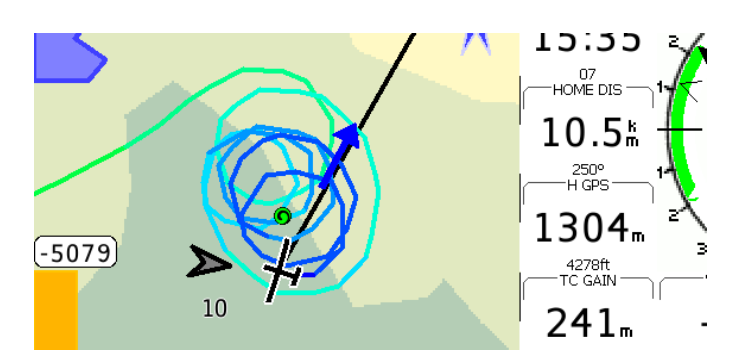

Le repère des ascendances marque la position des 20 dernières ascendances sur la carte avec le symbole d'ascendance au cours des transitions.

La position est calculée pour compenser le décalage de l'ascendance en fonction de l'altitude du planeur. Cela signifie, qu'en interne, XCSoar mémorise la position au sol de la source de l'ascendance. Autrement dit, si vous quittez une ascendance à son sommet et y revenait à une altitude inférieure, la position sur la carte donne la position prédite de l'ascendance à votre altitude plus inférieure (qui est décalée au vent par rapport au sommet).

Si le vent change et que la source de l'ascendance est toujours active, sa position sur la carte prend en compte le changement de vent ; c.-à-d. que l'ascendance en altitude est projetée sous le vent du nouveau vent estimé.

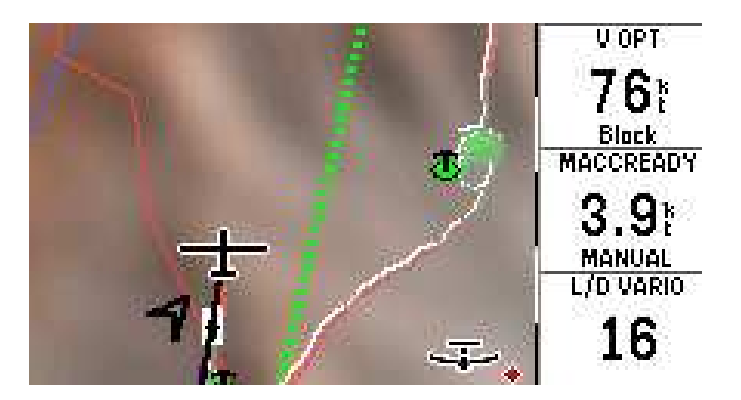

## **7.9 Assistant thermique**

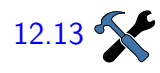

L'assistant thermique est une aide graphique pour maximiser l'ex-[12.13](#page-171-0) ploitation d'une ascendance donnée. S'il est activé, un petit diagramme polaire est affiché dans le coin inférieur gauche de l'écran. Un simple pression sur le petit diagramme le fait passer en vue plein écran.

Le diagramme polaire montre le taux de montée sur le trajet circulaire du planeur. Les copies d'écran montre une spirale à droite où le planeur est positionné sur le coté gauche. La distribution polaire du taux de montée est affiché par rapport à la position présente du planeur.

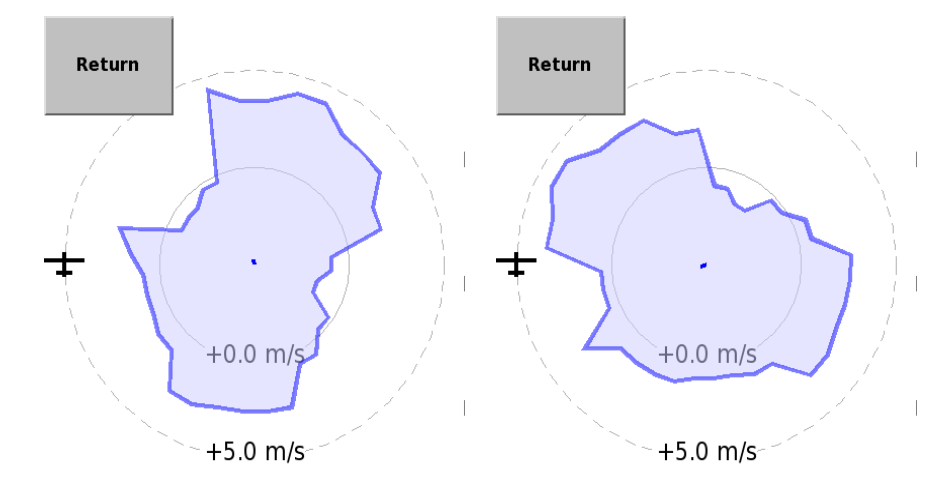

Les deux copies d'écran sont prises à quelques secondes d'intervalle pour montrer l'utilisation pratique du diagramme de taux de montée pivotant. Une façon simple d'optimiser le taux de montée en se basant sur l'assistant est de suivre de manière répétitive les deux étapes suivantes :

- 1. : Au moment où le taux maximum de montée sur le diagramme polaire passe par le haut du graphique, c.-à-d. un quart de tour avant que vous n'atteignez ce point, ouvrez un peu la spirale pour déplacer le centre de la spirale dans la direction du taux de montée maximum.
- 2. : Au moment où le taux maximum de montée sur le diagramme polaire passe par la position du planeur, c.-à-d. lorsque le vario doit être à son maximum, refermez la spirale pour vous centrer sur le maximum de l'ascendance.

On doit se rappeler que l'interprétation de l'assistant thermique se base toujours sur le delai particulier du capteur connecté ou de l'appareil lui-même. Une bonne optimisation de la montée demandera ainsi un peu de d'habitude afin de prendre en compte ce délai.

#### **7.10 Prévision de la convection**

Si le planeur est équipé avec une sonde de température et d'humidité extérieures, un système simple de prévision de la convection estime le plafond de la convection et la base des nuages. La sonde

d'humidité est optionnelle et est principalement utilisée pour l'estimation de la base des nuages.

Avant le décollage ou au cours du vol, le pilote peut modifier la température maximale prévue au sol en ajustant la valeur dans l'InfoBoxe "Température prévue".

Le plafond de convection prévu est déterminé par l'altitude à laquelle la température atmosphérique est égale à la température maximale prévue au sol, diminuée selon l'adiabatique sèche. Généralement, le planeur n'atteindra pas le plafond de convection, aussi, les valeurs mesurées sont extrapolées pour estimer le plafond. Si l'atmosphère est stable, l'altitude du plafond de convection est donnée comme nulle.

La température maximale prévue au sol est entrée en utilisant la fenêtre des paramètres de vol décrit en section [6.4.](#page-91-0)

La base des nuages prévue est déterminée par l'altitude à laquelle le point de condensation croise la température maximale prévue au sol, diminuée selon l'adiabatique sèche. Si aucun nuage n'est prévue, l'altitude de base des nuages est donnée comme nulle.

## **7.11 Fenêtre d'analyse**

| Info 1 | ⊳ | Analyse | de l'atmosphère.

La fenêtre d'analyse est utilisé pour visualiser différents aspects

Les différentes pages sont :

Vent en altitude : Montre un graphique de la vitesse du vent en fonction de l'altitude, ainsi que les vecteurs du vent à différentes altitudes.

Le bouton 'Régl. vent' ouvre le fenêtre de paramétrage du vent (par ex. pour ajuster manuellement le vent).

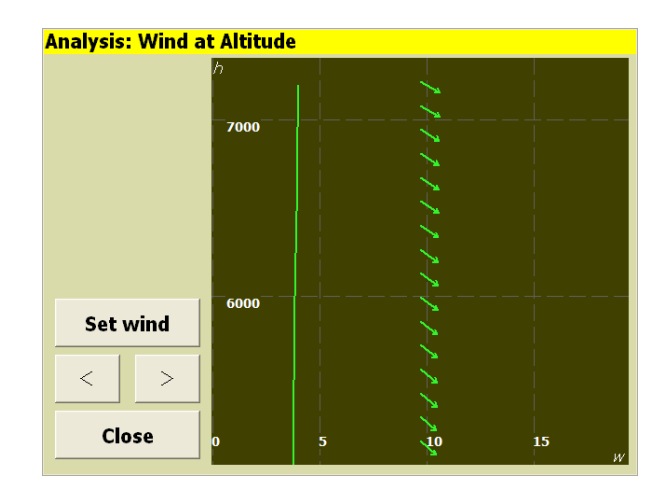

Profil de température : Cette page est disponible uniquement si un instrument supporté est connecté à XCSoar et fournit la température et l'humidité de l'air extérieur. Le graphique montre la variation de la température d'air sec, la température du point de condensation et la température de l'air extérieur avec l'altitude. La prévision de la convection est résumée en une altitude estimée de convection thermique et une base des nuage estimée.

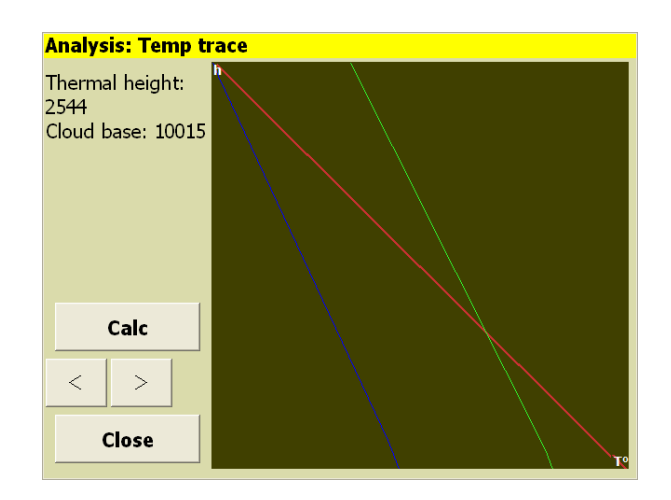

Les pages d'historique des ascendances et du barographe, décrit en section [5.16,](#page-84-0) sont elles-aussi utiles pour déterminer les tendances des conditions de vol à voile.

## **7.12 Météo, METAR / TAF**

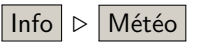

Ρ

Si le matériel sur lequel tourne XCSoar peut se connecté à Internet, des rapports météo et des prévisions peuvent être téléchargés. Info ⊲ Météo Les informations disponibles en temps réel sont signalées par un petit drapeau attaché au point de virage de la station météo. Pour paramétrer les rapports et les prévisions, ouvrez la fenêtre 'ME-TAR et TAF'. En faisant  $|$  Ajouter $|$ , un écran de filtres des codes  $ICAO$  s'affiche. Après avoir entré le nom et appuyé sur  $|OK|$ . une nouvelle station est ajoutée à la liste. Accéder à l'information est possible soit en sélectionnant un aéroport et en appuyant sur  $|\text{Détails}|$  sur le même écran, soit en appuyant sur la carte et en sélectionnant la fenêtre "Éléments de la carte à cet endroit". La fenêtre affichera les aéroports, les espaces aériens…et les données météo. Si les drapeaux ne s'affichent pas sur la carte, c'est qu'aucune information n'est actuellement disponible. Ouvrez la fenêtre d'infomation et appuyez sur  $|\text{Mettere a}|\$ .

## **7.13 Prévisions météo, RASP**

Le "Regional Atmospheric Soaring Prediction" (ou RASP — pour "prédiction atmosphérique régionale vélivole") vise à fournir des prévisions météo graphiques détaillées pour des objectifs de vol à voile. Plus plus de détails, le pilote intéressé est invité à consulter <http://www.drjack.info> sur le fonctionnement des prévisions RASP, sur leurs disponibilités géographiques, leurs utilisations et leurs limites. <http://www.drjack.info/RASP> fournit une liste des zones couvertes par des prévisions RASP, prévisions diffusées par de nombreux bénévoles vélivoles et parapentistes. Notez que certains liens ne fournissent des données que pendant la saison favorable et que seulement une partie diffuse des données au format XCSoar.

Pour être utilisé dans XCSoar, un fichier xcsoar-rasp.dat doit être installé dans le répertoire XCSoarData. En février 2014, le téléchargement des fichiers xcsoar.rasp.dat n'est pas (encore) supporté par le gestionnaire de fichiers d'XCSoar. Les prévisions RASP sont affichées comme des surcouches de couleur sur la carte de relief.

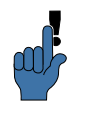

Assurez-vous que l'affichage du relief soit activé.

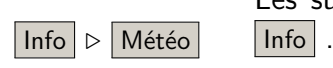

Les surcouches de prévision RASP sont activables par le menu

Le paramètre Champ détermine le type de donnée à afficher sur le carte. Le paramètre Temps détermine l'heure de la prévision affichée sur la carte. Une fois les paramètres météo rentrés, le paramètre de temps sera mis à jour au moment le plus proche disponible dans le fichier RASP.Quand un champ n'est pas disponible dans une fichier RASP, son arrière-plan est vide.

Les valeurs maximales et minimales du type de données apparaissant sur la carte sont dessinées à leurs localisations respectives. Le type de données est affiché dans le coin inférieur gauche de l'écran.

Les types de données disponibles pour affichage sont :

- Relief : Affiche le relief sur la carte, aucune donnée météo n'est affichée.
- W<sup>\*</sup>: Force moyenne des ascendances thermiques en air sec à mi-hauteur de la couche convective. Soustrayez le taux de chute du planeur pour estimer le vario moyen pour des thermiques sans nuage. La force des ascendances sera

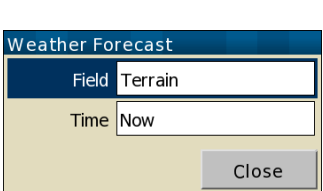

#### XCSoar : Manuel de l'utilisateur 7.13. PRÉVISIONS MÉTÉO, RASP

supérieure à celle prévue si des nuages convectifs sont présents, puisque la condensation des nuages améliore la flottabilité de l'air (c.-à-d. que la prédiction néglige la "succion nuageuse"). Cette valeur dépend à la fois du réchauffement du sol et de l'épaisseur de la couche limite.

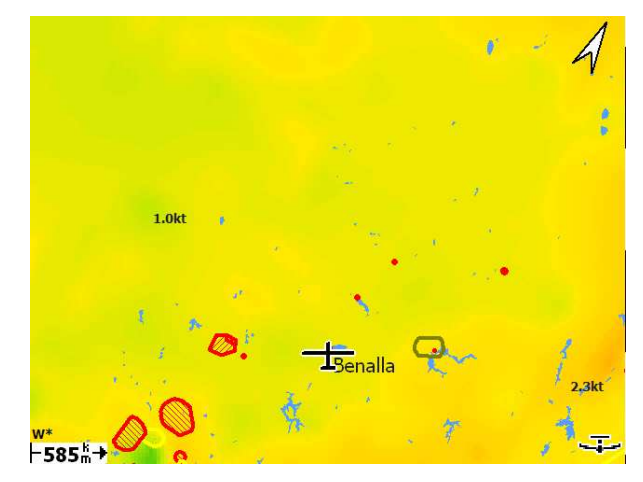

BL wind spd : La vitesse et la direction du vecteur moyen du vent dans la couche-limite. Cette prédiction peut être trompeuse s'il y a un fort changement de direction du vent dans la couche limite.

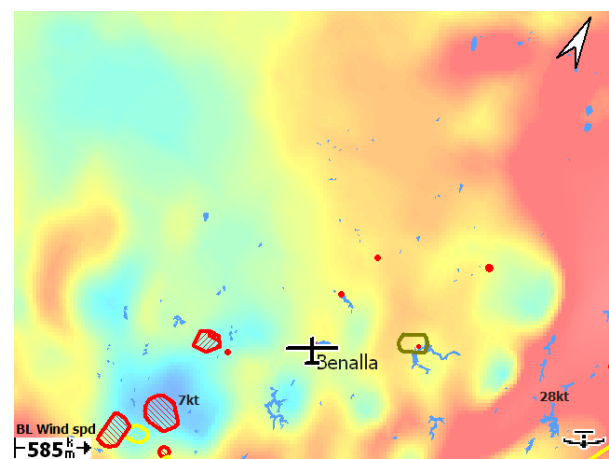

H bl : Altitude du sommet de la couche de mélange qui, pour la convection thermique, est le sommet moyen des thermiques sec. Au-dessus d'un relief plat, les hauteurs maximales des ascendances seront plus faibles à cause du taux de chute du planeur et d'autres facteurs. En présence de nuages (qui améliore la flottabilité de l'air, créant une "succion nuageuse"), le sommet des ascendances sera plus haut que prévu, mais la hauteur maximale d'exploitation des ascendances sera limitée par la base des nuages. De plus, quand le mélange est causé par des turbulences cisaillantes plutôt que par de la convection thermique, ce paramètre ne sera pas utile pour les vols en planeur.

#### XCSoar : Manuel de l'utilisateur 7. ATMOSPHÈRE ET INSTRUMENTS

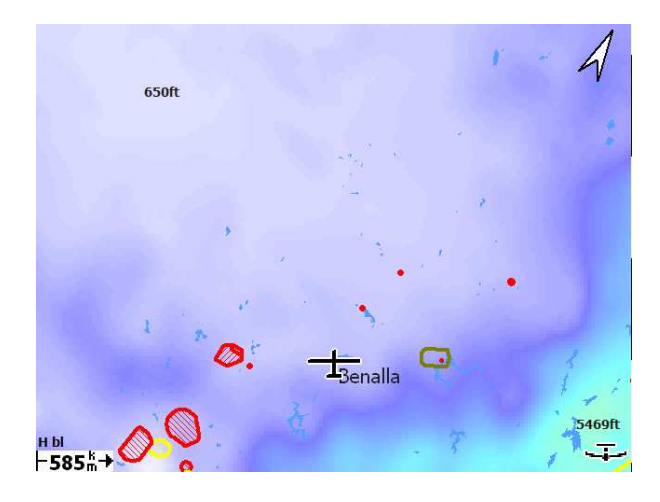

- dwcrit : Ce paramètre estime la hauteur au-dessus du sol à laquelle la force moyenne des thermiques secs passe endessous de 1,1 m/s (225 pieds/min.). Il est attendu qu'il donne de meilleures estimations quantitatives de la hauteur maximale des thermiques sans nuage que l'altitude du sommet de la couche limite, en particulier quand le mélange provient plus d'un cisaillement vertical du vent que de thermiques. (Note : les hypothèses actuelles tendent à sous-estimer la hauteur maximale de convection en conditions sèches) En présence de nuages, la hauteur maximale d'exploitation des thermiques pourrait être limitée par la base des nuages. Étant pour des thermiques "secs", ce paramètre ne prend pas en compte l'effet de "succion nuageuse".
- hwcrit : Similaire à *dwcrit*, mais pour une altitude au lieu d'une hauteur.
- bl cloud : Ce paramètre fournit un moyen supplémentaire d'évaluer la formation des nuages dans la couche limite et pourrait être utilisé soit en conjonction avec les autres paramètres de prévision nuageuse, soit à leur place. Il suppose une relation très simple entre le pourcentage de couverture nuageuse et l'humidité relative maximale au sein de la couche limite. L'altitude de la base des nuages n'est pas prédite, mais on s'attend à ce qu'elle soit inférieure à l'altitude du sommet de la couche limite.

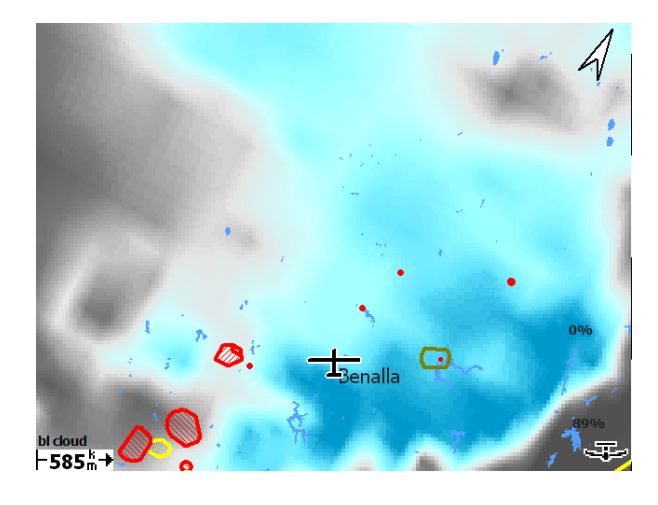

- Sfc temp : La température à 2 m au-dessus du sol. Elle peut être comparée aux températures de surface observées afin d'avoir une indication sur la qualité des prévisions du modèle ; par ex. si les températures observées au sol sont significativement plus faibles que celles de la prévision, les conditions de vol à voile seront moins intéressantes que prévues.
- wblmaxmin : Mouvement vertical maximum, moyenné sur la surface du maillage, au sein de la couche limite créée par la convergence horizontale du vetn. Une convergence positive est associé à des lignes de convergences locales à petite échelle. Une convergence négative (divergence) produit des mouvements verticaux subsidants, créant des inversions en basse couche qui limitent la hauteur des thermiques.
- blcwbase : Ce paramètre estime l'altitude de la base des cumulus.

Les dégradés de couleurs utilisés pour représenter les contours RASP sont illustrés dans le tableau ci-dessous.

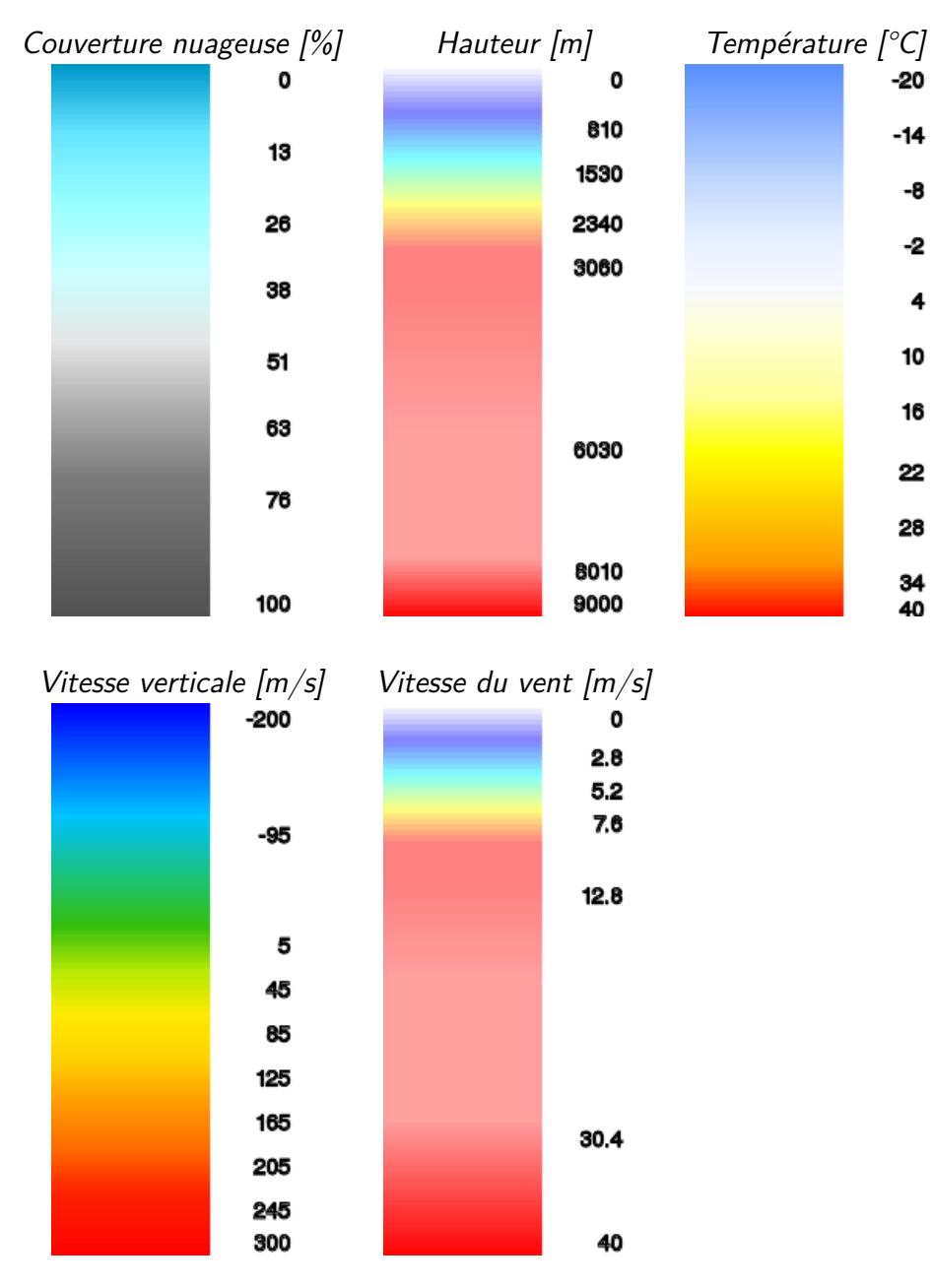

## **7.14 pc\_met, Deutscher Wetterdienst**

Le service météorologique allemand "Deutscher Wetterdienst" fournit plusieurs images météo utiles aux utilisateurs de XCSoar. Pour les utiliser, vous avez besoin d'un compte (payant) incluant leur produit pc\_met.

Notez que cette fonctionnalité nécessite et utilise une connexion Internet. Cela peut être cher en fonction des caractéristiques de votre abonnement mobile.

Pour activer cette fonctionnalité, entrez vos identifiants pc\_met dans le système de configuration d'XCSoar. Il y a deux paires nom d'utilisateur/mot de passe : le premier est pour les services web du DWD (<www.flugwetter.de>), le second est le mot de passe FTP (<ftp.pcmet.de>).

Au cours des vérifications pré-vol et pendant le vol, vous pouvez vérifier les prévisions météo et les données météo en temps réel Info ⊲ Weather dans le menu Info . Dans "Surcouche", vous pouvez choisir des couches pour la carte. "pc\_met" est une collection d'images en temps réel qui sont habituellement disponible sur le site web du DWD <www.flugwetter.de>.

# **8 Espace aérien, trafic et vol en équipe**

<span id="page-123-0"></span>XCSoar est entièrement développé par des bénévoles. Cette documentation aussi. Si vous y voyez des imperfections, vous pouvez facilement les faire disparaître : <https://xcsoar.org/develop/>

Les données spécifiques à l'utilisation de l'espace aérien peuvent être chargées dans XCSoar. Elles sont utilisées pour l'affichage des différents types d'espaces et pour la détection de l'entrée/sortie de l'aéronef de ces espaces.

Deux fichiers d'espaces aériens peuvent être paramétrés. Le premier est la base de donnée principale de l'espace aérien. Le second est dédié aux espaces changeants fréquemment (valables sur une courte période) comme les espaces définis dans des NOTAM.

Il est de la responsabilité de l'utilisateur de s'assurer que les données relatives aux espaces aériens sont à jour.

À l'aide d'un FLARM connecté, le calculateur affiche aussi des informations sur les autres aéronefs environnants équipés de FLARM et sur les obstacles dangereux.

Une fonctionnalité "Code équipe" permet à des équipes de pilotes d'échanger leurs positions par radio en utilisant un code qui ne peut signifier quelque chose que pour leurs coéquipiers. Ces données sont encodées et décodées par le calculateur.

## **8.1 Affichage des espaces aériens**

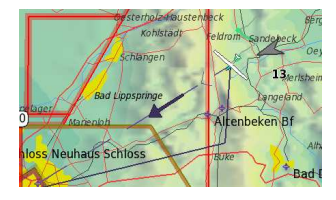

Les espaces aériens à usage spécial sont représentés sur la carte par une zone ombrée avec une bordure épaisse. La couleur et le motif sont spécifiques au type d'espace et peuvent être configurés par l'utilisateur. En fonction du paramétrage, il est possible d'afficher tous les espaces, seulement ceux sous une certaine altitude, seulement ceux compris entre deux altitudes, ou bien seulement ceux qui sont sous le planeur.

Les modèles de représentation peuvent être opaques, transparents au milieu, hachurés continus ou pointillés. Les modèles nonopaques sont partiellement transparents en ce qui concerne le relief et la topographie, mais ne sont pas transparents pour les espaces aériens se chevauchant. Cependant, quand des espaces se chevauchent, leurs bordures sont affichées. C'est-à-dire que pour les modèles d'espace aérien qui ne sont pas mutuellement transparents, toutes les frontières d'espace aérien sont dessinées au-dessus des zones d'espace aérien.

L'affichage et l'alerte de pénétration d'une classe d'espace aérien peuvent être activé ou désactivé individuellement par l'utilisateur. Voir la section [8.3.](#page-128-0)

Les couleurs par défaut des espaces de classes C, D, E et F sont conformes aux cartes OACI.

#### **Événements d'intrusion**

Trois types d'événements sont détectés par XCSoar concernant les espaces aériens :

Incursion prédite : Cet évènement est activé quand la trajectoire du planeur est estimée entrer dans l'espace aérien dans un laps de temps donné. Ce laps de temps est le "Temps d'alerte" du menu de configuration.

Les calculs utilisent la moyenne de la direction de la trajectoire sur une longue durée : ceci permet de prédire l'incursion dans une zone même quand le planeur dérive, du fait du vent, en spirale.

Entrée : Évènement activé lors de l'entrée dans un espace aérien.

Sortie : Évènement activé lors de la sortie d'un espace aérien.

En toutes circonstances, le pourtour de l'espace est défini par les altitudes minimale et maximale ou par les niveaux de vol, tels que définis dans le fichier des espaces aériens.

Les alertes d'incursion dans un espace aérien sont produites même si le lieu de pénétration dans la zone est en dehors de l'écran.

Quand une altitude barométrique est disponible, celle-ci est utilisée à la place de l'altitude fournie par le GPS pour détecter l'intrusion dans les espaces aériens. Ceci rend le système conforme aux conventions usuelles de calcul de violation des espaces aériens, basé sur le QNH.

### **8.2 Alertes et espaces aériens**

Les alertes d'espaces aériens sont progressives :

- Aucune : L'aéronef est à l'extérieur et à une certaine distance de tout espace aérien.
- Near : L'aéronef se rapproche et va bientôt entrer dans un espace aérien.

Inside : L'aéronef est à l'intérieur d'un espace aérien.

En permanence, XCSoar contrôle la position de l'aéronef par rapport à tous les espaces aériens du fichier d'espaces aériens et gère les niveaux d'alertes pour chaque espace. Les alertes sont filtrées en accord avec les préférences définies par l'utilisateur : ainsi certains types d'espaces peuvent être totalement ignorés. La séquence des évènements signalés en entrant dans une zone est constituée de deux alertes : niveau  $1 =$  proche = "near" et niveau  $2 = \lambda$  l'intérieur  $=$  "inside".

À chaque accroissement du niveau d'alerte (supérieur à 0), et quelque soit l'espace, la boîte de dialogue s'affiche avec un bip sonore. Quand il n'y a plus d'espace ayant un niveau d'alerte audessus de 0, la boîte de dialogue se ferme automatiquement.

#### **La boîte de dialogue Alerte Espace Aérien**

La boîte de dialogue "Alerte Espace Aérien" peut comporter jusqu'à quatre alertes individuelles. Le fond des éléments de la liste est rouge pour signifier que l'aéronef est dans la zone, jaune s'il en est proche. Une alerte qui a été reconnue est écrite en gris.

Chaque alerte occupe deux lignes et comporte les détails suivants : <NOM et Classe> <NIVEAU SUP.> <Niveau Alerte> <Temps et distance si à l'extérieur> <NIVEAU INF.>

Les alertes de la liste sont mises à jour continuellement. Voici un exemple :

ECRINS 1000m/sol No (1000 m AGL near 30 sec dist 2130 m GND

Ce qui signifie que l'aéronef est à 30 secondes environ et 2130 m horizontalement de la bordure de la zone des ECRINS. Survol interdit en dessous de 1000 m sol.

Un autre exemple : R196A1 Est GAP (Notam FL195 inside 1006 m AGL

Ce qui signifie que l'aéronef est dans la zone R196A1 de plafond FL 195 et de base 1006 m sol. Cette zone est spécifiée par NOTAM (zone de parachutage au-dessus de Gap).

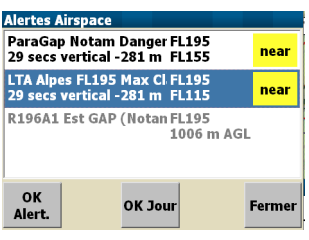

À chaque alerte d'espace aérien, la boîte de dialogue s'ouvre et vous pouvez accéder aux détails de la zone en question en appuyant dessus.

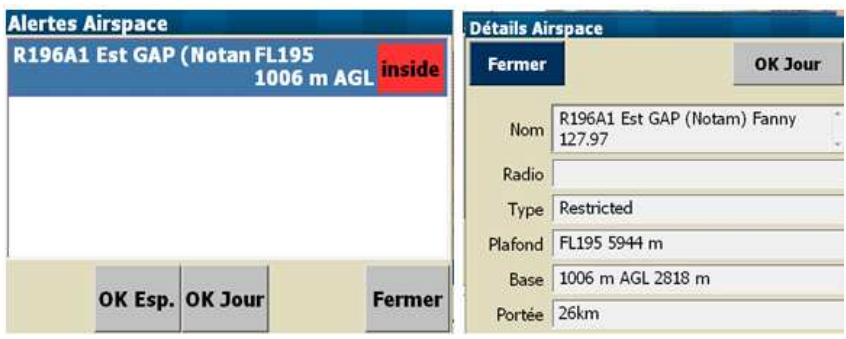

#### **Accusé de réception des alertes**

Quand la boîte de dialogue des alertes est ouverte et qu'une alerte est active, la boîte de dialogue peut être fermée sans accuser réception des alertes en appuyant sur  $Fermer$  ou sur Échap. (sur PC).

Quand une ou plusieurs alertes sont visibles dans la boîte de dialogue des alertes, une alerte peut être acquiescée en appuyant sur l'un des boutons au bas de la boîte de dialogue.

Signification des boutons d'asquiescement des alertes :

- OK Alert. : Accuse réception du niveau de l'alerte courant. Une nouvelle alerte apparaîtra seulement si le niveau d'alerte augmente.
- OK Esp. : Accuse réception de tous les niveaux d'alerte présents et futurs concernant cet espace aérien, et ceci tant que le planeur est éloigné de moins de 2,5 km horizontalement et 500 m verticalement.
- OK Jour : Accuse réception de tous les niveaux d'alerte présents et futurs concernant cet espace aérien pour le reste du vol (ou jusqu'au redémarrage d'XCSoar.
- Activer : Invalide l'accusé de réception d'un espace aérien et ré-active les alertes de cet espace.
- Fermer : Ferme la boîte de dialogue des alertes, sans accuser réception des alertes affichées. La boîte de dialogue s'ouvre à nouveau automatiquement si le niveau d'alerte augmente.

Remarque : les différents boutons ne sont pas tous visibles pour tous les niveaux d'alerte. En particulier, si à l'intérieur d'un espace aérien, le bouton  $|OK$  Alert.  $|$  n'apparaît pas, cela signifie que XCSoar : Manuel de l'utilisateur 8. ESPACE AÉRIEN, TRAFIC ET VOL EN ÉQUIPE

l'espace concerné n'est plus une menace imminente mais qu'en fait vous êtes déjà dedans.

Règles générales d'utilisation de la boîte de dialogue des alertes :

- Ne pas accuser réception d'une alerte qui concerne un espace que vous devez ou comptez contourner.
- Le bip de l'alerte est seulement émis lors de l'accroissement du niveau de l'alerte.
- Le système d'alerte est conçu pour permettre de spiraler près d'un espace aérien sans stresser inutilement le pilote en générant des alarmes en trop.

Quand on accuse réception d'une alerte d'espace aérien avec OK Esp. , il n'est plus représenté que par son pourtour, les hachures sont supprimées.

Quand il va y avoir pénétration dans un espace aérien ou qu'il y a déjà pénétration, une alarme sonore est émise avec un message détaillé décrivant le type d'espace (dont la classe, le plancher et le plafond en altitude ou en niveau de vol).

Les alertes ayant été acquiescées sont répétées après un certain temps qui est configurable dans le menu Option Système sous le nom de "Durée d'acquiescement".

L'acquiescement d'une alerte ne s'applique qu'à un espace aérien donné. Si un planeur entre dans l'espace A et que le pilote accuse réception de cette alerte et qu'en même temps il s'approche aussi d'un espace B, une alerte sera signalée concernant l'espace B.

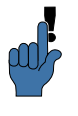

Si vous souhaitez que les alertes acquiescées ne soient pas répétées, il est conseillé de mettre une grande valeur au paramètre "Durée d'acquiescement".

Les alertes concernant un espace sont effacées automatiquement de la boîte de dialogue quand la position du planeur ainsi que sa trajectoire future estimée sont en dehors de l'espace considéré.

Plusieurs alertes peuvent se déclencher simultanément si l'aéronef (ou sa trajectoire estimée) pénètre dans plusieurs espaces.

## **8.3 Recherche et détails des espaces**

Pour les terminaux tactiles ou ayant une souris, quand un espace aérien est visible sur la carte, il suffit de le toucher ou de cliquer dessus pour obtenir les détails le concernant. La liste des éléments de la carte apparaît et donne un aperçu des points de virages, terrains, position actuelle et espaces aériens qui sont à l'endroit sélectionné. Les espaces aériens sont affichés de la même façon que lors des alertes. La recherche donne tous les espaces aériens

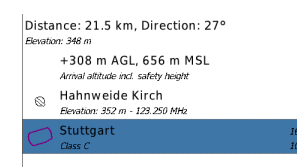

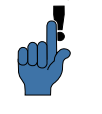

visibles sur la carte qui se chevauchent à l'endroit sélectionné. Le fait de sélectionner un espace aérien dans la liste et d'appuyer sur Détails ou sur entrée permet de voir tous les détails concernant l'espace choisi.

Une autre façon de rechercher les espaces aériens et autres informations : en mode PAN ON (panoramique), déplacer la carte pour positionner le curseur à l'endroit désiré. Appuyer sur le bouton Qu'y a-t-il ici? pour afficher la même liste des éléments de la carte à cet endroit.

#### <span id="page-128-0"></span>**Fenêtre de recherche et filtrage des espaces aériens**

La boîte de dialogue de filtrage des espaces aériens permet d'activer ou de désactiver les alertes et l'affichage pour chaque classe d'espace.

On y accède de plusieurs manières :

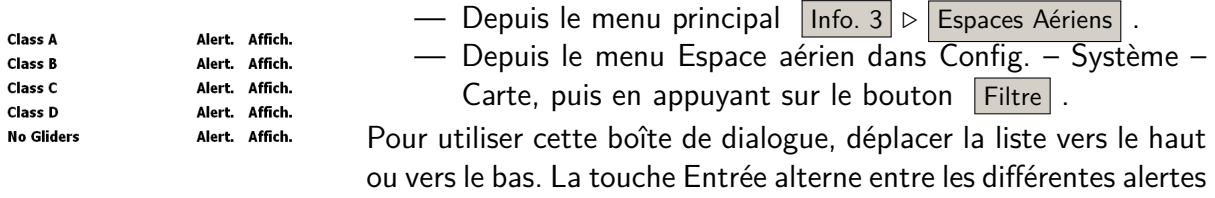

et les options d'affichage.

#### **Gestion des espaces aériens**

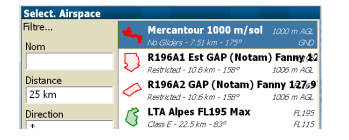

En appuyant sur Parcourir la boîte de dialogue de gestion des espaces aériens s'affiche. Son utilisation est similaire à celle de la boîte de dialogue de gestion des points de virage. Il est possible de rechercher sur les critères de nom, de distance, de cap et de type (classe).

Quand l'espace aérien est trouvé, il est possible de le désactiver pour la journée ou de le ré-activer s'il ne l'était plus.

## **8.4 Analyses**

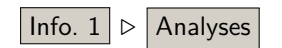

L'une des pages de la boîte de dialogue "Analyses" montre une |Info. 1 | ⊳ | Analyses | coupe verticale de l'espace aérien. On y accède par :

> Cette section montre les 50 km de l'espace aérien dans la direction du planeur (axe des X) et son altitude (axe des Y). L'altitude du planeur est indiquée par un flèche blanche sur la gauche. Cette page est très utile pour visualiser l'imbrication des espaces aériens, qui peut être complexe dans certaines situations.

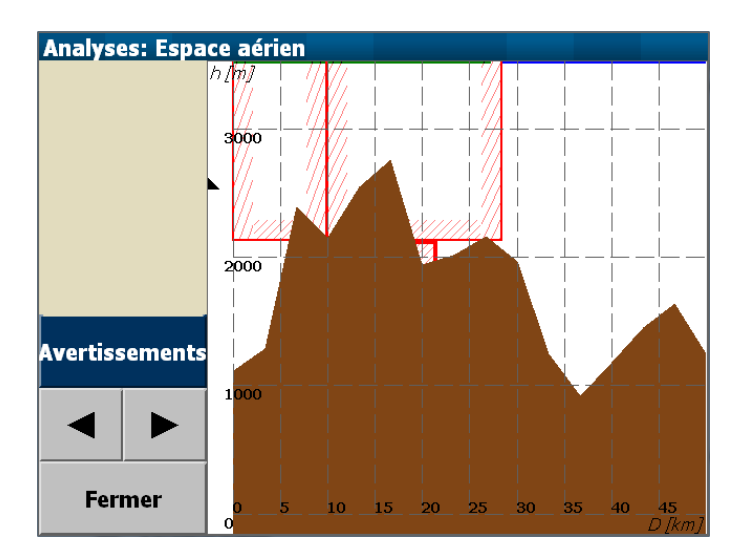

Le bouton "Avertissements" ouvre directement la fenêtre des alertes quand le planeur est à proximité ou à l'intérieur d'un espace aérien.

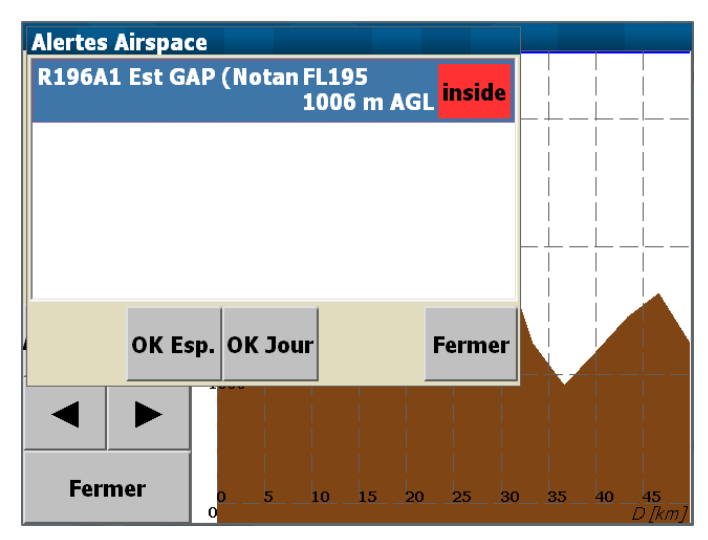

## **8.5 Trafic et FLARM**

Si XCSoar est connecté à un FLARM, les aéronefs équipés d'un FLARM sont visibles sur la carte. Chaque aéronef reçu est représenté par un cercle rouge en pointillés.

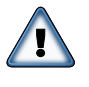

Il ne faut pas utiliser XCSoar en tant qu'anti-collision. Les dispositifs FLARM et leur alertes sonores sont bien plus efficace pour aider le pilote à avoir conscience du trafic. Et cela ne doit pas empêcher de regarder dehors !

Remarque : à moins de spiraler, le niveau de zoom habituel ne permet pas de distinguer aisément les autres FLARMs du secteur. En spirale le niveau de zoom peut être correct, mais le change-

ment constant de cap et la latence du PDA font que l'aide à la localisation des autres aéronefs n'est ni très efficace ni fiable.

#### **Affichage du trafic sur la carte**

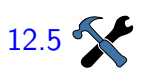

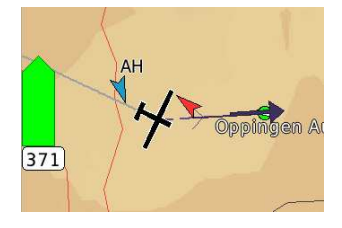

**Radar FLARM**

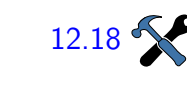

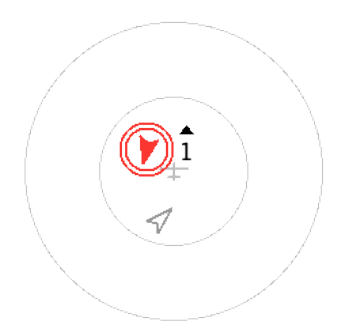

Les trafics FLARM sont représentées sur la carte par des flèches rouges dont la pointe montre la direction de l'aéronef ayant un FLARM ainsi que le risquede collision. Notez que l'orientation des flèches dépend du mode d'affichage de la carte. Par exemple, si le mode d'affichage est "Route en haut", les flèches pointent vers la direction relative des trafics par rapport au planeur. Si le mode d'affichage est "Nord en haut", les flèches pointent vers la direction des routes absolues des trafics.

L'affichage sur la carte des données d'identification des FLARMs (numéro de concours, nom du pilote, immatriculation) est possible par l'intermédiaire d'un fichier OACI d'identification de trafic aérien pour FLARM. Voir section [13.11](#page-188-0) pour plus de détails sur le format du fichier. Les aéronefs ayant activés l'option "anonyme" de leur FLARM ne seront identifiés que par une flèche, aucune donnée d'identification ne sera affichée.

Pour palier à cette situation, quand un trafic FLARM est reçu, XCSoar affiche une petite fenêtre de type FLARM du point de vue de l'aéronef. Le trafic FLARM est représenté de la même façon, mais les trafics menaçants sont rendues plus visibles en étant entourées de un ou deux cercles rouges. Le coin d'affichage [12.18](#page-174-0)  $\sum$  de cette vue radar FLARM peut être paramétré.

> Cette vue de radar FLARM est affichée en mode "Route en haut" et un petit planeur, au centre, rappelle ce mode d'affichage. L'échelle est linéaire jusqu'à 2000 mètres. En fond d'écran il y a 2 cercles : le premier a un rayon de 1000 m et le second de 2000 m. Le trafic distant de plus de 2 km du centre est représenté sur le cercle des 2 km.

> Tous les affichages du trafic FLARM montrent le trafic avec les mêmes couleurs, symbolisant la menace potentielle ou le vol en équipe. Les couleurs sont :

- Noir pour le niveau 0, pas de danger.
- Jaune pour le niveau 1, attention.
- Rouge pour les niveaux 2 et 3, alerte.
- Vert pour un membre de l'équipe.
- Bleu pour le trafic sélectionné.

Pour tout trafic dont la menace est supérieure à 1, la différence d'altitude arrondie est affichée. L'affichage montre la différence

d'altitude arrondie à 100. Un petit triangle noir (au-dessus du 1 sur la figure) indique si le trafic est au-dessus ou au-dessous de vous. L'exemple ci-dessous montre un trafic environ 100 m audessus (pour une altitude en mètres) car il pointe vers le haut.

Si activé, l'affichage de type radar FLARM peut être supprimé en appuyant sur "Fermer" ou "Entrer" suivant les plateformes. La même action permet de ré-afficher le radar. Quand un nouveau trafic apparaît, ou si le radar émet une alerte de collision, le réaffichage est automatique.

#### **Fenêtre de dialogue du trafic FLARM**

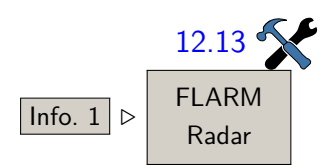

Dés que le FLARM détecte un trafic et que la petite vue du radar [12.13](#page-171-0) apparaîtvous pouvez appuyer dessus pour la mettre en plein écran. L'affichage plein écran offre toutes les informations concernant les Radar **trafics détectés par la FLARM.** Suivant le paramétrage, il disparaît automatiquement quand il n'y a plus de trafic aux alentours.

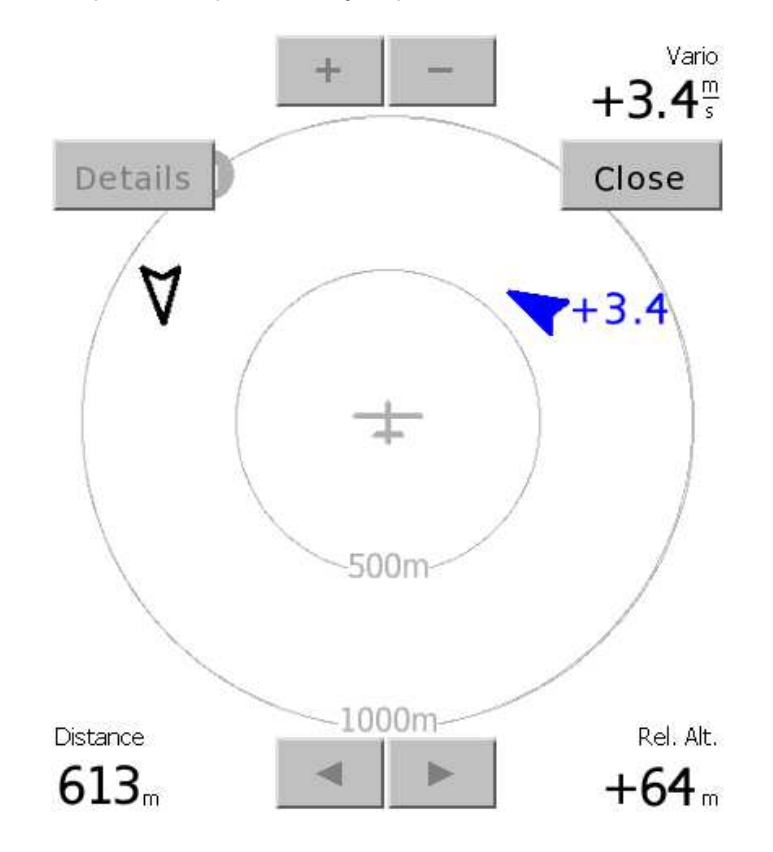

Seuls quelques boutons de contrôle sont présents. De haut en bas :

Nord en haut : Si coché, l'affichage est en mode "Nord en haut". Sinon c'est "Route en haut".

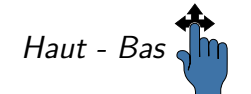

Haut - Bas  $\sqrt{\mathsf{m}}$  A. Zoom : Réglage automatique du zoom pour que les trafics soient parfaitement visibles. Si pas coché, le zoom doit

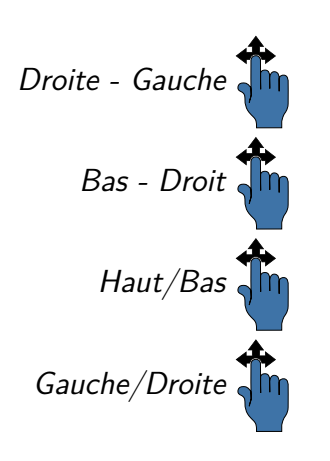

être ajusté manuellement. Le geste Haut - Bas active le zoom automatique.

- Droite Gauche  $\sqrt{\mathsf{m}}$  Avg/Alt : Bascule de l'affichage entre vario moyen et altitude moyenne à côté du trafic.
	- Bas Droit  $\prod_{i=1}^{n}$  Détails :  $\lambda$  l'aide du bouton, une boîte de dialogue concernant le trafic choisi apparaît, montrant tous les détails.
		- Haut/Bas  $\sqrt{\frac{1}{2}}$  +/-: Change manuellement le zoom de 500 m à 1000 m. Les commandes de zoom par geste sont toujours possibles.
	- Gauche/Droite  $\sqrt{\mathsf{h}}$   $\leq$   $\sqrt{\mathsf{h}}$  : Passage d'un trafic à l'autre.

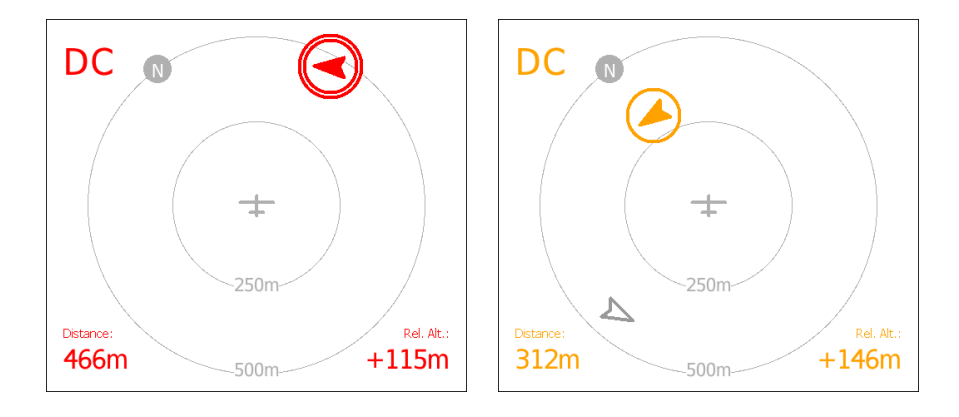

Les trois copies d'écran, prises en séquence, montrent le passage à proximité de 2 planeurs équipés de FLARM. Les informations détaillées sont en couleur et suivent le code de couleur décrit plus haut. Dans les 4 coins de l'écran radar les informations concernent le trafic sélectionné (si plusieurs trafics dans le secteur) :

- Haut gauche : Si disponible, identifiant FLARM du trafic sélectionné.
- Haut droite : Vario du trafic, à partir des altitudes successivement reçues.
- Bas gauche : Distance au trafic.

Bas droite : Différence de hauteur entre l'aéronef et le trafic.

Entre la première et la seconde copie d'écran, 15 secondes sont passées. Le trafic bleu sélectionné montait à 3,4 m/s et ne constituait pas une menace de collision envers le planeur. Pendant ce temps, le 'DC' a viré plus sur la gauche, devenant une menace et passant alors en rouge. Le zoom du radar FLARM est alors passé de 1000 m à 500 m. La dernière copie d'écran montre que le 'DC' est en montée continue, le niveau de 'menace' est repassé à 1, son affichage est devenu jaune, il ne semble plus être une menace.

## **8.6 Vol en équipe**

Le code équipe est un moyen, donné aux pilotes d'une équipe, de communiquer entre eux leur position de façon concise et avec précision. Le principe est que chaque pilote calcule un code à 5 caractères à l'aide du calculateur décrivant sa position par rapport à un point de virage commun à toute l'équipe. Les pilotes s'échangent leur codes par radio, et en entrant ces codes, ils peuvent visualiser avec précision leurs équipiers sur la carte.

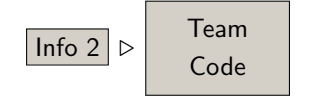

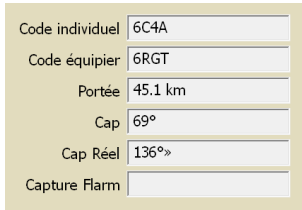

Pour générer un code équipe, tous les pilotes doivent choisir un point de virage commun, qui est leur référence. Ceci se fait avec la Team Fenetre de dialogue "Code équipe". Le point de virage de référence Team Code est défini à l'aide du bouton  $\vert$  Définir WP  $\vert$ . Le point de virage sélectionné dans la liste sera le point de virage de référence, et devra être le même pour tous.

> En vol, le pilote peut donner son code équipe, personnel, à son équipier, à l'aide de la fenêtre "code équipe", afin que celui-ci dispose de votre position de façon cryptée. Quand il entend le code d'un équipier, il appuie sur Définir code pour ouvrir le fenêtre de saisie de texte permettant d'entrer le code de son équipier.

> Après avoir entré le code de son équipier, la distance entre les 2 planeurs est affichée ainsi que le cap à suivre pour rejoindre l'équipier. Ces valeurs sont mises à jour dans la fenêtre.

#### **Recherche d'un code FLARM**

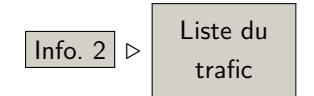

XCSoar supporte aussi les codes d'équipe cryptés du projet Flarm-Net. Le bouton | Capture Flarm | permet d'accéder à la base de données FlarmNet ainsi qu'aux données FLARM de XCSoar pour trouver un équipier. La simple recherche d'un numéro de concours affiche potentiellement le code FLARM désiré. En sélectionnant l'entrée voulue dans la base de données à partir des éléments listés, vous pouvez localiser votre équipier à distance. Voir la sec- $\boxed{\ln 6.2}$  Liste du tion [13.11](#page-188-0) pour plus de détails.

> Des fonctions similaires donne accès à la fenêtre de dialoque des détails du FLARM. Cela vous laisse aussi chercher un numéro de concours dans la base de données et vous donne des détails sur ce dernier.

#### XCSoar : Manuel de l'utilisateur  $\overline{8.6}$ . VOL EN ÉQUIPE

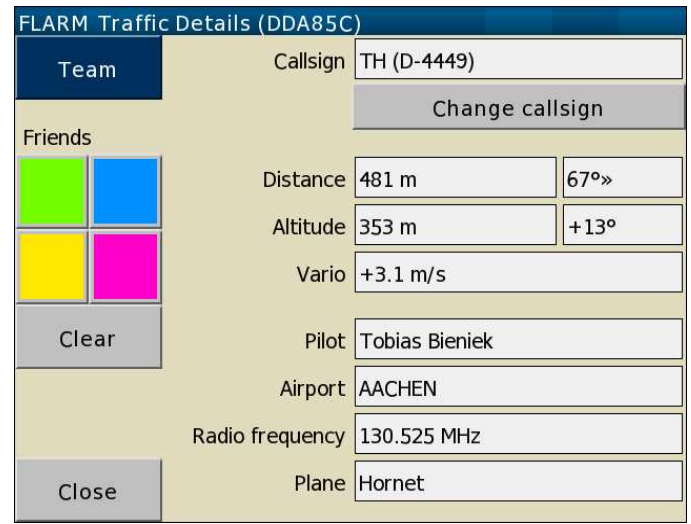

Même si XCSoar ne gère qu'un seul équipier avec un point de virage prédéfini, il n'est pas limité en nombre de "copains" dont vous connaissez l'identifiant FLARM. Il est très probable que vos amis ne soient enregistrés dans aucune base de données. Mais si vous vous rapprochez de vos amis en vol, affichés les détails à partir de l'écran radar FLARM, associez lui une couleur, et XCSoar identifiera la réponse de ce FLARM à votre ami dans le futur.

# **9 Avionique et cellule d'aéronef**

XCSoar est entièrement développé par des bénévoles. Cette documentation aussi. Si vous y voyez des imperfections, vous pouvez facilement les faire disparaître : <https://xcsoar.org/develop/>

Ce chapitre considère XCSoar en tant que sous-système de l'aéronef. Il couvre l'intégration d'XCSoar avec des périphériques externes tels que les GPS, les interrupteurs, les capteurs, les récepteurs radios et les autres matériels, à l'exception de l'intégration avec le FLARM (qui est abordée dans le chapitre [8\)](#page-123-0) et l'intégration avec des variomètres (abordée dans le chapitre [7\)](#page-107-0).

## **9.1 Autonomie de la batterie**

La plupart des terminaux personnels sont conçus pour une utilisation de courte durée, et ainsi n'ont pas une batterie de grande autonomie par rapport à la durée des vols en planeur sur la campagne. Il est donc recommandé que les terminaux personnels disposent d'une alimentation externe, à travers un convertisseur de tension adapté, connecté à la batterie du planeur. Cette installation doit être effectuée par une personne disposant des qualifications adéquates, et doit inclure un fusible et un interrupteur d'isolement manuel.

La plus grande source de consommation électrique d'un terminal personnel provient du rétro-éclairage de l'écran LCD. Comme la plupart des terminaux personnels du marché ne sont pas particulièrement lumineux, ils nécessitent que leur rétro-éclairage soit réglé au maximum. Au contraire, pour les systèmes d'instruments électroniques de vol ("EFIS"), il est recommandé de régler le rétro-éclairage à l'intensité minimale permettant une lecture confortable.

Lorsqu'un terminal personnel fonctionne sur sa batterie interne, XCSoar est capable de détecter un niveau de batterie faible et permet au système d'exploitation de s'éteindre et de préserver la mémoire. De plus, il peut être paramétrer pour éteindre l'écran

après une période d'inactivité afin de réduire la consommation électrique. Quand l'écran est éteint, appuyer sur l'un des boutons du terminal réactive l'écran. Quand un message d'état est publié par le système, l'écran s'active aussi.

Une autre façon de préserver la batterie est de réduire le charge de calcul en éteignant certaines fonctions. L'affichage du relief et de traces longues contribuent significativement à la charge du CPU

Pour d'autres plateformes embarquées, une InfoBoxe | Batterie est disponible et affiche le durée de batterie restante ainsi que l'état de charge (Alimentation branchée — charge en cours ou Alimentation débranchée — utilisation de la batterie interne).

## **9.2 Connexion GPS**

XCSoar nécessite un positionnement GPS en 3 dimensions pour ses fonctions de navigation.

#### **Statut du GPS**

Les icônes de statut du GPS et du texte peuvent s'afficher sur le bord inférieur de la carte pour indiquer :

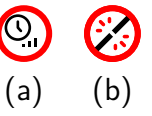

- En attente d'une positino GPS (a) : Une meilleure réception ou une durée supplémentaire pour trouver des satellites est nécessaire. Le GPS peut avoir une position en 2 dimensions. Le symbole de l'aéronef disparaît tant qu'il n'y a pas de position en 3 dimensions.
- GPS non connecté (b) : Aucune communication en provenance du GPS n'est reçue. Cela indique soit une erreur dans le paramétrage du port de communication, soit que le boîtier GPS est déconnecté ou éteint.

Quand le GPS ne s'est pas connecté pour plus d'une minute d'attente, XCSoar tente automatiquement de redémarrer une communication avec le boîtier et se remettra à attendre. Cette méthode fournit le moyen le plus fiable pour récupérer à la suite d'erreurs de communication.

XCSoar peut gérer des sources GPS multiples et les utilisent afin de disposer de redondance. Ces sources sont paramétrées dans l'écran de configuration du système, sur la page intitulée "Périphériques". Le périphérique A est la source primaire de données GPS, et le périphérique B la source secondaire.

En fonctionnement, si la source GPS primaire est perdue, XC-Soar utilisera les données provenant de la source secondaire. Si les deux sources fournissent des positions valides, la source secondaire est ignorée. Pour cette raison, il est recommandé de configurer comme source primaire (c.-à-d. comme périphérique A) la source GPS ayant la meilleure antenne ou le fonctionnement le plus fiable.

#### **Altitude GPS**

Certains boîtiers GPS anciens (mais aussi certains récents) ne fournissent pas une altitude par rapport au niveau moyen de la mer, mais par rapport à l'ellipsoïde WGS84. XCSoar le détecte et applique le décalage entre l'éllipsoïde et le géode sur la base de données d'un tableau interne ayant une résolution de deux degrés. Ce n'est pas nécessaire pour les boîtiers FLARM, qui fournissent bien une altitude au-dessus du niveau moyen de la mer.

### **9.3 Entrées par interrupteurs et capteurs**

XCSoar permet le suivi des interrupteurs et des capteurs connectés au terminal. Cela permet d'avoir un retour sur la situation, des alertes et de disposer de périphériques d'entrée génériques pour l'utilisateur. Plusieurs mécanismes sont disponibles pour interfacer des interrupteurs et des capteurs :

- Port série : Certains variomètres intelligents tel le Vega de Triadis Engineering possèdent plusieurs interrupteurs et transmettent leurs informations vers le terminal personnel ou l'EFIS sous forme de messages NMEA spéciaux.
- Port Bluetooth : De nombreux terminaux supportent une connexion sans fil vers un périphérique Bluetooth telle un manette de jeu disposant de plusieurs boutons. C'est plus approprié pour les périphériques d'entrée utilisateur que pour le suivi d'état de l'aéronef.

Un fichier d''évènements d'entrées' modifiable détermine le traitement des entrées provenant des interrupteurs et des capteurs.

Des interrupteurs habituels sur l'aéronef sont :

- les aérofreins
- la position des volets (positive/atterrissage, neutre, négative/action)
- le train d'atterrissage.

9.4. FENÊTRE DE DIALOGUE DES INTERRUPTEURS DU

XCSoar : Manuel de l'utilisateur

Il est prévu d'inclure aussi les suivis du moteur et du carburant.

D'autres entrées logiques venant du Vega incluent les quantités calculées en relation avec des alertes spécifiques à l'aéronef et des avertissements sur l'enveloppe de vol de l'aéronef, tel que "aérofreins sortis et train d'atterrissage rentré".

Pour plus de détails sur les interrupteurs d'entrée et sur la façon de les utiliser, consultez la documentation du Vega.

# **9.4 Fenêtre de dialogue des interrupteurs du Vega**

Config  $3$   $\triangleright$  Vega Interrupteurs

Une fenêtre de dialogue affichant les états des interrupteurs pour le variomètre Vega est disponible dans le menu.

aéronef | Cette fenêtre de dialogue est mise en jour en temps réel, permettant au pilote de vérifier le bon fonctionnement des interrupteurs lors des tests d'inspection journalière ou d'avant décollage.

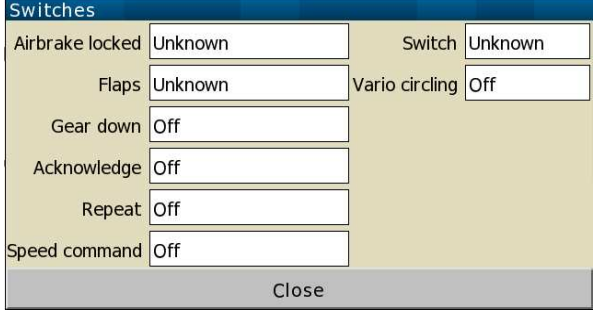

# **9.5 Mode esclave**

Dans les paramètres de configuration, le type de périphérique "NMEA Out" est défini pour l'utilisation simultanée de deux systèmes en mode maître-esclave. Dans le périphérique maître, le second périphérique de communication peut être paramétré comme "NMEA Out". Toutes les informations reçues du premier périphérique de communication (ainsi que les informations sortantes) seront alors envoyées à l'esclave.

Voici un exemple où deux périphériques sont connectés ensemble : dans l'esclave, le premier périphérique de communication est paramétré comme "Vega". Ainsi, ce système recevra toutes les données comme si elles venaient du GPS du maître et des instruments connectés (Vega, FLARM, etc.).

# **9.6 État du système**

Info 2 ⊲ États La fenêtre de dialogue d'état du système est utilisée en premier

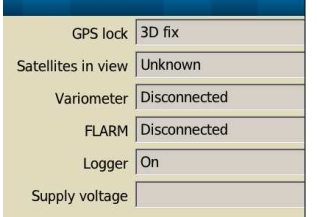

pour vérifier les systèmes, et voir comment l'ordinateur de vol et les périphériques connectés se comportent. On y accède par le menu puis en sélectionnant le tableau **Système**.

Toutes les valeurs dynamiques (par ex. la tension de la batterie, le nombre de satellites en vue) sont mis à jour temps réel.

# **9.7 Périphériques multiples**

Vous pouvez configurer de multiples périphériques externes connectés simultanément (peu de terminaux personnels disposent de deux ports série, mais le Bluetooth peut gérer un très grand nombre de connexions simultanées).

Quand deux périphériques fournissent simultanément une position GPS valide, le premier (c.-à-d. le périphérique A) est choisi par XCSoar, et la position GPS du second périphérique est alors ignorée. Dès que le premier périphérique lâche, XCSoar bascule automatiquement sur le second, et ce jusqu'à ce que le premier refonctionne.

Ceci est vrai pour toutes les valeurs (altitude barométrique, variomètre, vitesse air, trafic, etc.) : XCSoar favorise le premier périphérique, et n'utilise le second que pour les valeurs qui ne sont pas reçues depuis le premier.

Par exemple : le périphérique A est un CAI 302 et le périphérique B est un FLARM. Cela permet d'avoir le meilleur des deux : XCSoar dispose alors de la vitesse air, du variomètre et des informations sur le trafic.

## **9.8 Gestion des périphériques externes**

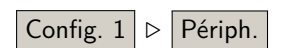

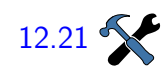

La fenêtre de dialogue de gestion des périphériques est accessible Config. 1  $\triangleright$  Périph.  $\vert$  a partir du menu de configuration. Elle affiche la liste des périphériques externes configurés et les informations qu'ils fournissent.

> [12.21](#page-176-0)  $\mathbf{\hat{K}}$  Le bouton "Reconnecter" tente de rétablir la connexion avec le périphérique sélectionné. XCSoar tente périodiquement de se reconnecter à un périphérique défaillant, mais, parfois, il peut être opportun de le déclencher manuellement.

> > Le bouton "Télécharger le vol" est uniquement disponible pour les enregistreurs IGC supportés (voir § [2.4](#page-19-0) pour la liste). Après avoir cliqué, XCSoar récupère la liste des vols et vous demande d'en sélectionner un. Le fichier IGC sera téléchargé dans le répertoire "logs" de XCSoarData.

XCSoar : Manuel de l'utilisateur 9.8. GESTION DES PÉRIPHÉRIQUES EXTERNES

Le bouton "Gérer" est activé quand un Vega ou un CAI 302 est connecté. Il permet d'accéder à des fonctions spécifiques de ces périphériques, tel que l'initialisation de la mémoire du CAI 302, ce qui est parfois nécessaire pour contourner un bug du firmware de Cambridge.

# **10 Prise en main**

Ce chapitre montre l'utilisation classique de XCSoar lors de vols sur la campagne. Il est constitué de différents scénarios simples démontrant l'utilisation des fonctionnalités de base du logiciel. Les paramétrages des différentes options utilisateur doivent avoir été faits.

Les exemples fournis constituent une aide "pas à pas" de différents niveaux mais ne sont pas là pour démontrer l'intégralité des fonctionnalités de XCSoar. De plus, avec de l'expérience, le logiciel peut être utilisé de façon différente et tout aussi efficace.

## **10.1 Le vol local**

<span id="page-141-0"></span>Dans ce scénario, le pilote a l'intention de voler en local de son terrain ou d'effectuer un vol sur la campagne, occasionnel, sans avoir défini de circuit au préalable.

#### **Avant le décollage**

- 1. Démarrer le logiciel.
- 2. A l'aide de Config. ⊳ Configuration de vol entrer les valeurs de ballast (en litres  $\overline{}/$  kg si le poids du pilote doit être pris en compte) et de dégradation de la polaire due aux moucherons ou à la pluie. Sortir du menu Config.
- 3. Si aucun circuit n'est utilisé, XCSoar prend automatiquement la position de décollage comme point d'arrivée (voir section **??**).

**En vol**

- 1. Quand vous le souhaitez, choisissez le calage du Mac-Cready manuellement à partir du menu  $\overline{[Config]}\triangleright$  MacCready +/− ou à partir du variomètre.
- 2. Modifiez les valeurs Ballast / Moucherons si nécessaire.
- 3. Tant que la flèche (à gauche de l'écran) est verte pointant vers le haut, le planeur peut rejoindre sa "maison" : il est en local.

4. Vous pouvez activer le mode MacCready Auto quand vous voulez rentrer au point de départ. Si le MC est réglé sur "Arrivée" ou sur "Les 2" alors le calculateur affichera la vitesse optimale pour rejoindre votre "maison".

#### **Après l'atterrissage**

- 1. Le menu  $\boxed{\mathsf{Info}$ . 2  $\triangleright$  Etats vous permet de voir entre autre le temps de vol.
- 2. Le menu  $\ln 1$  |  $\triangleright$  Analyses vous permet d'analyser votre vol ou de le revoir.
- 3. Le logger IGC vous permet de rejouer le vol.
- 4. Toutes ces fonctions peuvent être accessibles une fois l'appareil éteint, les données étant stockées.

## **10.2 Circuit FAI**

Dans ce scénario, le pilote effectue un triangle FAI, avec un seul secteur de départ. Le passage d'un point de virage.au suivant est automatique.

#### **Avant le décollage**

- 1. Démarrer le logiciel..
- 2. A l'aide de  $|Config.| \triangleright | Configuration de vol|$ entrer les valeurs de ballast et de dégradation due aux moucherons ou à la pluie. Entrer la température maximale prévue au sol. Sortir du menu Config.
- 3. A l'aide de  $|$ Nav.  $| \triangleright |$  Circuit et de l'onglet "General" puis  $\mid$ Nouveau circuit $\mid$  créer un nouveau circuit vide. Sélectionner "Insignes / records FAI" comme type de circuit.
- 4. A l'aide de "Pts de virage" sélectionner le point de départ.dans la liste et modifier son type en "Quadrant de départ FAI". Fermer le panel.
- 5. Appuyer sur "Ajouter un point de virage". Sélectionner, dans la liste, le premier point de virage du circuit et modifier son type pour "Quadrant FAI".
- 6. Faire de même pour le second point de virage. Une bonne chose pour sélectionner le prochain point de virage est de filtrer la liste des points de virage par rapport à un cap et/ou une distance (par rapport au dernier point de virage).
- 7. Faire de même pour définir le point d'arrivé et son type.
- 8. Le circuit est défini. Vérifier que tout est bien correct pour un triangle FAI : dans la fenêtre récapitulative des points de virage, un message vous le confirme ou non(Triangle FAI / Triangle non-FAI)
- 9. De préférence, enregistrer le circuit en lui donnant un nom facile à se rappeler : Pour cela appuyer sur l'onglet "General" puis | Enregistrer. pour le nommer.
- 10. Le circuit est enregistré, vous pouvez le déclarer et l'envoyer vers un logger connecté.

**En vol**

- 1. Le point de virage courant change automatiquement lors du passage dans les zones de contrôle (en jaune).
- 2. Après de début de l'épreuve | Info.  $2 \times$  Etats puis onglet "Rules" permet de contrôler la validité du départ (Départ Valide Oui/Non). L'heure de décollage est enregistrée ("Times") ainsi que l'altitude de départ. L'altitude minimum d'arrivée est affichée et calculée en fonction des règles définies.
- 3. A chaque instant la flèche noire indique la direction à suivre pour rejoindre, au plus court, le prochain point de virage tout en intégrant l'effet de la composante du vent de travers sur cette direction.
- 4. Si Zoom Auto est activé, la carte zoomera automatiquement à l'approche des points de virage.
- 5. Quand vous le souhaitez, caler le MacCready avec le menu, le calculateur ou bien avec le vario connecté ou encore MC Auto . Si le MC est réglé sur "Arrivée" ou "Les 2" le calculateur indique la vitesse optimale pour terminer le circuit et la valeur du calage MacCready est la vitesse verticale minimum qu'il faut avoir pour continuer à spiraler (sans perdre de temps).
- 6. Ajuster les valeurs "Ballast" et "Moucherons".
- 7. A l'aide de Analyses vérifiez/contrôlez votre circuit..
- 8. A l'aide de Etats regardez le temps écoulé, l'heure estimée d'arrivée, la vitesse moyenne sur le circuit etc...
- 9. A tout moment, quand la flèche de vitesse (à gauche de la carte) passe au vert (pointant vers le haut) le planeur peut commencer son arrivée.

#### **Après l'atterrissage**

Voir section [10.1.](#page-141-0)
XCSoar : Manuel de l'utilisateur 10.3. CIRCUIT AAT, CHANGEMENT DE WPT MANUEL

# **10.3 Circuit AAT, changement de WPT manuel**

Ce scénario décrit un circuit de type AAT avec passage manuel des points de virage.

#### **Avant le décollage**

- 1. Démarrer le logiciel.
- 2. A l'aide de  $|Config.| \triangleright | Configuration de vol |$ entrer les valeurs de ballast et de dégradation due aux moucherons ou à la pluie. Entrer la température maximale prévue au sol. Sortir du menu Config.
- 3. A l'aide de  $\sqrt{\frac{Nav}{}} \triangleright \sqrt{\frac{Circuit}{}}$  et de l'onglet "General" puis  $\sqrt{\frac{N_{\text{ouveau circuit}}{N_{\text{out}}}}$  créer un nouveau circuit vide. Sélectionner "AAT" comme type de circuit.
- 4. A l'aide de "Pts de virage" sélectionner le point de départ, dans la liste et modifier son type si nécessaire. Fermer le panel.
- 5. Appuyer sur "Ajouter un point de virage". Sélectionner, dans la liste, le premier point de virage du circuit et modifier son type pour "Cylindre de point de virage" et définir le rayon.
- 6. Faire de même pour le second point de virage. Une bonne chose pour sélectionner le prochain point de virage est de filtrer la liste des points de virage par rapport à un cap et/ou une distance (par rapport au dernier point de virage).
- 7. Définir le point d'arrivé et son type.
- 8. Le circuit AAT est défini. Ouvrir l'onglet "Règles" afin de définir la durée de l'AAT.
- 9. Avec l'onglet Calculateur les temps estimés pour réaliser le circuit dans le temps imparti et les distances AAT prévues par XCSoar, sont affichés en faisant varier le calage MC.
- 1. Quand le pilote est en l'air et prêt à franchir la ligne de départ, alors appuyer sur  $\vert$  Arm Start . Le point de virage courant changera automatiquement pour le suivant une fois dans la zone de départ. Après cela, l'avance automatique est "désarmée".
- 2. Si le pilote souhaite refaire un départ (les faux départs sont assez classiques), il doit revenir manuellement au point de

**En vol**

virage précédent (le point de départ ici) en appuyant sur Start Turnpoint et ensuite réarmer Arm Start le passage de ligne avant de repasser celle-ci.

- 3. Quand la ligne de départ est passée, appuyer sur Status afin de vérifier que le passage de ligne est bien valide. Si l'heure de départ est affichée, le départ a été détecté et est en accord avec les règles de départ définies dans la configuration du circuit. Sinon, il est affiché "INVALID".
- 4. During flight, the estimated elapsed time to complete the task with different MacCready settings can be explored from the  $\vert$  Task Calc  $\vert$  dialog. Once a decision is made to extend or reduce the AAT range this can be done by manually manipulate the  $\boxed{\text{Target}}$ . This allows the pilot to effectively increase or decrease the task distance and estimate the consequence in AAT time.

The figure below shows the course around the targets at range set to  $-100\%$ .<br>**Analysis: Task** 

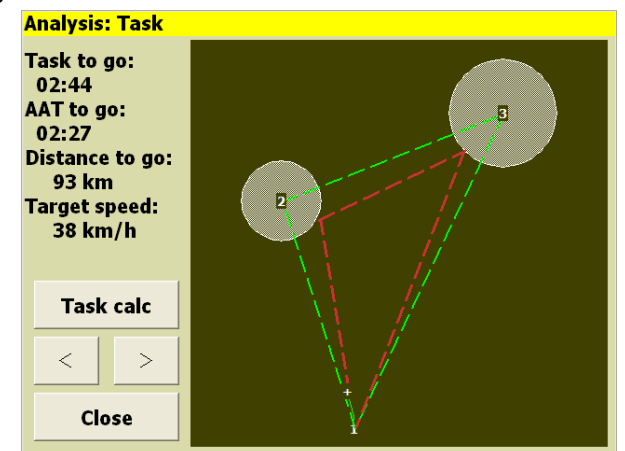

The figure below shows the course around the targets at range set to  $100\%$ .

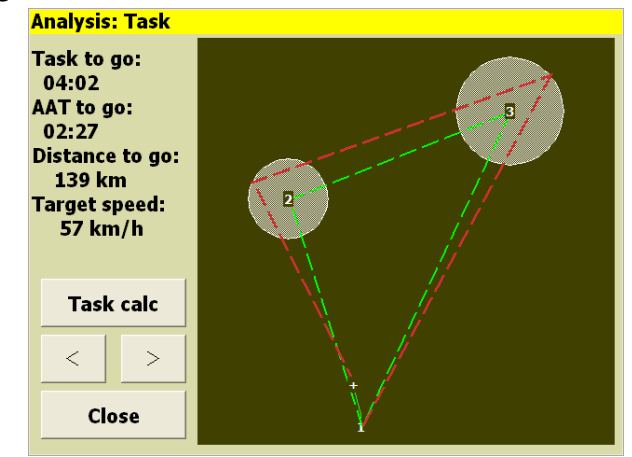

5. At all times the black track arrow will point at the next target. The target is the location within the AAT sector XCSoar : Manuel de l'utilisateur 10.3. CIRCUIT AAT, CHANGEMENT DE WPT MANUEL

at the range specified in the  $\vert$  Task Calc dialog. The blue arrow will point at the direction the glider should track when in cruise.

- 6. When the pilot is within or approaching an AAT sector and is ready to advance to the next waypoint, press the Arm Turn button. The current waypoint will then advance automatically once, if the pilot is inside the observation zone. After this occurs, the advance trigger is disarmed.
- 7. If Auto Zoom is activated, the map will automatically zoom in as task waypoints are approached.
- 8. At the appropriate times, adjust the MacCready by the menu, the task calculator or the connected variometer ; or activate  $MCAuto$  . If the MacCready mode was set to 'Final Glide' or 'Both', then the system will command the optimal speed to return home ; and the MacCready value will be set to the minimum climb rate at which it is beneficial to continue to climb.
- 9. Change the bugs/ballast settings as required.
- 10. Refer to the Analysis dialog as required.
- 11. Refer to the  $|\text{Status}|$  dialog as required. This shows the start time, elapsed time on task, estimated arrival time, average task speed etc.

### **After landing**

As described in Section [10.1.](#page-141-0)

# **11 InfoBox Reference**

<span id="page-147-0"></span>InfoBox data types are grouped into logical categories.

All InfoBoxes display their data in user-specified units. Whenever the content is invalid, the displayed value will be  $`-----'$  and the content is greyed out. This happens, for example, when no terrain elevation is found for the 'Terrain Elevation' InfoBox, or in the same way for a derived InfoBox like 'Height AGL'.

Some of the InfoBox contents are modifiable complex values like 'MC setting', or 'Wind'. Most of those values are now accessible through an InfoBox dialogue. It is a short cut to quickly change the most often accessed items. An InfoBox dialogue is opened by long press to the InfoBox (Touchscreen devices), or 'Select' and 'Enter' (PC).

In the following description of the InfoBox types, the first title is as it appears in the InfoBox configuration dialogue box, the second title is the label used in the InfoBox title.

# **11.1 Altitude**

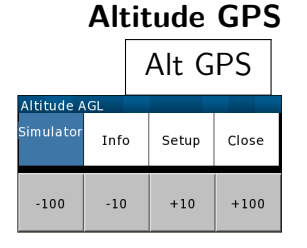

**Barometric altitude**

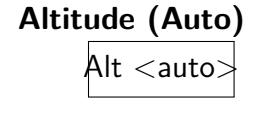

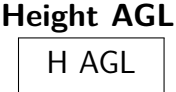

This is the altitude above mean sea level reported by the GPS. (Touch-screen/PC only) In simulation mode this value is adjustable with the up/down arrow keys. The right/left arrow keys also cause the glider to turn.<sup>1</sup>

 $\overline{\text{Alt Baro}}$  This is the barometric altitude obtained from a device equipped with pressure sensor. $<sup>1</sup>$ </sup>

> This is the barometric altitude obtained from a device equipped with a pressure sensor or the GPS altitude if the barometric altitude is not available.

 $H AGL$  This is the navigation altitude minus the terrain elevation obtained from the terrain file. The value is coloured red when the glider is below the terrain safety clearance height.<sup>1</sup>

#### **Terrain elevation**

**Flight level**

 $T$ err Elev This is the elevation of the terrain above mean sea level obtained from the terrain file at the current GPS location.

**Height above take-off**

 $\overline{H\,T/O}$  Height based on an automatic take-off reference elevation (like a QFE reference). $<sup>1</sup>$ </sup>

Flight Level Pressure Altitude given as Flight Level. If barometric altitude is not available, FL is calculated from GPS altitude, given that the correct QNH is set. In case the FL is calculated from the GPS altitude, the FL label is coloured red.<sup>1</sup>

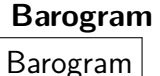

Trace of altitude during flight.

# **11.2 Aircraft state**

### **Speed ground**

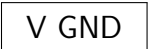

Ground speed measured by the GPS. If this InfoBox is active in simulation mode, pressing the up and down arrows adjusts the speed, left and right turns the glider.

**Track**

Track Magnetic track reported by the GPS. (Touch-screen/PC only) If this InfoBox is active in simulation mode, pressing the up and down arrows adjusts the track.

### **Airspeed IAS**

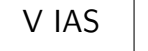

**G load** G

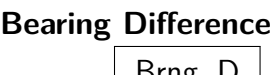

Indicated Airspeed reported by a supported external intelligent vario.

Magnitude of G loading reported by a supported external intelligent vario. This value is negative for pitch-down manoeuvres.

 $\overline{B}$ rng.  $\overline{D}$  The difference between the glider's track bearing, to the bearing of the next waypoint, or for AAT tasks, to the bearing to the target within the AAT sector. GPS navigation is based on the track bearing across the ground, and this track bearing may differ from the glider's heading when there is wind present. Chevrons point to the direction the glider needs to alter course to correct the bearing difference, that is, so that the glider's course made good is pointing directly at the next waypoint. This bearing takes into account the curvature of the Earth.

<sup>1.</sup> In simulator mode an additional dialogue is available to change the value of the InfoBox.

#### **Airspeed TAS**

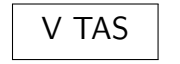

 $\overline{\text{V} \text{TAS}}$  True Airspeed reported by a supported external intelligent vario.

# **Attitude indicator**

**Horizon** Attitude indicator (artificial horizon) display calculated from flightpath, supplemented with acceleration and variometer data if available.

# **11.3 Glide ratio**

# **GR instantaneous**

GR Inst Instantaneous glide ratio over ground, given by the ground speed divided by the vertical speed (GPS speed) over the last 20 seconds. Negative values indicate climbing cruise. If the vertical speed is close to zero, the displayed value is '- - -'.

# **GR cruise**

 $\overline{GR}$  Cruise The distance from the top of the last thermal, divided by the altitude lost since the top of the last thermal. Negative values indicate climbing cruise (height gain since leaving the last thermal). If the vertical speed is close to zero, the displayed value is  $\prime - - \prime$ .

**Final GR**

 $F$ in GR The required glide ratio over ground to finish the task, given by the distance to go divided by the height required to arrive at the safety arrival height. This is no adjusted total energy possible.

**Next GR**

 $\overline{\text{WP GR}}$  The required glide ratio over ground to reach the next waypoint, given by the distance to next waypoint divided by the height required to arrive at the safety arrival height. Negative values indicate a climb is necessary to reach the waypoint. If the height required is close to zero, the displayed value is '- - -'.

**L/D vario**

 $\overline{\mathsf{L}/\mathsf{D}\;\mathsf{V}$ ario Instantaneous lift/drag ratio, given by the indicated airspeed divided by the total energy vertical speed, when connected to an intelligent variometer. Negative values indicate climbing cruise. If the total energy vario speed is close to zero, the displayed value is '- - -'.

#### **GR average**

 $\overline{GR\;Avg}$  The distance made in the configured period of time, divided by the altitude lost since then. Negative values are shown as  $\degree$ ' and indicate climbing cruise (height gain). Over 200 of GR the value is shown as  $^{\prime}$ +++'. You can configure the period of averaging. Suggested values are 60, 90 or 120. Lower values will be closer to GR inst., and higher values will be closer to GR cruise. Notice that the distance is not the straight line between your old and current position, it's exactly the distance you have made even in a zigzag glide. This value is not calculated while circling.

# **11.4 Variometer**

**Last Thermal Average**

 $T_L$   $\overline{O}$  Total altitude gain/loss in the last thermal divided by the time

**Last thermal gain**

 $T_L$   $\frac{3}{12}$  Total altitude gain/loss in the last thermal.

spent circling.

**Last thermal time**

 $\overline{\mathsf{TL} \mathsf{Time}}$  Time spent circling in the last thermal.

**Thermal climb, last 30 s**  $\overline{TC}$  30s A 30 second rolling average climb rate based of the reported

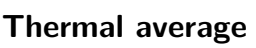

 $\overline{TC \, Avg}$  Altitude gained/lost in the current thermal, divided by time spent thermalling.

**Thermal gain**

 $\overline{TC\text{ Gain}}$  The altitude gained/lost in the current thermal.

GPS altitude, or vario if available.

**Vario**

# **Netto vario**

Vario Instantaneous vertical speed, as reported by the GPS, or the intelligent vario total energy vario value if connected to one.

Netto Instantaneous vertical speed of air-mass, equal to vario value less the glider's estimated sink rate. Best used if airspeed, accelerometers and vario are connected, otherwise calculations are based on GPS measurements and wind estimates.

**Vario trace**

 $\overline{V_{\text{ario Trace}}}$  Trace of vertical speed, as reported by the GPS, or the intelligent vario total energy vario value if connected to one.

**Netto vario trace**

 $\overline{\phantom{a}}$  Trace of vertical speed of air-mass, equal to vario value less the glider's estimated sink rate.

#### **Thermal climb trace**

 $\overline{TC\ Trace}$  Trace of average climb rate each turn in circling, based of the reported GPS altitude, or vario if available.

**Thermal average over all**

 $\overline{T \text{Avg}}$  Time-average climb rate in all thermals.

**Climb band**

 $\overline{\text{Climb Band}}$  Graph of average circling climb rate (horizontal axis) as a function of altitude (vertical axis).

Thermal A circular thermal assistant that shows the lift distribution over each part of the circle.

# **11.5 Atmosphere**

**Thermal assistant**

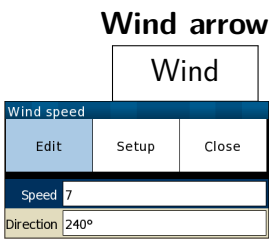

Wind vector estimated by XCSoar. Manual adjustment is possible with the connected InfoBox dialogue. Pressing the up/down cursor keys to cycle through settings, adjust the values with left/right cursor keys.

 $\overline{\text{Wind}}$  Wind bearing incl. wind speed, estimated by XCSoar. Adjustable in the same manner as Wind arrow.

**Wind speed**

**Wind bearing**

**Wind, head component**

**Wind, head component (simplified)**

**Outside air temperature**

**Relative humidity**

Wind Wind speed incl. wind direction, estimated by XCSoar. Adjustable in the same manner as Wind arrow.

The current head wind component. Head wind is calculated from TAS and GPS ground speed if airspeed is available from external device. Otherwise the estimated wind is used for the calculation.

 $\frac{1}{2}$  The current head wind component. The simplified head wind is calculated by subtracting GPS ground speed from the TAS if airspeed is available from external device.

 $\overline{\text{OAT}}$  Outside air temperature measured by a probe if supported by a connected intelligent variometer.

 $R$ el Hum Relative humidity of the air in percent as measured by a probe if supported by a connected intelligent variometer.

#### **Forecast temperature**

 $\overline{\text{Max Temp}}$  Forecast temperature of the ground at the home airfield, used in estimating convection height and cloud base in conjunction with outside air temperature and relative humidity probe. (Touch-screen/PC only) Pressing the up/down cursor keys adjusts this forecast temperature.

# **11.6 MacCready**

**MacCready Setting**

 $MC <$ mode $\dagger$ 

The current MacCready setting, the current MacCready mode (manual or auto), and the recommended speed-to-fly. (Touchscreen/PC only) Also used to adjust the MacCready setting if the InfoBox is active, by using the  $up/down$  cursor keys. Pressing the enter cursor key toggles 'Auto MacCready' mode. An InfoBox dialogue is available

# **Speed MacCready**

 $\overline{V}$  MC The MacCready speed-to-fly for optimal flight to the next waypoint. In cruise flight mode, this speed-to-fly is calculated for maintaining altitude. In final glide mode, this speed-to-fly is calculated for descent.

# **Percentage climb**

# **Speed dolphin**

# **Thermal next leg equivalent**

**Task cruise efficiency**

 $\overline{\frac{9}{26}}$  Climb Percentage of time spent in climb mode. These statistics are reset upon starting the task.

 $\overline{V_{\text{opt}}}$  The instantaneous MacCready speed-to-fly, making use of netto vario calculations to determine dolphin cruise speed on the glider's current bearing. In cruise flight mode, this speedto-fly is calculated for maintaining altitude. In final glide mode, this speed-to-fly is calculated for descent. In climb mode, this switches to the speed for minimum sink at the current load factor (if an accelerometer is connected). When 'Block' mode speed to fly is selected, this InfoBox displays the MacCready speed.

 $\frac{1}{\sqrt{1 + \left( \frac{1}{\sqrt{1 + \left( \frac{1}{\sqrt{1 + \left$ a thermal equal to the MacCready setting on current leg.

 $\overline{C}$  Efficiency of cruise. 100 indicates perfect MacCready performance. This value estimates your cruise efficiency according to the current flight history with the set MC value. Calculation begins after task is started.

# **11.7 Navigation**

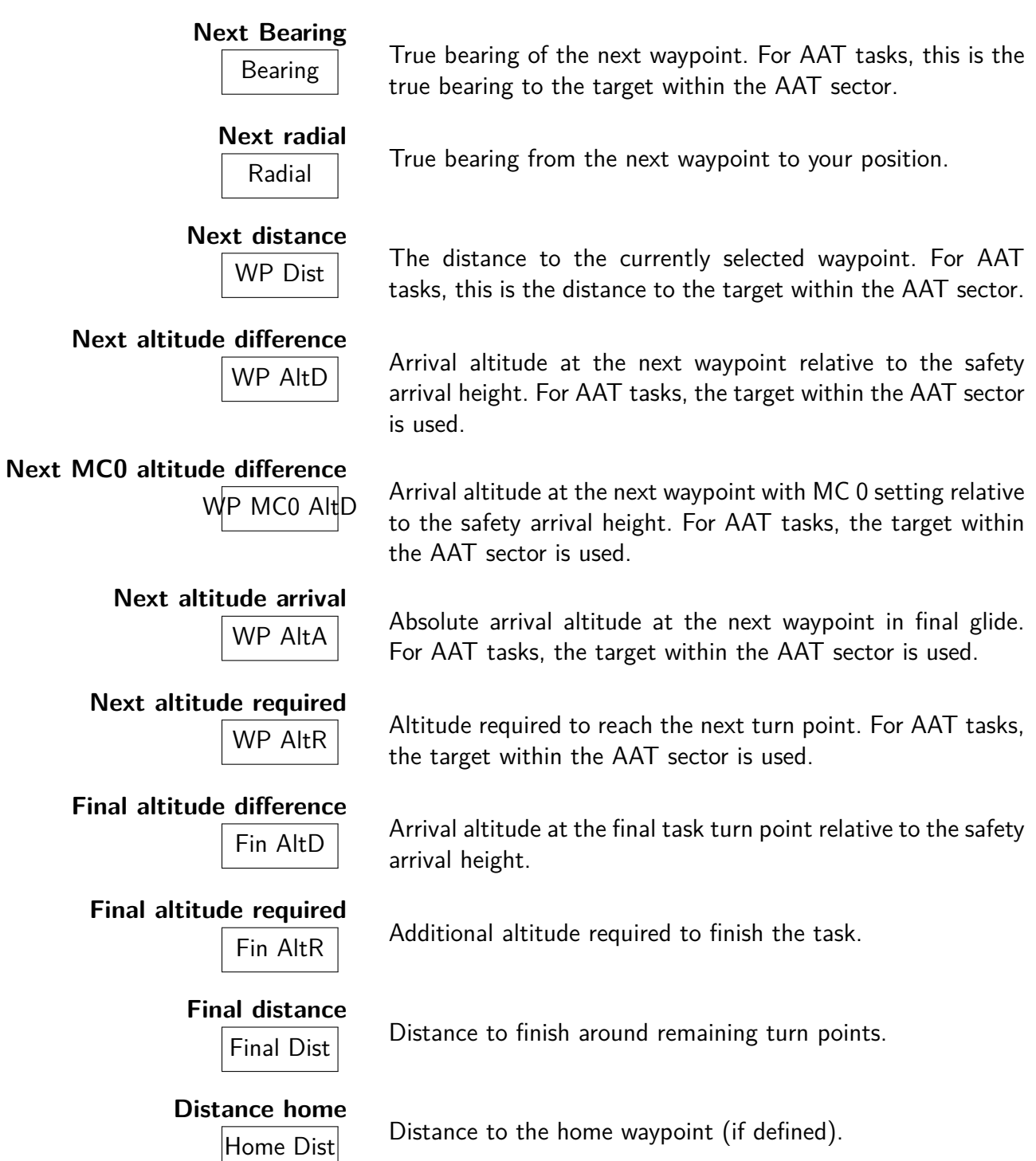

# **11.8 Competition and assigned area tasks**

# **Speed task average**

Task Avg<br>
Task Avg<br>
Task Avg<br>
Task Avg<br>
Task Avg<br>
Task Avg<br>
Task Avg<br>
Task Avg<br>
Task Avg<br>
Task Avg<br>
Task Avg<br>
Task and the skinds pensated for altitude.

XCSoar : Manuel de l'utilisateur 11.8. COMPETITION AND ASSIGNED AREA TASKS

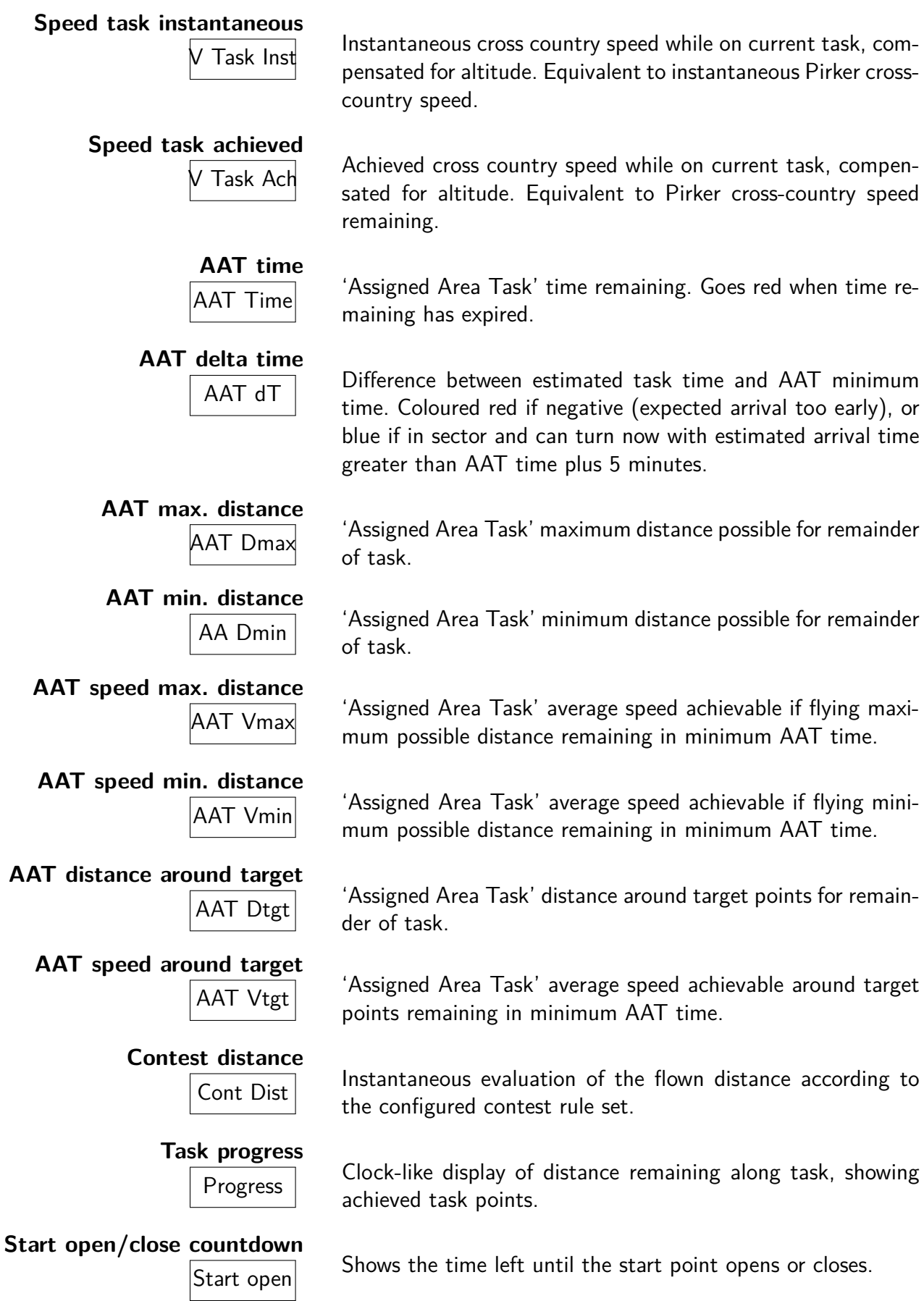

XCSoar : Manuel de l'utilisateur 11. INFOBOX REFERENCE

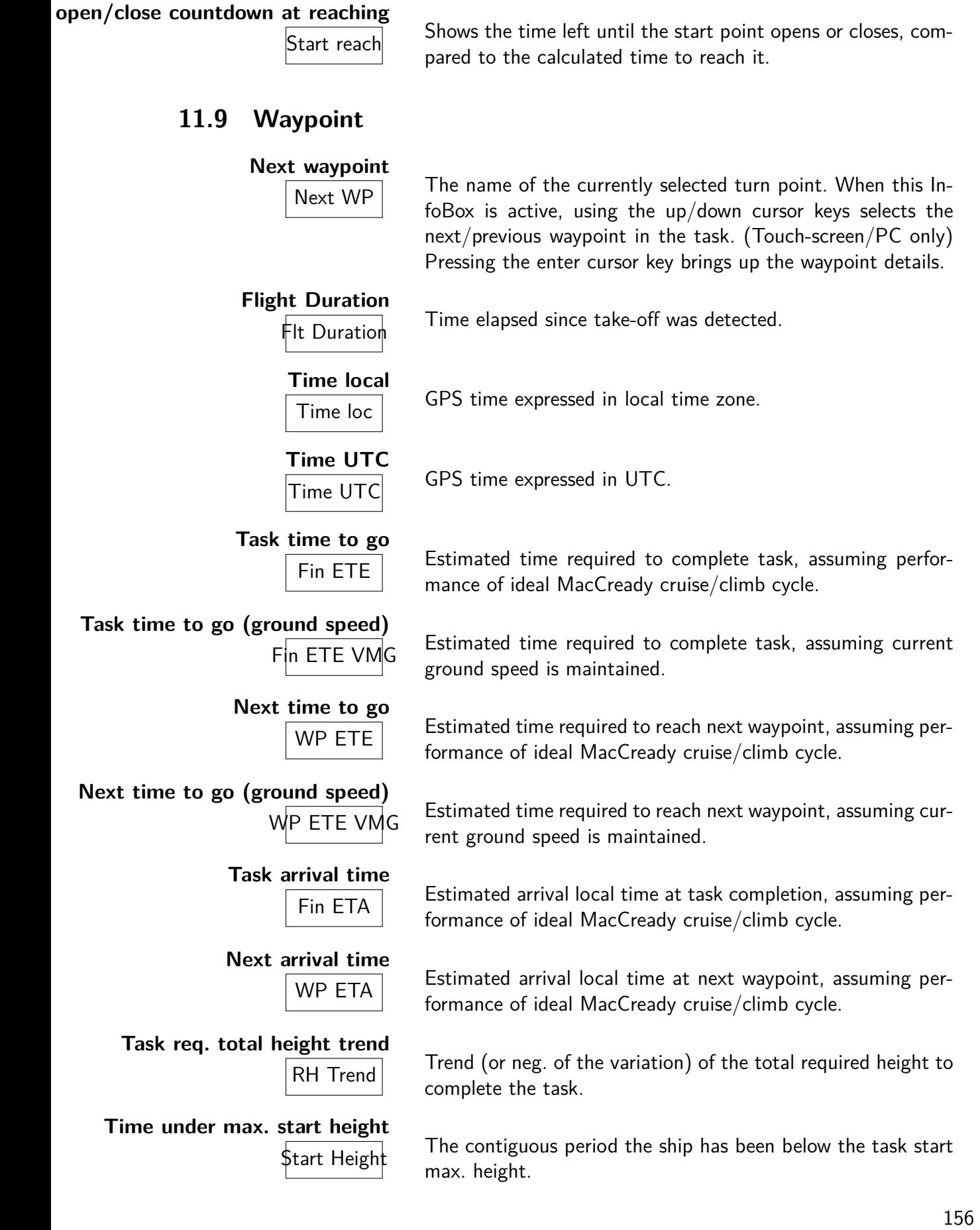

# **11.10 Team code**

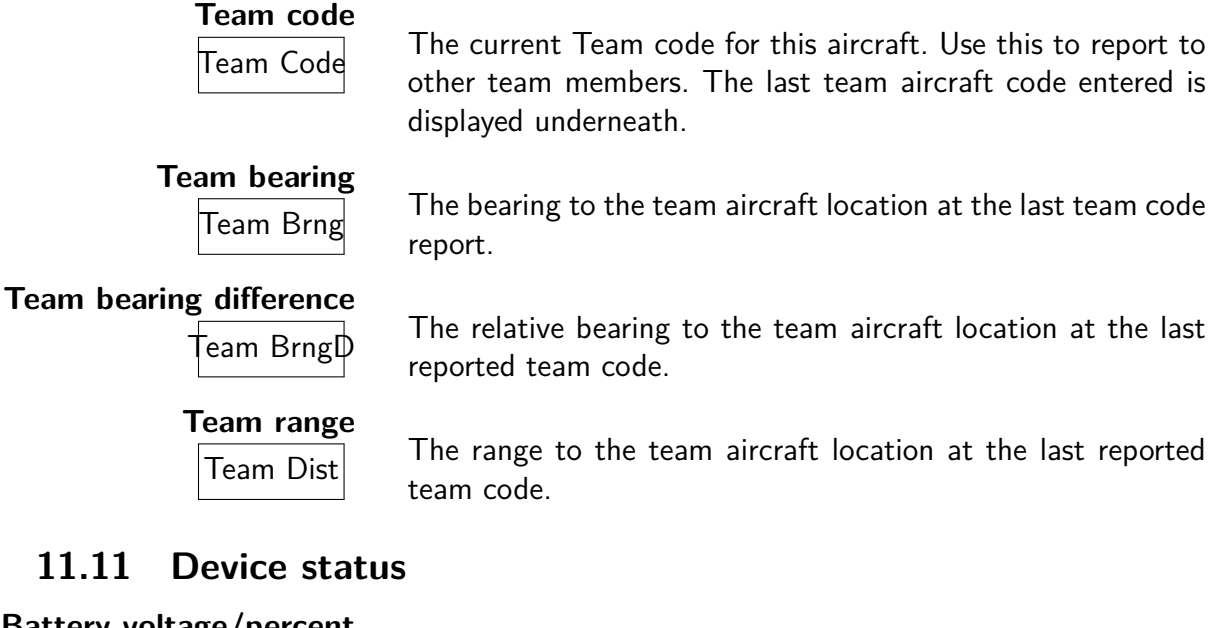

# **Battery voltage/percent** Battery Displays percentage of device battery remaining (where appli-<br>Battery device in the following fortunate acceptance applicable) and status/voltage of external power supply. **CPU load** CPU CPU load consumed by XCSoar averaged over 5 seconds. **Free RAM**  $\overline{F}$ ree RAM as reported by the operating system.

# **11.12 Alternates**

**11.11 Device status**

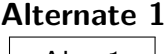

 $\overline{Altn\ 1}$  Displays name and bearing to the best alternate landing location.

**Alternate 2** location.

**Alternate 1 GR**

**Alternate 2 GR**

 $\overline{A \mid t_n}$  Displays name and bearing to the second alternate landing

 $\overline{A}$ ltn1 GR Geometric gradient to the arrival height above the best alternate. This is not adjusted for total energy.

 $\overline{A}$ ltn2 GR Geometric gradient to the arrival height above the second alternate. This is not adjusted for total energy.

# **11.13 Obstacles**

**Nearest airspace horizontal**

 $\overline{Near AS H}$  The horizontal distance to the nearest airspace.

#### **Nearest airspace vertical**

 $\overline{N}$  The vertical distance to the nearest airspace. A positive value means the airspace is above you, and negative means the airspace is below you.

**Terrain collision**  $Terr$   $Coll$   $The distance to the next terrain collision along the current task$ leg. At this location, the altitude will be below the configured terrain clearance altitude.

# **11.14 Radio**

**Active radio frequency**

 $\overline{Act \text{ Freq}}$  The currently active radio frequency.

**Standby radio frequency**

 $\overline{\text{Stby Fred}}$  The currently standby radio frequency.

# **12 Configuration**

XCSoar est un calculateur de vol très configurable et peut être paramétré pour répondre aux préférences des différents utilisateurs. Ce chapitre décrit le paramétrage et les options disponibles.

### **12.1 Champ d'application de la configuration**

Il y a plusieurs façons de paramétrer XCSoar :

- Modification des paramètres. Ce sont les paramètres les plus couramment modifiés par les utilisateurs. Ce document en explique le fonctionnement en détail.
- Changement de la langue, ou juste pour modifier le libellé du texte dans l'interface utilisateur.
- Changement des affectations des boutons et des menus. Ceci permet de changer le contenu et la structure des menus.
- Changement et ajout d'actions lors de la survenue d'évènements gérés par le calculateur.
- Définition du temps d'affichage des messages d'état et des sons associés lors de l'affichage de ces messages.

La description de tout ceci en détail va au delà du contenu d'un manuel utilisateur. Pour plus d'information l'utilisateur peut parcourir le wiki d'XCSoar. [https://github.com/XCSoar/xcsoar/](https://github.com/XCSoar/xcsoar/issues/wiki) [issues/wiki](https://github.com/XCSoar/xcsoar/issues/wiki)

### **12.2 Modification des paramètres**

Il y a un grand nombre de paramètres de configuration qui peuvent être modifiés à l'aide du menu :

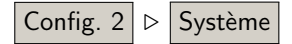

Le paramètrage est accessible à l'aide d'un menu à 2 niveaux ou séquentiellement avec les boutons flèche droite ou gauche.

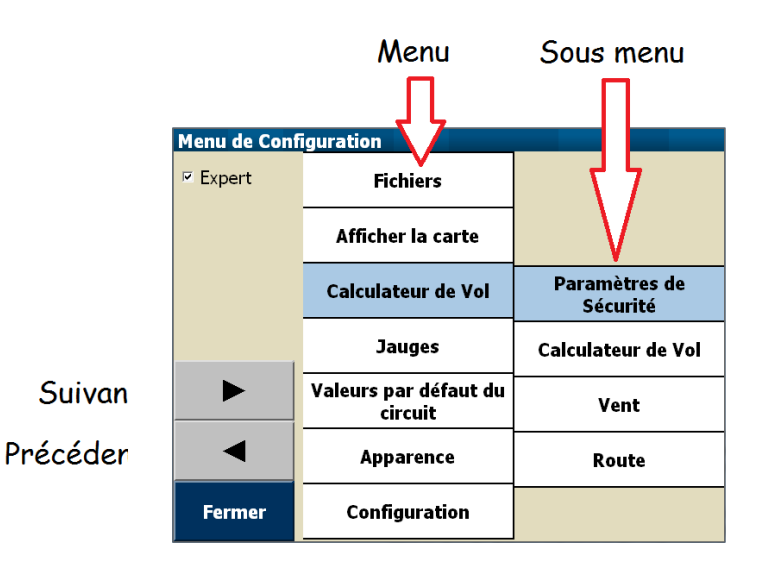

Il est fortement recommandé de ne pas changer ces paramètres en vol. Tout changement de paramétrage doit se faire au sol afin de pouvoir en vérifier les effets sur le calculateur.

Le menu Options Système comporte de nombreuses pages. Une fois qu'une page a été modifiée, le passage à une autre page se fait soit avec Fermer soit en passant à la suivante ou à la précédente. Sur Altair utiliser  $PWR/ESC$ . Une seconde pression sur Fermer permet de retourner à l'écran de navigation.

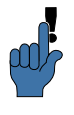

Une fois que vous avez paramétré l'ensemble du logiciel, sauvegardez votre fichier profil sur un autre support (clé USB, PC, ...) afin de pouvoir tout récupérer si la mémoire de votre appareil venait à être effacée.

Voir le chapitre [13](#page-182-0) pour une description des formats des fichiers de paramétrage. Quand aucun fichier est utilisé, le champ peut être laissé vide. Les noms de fichiers dans les formulaires sont filtrés par leur extension (ex : .txt, .cup,...). Ceci rend beaucoup plus facile leur recherche et leur sélection.

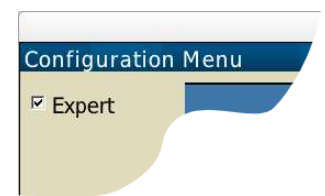

Le menu principal de paramétrage (Options Systèmes) peut-être utilisé en mode "Basique" ou "Expert" à l'aide de la case à cocher en haut à gauche de la page. En mode "Basique", une grande partie des paramètres les moins souvent utilisés sont cachés. Dans la suite de ce document, tout les paramètres marqués d'un astérisque ne sont visibles qu'en mode "Expert".

# **12.3 Fichiers / Fichiers**

Ce panel permet de définir la plupart des fichiers qui doivent être utilisés lors d'un vol dans une nouvelle région.

- Chemin d'accès aux données d'XCSoar : (PATH) Chemin principal de stockage des données utilisées par XCSoar sur votre appareil : disque dur, carte SD, mémoire statique de PDA,...
- Carte : Nom du fichier de la carte (.XCM) contenant des informations d'altitude du relief, topographie et optionnellement des points de virage et des espaces aériens.
- Waypoints : Fichier principal de points de virage. Si ce champ est vide, les points de virages sont chargés à partir de la carte de relief (.xcm), si elle existe.
- Autres wpts.\* : Fichier secondaire de points de virage. Il peut être utilisé pour ajouter les points de virage d'une compétition.
- Waypoints spéc.\* : Fichier de points de virage spéciaux : points utiles pour les calculs d'arrivée, repères d'ascendances fiables (usines, centrales thermiques,...), col en montagne,...
- Espaces aériens : Fichier principal des espaces aériens. Si ce champ est vide, les espaces aériens sont chargés à partir de la carte de relief (.xcm), si elle existe.
- Autres esp. aér.\* : Fichier secondaire des espaces aériens.
- Détails wpts.\* : Le fichier de terrains reconnus peut contenir des informations officielles ou non. Ces points de virage détaillés permettent d'avoir les informations sur des terrains d'aviation ou des terrains vachables reconnus ou bien édités par le pilote lui même.

Les fichiers d'espace aériens décrivent les "espaces aériens d'usage spécial" ("Special Use Airspace"). Jusqu'à deux fichiers peuvent être définis : le premier en tant que fichier SUA principal, le second dédié aux espaces aériens impactés par des NOTAM. Le fichier des espaces aérien Français mis à jour par la FFVV est disponible ici [http://www.ffvvespaceaerien.org/?page\\_id=412](http://www.ffvvespaceaerien.org/?page_id=412)

Le format de fichier XCM est celui recommandé pour l'utilisation de XCSoar. La version précédente (XCSoar V5.x) nécessitait des fichiers séparés pour le relief et la topographie.

Quand la carte au format XCM est utilisée, elle contient les informations de relief, de topographie et en option, elle peut aussi contenir des points de virages et les espaces aériens. Dans ce cas

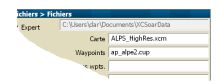

les champs des fichiers "Waypoints" et "Espaces aériens" peuvent être laissés vides, les points de virages et les espaces aériens sont alors chargés à partir de la carte XCM. Si la carte au format XCM utilisée comporte des points de virages et/ou des espaces aériens, l'utilisateur peut toujours définir ses fichiers de points de virage et d'espaces aériens ; ceux-ci seront pris en compte à la place des informations contenues dans la carte XCM.

See Section [13.2](#page-183-0) for more details on map files.

# **12.4 Afficher la carte / Orientation**

Ce panel permet de choisir, en autre, le l'orientation de la carte en vol.

Orientation Transition/Spirale : Ceci détermine la rotation de l'écran par rapport au planeur, en fonction du mode d'affichage courant.

**Route en haut** : La carte mobile sera montrée de telle façon que la route du planeur soit dirigée vers le haut de l'écran. Le symbole de la flèche de la boussole pointe vers le nord vrai. Le symbole du planeur peut ne pas pointer vers le haut car il pointe vers son cap calculé qui tient compte de la dérive due au vent.

**Cap en haut** : La carte se déplace de façon à ce que la trajectoire du planeur soit orientée vers le haut.

**Nord en haut** : La carte est toujours orientée Nord vrai en haut de l'écran, le symbole du planeur pivote vers la direction de sa route corrigée de la dérive due au vent.

**Cible en haut** : La carte est orientée de façon à ce que l'objectif courant soit en haut de l'écran.

- Zoom en spirale : Permet de choisir si des valeurs de zoom en spirale et en transition peuvent être différentes. Si activé, alors la carte sera zoomée automatiquement lors de la mise en spirale et sera dézoomée en sortie de spirale.
- Réf. de décalage carte : Le déplacement de la carte peut être ajusté afin d'améliorer sa lecture. Ce choix n'est possible qu'en vol ou en mode simulation après quelque minutes. **Aucun** : Pas d'ajustement.

**Route** : Utiliser la moyenne récente de la route au sol comme référence.

**Objectif** : Utiliser le point de virage cible comme base.

- Max. dist. zoom auto : Définit la position en pourcentages du planeur sur l'écran à partir du bord de l'écran.
- Max. auto zoom distance : Distance maxi à l'écran en zoom automatique.

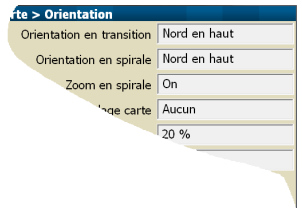

# **12.5 Afficher la carte / Éléments**

Ce panel liste des éléments optionnels superposés à la carte.

- Trace sol : Affiche la trace au sol (projection sur le sol). "Auto" permet d'afficher la trace sol si elle est significativement différente du cap à suivre.
- Traffic FLARM : Permet d'afficher le traffic FLARM sur la carte.

Longueur Trace\* : Longueur de la trace sol derrière le planeur. **Off** : pas de trace.

**Long**:trace longue (environ 60 minutes). **Court**:trace courte (environ 10 minutes).

**Complet** : trace du vol complet.

Dérive Compensée en spirale\* : Détermine si la trace est compensée par rapport à la dérive due au vent en spirale. Sur Off, il n'y a pas de compensation.

Type de la trace\* : Type d'affichage de la trace.

**Vario #1** : En zone ascendante la trace est épaisse et verte. En zone descendante elle est rouge et fine. Elle est grise en Vz nulle.

**Vario #2** : En montée la couleur de la trace passe du orange au rouge. En descente, elle passe du bleu clair au bleu foncé. Avec une Vz nulle, la trace est jaune.

**Altitude** : La couleur de la trace varie en fonction de l'altitude.

- Épaississement de la trace\* : Sur ON, l'épaisseur de la trace en spirale est proportionnelle à la valeur du vario.
- Indicateurs du détour\* : En transition, ceci permet d'afficher des petites marques (chiffres) devant le nez du planeur. C'est la distance additionnelle, en pourcentages, si vous allez jusqu'à la position de la marque et ensuite directement vers le point de virage cible, par rapport à la distance minimum entre votre position et la cible.

Symbole du planeur\* : Choix du symbole représentant l'aéronef.

**Simple** : Représentation simplifiée ; le planeur est noir avec un contour blanc.

**Simple (large)** : comme "Simple" mais plus grand pour une meilleure visibilité sur de petits écrans.

**Détaillé** : Représentation détaillée.

**Delta plane** : Représentation simplifiée d'un Delta plane (filaire, blanc, contour noir) .

**Parapente** : Représentation simplifiée d'un parapente (filaire, blanc, contour noir) .

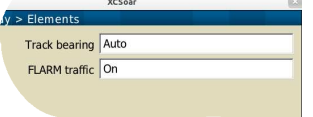

Flèche de vent\* : Choix de la représentation du vent sur la carte.

**Tête de flèche** : La tête d'une flèche.

**Flèche complète** : La tête d'une flèche avec une ligne pointillée.

# **12.6 Afficher la carte / Waypoints**

Cette page est dédiée à tout ce qui concerne la représentation des points de virage, terrains posables et hauteur nécessaire pour les atteindre.

Format des étiquettes : Ce paramètre permet de choisir le format d'affichage des points de virages et des terrains. Il y a quatre formats : **Nom complet** : Le nom est affiché en entier..

**Premier mot du nom** : Le premier mot du nom (jusqu'au premier espace) est affiché.

**3 premières lettres** : Les 3 premiers caractères du nom sont affichés.

**5 premières lettres** : Les 5 premiers caractères du nom sont affichés.

**Aucun** : Rien n'est affiché.

.

Hauteur d'arrivée\* : Permet d'afficher la hauteur d'arrivée nécessaire pour rejoindre les points de virage posables.

**Aucun** : Pas d'affichage de la hauteur d'arrivée nécessaire. **Plané direct** : Hauteur d'arrivée en direct (sans considération du relief).

**Plané en considérant le relief** : Hauteur d'arrivée prenant en compte le relief ; nécessite l'utilisation du paramètre "Contourne" pour "Mode de zone atteignable" dans le menu | Config. 2 | ⊳ Système | ⊳ | Calculateur de vol | ⊳ | Route |

**Plané selon relief et direct** : Deux altitudes d'arrivées sont affichées. nécessite l'utilisation du paramètre "Contourne" pour "Mode de zone atteignable" du menu précédent .

**Finesse nécessaire** : Affiche la finesse nécessaire pour atteindre le point de virage.

Style d'étiquette\* : Modification de l'affichage des noms des points de virage.

Visibilité étiquettes\* : Sélection des points de virage affichés avec leurs noms et altitudes d'arrivée sur la carte :

**Tous** : Tous les noms de waypoints sont affichés.

**Points de virage du circuit et posables** : Tous les noms

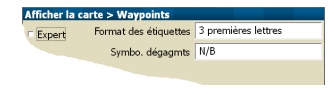

des points de virage du circuit et des terrains atterrissables sont affichés.

**Points de virage du circuit** : Tous les noms des points de virage du circuit sont affichés.

**Aucun**:Aucun nom de point de virage est affiché.

- Symbo. dégagmts : Trois styles sont disponibles : Cercles violets (style WinPilot) ou icônes très contrastés ou bien vert orange et rouge suivant qu'ils sont en local ou non. Voir section [4.5](#page-46-0) pour plus de détails.
- Zones posables détaillées\* : Pour les points posables, permet d'afficher des informations propres aux points comme la longueur de piste, son orientation et l'altitude.
- Taille de la zone posable\* : Un pourcentage pour agrandir/réduire la taille des symboles de zones posables.
- Piste à l'échelle\* : Affichage des pistes avec toujours la même longueur ou bien représentées à l'échelle (longueurs réelles).

### **12.7 Afficher la carte / Relief**

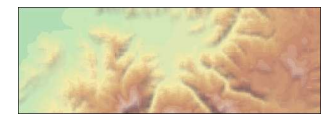

Ce panel permet de définir comment le relief et la topographie sont représentés sur la carte. Les effets des changements des paramètres sont directement visibles sur la partie de carte au bas du panel.

Affichage relief : Affichage ou non du relief.

Affichage topographie : Affichage ou non de la topographie (routes, rivières, lacs etc.).

- Couleurs relief : Ajustement de la variation des couleurs pour représenter le relief. Plusieurs choix sont possibles. Ce qui vous conviendra le mieux dépend de vous et du relief audessus duquel vous volez.
- Ombrage des pentes\* : Les pentes du relief peuvent-être ombrées en fonction de la direction du vent ou de la position du soleil ou bien fixe (éclairage de Nord-Ouest) ou bien sans d'ombrage. Les pentes face au vent (ou au soleil) sont plus claires et les faces sous le vent (ou à l'ombre) sont plus sombres.
- contraste relief\* : Défini en pourcentages l'intensité des ombres du relief. Utiliser de grandes valeurs pour mettre en valeur les reliefs. Utilisez des petites valeurs dans les régions montagneuses escarpées.
- luminosité relief\* : Défini la luminosité (blancheur) du rendu du relief. Ceci contrôle la clarté moyenne du relief.

XCSoar : Manuel de l'utilisateur 12. CONFIGURATION

Les schémas de couleur prédéfinis du relief sont :

#### $\mathbf{o}$  $\mathbf 0$  $\mathbf 0$  $\mathbf{o}$  $\mathbf{o}$  $\mathbf{o}$  $\mathbf 0$  $\mathbf{0}$

#### XCSoar : Manuel de l'utilisateur 12.8. AFFICHER LA CARTE / ESPACE AÉRIEN

# **12.8 Afficher la carte / Espace aérien**

Ce panel de configurer l'affichage des espaces aériens et les alarmes associées.

Affichage espace aérien : Permet de contrôler l'affichage des espaces aériens et comment les alarmes sont filtrées en fonction de l'altitude. L'onglet "Filtre" permet un filtrage (de l'affichage et/ou des alarmes) par classe d'espace.

**Tous ON** : Affiche tous les espaces en même temps.

**Plafonné** : Affiche seulement les espaces sous l'altitude plafonnée définie par le pilote.

**Auto** : Affiche seulement les espaces présents dans une tranche verticale autour du planeur.Cette tranche est définie par une valeur au-dessus et en-dessous de l'altitude du planeur.(100 m donne une tranche de 200 m d'épaisseur)

XCSoar : Manuel de l'utilisateur 12. CONFIGURATION

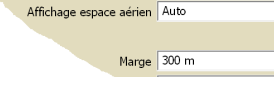

a carte > Espace aérien

**Tous Dessous** : Comme "Auto" mais affiche tous les espaces sous le planeur.

- Altitude Maxi. : Pour le mode "Plafonné", c'est l'altitude au dessous de laquelle les espaces aériens sont affichés.
- Marge : Pour les modes "Auto" et "Tous Dessous" c'est la distance verticale par rapport au planeur (dessus/dessous) dans laquelle les espaces aériens sont affichés.

Avertissements : Active/désactive les alarmes.

- Temps d'alerte\* : C'est le temps estimé (en secondes) pour avertir le pilote avant de pénétrer dans un espace aérien.
- Temps d'acquittement\* : Durée pendant laquelle un espace aérien acquitté ne donnera pas de nouvelle alarme.
- Entourer en noir\* : Contours noirs des espaces aériens au lieu de colorés.
- Mode de remplissage\* : Défini comment la surface de l'espace aérien est représentée sur la carte.

**Remplir tout** : Rempli totalement la surface de l'espace de par des hachures afin de toujours voir le relief et la topographie.

**Remplir partiellement** : Le contour de l'espace est une ligne épaisse avec une bande hachurée.

**Défaut** : Sélectionne la meilleure option en fonction de votre appareil.

Transparence\* : Si activé, sont remplis mais transparents.

Les boutons Couleurs et Filtre permettent de voir et de modifier les couleurs et hachures de chaque classe d'espace aérien, et de filtrer pour chaque classe son affichage et/ou ses alarmes. En fonction du réglage de la transparence il n'est plus nécessaire de définir le type de hachures. La transparence dépend des capacités matérielles du terminal utilisé et peuvent être différentes suivant les appareils.

#### **Couleurs**

Cette fonctionnalité permet de définir les couleurs de chaque classe d'espace aérien.

Commencer par sélectionner la classe dont vous souhaitez modifier les apparences. Ensuite choisissez la couleur de la bordure, la couleur de remplissage et le type de hachures.

**Filtre**

La fonction "Filtre" est décrite en détails dans la section [8.3.](#page-128-0)

#### XCSoar : Manuel de l'utilisateur **12.9 Calculateur de Vol / Paramètres de Sécurité**

Cette page permet de configurer les paramètres de sécurité et le comportement des modes de dégagements.

[Simple] sont simplement classés par type (aérodrôme/champs) et hauteur d'arrivée, [Circuit] l'ordre prend également en compte la direction de la branche du circuit, [Base] l'ordre essaie de prendre en compte la direction du terrain défini comme Base.

- Hauteur d'arrivée : Hauteur au point d'arrivée, au dessus du sol, pour se poser en sécurité.
- Garde au sol : Hauteur minimum au dessus du sol que le planeur doit avoir en arrivée.

Voir la section [6.8](#page-95-0) pour plus de détails sur les hauteurs de sécurité.

Ordre des dégagements : Détermine l'ordre de présentation des dégagements possibles dans la fenêtre "Dégagmts" ou en passage en mode "abandon de circuit".

**Simple** : sont simplement classés hauteur d'arrivée. Le premier point de la liste est donc le plus proche.

**Circuit** : l'ordre prend également en compte la direction de la branche du circuit. Le premier dégagement de la liste est le moins pénalisant pour l'épreuve.

**Base** : l'ordre de la liste essaie de prendre en compte la direction du terrain défini comme Base. Similaire à "Circuit" mais prenant le terrain de départ (base) comme point de virage visé.

- Dégradation de la polaire\* : Coefficient permanent de dégradation de la polaire. 0% pour aucune dégradation, 50% représente un doublement de la vitesse de chute.
- MC de sécurité\* : Quand le MC de sécurité est utilisé, la valeur de ce calage est pris en compte pour les calculs d'arrivée, le calcul du "local", le mode abandon et l'altitude d'arrivée sur les terrains.
- Coef. risque sur calage\* : Le facteur de risque STF (Speed To Fly) réduit le calage MacCready utilisé dans le calcul de la vitesse de consigne lorsque le planeur est bas. Mettre 0 pour ne pas effectuer cette prise en compte du risque STF. 1.0 linéarise le calage en fonction de la hauteur courante (par rapport à la hauteur maximale de montée). Si utilisé, 0.3 est une valeur recommandée. Voir section **??** pour plus de détails.

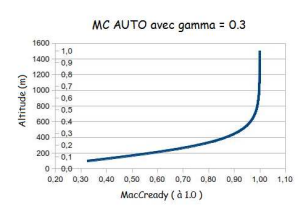

# **12.10 Calculateur de Vol / Calculateur de Vol**

Cette page permet de configurer les algorithmes du calculateur.

Auto MC mode : Détermine l'algorithme utilisé par l'Auto MC. Pour plus de détails voir la section [6.13.](#page-103-0)

**Arrivée** : Adapte le calage MacCready en arrivée pour maximiser la vitesse. Pour les épreuves OLC, le calage est adapté afin de parcourir la plus grande distance dans le temps imparti et rejoindre la point d'arrivée.

**Tendance montée moyenne** : Cale le MacCready sur la valeur moyenne de toutes les ascendances.

**Les 2** : Utilise le mode "Tendance montée moyenne" pendant le circuit et considère le calage le plus rapide en arrivée.

- Vitesse de croisière bloquée\* : Si activé, la vitesse de vol commandée en transition est égale à la vitesse calculée avec un calage MC en air sans mouvement vertical. Si désactivé, la vitesse de vol commandée en transition est égale est celle du vol en dauphin, équivalent à la vitesse calculée avec un calage MC en air avec mouvements verticaux.
- Nav.avec altitude baro\* : Quand activé et connecté à un altimètre barométrique, il s'agit de l'altitude barométrique utilisée pour toutes les fonctions de navigation. Sinon l'altitude GPS et utilisée.
- Transition par volets\* : Quand activé et connecté à un vario Vega, alors le détecteur de position de volets en positif passe la phase de vol transition à spirale (et inversement). Si en sortie de spirale les volets passent à zéro ou en négatif, le calculateur passe en mode transition. De même pour les systèmes Borgelt B50, le switch de vitesse commande le passage de thermique à transition et inversement.
- Tps Finesse Moy.\* : La finesse moyenne est toujours calculée en temps réel. Ici il est possible de paramétrer le temps (en secondes) sur lequel est calculée la finesse moyenne. La distance réelle parcourue, seconde par seconde, au cours de cette période, est divisée par la différence d'altitude au début et à la fin de cette période. Pour un planeur une bonne valeur se situe entre 90 et 120 secondes et 15 secondes pour les para-pentes.Des valeurs plus faibles donnent des résultats voisins le la finesse instantanée tandis que des valeurs plus élevées donnent des valeurs de finesse moyenne se rapprochant de la finesse max du planeur.
- Inclure la dérive en spirale\* : Prends en compte la dérive due au vent pour l'estimation du temps à passer en spirale.

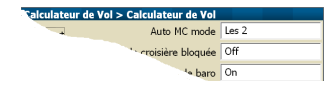

Cela réduit la hauteur d'arrivée estimée pour les branches face au vent.

# **12.11 Calculateur de Vol / Vent**

Ce panel permet de sélectionner le mode de calcul ou la source de données définissant la vitesse et la direction du du vent.

Vent Auto : Activation/désactivation de l'algorithme de calcul automatique du vent.

**Manuel** : Lorsque l'algorithme est désactivé, le pilote est responsable de l'estimation du vent.

**Thermique** : Nécessite seulement une source GPS.

**ZigZag** : ZigZag nécessite un GPS et un variomètre fournissant une vitesse air.

**Both** : utilise Zigzag et Thermique.

Vent externe : Si activé, alors le vent reçu de la part d'un équipement externe remplace le calcul interne d'XCSoar.

# **12.12 Calculateur de Vol / Route**

Ce panel permet de contrôler les paramètres de la zone atteignable et d'optimisation la route (trajectoire).

- Mode route : Ceci permet de définir les obstacles pris en considération lors du calcul d'optimisation de la trajectoire(route). Pour plus de détails, lire la section [4.13.](#page-56-0)
- Montée en route\* : Si activé et avec un MC positif, alors le calcul de la trajectoire autorise les montées entre la position de l'appareil et la destination.

Plafond en route\* : Si activé, alors le calcul de la trajectoire est limité en montée par le plafond le plus élevé entre 500m au-dessus de l'altitude courante et le plafond des thermiques. Si désactivé, les montées ne sont pas limitées.

Mode de la zone atteignable : Méthodes de calcul du local avec le respect du relief.

**Off** : Calcul du local désactivé.

**En ligne droite** : Calcul du local en ligne droite.

**Contourne** : Le local est calculé en contournant les obstacles du relief.

Aff. Zone atteignable : Détermine si la zone atteignable est affichée ou non, avec une ligne pointillée ou bien grise le terrain hors d'atteinte.

Polaire pour zone d'atteinte\* : Définit la performance du planeur utilisée lors des calculs de local, terrains vachables, arrêt du circuit et dégagements. **Circuit** : Utilise la polaire du circuit. **MC de sécurité** : Utilise le calage MacCready de sécurité.

# **12.13 Jauges / FLARM, Autres**

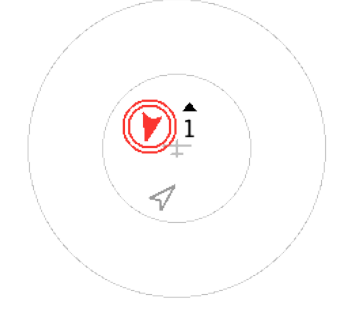

Radar FLARM : Permet l'affichage des informations radar FLARM. La trajectoire du planeur qui se trouve aux environs (cible) par rapport à votre trajectoire est représenté par la pointe d'une flèche. Un triangle pointant vers le haut ou vers le bas indique l'altitude relative de la cible par rapport à vous.

Extinction auto du FLARM\* : "On" ferme automatiquement le radar FLARM si il n'y a pas de trafic détecté. "Off" garde ouvert le radar même sans trafic.

Assistant Thermique : Contrôle de l'affichage de l'assistant thermique.

Profil d'ascendance : Permet l'affichage du profil d'ascendance par dessus la carte.

Indicateur d'arrivée à MC0 : Si activé, l'indicateur d'arrivée affiche une seconde flèche indiquant la hauteur nécessaire pour atteindre le prochain point de virage au calage Mac-Cready 0.

Dans tous les modes, la couleur de la cible indique le niveau de danger de collision.

# **12.14 Jauges / Vario**

Cette page regroupe tout ce qui concerne les varios et chacun des éléments est de type "expert".

- Flèches de vitesse\* : Affichage de flèches de consigne de vitesse sur le vario. Quand elles sont affichées, en transition, les flèches vers le haut suggèrent de ralentir, vers le bas d'accélérer.
- Afficher moyenne\* : Affichage du taux de montée moyen. En Transition, fournit le vario netto moyen (de la masse d'air).

Afficher MacCready\* : Affichage du calage MacCready.

Montrer les moucherons\* : Affichage de la propreté (moucherons) en pourcent.

Affichage ballast\* : Affichage du pourcentage de remplissage des ballasts.

Vario instantané\* : Affichage du taus de montée instantané.

Aiguille Intégrateur\* : Si activé, alors le vario affiche une aiguille creuse fournissant une indication moyenne en spirale. En transition, l'aiguille indique la valeur netto moyenne.

### **12.15 Valeurs par défaut du circuit / Règles**

Les règles du circuit peuvent être utilisées afin de répondre aux règles de la compétition.

- Vitesse max. au départ\* : Vitesse maximale autorisée dans la zone de départ. Mettre zéro si pas de limitation.
- Marge de v. au départ\* : Écart de vitesse maximum autorisé, au-dessus de la vitesse max de départ. Si aucune tolérance, il faut mettre zéro.
- Hauteur max. départ\* : Hauteur maximum au départ du circuit, par rapport à la référence utilisée pour le départ (AGL ou MSL). Mettre 0 si il n'y a pas de limite de hauteur.
- Marge h. max. au départ\* : Écart de hauteur maximum autorisé, au-dessus de la hauteur max de départ. Mettre 0 si aucune tolérance.
- Hauteur départ réf.\* : Référence utilisée pour la règle de hauteur maximum de départ.

**MSL** : La réference est l'altitude au-dessus du niveau moyen de la mer.

**AGL** : La réference est la hauteur au dessus du point de départ.

- Altitude min. d'arrivée\* : Hauteur minimum d'arrivée, en fin de circuit, basée sur la référence de hauteur (AGL ou MSL). Mettre 0 pour ne pas avoir de limite de hauteur.
- ref. hauteur arrivée\* : Référence utilisée pour la hauteur minimum en arrivée, en accord avec la référence de hauteur de départ.
- On-Line Contest : Sélection des règles utilisées pour le calcul optimal des points pour l'OLC (On-Line Contest). L'implémentation est conforme à la version officielle du 23 Septembre 2010.

**OLC FAI** : Conforme aux règles du triangle FAI. Trois points de virage dont départ et arrivée. Pas de branche inférieure à 28% de la longueur totale, sauf si la longueur totale est de plus de 500 km. Si plus de 500 km alors pas de branche de moins de 25% ou de plus de 45%, sinon aucune branche inférieure à 28% du total. L'altitude d'arrivée ne doit pas être plus basse de l'altitude de départ XCSoar : Manuel de l'utilisateur 12. CONFIGURATION

moins 1000 mètres.

**OLC Classic** : Jusqu'à sept points de virage incluant le départ et l'arrivée. L'altitude d'arrivée ne doit pas être plus basse de l'altitude de départ moins 1000 mètres.

**OLC League** : ??????????????????????? A contest on top of the classic task optimisation, cutting a 2.5 hours segment over max. 3 of the turns. Finish height must not be below start height.

**OLC Plus** : ????????????? A combination of Classic and FAI rules. 30% of the FAI score are added to the Classic score.

**XContest** : **DHV-XC** : **SIS-AT** :

Deviner l'épreuve : ????????????????????? Si activé, le prochain point de virage de l'épreuve est inclus dans le calcul du score, à la condition de l'atteindre.

# **12.16 Valeurs par défaut du circuit / Types de WPT**

Ce panel permet de valuer les valeurs par défaut des différents types de point de virage utilisés par l'éditeur de circuit. Les différentes options sont décrites en détail dans le chapitre "Circuits" [5.](#page-58-0)

# **12.17 Apparence / Langue, Entrées**

Ce panel permet de modifier la façon dont l'utilisateur interagit avec XCSoar.

- Auto écran off\* : Permet de déterminer si l'écran peut passer en veille automatiquement après une longue période d'inactivité quand l'appareil fonctionne sur batterie interne (visible seulement pour certains terminaux).
- Événements\* : Le fichier "Input Events" définit le menu principal, et comment XCSoar réagit aux appuis sur les boutons et aux requêtes des appareils externes.
- Langue : Les options de langue permettent de sélectionner les traductions de l'anglais vers d'autres langues. Choisissez **Anglais** pour la version originale, ou **Automatique** pour laisser XCSoar trouver la langue préférée du système d'exploitation. Vous pouvez aussi choisir le fichier de traduction (xx.mo) ou xx représente la langue de votre choix (**fr.mo** pour le français).
- Message d'état\* : Le fichier de statut peut être utilisé pour définir les sons à jouer lorsque certains évènements se produisent, et combien de temps les divers messages de statut apparaissent à l'écran.
- Tps Sortie Menu\* : Ceci détermine combien de temps sont affichés les menus à l'écran si l'utilisateur n'appuie sur aucun bouton ou n'interagit pas avec l'appareil.
- Style de saisie du texte\* : Définit le mode de saisie des textes. voir section [3.8](#page-40-0) pour plus d'information.

**Style HighScore** : Remplacer le caractère "underscore" par le caractère de votre choix.

**Clavier** : Utilisation du clavier de l'écran pour la saisie du texte.

**Par défault** : Utilisation du mode de saisie par défaut de votre appareil.

Retour haptique\* : (Seulement pour les terminaux Android) Vous permet d'activer/désactiver la vibration lors de la validation de l'appui sur une touche de l'écran. Ceci n'est pas très utile quand l'appareil n'est pas dans votre main et que la batterie est faible !

Appuyer sur Polices pour choisir et personnaliser la police de caractères utilisée par XCSoar.

#### **Choix des polices**

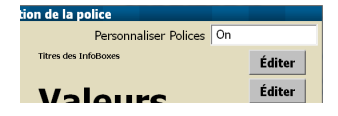

Ce panel permet de personnaliser les différentes polices de caractères utilisées dans les divers champs du programme.

Quand la personnalisation est activée, le bouton | Éditer permet de modifier des paramètres (type de police, taille, gras, italique) de la police choisie.

Si la personnalisation est désactivée, les polices par défaut sont utilisées.

# **12.18 Apparence / Agencement de l'écran**

Ce panel permet de personnaliser l'apparence graphique de l'interface utilisateur.

Mise en page des InfoBoxes : Une liste de mises en page possibles pour les InfoBoxes. Faites des essais pour trouver la meilleure pour votre taille d'écran et votre goût. Le premier chiffre donne le nombre d'InfoBoxes affichées.

- Affichage du FLARM\* : Si vous avez activé l'affichage du radar FLARM ceci permet de positionner sur l'écran, la petite fenêtre du radar. Par défaut le paramètre "Auto" permet de toujours superposer la fenêtre radar avec les InfoBoxes. Alors, la fenêtre radar ne se superpose avec la carte.
- Fenêtres à onglets : Permet de choisir entre texte ou icône pour les onglets.
- Fenêtre de message\* : Position des messages de statut (au centre ou en haut à gauche).
- Taille de la fenêtre\* : Définit la taille et la positon des fenêtres de dialogue.
- Inverser les InfoBoxes\* : Si **On**, le texte des InfoBoxes est blanc sur fond noir, sinon c'est l'inverse.
- InfoBoxes en couleur\* : Si **On**, certaines InfoBoxes ont leur texte en couleur. Par exemple le nom du waypoint actif est bleu lorsque le planeur est au-dessus du plan.
- Bordure InfoBox\* : Deux styles de bordures d'InfoBoxes sont possibles : **Boite** dessine une boite autour de chaque Info-Box. **Tab** dessine un onglet au dessus du titre de l'InfoBox.

# **12.19 Apparence / Pages InfoBoxes**

Ce panel permet de définir l'ensemble des pages écran. Un réglage typique contiens 3 pages, le mode expert permet d'en ajouter pour en avoir 8 au total.

Une page est plus ou moins composée de la carte et d'un ensemble cohérent d'InfoBoxes. Il existe 5 pages prédéfinies : carte seule, carte et thermique, carte et transition, carte en arrivée et une page avec carte et InfoBoxes "Auto" affichant différentes InfoBoxes en fonction du type de vol (thermique/transition).

De plus il est possible de vous personnaliser 5 autres pages, constituées de carte et des InfoBoxes de votre choix.

- Page 1..3 : Sélectionnez ce qui vous semble le plus approprié en page 1,2,3 etc. La sélection de "—" rendra cette page inactive.
- Page 4..8\* : Le mode Expert permet de créer jusqu'à 8 pages (prédéfinies ou personnalisées).

# **12.20 Apparence / Modes InfoBoxes**

Ce panel montre les regroupements d'Infoboxes disponibles.

- Thermique, Transition,... : Il y a 3 pages prédéfinies (Thermique, transition et Arrivée). De plus vous pouvez définir jusqu'à 5 autres pages en les nommant à votre guise. Leur nom par défaut est AUX-1,AUX-2,... etc. Le fait de sélectionner une des pages démarre un panel vous donnant tout les moyens de renommer la page ainsi que d'y regrouper les informations correspondant à vos besoins.
- Utiliser le mode plané final : Indique si l'InfoBox "Arrivée" doit apparaitre sur les pages "Auto".

#### **InfoBox Set Customisation**

- Nom : Définition du nom de la page personnalisée. L'appui déclenche la boite de dialogue de saisie de texte.
- InfoBox : Nombre identifiant l'InfoBox courant.
- Contenu : Sélection de l'information que vous souhaitez afficher dans l'InfoBox courant.

La partie droite du panel donne toujours la liste des noms des pages composées.

Voir la section [11](#page-147-0) pour une description des différents types d'InfoBoxes et de leur signification.

Pour modifier Le contenu d'une InfoBoxe appuyer sur celle-ci et sélectionner le nouveau contenu désiré. Les InfoBoxes sont numérotées, leur positionnement dépend de la mise en page des InfoBoxes choisie dans l'onglet "Agencement de l'écran". Les tableaux ci-dessous montrent le positionnement des InfoBoxes en fonction du format choisi (portrait / paysage).

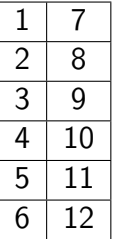

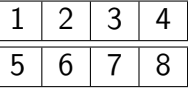

# **12.21 Configuration / Périph.**

Le panel de configuration des périphériques permet de définir les ports (série, tcp ou udp) de communication avec le GPS et d'autres périphériques. La valeur par défaut est COM1 et 4800 bauds. Pour un vario Vega "intelligent" les valeurs doivent être COM1 et 38400.

#### XCSoar : Manuel de l'utilisateur 12. CONFIGURATION

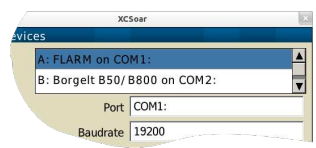

Quatre périphériques peuvent être configurés (A à D). Par exemple, le premier peut-être connecté à un GPS et le second à un vario. Les autres ports non utilisés doivent être paramétrés à "Désactivée". XCSoar ignore alors ces ports.

Les ports COM0 à 10 peuvent être définis, incluant une connexion TCP/IP. Le port que vous devez paramétrer dépend de la marque de votre PDA et du support de communication (câble série, Blue-Tooth, port COM virtuel, SD Card, GPS interne et externe). Le revue détaillée de toutes les options concernant tous les périphériques connectables dépasse l'objectif de ce manuel. Si il vous est impossible de savoir quel port paramétrer et avec quelles valeurs, référez vous au site de XCSoar et à sa liste de diffusion.

- Port : Fait correspondre une interface (port) de votre calculateur de vol à un des slots A à D.
- Débit : Vitesse de transfert en Baud.
- Port TCP : Ce paramètre est par exemple utile pour utiliser le simulateur de vol Condor et s'entrainer avec XCSoar, l'hiver.
- Vitesse pour transferts volumineux : Vitesse de transmission (en baud) pour les transferts volumineux, tels que déclaration de tâche ou téléchargement du fichier de vol. Parametre visible seulement pour les terminaux le supportant.
- Driver : Sélection du périphérique à connecter. Ce choix spécifie un logiciel qui assure la "discussion" entre 2 appareils (driver).
- Sync. à partir du périph.\* : Cette option permet de configurer XCSoar pour qu'il se synchronise par rapport à des périphériques externes (calage MC, moucherons, ballasts).
- Sync. vers périph.\* : A l'inverse de l'option précédente, configuration de XCSoar afin que les paramètres définis dans XCSoar servent de référence pour la synchronisation des périphériques connectés.
- Ignore vérif.\* : Si le GPS génère des trames NMEA invalides, ce réglage permet de forcer leur utilisation.

# **12.22 Configuration / Polaire**

Ce panel permet de définir la polaire. Les polaires d'un grand nombre de planeurs sont prédéfinis dans XCSoar. Elles peuvent être modifiées si besoin est. Vous pouvez charger votre polaire à partir d'un fichier. Le format de fichier est basé sur celui des polaires de WinPilot (voir section [13.6\)](#page-186-0).

Pour configurer une polaire correspondant aux performances d'un type de planeur, sélectionnez le type dans la Liste. Choisissez Import quand vous voulez la charger à partir d'un fichier externe. Personnalisez les trois points Vi/Vz décrivant la courbe parabolique ainsi que les masses de référence et masse à vide selon vos besoins. Soyez bien conscient que ces 4 paramètres sont cruciaux pour tous les calculs basés sur la finesse du planeur. Export II est toujours bon de sauvegarder sont travail...

- Vi / Vz : Trois paires de vitesse horizontale et verticale du planeur. Un bon choix pour la position de ces points sur la polaire est : le premier point au plus haut de la courbe, le second dans la partie encore bien incurvée et le troisième loin dans la partie ou la courbe semble disparaitre.
- Masse de référence : Masse de référence pour laquelle la polaire est valable.
- Masse à vide : Masse à vide, quand vous êtes prêt à décoller. Il n'y a pas de poids pilote dans XCSoar. Il est donc souhaitable de prendre ne compte votre poids, parachute,....
- Surface alaire : Paramètre optionnel donnant la surface de l'aile.
- V air Agité : Paramètre optionnel donnant la vitesse maximale en air agité. Toutefois le calculateur prends en considération ce paramètre afin de ne pas donner d'indication de vitesse de transition non réaliste.
- Handicap : Facteur handicap utilisé par les concours utilisant les calculs de points OLC.
- Ballast max. : Paramètre optionnel, quantité d'eau représentant pour XCSoar un remplissage à 100%. Mettre 0 si aucun ballast.
- Durée de vidange : temps en secondes pour vider la totalité des ballasts.

# **12.23 Configuration / Enregistr.**

Le logiciel d'enregistrement IGC de XCSoar a deux intervalles de temps d'enregistrement ajustables : un pour la transition et l'autre pour les spirales. En général, l'intervalle en spirale est inférieur à celui de la transition pour obtenir des traces de qualité. En compétition, les intervalles sont définis, donc impératifs pour avoir un enregistrement valide.

Intervalle de temps en transition\* : intervalle de temps entre deux points enregistrés hors spirale.

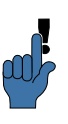

- Intervalle de temps en spirale\* : intervalle de temps entre deux points enregistrés en spirale.
- Nom Fichier Court\* : Le fichier IGC généré est de type long ou court.
- Enregistr. auto.\* : Active le démarrage et l'arrêt automatiques de l'enregistreur au décollage et à l'atterrissage. A désactiver pour les para-pentes et si vous le testez en voiture.
- Enregistreur NMEA\* : Démarre l'enregistrement NMEA au démarrage d'XCSoar. Si cette option est désactivée, le logger NMEA peut toujours être démarré manuellement. Le stockage des messages NMEA est principalement utilisé pour "débugger".
- Carnet de vol\* : Enregistrement des heures de décollage et atterrissage.

# **12.24 Configuration / Info logger**

Ce panel permet de renseigner les informations du pilote et du planeur relatifs aux enregistrements des vols au format IGC.

Nom du pilote : Nom du pilote déclaré dans dans le fichier IGC.

Type d'aéronef : Type de l'aéronef déclaré dans le fichier IGC.

- Immatriculation de l'appareil : Immatriculation de l'appareil déclaré dans le fichier IGC.
- N° de concours : N° de concours de l'aéronef déclaré dans le fichier IGC et utilisé pour le nom court.
- ID Logger : Identifiant matériel du logger. Dans le cas d'XC-Soar, nous n'avons pas vraiment à faire à un matériel unique. Le fait que se soit XCSoar qui génère le fichier, indépendamment du matériel utilisé, "XC" pourrait être un ID de logger réservé pour XCSoar.

# **12.25 Configuration / Unités**

Ce panel permet de sélectionner les unités utilisées dans tout les affichages, Infoboxes, boites de dialogue et champs de saisie. Pour la grande majorité des utilisateurs, 4 systèmes de mesures sont disponibles : **Américain**, **Australien**, **Anglais (GB)**, and **Européen**.

Pour chaque unité il est possible de choisir suivant son besoin. Une fois une unité modifiée, dans un système de mesure donné, le système de mesure devient "Personnalisé" et est enregistré dans votre fichier de profile.
- Vitesse Aéronef/Vent\* : unité de vitesse air et sol : mph, knots, km/h. Une unité de vitesse différente peut-être définie pour les épreuve de vitesse, voir plus bas.
- Distance\* : unité de mesure des distances horizontales : distance à un point de virage, distance restante : sm, nm, km.
- Ascendance\* : unité de vitesse verticale (vario-mètre) : knots,  $m/s$ , ft/min.
- Altitude\* : unité utilisée pour les altitudes et les hauteurs : foot/meter.
- Température\* : unité de température : ◦C, ◦F.
- Vitesse Circuit\* : unité utilisée pour les épreuve de vitesse : mph, knots, km/h.
- Pression\* : unité de pression atmosphérique : hPa, mb, inHg.
- Lat./Lon.\* : Format d'écriture de la latitude et de la longitude. Plusieurs formats supportés 'degrés/minutes/secondes' , et respectivement leur représentation décimale, ainsi que le format UTM WGS 84.

## **12.26 Configuration / Heure**

Le champ "décalage UTC" permet de définir le décalage de l'heure locale par rapport à l'heure UTC. L'heure locale est affichée juste en dessous afin de vérifier rapidement la validité de la valeur du décalage UTC saisie. Un décalage d'une demie heure est possible.

Heure du GPS\* : Si activé, alors règle l'heure de l'appareil sur l'heure GPS dés qu'une position est déterminée. Ceci n'est nécessaire que si votre appareil ne dispose pas d'une horloge avec batterie de sauvegarde ou bien si votre appareil perd l'heure d'une manière quelconque.

# **12.27 Configuration / Tracking**

'Live'-Tracking : à l'aide d'un GPS donnant votre position et de l'accès au réseau téléphonique, le Tracking récupère en temps réel vos coordonnées, vitesses, identifiant et les met à disposition sur un serveur informatique. Des applications utilisent ces informations permettant de vous suivre lors de vos épreuves sur la campagne. L'option de Tracking nécessite donc que votre calculateur puisse se connecter à un réseau téléphonique mobile.

Pour l'instant il y a deux protocoles de tracking disponibles. 'Sky-Lines' comme projet interne à XCSoar : pour plus de détails sur ce service aller regarder le site [skylines.xcsoar.org.](https://skylines.aero)

Le second protocole disponible est 'Live Track24' utilisé par exemple par le portail [www.livetrack24.com.](http://www.livetrack24.com) Veuillez consulter les pages web des fournisseurs de service listés sous 'Server' pour plus de détails sur cette configuration.

- SkyLines : Sur **On**, permet la transmission du flux de données vers 'Sky-Lines'.
- Tracking Interval : Intervale de temps entre deux envois de données vers le service de tracking. Le protocole de communication 'Sky-Lines' est efficace (donc peu gourmand). Un intervalle de 30 secondes ne perturbera donc pas une liaison GPRS (12kbits/s).
- Key : Vous devez créer votre propre clé (key) sur le site web [skylines.xcsoar.org/tracking/info](https://skylines.aero/tracking/info) et la saisir dans ce champ afin d'être identifié par le service de tracking.
- LiveTrack24 : Sur **On**, permet la transmission du flux de données vers 'LiveTrack24'.
- Intervale de tracking : Intervale de temps entre deux envois de données vers le service de tracking.
- Aéronef : Type d'aéronef.
- Nom d'utilisateur : Si vous avez crée un compte sur LiveTrack24 saisissez votre nom d'utilisateur. Sinon vous serez connecté en tant que "invité anonyme" : vous ne serez donc pas reconnus parmi les différents "anonymes".
- Aéronef : Mot de passe de votre compte LiveTrack24.

# **13 Fichiers de données**

Il y a 2 catégories de fichiers :

- Données liées au vol : Ces fichiers contiennent les données relatives à l'aéronef, les espaces aériens, les cartes, les points de virage, etc... Ce sont les fichiers qui sont le plus à même à être modifiés ou crées par l'utilisateur normal.
- Données liées au programme : Ces fichiers permettent de gérer l'aspect de l'interface utilisateur et des boutons de saisie.

Ce chapitre présente les fichiers de données liées au vol. Pour plus de détails concernant les fichiers de données liées au programme,voir :

- XCSoarAdvanced Configuration Guide
- <http://xcsoar.wikia.com/wiki/Advanced:Input>

## **13.1 Gestion des fichiers**

Les noms des fichiers doivent avoir une extension (suffixe) comme spécifié plus bas. Il faut prendre l'habitude de donner des noms explicites sur le contenu et le type de fichier, afin d'éviter les risques de confusion lors de la modification de la configuration du logiciel.

En ce qui concerne les plus vieux Pocket PC, il est souhaitable de positionner les fichiers de données sur une mémoire non volatile (ROM, NVRAM,...), car les cartes SD et autres supports mobiles avec les PDA, peut donner lieu à des problèmes de performances. Pour des petits fichiers ou des fichiers lus seulement au lancement de l'application (points de virage, espaces aériens, polaires, fichiers de configuration), ceci n'est pas très important. Par contre les fichiers de relief/topographie sont accédés en permanence quand le logiciel fonctionne. Ils faut donc les placer sur les mémoires les plus rapides. Pour les terminaux Androïd et pour les derniers Windows Mobile ceci n'est plus un problème. Les vitesses d'accès des dernières cartes mémoire permettent de ne plus poser de problème de performance.

De nombreux PDA ont un système de ficher non volatile ; ce qui a été dit ci-dessus s'applique de la même façon en ce qui concerne leur utilisation et leurs performances.

All data files should be copied into the directory : Toutes les données doivent être copiées sous le répertoire :

My Documents/XCSoarData

Sur les PDA les données peuvent aussi être stockées sur le système de fichier du système d'exploitation, sur une carte flash ou carte SD sous le répertoire XCSoarData.

For example :

SD Card/XCSoarData IPAQ File Store/XCSoarData

Si vous n'êtes pas certain du positionnement du répertoire, lancez XCSoar que vous venez d'installer et il crée le répertoire XCSoarData à la bonne place.

## **13.2 Les cartes**

Le fichier "carte" (suffixe .xcm) comporte le relief, la topographie et en option, des points de virage, aérodromes et espaces aériens.

Le relief est une carte raster, basé sur la modélisation numérique d'un tableau d'altitudes en metres dont la grille est composée de longitudes et latitudes. Le format interne du fichier est GeoJ-PEG2000.

Par contre la topographie est un fichier vectoriel. Les routes, autoroutes, lignes de chemin de fer, grandes et petites villes, villages, rivières, lacs, ... sont représentés. Le format du ce "fichier de formes" est ESRI shapefile. Il est généré à partir de [openstreet](http://www.openstreetmap.org/)[map](http://www.openstreetmap.org/)

Les fichiers de cartes peuvent être téléchargés à partir du site XCSoar :

### <https://xcsoar.org/download/maps/>

Pour créer votre propre carte ayant les paramètres qui vous conviennent, ainsi que le contour désiré, vous pouvez utiliser le générateur de cartes :

### <http://mapgen.xcsoar.org/>

Lorsque les points de virage ou les espaces aériens sont inclus dans la carte (fichier .xcm) XCSoar les prend par défaut. Si un fichier séparé de points de virage est défini, alors seuls les points de virages de celui-ci seront pris en compte.

## **13.3 Points de virage**

Les différents formats de fichiers de points de virage supportés sont :

- WinPilot/Cambridge (.dat)
- SeeYou (.cup)
- Zander (.wpz)
- OziExplorer (.wpt)
- GPSDump/FS, GEO et UTM (.wpt)

Des fichiers sont disponibles sur le serveur d'échange international  $<sup>1</sup>$  $<sup>1</sup>$  $<sup>1</sup>$  dans la section points de virage :</sup>

[http://soaringweb.org/TP](http://soaringweb.org/TP/)

Plusieurs logiciels payants et gratuits existent permettant de convertir les fichiers de points de virage d'un format à un autre.

Si l'altitude du point de virage est nulle, dans le fichier de points de virage, alors XCSoar estime son altitude à partir du fichier de relief si celui-ci est défini.

### **13.4 Espace aérien**

Les formats de fichiers d'espace aérien supportés par XCSoar sont :

- Les fichiers d'extension .txt qui utilisent un sous ensemble du format OpenAir.
- Les fichiers d'extension .sua qui utilisent le format Tim Newport-Pearce.

Les fichiers sont disponibles à partir de la section Airspace du site soaringweb :

[http://soaringweb.org/Airspace](http://soaringweb.org/Airspace/)

Ce qui suit est la liste de types d'espace aériens supportés : Classe A à G, Interdite, Zone Dangereuse, Restreinte, Zone de concours, CTR, Planeurs interdits, Onde, Transpondeur obligatoire et Autre. Tous les autres espaces sont représentés comme "Autre".

En plus du standard OpenAir, la commande 'AF' ou 'AR' permet de définir la fréquence radio. Nota. Depuis 2018, Naviter a proposé cet additif 'AF 999.999' (chercher 'Additional OpenAir fields' ici - http://www.winpilot.com/UsersGuide/UserAirspace.asp

<span id="page-184-0"></span><sup>1.</sup> Des sites miroirs existent, utilisez google  $+$  "worldwide soaring turnpoint exchange" si le serveur principal est indisponible

### **13.5 Détails des aérodromes/waypoints**

Les fichiers de détails des aérodromes/points de virage sont de simples fichiers textes (extension .txt) comportant une entrée pour chaque aérodrome, écrit entre crochets et en majuscules, suivi du texte affiché dans la fenêtre d'information des aérodromes/points de virage. Le texte doit être constitué de lignes assez courtes car la fenêtre d'information ne gère pas les retours à la ligne.

Sur les plateformes autres que les PC, le texte peut aussi faire référence à des images ou à d'autres fichiers relatifs aux points de virage. Pour faire apparaitre une image directement dans XC-Soar utilisez image= suivit par le nom du fichier. Pour ouvrir un fichier dans une autre application utilisez file= suivit du type de fichier correspondant (ex : BARCELONNETTE.jpg). Il ne faut pas laisser d'espace de par et d'autre du signe  $=$  ou devant un mot clé (image=xxx, file=zzz, file=.png,...). Le type de fichier supportés dépend du système d'exploitation et des applications installées. Androïd supporte les fichiers JPEG et d'autres formats, les autres plateformes principalement le format BMP.

Le nom des aérodromes utilisés dans le fichier de détails doit correspondre exactement au nom utilisé dans le fichier de points de virage, la seule différence possible étant la casse.

Le site web d'XCSoar propose des fichiers de détails d'aérodromes de divers pays ainsi que des outils permettant de convertir dans ce format différentes sources de données complémentaires "en route".

L'utilisateur est libre d'éditer ces fichiers et d'y ajouter ses propres annotations concernant un aérodrome/point de virage qui n'existent pas dans les sources de données complémentaires.

Voici un exemple crée pour l'aérodrome de Barcelonnette :

[BARCELONNETTE] image=BARCELONNETTE.jpg LFMR : BARCELONNETTE SAINT-PONS RADIO: 123.500 ALTITUDE: 3714 FT - (1132 M) OUVERT A LA CAP BRISE DE VALLEE ATTERRISAGE FACE A L'OUEST PISTE EN DUR: TRAIN SORTI !!! RECHARGE OXYGENE POSSIBLE CARBURANT / FUEL : 100LL QFU 272° PRÉFÉRENTIEL CAUSE RELIEF.

ROULAGE INTERDIT HORS PISTE ET RWY. TWY RÉSERVÉ AUX PLANEURS, PRUDENCE RECOMMANDÉE LORSQUE LE VENT EST ÉTABLI AU 270° POUR 20 KT, FORTS RABATTANTS EN COURTE FINALE.

[SAINT CREPIN] image=SAINT\_CREPIN.jpg LFNC : MONT DAUPHIN SAINT CREPIN CONDITIONS GÉNÉRALES D'UTILISATION DE L'AD AD RESERVÉ AUX ACFT MUNIS DE RADIO. L'UTILISATION SIMULTANÉE PISTE REVÊTUE AVIONS ET PISTE NON REVÊTUE PLANEURS EST INTERDITE. PROCÉDURES ET CONSIGNES PARTICULIÈRES PRUDENCE RECOMMANDÉE POUR LE ROULAGE HORS PISTES. ACTIVITÉS DIVERSES ACTIVITÉ INTENSE DE VOL À VOILE DU 01 MARS AU 30 SEPTEMBRE. ..........................

## **13.6 Polaire**

De nombreuses polaires sont prédéfinies dans XCSoar. Si le modèle de votre planeur n'y est pas, vous pouvez créer votre propre fichier de polaire au format de polaire WinPilot (extension .plr).

Les sites web WinPilot et XCSoar proposent des fichiers de polaires. Des fichiers pour d'autres types de planeurs peuvent être crées à la demande, à l'équipe de XCSoar.

Le format de ce fichier est simple. Les commentaires sont les lignes commençant par \*. Les données sont des chiffres séparés par des virgules, sur une seule ligne :

- Masse à vide en kg : masse à vide du planeur plus le poids 'standard' du pilote.
- Masse de ballast maximum (kg).
- Vitesse en km/h du premier point de mesure, (en général le point de chute minimum).
- $-$  Taux de chute en m/s du premier point de mesure.
- Vitesse en km/h du second point de mesure, (en général le point de finesse maximum)
- $-$  Taux de chute en m/s du second point de mesure.
- Vitesse en km/h du troisième point de mesure, (en général le point de vitesse maximum de manœuvre).
- $-$  Taux de chute en m/s du troisième point de mesure.

Ce qui suit est une extension du format du fichier de polaire et est optionnel.

- Surface de l'aile en  $m^2$  pour calcul de la charge alaire( 0 si inconnue).
- Vitesse maximum de manœuvre en Km/h pour permettre de limiter les indications de vitesse données par le calculateur.

Voici un exemple de fichier pour le LS3 :

\*LS-3 WinPilot POLAR file: MassDryGross[kg],

- \* MaxWaterBallast[liters], Speed1[km/h], Sink1[m/s],
- Speed2, Sink2, Speed3, Sink3

373,121,74.1,-0.65,102.0,-0.67,167.0,-1.85

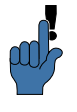

Ne soyez pas trop optimiste si vous définissez vous même votre polaire. Il est très facile de définir une finesse un peut trop élevée et de se retrouver en arrivée, un peu trop bas !

## **13.7 Profiles**

Les fichiers "profiles" (extension .prf) peuvent être utilisés pour stocker les configurations de XCSoar. Ce format est un défini dans un fichier texte contenant des paires

<label>=<value>. Certaine valeurs sont des chaines de caractères entre guillemets, par exemple :

```
PilotName="Baron Richtoffen"
```
Toutes les autres valeurs sont numériques y compris les les variables booléennes (vrai= 1, faux=  $0$ ).

StartDistance=1000

Toutes les valeurs représentant des dimensions physiques sont exprimées dans le système ISO (metre, metre/seconde, seconde,...).

Quand un profile est sauvegardé, il contient tout les paramètres de configuration. Les fichiers de profile peuvent être édités à l'aide d'un simple éditeur de texte pour créer un sous-ensemble de paramètres pouvant être donnés à d'autres pilotes.

Quand un fichier de profile est chargé, seuls les paramètres de ce fichier sont chargés et surchargent les paramètres internes de XCSoar : tous les autres paramètres sont inchangés.

Le fichier de paramètres par défaut est crée automatiquement quand des paramètres sont modifiés ou à la sortie du programme : le nom du fichier est default.prf.

La façon la plus simple de créer un nouveau profile est de copier le fichier par défaut et de lui donner un nom logique. Au redémarrage du programme, il est alors possible de sélectionner l'un des fichiers profile existants.

## **13.8 Checklist**

Le fichier de checklist (xcsoar-checklist.txt) utilise un format similaire au fichier de détails des points de virage. Chaque page de la checklist est précédée par le nom de la checklist entre crochets. Jusqu'à 20 listes peuvent être définies.

Un exemple (extrait) :

[Pré vol] Commandes libres, dans le bon sens. Harnais verrouillé, pas d'objets libres aéro-freins verrouillés débattement et position volets Trim et ballast Instruments Verrière fermée verrouillée [Démontage] Retirer les scotchs des ailes et profondeur. Coller les aéro-freins. ...

## **13.9 Épreuves**

Les fichiers d'épreuve (extension .tsk) sont stockés dans un fichier XML dans un format propre à XCSoar. Cependant les fichiers d'épreuves définies dans SeeYou (extension .cup) peuvent aussi être chargés dans XCSoar.

## **13.10 Fichiers de vol**

Le logiciel d'enregistrement génère des fichiers au format IGC (extension .igc) en accord avec la spécification des noms de fichiers longs de la FAI, voir le document [Technical Specification](http://www.fai.org/component/phocadownload/category/855-technicalspecifications?download=5745:igc-flight-recorder-specification-edition-2-with-al1-2011-5-31) [for IGC-Approved GNSS Flight Recorders.](http://www.fai.org/component/phocadownload/category/855-technicalspecifications?download=5745:igc-flight-recorder-specification-edition-2-with-al1-2011-5-31)

Les enregistrements sont stockés dans le sous répertoire 'logs' du répertoire XCSoarData. Ces fichiers peuvent être importés dans d'autres programmes pour être analysés après le vol.

## **13.11 Identification du FLARM**

Le fichier d'identification des FLARMs xcsoar-flarm.txt est un tableau mettant en relation le numéro d'identification OACI

des FLARMs (émis de manière optionnelle) et l'immatriculation du planeur/nom du pilote. Si un signal FLARM reçu, comporte un identifiant défini dans ce tableau, alors le nom du planeur/pilote est affiché sur la carte à côté du symbole de trafic FLARM.

Le format de ce fichier est une suite de lignes, une par aéronef, ayant le format *oaci id=nom*, oû *oaci id* est le code hexadécimal OACI de l'aéronef et name est un texte libre de 20 caractères maximum. Un minimum de caractères est préférable afin de ne pas rendre illisible la carte, le numéro de concours est un bon choix.

Exemple :

DD8F12=C41 DA8B06=GN

A ce jour, ce fichier est limité à 200 lignes.

De plus, le fichier de Flarmnet data.fln peut être utilisé. Il comporte toutes les identifications fournies par la communauté Flarm-Net. Ce fichier est téléchargeable sur le site :

<http://www.flarmnet.org>

Il doit être copié dans le répertoire XCSoarData.

# **13.12 Événements d'entrée**

Le fichier d'événements d'entrée (suffixe .xci) est un fichier texte destiné au contrôle des entrées de votre calculateur de vol.

Il n'est pas nécessaire d'avoir accès au code source ou de connaitre un langage de programation pour créer votre propre fichier d'événements d'entrée, mais vous devez avoir de bonnes connaissances de XCSoar et du vol à voile.

Quelque raisons qui vous feraient apprécier l'utilisation de xci :

- Modification de la présentation des étiquettes.
- Possibilité de supporter un nouvel ensemble de positionnement des boutons
- Support d'un matériel externe comme un clavier bluetooth ou une manette de jeux.
- Personnaliser l'évènement levé par un bouton/touche.
- Générer plusieurs évènements en appuyant sur une seule touche ou à partir d'un processus déclenché par le calculateur de vol.

Pour plus de détails concernant la création de votre propre fichier d'événements d'entré, voir XCSoar Advanced Configuration Manual.

# **13.13 États**

Les fichiers d'états sont des fichiers textes de format label=valeur, arrangés par blocs, chaque bloc correspondant à un seul message d'état. Les blocs sont séparés par des doubles espaces et peuvent contenir les champs suivants :

key : C'est le texte du message d'état.

- sound : Emplacement du fichier audio WAV qui est joué lors de l'apparition du message (optionnel).
- delay : Durée d'affichage (en milliseconde) du message (optionnel).
- hide : Valeur booléenne (yes/no) permettant d'afficher (yes) ou non (no) le message. Si pas défini, le message s'affiche.

Example :

```
key=Simulation\r\nRien est réel
sound=\My Documents\XCSoarData\Start_Real.wav
delay=1500
```

```
key=Circuit commencé
delay=1500
hide=yes
```
# **14 History and Development**

## **14.1 Product history**

XCSoar started as a commercial product developed by Mike Roberts (UK), where it enjoyed a successful share of the market for several years and going though several releases, the last being **Version 2**. Personal reasons prevented him from being able to continue supporting the product and so in late 2004 he announced the licensing of the source code to the GNU public license, as XCSoar **Version 3**. A support website on Yahoo Groups was set up and the open source project started to gain interest and input by developers.

In March 2005 the program was substantially enhanced and this resulted in **Version 4.0** being released. By this time, coordination of the various development efforts on the source code became difficult and time-consuming, so it was decided to move the project to SourceForge, whereby all the software work could be managed by a concurrent version management system.

In July 2005, **Version 4.2** was released which addressed some compatibility issues that were experienced with certain PDA and GPS hardware configurations.

In September 2005, **Version 4.5** was released. This contained major enhancements to the user interface including the introduction of the 'input event' system and language translation files.

In April 2006, **Version 4.7** was released to Altair customers. This contained stability and performance enhancements as well as many bug fixes ; and a new method for handling dialogues based on XML files.

In September 2006, **Version 5.0** was released on all platforms, Altair, PC, PDA. This version contains many improvements and new features and is based on extensive testing in flight and in simulation.

In September 2007, **Version 5.1.2** was released on all platforms, Altair, PC, PDA. This version contains many improvements and new features and is based on extensive testing in flight and in simulation. Major improvements include a new map file format

incorporating JPG2000 compression, online contest support, additional supported devices, FLARM radar screen, and overall improved stability, reliability and accuracy of task calculations. Many feature requests from users have been incorporated into this release.

In February 2008, **Version 5.1.6** was released. This contained numerous bugfixes and user interface enhancements, notably expanding the RASP and AAT functionality.

In March 2009, **Version 5.2.2** was released. As well as user interface improvements, several major features were introduced : IGC files were digitally signed for validation in online contests such as OLC. Windows CE-based PNA navigation devices were supported for the first time. FLARM was integrated with the map display with support for the FlarmNet ID database. Developers could now easily compile XCSoar from Linux desktop computers.

In August 2009, **Version 5.2.4** was released with internal fixes and enhancements.

In December 2010, **Version 6.0** was released. Following an extensive rewrite of much of the program, many stability and performance enhancements were made and startup times were dramatically reduced. A great many features were added including a vastly expanded task engine and editor, AAT support, new FLARM and thermal-assistant displays. Many new languages were introduced, and new translations could now be easily generated by users.

Significantly, the rewrite allowed XCSoar to run on UNIX-like systems and Android devices, and the use of modern compiling tools enhanced the performance of the program on the current generation of devices.

In March 2011, **Version 6.0.7b** was released, the first release to officially support Android.

Early 2013 : With **Version 6.4.5.** first results of a German and French manual translation got published on the XCSoarhome page.

February 2012 : XCSoar**is world champion** in Argentina ! Tobias did a interview with Santi on IRC (the modern way), read on here : [https://xcsoar.org/discover/2013/02/05/WGC\\_](https://xcsoar.org/discover/2013/02/05/WGC_Argentina.html) [Argentina.html](https://xcsoar.org/discover/2013/02/05/WGC_Argentina.html).

April 2013 : **Version 6.6** was released. Six years after starting the version 6 rework of the XCSoarengine the final outcome becomes visible on user interface level. A remarkable pile of usability

convenience condensed the XCSoarvalue, including the cross section map view.

May 2013 : The Android XCSoarinstallation counter for the stable release crossed the 30,000 mark.

# **14.2 Get involved**

The success of the project is the result of many kinds of contributions. You do not have to be a software developer to help.

In general, there are perhaps five major ways of contributing, other than working on the software itself :

- Give feedback : Ideas, suggestions, bug reports, encouragement and constructive criticism are all very welcome and helpful.
- Setup suggestions : Because XCSoar is so configurable, we rely to some extent on users to think about how they would like the program to be set up. Selection of infobox layouts, button menus and button assignments require some design thought, and making these available to the developers and other users will help us provide good default settings.
- Data integrity : Airspace and waypoint files need to be kept up to date, and it often takes people with local knowledge to do this.
- Promotion : The more users the software has, the better the product will be. As more people use the software and give feedback, bugs are found more easily and improvements can occur at a greater pace. You can help here, for example, by showing the software to others and by conducting demonstration and training sessions in your club.
- Documentation : Naturally, the manual is always outdated, and we need help with maintaining it.

# **14.3 Open source philosophy**

There are several benefits to having software like XCSoar open source.

- Firstly, it is free so pilots can try out the software at no cost and decide if it is suitable for their needs ; and pilots are free to copy the program onto whatever Pocket PC device, PC or EFIS they like without charge.
- You have access to the source code so you are free to change the software or use pieces of it in new free programs.
- Having the source code available on the Internet means that it is subject to wide scrutiny and therefore bugs are easily and quickly fixed.
- A large group of developers are available to help in troubleshooting and quickly implement new features upon request.
- Open source software under the GNU public license cannot at a later date be made closed-source ; so by using this software you will not be locked in to unspecified software costs in the future.

The full terms of the licensing agreement for XCSoar is given in Appendix [A.](#page-196-0)

The development of XCSoar since its open source release has been entirely a volunteer effort. This does not preclude individual developers or organisations from offering commercial support services. The spirit of the project however suggests that in such cases the commercial services are encouraged to produce some flow-on benefit back to the wider community of users.

# **14.4 Development process**

We try to incorporate new features as quickly as possible. This has to be balanced by the needs to not change substantially the interface without appropriate warnings so users that upgrade do not get a shock. This means that when we introduced the new button menu system in version 4.5, it was necessary to also distribute a file that allowed users to have the buttons assigned to their 'legacy' function.

XCSoar, being used in flight, is a special kind of software because it can be regarded as 'mission-critical', and is a real-time system. This has placed a very high emphasis on developers to perform a great deal of testing before releasing changes to the public.

Flight testing is certainly the best sort of test, but we have also been able to conduct the bulk of testing by using XCSoar in a car, and more recently, by replaying IGC flight logs.

In general, we don't want the program to crash or hang, ever, and if it does so during testing, then whatever bug caused the problem has to be fixed as top priority.

The software developers all keep in contact with each other through the SourceForge developer's mailing list

<xcsoar-devel@lists.sourceforge.net>

We try to coordinate our activities to avoid conflict and duplicated effort, and to work together as a team. If you would like to get involved in the software development, send the developers an email.

# **14.5 User base**

Who is using XCSoar ? Good question, and hard to answer. Since no-one pays for the product — most people download the program anonymously — it is hard for anyone to keep track of how many users are out there.

Statistics from the main website indicate there has been an average of approximately twenty downloads per day between June 2005 and June 2006, and eighty downloads per day between June 2006 and September 2007. Looking at how many people download the terrain and topography data packs from the website indicates that it is used in many countries and in nearly every continent.

XCSoar is used by a wide cross section of pilots, including early post-solo through to experienced competition pilots. There are many 'armchair' pilots who use XCSoar with gliding simulators, such as Condor.

# **Annexe A GNU General Public License**

<span id="page-196-0"></span>Ceci est une traduction non officielle de la licence publique générale GNU (GNU GPL) en français ([http://www.fsffrance.](http://www.fsffrance.org/gpl/gpl-fr.fr.html) [org/gpl/gpl-fr.fr.html](http://www.fsffrance.org/gpl/gpl-fr.fr.html)). Elle n'a pas été publiée par la Free Software Foundation et n'établit pas juridiquement les termes de distribution des logiciels qui utilisent la GNU GPL – seul le texte anglais original de la GNU GPL le fait. Cependant, nous espérons que cette traduction aidera les francophones à mieux comprendre la GNU GPL.

Le texte original en anglais apparaît ensuite.

This is an unofficial translation of the GNU General Public License into French ([http://www.fsffrance.org/gpl/gpl-fr.](http://www.fsffrance.org/gpl/gpl-fr.fr.html) [fr.html](http://www.fsffrance.org/gpl/gpl-fr.fr.html)). It was not published by the Free Software Foundation, and does not legally state the distribution terms for software that uses the GNU GPL—only the original English text of the GNU GPL does that. However, we hope that this translation will help French speakers understand the GNU GPL better. The original English text is included after.

Licence Publique Générale GNU

Les licences de la plupart des logiciels sont conçues pour vous enlever toute liberté de les partager et de les modifier.

A contrario, la Licence Publique Générale est destinée à garantir votre liberté de partager et de modifier les logiciels libres, et à assurer que ces logiciels soient libres pour tous leurs utilisateurs.

La présente Licence Publique Générale s'applique à la plupart des logiciels de la Free Software Foundation, ainsi qu'à tout autre programme pour lequel ses auteurs s'engagent à l'utiliser.

(Certains autres logiciels de la Free Software Foundation sont couverts par la GNU Lesser General Public License à la place.)

Vous pouvez aussi l'appliquer aux programmes qui sont les vôtres.

Quand nous parlons de logiciels libres, nous parlons de liberté, non de prix.

Nos licences publiques générales sont conçues pour vous donner l'assurance d'être libres de distribuer des copies des logiciels libres (et de facturer ce service, si vous le souhaitez), de recevoir le code source ou de pouvoir l'obtenir si vous le souhaitez, de pouvoir modifier les logiciels ou en utiliser des éléments dans de nouveaux programmes libres et de savoir que vous pouvez le faire.

Pour protéger vos droits, il nous est nécessaire d'imposer des limitations qui interdisent à quiconque de vous refuser ces droits ou de vous demander d'y renoncer.

Certaines responsabilités vous incombent en raison de ces limitations si vous distribuez des copies de ces logiciels, ou si vous les modifiez.

Par exemple, si vous distribuez des copies d'un tel programme, à titre gratuit ou contre une rémunération, vous devez accorder aux destinataires tous les droits dont vous disposez.

Vous devez vous assurer qu'eux aussi reçoivent ou puissent disposer du code source.

Et vous devez leur montrer les présentes conditions afin qu'ils aient connaissance de leurs droits.

Nous protégeons vos droits en deux étapes : (1) nous sommes titulaires des droits d'auteur du logiciel, et (2) nous vous délivrons cette licence, qui vous donne l'autorisation légale de copier, distribuer et/ou modifier le logiciel.

En outre, pour la protection de chaque auteur ainsi que la nôtre, nous voulons nous assurer que chacun comprenne que ce logiciel libre ne fait l'objet d'aucune garantie.

Si le logiciel est modifié par quelqu'un d'autre puis transmis à des tiers, nous voulons que les destinataires soient mis au courant que ce qu'ils ont reçu n'est pas le logiciel d'origine, de sorte que tout problème introduit par d'autres ne puisse entacher la réputation de l'auteur originel.

En définitive, un programme libre restera à la merci des brevets de logiciels.

Nous souhaitons éviter le risque que les redistributeurs d'un programme libre fassent des demandes individuelles de licence de brevet, ceci ayant pour effet de rendre le programme propriétaire.

Pour éviter cela, nous établissons clairement que toute licence de brevet doit être concédée de façon à ce que l'usage en soit libre pour tous ou bien qu'aucune licence ne soit concédée.

Les termes exacts et les conditions de copie, distribution et modification sont les suivants : Conditions de copie, distribution et modification de la Licence Publique Générale GNU.

1. La présente Licence s'applique à tout programme ou tout autre ouvrage contenant un avis, apposé par le titulaire des droits d'auteur, stipulant qu'il peut être distribué au titre des conditions de la présente Licence Publique Générale.

Ci-après, le "Programme" désigne l'un quelconque de ces programmes ou ouvrages, et un "ouvrage fondé sur le Programme" désigne soit le Programme, soit un ouvrage qui en dérive au titre des lois sur le droit d'auteur : en d'autres termes, un ouvrage contenant le Programme ou une partie de ce dernier, soit à l'identique, soit avec des modifications et/ou traduit dans un autre langage.

(Ci-après, le terme "modification" implique, sans s'y réduire, le terme traduction)

Chaque concessionaire sera désigné par "vous".

Les activités autres que la copie, la distribution et la modification ne sont pas couvertes par la présente Licence ; elles sont hors de son champ d'application.

L'opération consistant à exécuter le Programme n'est soumise à aucune limitation et les sorties du programme ne sont couvertes que si leur contenu constitue un ouvrage fondé sur le Programme (indépendamment du fait qu'il ait été réalisé par l'exécution du Programme).

La validité de ce qui précède dépend de ce que fait le Programme.

2. Vous pouvez copier et distribuer des copies à l'identique du code source du Programme tel que vous l'avez reçu, sur n'importe quel support, du moment que vous apposiez sur chaque copie, de manière ad hoc et parfaitement visible, l'avis de droit d'auteur adéquat et une exonération de garantie ; que vous gardiez intacts tous les avis faisant référence à la présente Licence et à l'absence de toute garantie ; et que vous fournissiez à tout destinataire du Programme autre que vous-même un exemplaire de la présente Licence en même temps que le Programme.

Vous pouvez faire payer l'acte physique de transmission d'une copie, et vous pouvez, à votre discrétion, proposer une garantie contre rémunération.

- 3. Vous pouvez modifier votre copie ou des copies du Programme ou n'importe quelle partie de celui-ci, créant ainsi un ouvrage fondé sur le Programme, et copier et distribuer de telles modifications ou ouvrage selon les termes de l'Article 1 ci-dessus, à condition de vous conformer également à chacune des obligations suivantes :
	- (a) Vous devez munir les fichiers modifiés d'avis bien visibles stipulants que vous avez modifié ces fichiers, ainsi que la date de chaque modification ;
	- (b) Vous devez prendre les dispositions nécessaires pour que tout ouvrage que vous distribuez ou publiez, et qui, en totalité ou en partie, contient ou est fondé sur le Programme - ou une partie quelconque de ce dernier - soit concédé comme un tout, à titre gratuit, à n'importe quel tiers, au titre des conditions de la présente Licence.
	- (c) Si le programme modifié lit habituellement des instructions de façon interactive lorsqu'on l'exécute, vous devez, quand il commence son exécution pour ladite utilisation interactive de la manière la plus usuelle, faire en sorte qu'il imprime ou affiche une annonce comprenant un avis de droit d'auteur ad hoc, et un avis stipulant qu'il n'y a pas de garantie (ou bien indiquant que c'est vous qui fournissez la garantie), et que les utilisateurs peuvent redistribuer le programme en respectant les présentes obligations, et expliquant à l'utilisateur comment voir une copie de la présente Licence.

(Exception : si le Programme est lui-même interactif mais n'imprime pas habituellement une telle annonce, votre ouvrage fondé sur le Programme n'est pas obligé d'imprimer une annonce).

Ces obligations s'appliquent à l'ouvrage modifié pris comme un tout.

Si des éléments identifiables de cet ouvrage ne sont pas fondés sur le Programme et peuvent raisonnablement être considérés comme des ouvrages indépendants distincts en eux mêmes, alors la présente Licence et ses conditions ne s'appliquent pas à ces éléments lorsque vous les distribuez en tant qu'ouvrages distincts.

Mais lorsque vous distribuez ces mêmes éléments comme partie d'un tout, lequel constitue un ouvrage fondé sur le Programme, la distribution de ce tout doit être soumise aux conditions de la présente Licence, et les autorisations qu'elle octroie aux autres concessionnaires s'étendent à l'ensemble de l'ouvrage et par conséquent à chaque et toute partie indifférement de qui l'a écrite.

Par conséquent, l'objet du présent article n'est pas de revendiquer des droits ou de contester vos droits sur un ouvrage entièrement écrit par vous ; son objet est plutôt d'exercer le droit de contrôler la distribution d'ouvrages dérivés ou d'ouvrages collectifs fondés sur le Programme.

De plus, la simple proximité du Programme avec un autre ouvrage qui n'est pas fondé sur le Programme (ou un ouvrage fondé sur le Programme) sur une partition d'un espace de stockage ou un support de distribution ne place pas cet autre ouvrage dans le champ d'application de la présente Licence.

- 4. Vous pouvez copier et distribuer le Programme (ou un ouvrage fondé sur lui, selon l'Article 2) sous forme de code objet ou d'exécutable, selon les termes des Articles 1 et 2 ci-dessus, à condition que vous accomplissiez l'un des points suivants :
	- (a) L'accompagner de l'intégralité du code source correspondant, sous une forme lisible par un ordinateur, lequel doit être distribué au titre des termes des Articles 1 et 2 cidessus, sur un support habituellement utilisé pour l'échange de logiciels ; ou,
	- (b) L'accompagner d'une proposition écrite, valable pendant au moins trois ans, de fournir à tout tiers, à un tarif qui ne soit pas supérieur à ce que vous coûte l'acte physique de réaliser une distribution source, une copie intégrale du code source correspondant sous une forme lisible par un ordinateur, qui sera distribuée au titre des termes des Articles 1 et 2 ci-dessus, sur un support habituellement utilisé pour l'échange de logiciels ; ou,
	- (c) L'accompagner des informations reçues par vous concernant la proposition de distribution du code source correspondant. (Cette solution n'est autorisée que dans le cas d'une distribution non commerciale et seulement si vous avez reçu le programme sous forme de code objet ou d'exécutable accompagné d'une telle proposition - en conformité avec le sous-Article b ci-dessus.)

Le code source d'un ouvrage désigne la forme favorite pour travailler à des modifications de cet ouvrage. Pour un ouvrage exécutable, le code source intégral désigne la totalité du code source de la totalité des modules qu'il contient, ainsi que les éventuels fichiers de définition des interfaces qui y sont associés, ainsi que les scripts utilisés pour contrôler la compilation et l'installation de l'exécutable. Cependant, par exception spéciale, le code source distribué n'est pas censé inclure quoi que ce soit de normalement distribué (que ce soit sous forme source ou binaire) avec les composants principaux (compilateur, noyau, et autre) du système d'exploitation sur lequel l'exécutable tourne, à moins que ce composant lui-même n'accompagne l'exécutable.

Si distribuer un exécutable ou un code objet consiste à offrir un accès permettant leur copie depuis un endroit particulier, alors l'offre d'un accès équivalent pour copier le code source depuis le même endroit compte comme une distribution du code source - même si les tiers ne sont pas contraints de copier le source en même temps que le code objet.

- 5. Vous ne pouvez copier, modifier, concéder en sous-licence, ou distribuer le Programme, sauf tel qu'expressément prévu par la présente Licence. Toute tentative de copier, modifier, concéder en sous-licence, ou distribuer le Programme d'une autre manière est réputée non valable, et met immédiatement fin à vos droits au titre de la présente Licence. Toutefois, les tiers ayant reçu de vous des copies, ou des droits, au titre de la présente Licence ne verront pas leurs autorisations résiliées aussi longtemps que ledits tiers se conforment pleinement à elle.
- 6. Vous n'êtes pas obligé d'accepter la présente Licence étant donné que vous ne l'avez pas signée. Cependant, rien d'autre ne vous accorde l'autorisation de modifier ou distribuer le Programme ou les ouvrages fondés sur lui. Ces actions sont interdites par la loi si vous n'acceptez pas la présente Licence. En conséquence, en modifiant ou distribuant le Programme (ou un ouvrage quelconque fondé sur le Programme), vous signifiez votre acceptation de la présente Licence en le faisant, et de toutes ses conditions concernant la copie, la distribution ou la modification du Programme ou d'ouvrages fondés sur lui.
- 7. Chaque fois que vous redistribuez le Programme (ou n'importe quel ouvrage fondé sur le Programme), une licence est automatiquement concédée au destinataire par le concédant originel de la licence, l'autorisant à copier, distribuer ou modifier le Programme, sous réserve des présentes conditions. Vous ne pouvez imposer une quelconque limitation supplémentaire à l'exercice des droits octroyés au titre des présentes par le destinataire. Vous n'avez pas la responsabilité d'imposer le respect de la présente Licence à des tiers.
- 8. Si, conséquement à une décision de justice ou l'allégation d'une transgression de brevet ou pour toute autre raison (non limitée à un probleme de brevet), des obligations vous sont imposées (que ce soit par jugement, conciliation ou autre) qui contredisent les conditions de la présente Licence, elles ne vous excusent pas des conditions de la présente Licence. Si vous ne

pouvez distribuer de manière à satisfaire simultanément vos obligations au titre de la présente Licence et toute autre obligation pertinente, alors il en découle que vous ne pouvez pas du tout distribuer le Programme. Par exemple, si une licence de brevet ne permettait pas une redistribution sans redevance du Programme par tous ceux qui reçoivent une copie directement ou indirectement par votre intermédiaire, alors la seule façon pour vous de satisfaire à la fois à la licence du brevet et à la présente Licence serait de vous abstenir totalement de toute distribution du Programme.

Si une partie quelconque de cet article est tenue pour nulle ou inopposable dans une circonstance particulière quelconque, l'intention est que le reste de l'article s'applique. La totalité de la section s'appliquera dans toutes les autres circonstances. Cet article n'a pas pour but de vous induire à transgresser un quelconque brevet ou d'autres revendications à un droit de propriété ou à contester la validité de la moindre de ces revendications ; cet article a pour seul objectif de protéger l'intégrité du système de distribution du logiciel libre, qui est mis en oeuvre par la pratique des licenses publiques. De nombreuses personnes ont fait de généreuses contributions au large spectre de logiciels distribués par ce système en se fiant à l'application cohérente de ce système ; il appartient à chaque auteur/donateur de décider si il ou elle veut distribuer du logiciel par l'intermédiaire d'un quelconque autre système et un concessionaire ne peut imposer ce choix.

Cet article a pour but de rendre totalement limpide ce que l'on pense être une conséquence du reste de la présente Licence.

- 9. Si la distribution et/ou l'utilisation du Programme est limitée dans certains pays que ce soit par des brevets ou par des interfaces soumises au droit d'auteur, le titulaire originel des droits d'auteur qui décide de couvrir le Programme par la présente Licence peut ajouter une limitation géographique de distribution explicite qui exclue ces pays afin que la distribution soit permise seulement dans ou entre les pays qui ne sont pas ainsi exclus. Dans ce cas, la présente Licence incorpore la limitation comme si elle était écrite dans le corps de la présente Licence.
- 10. La Free Software Foundation peut, de temps à autre, publier des versions révisées et/ou nouvelles de la Licence Publique Générale. De telles nouvelles versions seront similaires à la présente version dans l'esprit mais pourront différer dans le détail pour prendre en compte de nouvelles problématiques ou inquiétudes.

Chaque version possède un numéro de version la distinguant. Si le Programme précise le numéro de version de la présente Licence qui s'y applique et "une version ultérieure quelconque", vous avez le choix de suivre les conditions de la présente version ou de toute autre version ultérieure publiée par la Free Software Foundation. Si le Programme ne spécifie aucun numéro de version de la présente Licence, vous pouvez choisir une version quelconque publiée par la Free Software Foundation à quelque moment que ce soit.

- 11. Si vous souhaitez incorporer des parties du Programme dans d'autres programmes libres dont les conditions de distribution sont différentes, écrivez à l'auteur pour lui en demander l'autorisation. Pour les logiciels dont la Free Software Foundation est titulaire des droits d'auteur, écrivez à la Free Software Foundation ; nous faisons parfois des exceptions dans ce sens. Notre décision sera guidée par le double objectif de préserver le statut libre de tous les dérivés de nos logiciels libres et de promouvoir le partage et la réutilisation des logiciels en général. ABSENCE DE GARANTIE
- 12. COMME LA LICENCE DU PROGRAMME EST CONCEDEE A TITRE GRATUIT, AUCUNE GARANTIE NE S'APPLIQUE AU PROGRAMME, DANS LES LIMITES AUTORISEES PAR LA LOI APPLICABLE. SAUF MENTION CONTRAIRE ECRITE, LES TITULAIRES DU DROIT D'AUTEUR ET/OU LES AUTRES PARTIES FOURNISSENT LE PROGRAMME "EN L'ETAT", SANS AUCUNE GARANTIE DE QUELQUE NATURE QUE CE SOIT, EXPRESSE OU IMPLICITE, Y COMPRIS, MAIS SANS Y ETRE LIMITE, LES GARANTIES IMPLICITES DE COMMERCIABILITE ET DE LA CONFORMITE A UNE UTI-LISATION PARTICULIERE. VOUS ASSUMEZ LA TOTALITE DES RISQUES LIES A LA QUALITE ET AUX PERFOR-MANCES DU PROGRAMME. SI LE PROGRAMME SE RE-VELAIT DEFECTUEUX, LE COUT DE L'ENTRETIEN, DES REPARATIONS OU DES CORRECTIONS NECESSAIRES VOUS INCOMBENT INTEGRALEMENT.
- 13. EN AUCUN CAS, SAUF LORSQUE LA LOI APPLICABLE OU UNE CONVENTION ECRITE L'EXIGE, UN TITULAIRE DE DROIT D'AUTEUR QUEL QU'IL SOIT, OU TOUTE PAR-TIE QUI POURRAIT MODIFIER ET/OU REDISTRIBUER LE PROGRAMME COMME PERMIS CI-DESSUS, NE POUR-RAIT ETRE TENU POUR RESPONSABLE A VOTRE EGARD DES DOMMAGES, INCLUANT LES DOMMAGES GENE-RIQUES, SPECIFIQUES, SECONDAIRES OU CONSECUTIFS, RESULTANT DE L'UTILISATION OU DE L'INCAPACITE D'UTILISER LE PROGRAMME (Y COMPRIS, MAIS SANS Y ETRE LIMITE, LA PERTE DE DONNEES, OU LE FAIT QUE DES DONNEES SOIENT RENDUES IMPRECISES, OU LES PERTES EPROUVEES PAR VOUS OU PAR DES TIERS, OU LE FAIT QUE LE PROGRAMME ECHOUE A INTEROPE-RER AVEC UN AUTRE PROGRAMME QUEL QU'IL SOIT) MEME SI LE DIT TITULAIRE DU DROIT D'AUTEUR OU LE PARTIE CONCERNEE A ETE AVERTI DE L'EVENTUA-LITE DE TELS DOMMAGES.

XCSoar : Manuel de l'utilisateur

## FIN DES CONDITIONS

Sur les pages suivantes, la version original en anglais de la General Public License.

### GNU GENERAL PUBLIC LICENSE

#### Version 2, June 1991

Copyright (C) 1989, 1991 Free Software Foundation, Inc.

59 Temple Place, Suite 330, Boston, MA 02111-1307 USA

Everyone is permitted to copy and distribute verbatim copies of this license document, but changing it is not allowed.

#### Preamble

The licenses for most software are designed to take away your freedom to share and change it. By contrast, the GNU General Public License is intended to guarantee your freedom to share and change free software– to make sure the software is free for all its users. This General Public License applies to most of the Free Software Foundation's software and to any other program whose authors commit to using it. (Some other Free Software Foundation software is covered by the GNU Library General Public License instead.) You can apply it to your programs, too.

When we speak of free software, we are referring to freedom, not price. Our General Public Licenses are designed to make sure that you have the freedom to distribute copies of free software (and charge for this service if you wish), that you receive source code or can get it if you want it, that you can change the software or use pieces of it in new free programs ; and that you know you can do these things.

To protect your rights, we need to make restrictions that forbid anyone to deny you these rights or to ask you to surrender the rights. These restrictions translate to certain responsibilities for you if you distribute copies of the software, or if you modify it.

For example, if you distribute copies of such a program, whether gratis or for a fee, you must give the recipients all the rights that you have. You must make sure that they, too, receive or can get the source code. And you must show them these terms so they know their rights.

We protect your rights with two steps  $: (1)$  copyright the software, and (2) offer you this license which gives you legal permission to copy, distribute and/or modify the software.

Also, for each author's protection and ours, we want to make certain that everyone understands that there is no warranty for this free software. If the software is modified by someone else and passed on, we want its recipients to know that what they have is not the original, so that any problems introduced by others will not reflect on the original authors' reputations.

Finally, any free program is threatened constantly by software patents. We wish to avoid the danger that redistributors of a free program will individually obtain patent licenses, in effect making the program proprietary. To prevent this, we have made it clear that any patent must be licensed for everyone's free use or not licensed at all.

The precise terms and conditions for copying, distribution and modification follow.

#### GNU GENERAL PUBLIC LICENSE

### TERMS AND CONDITIONS FOR COPYING, DISTRIBUTION AND MODIFICATION

1. This License applies to any program or other work which contains a notice placed by the copyright holder saying it may be distributed under the terms of this General Public License. The "Program", below, refers to any such program or work, and a "work based on the Program" means either the Program or any derivative work under copyright law : that is to say, a work containing the Program or a portion of it, either verbatim or with modifications and/or translated into another language. (Hereinafter, translation is included without limitation in the term "modification".) Each licensee is addressed as "you".

Activities other than copying, distribution and modification are not covered by this License ; they are outside its scope. The act of running the Program is not restricted, and the output from the Program is covered only if its contents constitute a work based on the Program (independent of having been made by running the Program). Whether that is true depends on what the Program does.

2. You may copy and distribute verbatim copies of the Program's source code as you receive it, in any medium, provided that you conspicuously and appropriately publish on each copy an appropriate copyright notice and disclaimer of warranty ; keep intact all the notices that refer to this License and to the absence of any warranty ; and give any other recipients of the Program a copy of this License along with the Program.

You may charge a fee for the physical act of transferring a copy, and you may at your option offer warranty protection in exchange for a fee.

- 3. You may modify your copy or copies of the Program or any portion of it, thus forming a work based on the Program, and copy and distribute such modifications or work under the terms of Section 1 above, provided that you also meet all of these conditions :
	- (a) You must cause the modified files to carry prominent notices stating that you changed the files and the date of any change.
	- (b) You must cause any work that you distribute or publish, that in whole or in part contains or is derived from the

Program or any part thereof, to be licensed as a whole at no charge to all third parties under the terms of this License.

(c) If the modified program normally reads commands interactively when run, you must cause it, when started running for such interactive use in the most ordinary way, to print or display an announcement including an appropriate copyright notice and a notice that there is no warranty (or else, saying that you provide a warranty) and that users may redistribute the program under these conditions, and telling the user how to view a copy of this License. (Exception : if the Program itself is interactive but does not normally print such an announcement, your work based on the Program is not required to print an announcement.)

These requirements apply to the modified work as a whole. If identifiable sections of that work are not derived from the Program, and can be reasonably considered independent and separate works in themselves, then this License, and its terms, do not apply to those sections when you distribute them as separate works. But when you distribute the same sections as part of a whole which is a work based on the Program, the distribution of the whole must be on the terms of this License, whose permissions for other licensees extend to the entire whole, and thus to each and every part regardless of who wrote it.

Thus, it is not the intent of this section to claim rights or contest your rights to work written entirely by you ; rather, the intent is to exercise the right to control the distribution of derivative or collective works based on the Program.

In addition, mere aggregation of another work not based on the Program with the Program (or with a work based on the Program) on a volume of a storage or distribution medium does not bring the other work under the scope of this License.

- 4. You may copy and distribute the Program (or a work based on it, under Section 2) in object code or executable form under the terms of Sections 1 and 2 above provided that you also do one of the following :
	- (a) Accompany it with the complete corresponding machinereadable source code, which must be distributed under the terms of Sections 1 and 2 above on a medium customarily used for software interchange ; or,
	- (b) Accompany it with a written offer, valid for at least three years, to give any third party, for a charge no more than your cost of physically performing source distribution, a complete machine-readable copy of the corresponding source code, to be distributed under the terms of Sections 1 and

2 above on a medium customarily used for software interchange ; or,

(c) Accompany it with the information you received as to the offer to distribute corresponding source code. (This alternative is allowed only for noncommercial distribution and only if you received the program in object code or executable form with such an offer, in accord with Subsection b above.)

The source code for a work means the preferred form of the work for making modifications to it. For an executable work, complete source code means all the source code for all modules it contains, plus any associated interface definition files, plus the scripts used to control compilation and installation of the executable. However, as a special exception, the source code distributed need not include anything that is normally distributed (in either source or binary form) with the major components (compiler, kernel, and so on) of the operating system on which the executable runs, unless that component itself accompanies the executable.

If distribution of executable or object code is made by offering access to copy from a designated place, then offering equivalent access to copy the source code from the same place counts as distribution of the source code, even though third parties are not compelled to copy the source along with the object code.

- 5. You may not copy, modify, sublicense, or distribute the Program except as expressly provided under this License. Any attempt otherwise to copy, modify, sublicense or distribute the Program is void, and will automatically terminate your rights under this License. However, parties who have received copies, or rights, from you under this License will not have their licenses terminated so long as such parties remain in full compliance.
- 6. You are not required to accept this License, since you have not signed it. However, nothing else grants you permission to modify or distribute the Program or its derivative works. These actions are prohibited by law if you do not accept this License. Therefore, by modifying or distributing the Program (or any work based on the Program), you indicate your acceptance of this License to do so, and all its terms and conditions for copying, distributing or modifying the Program or works based on it.
- 7. Each time you redistribute the Program (or any work based on the Program), the recipient automatically receives a license from the original licensor to copy, distribute or modify the Program subject to these terms and conditions. You may not impose any further restrictions on the recipients' exercise of

the rights granted herein. You are not responsible for enforcing compliance by third parties to this License.

8. If, as a consequence of a court judgment or allegation of patent infringement or for any other reason (not limited to patent issues), conditions are imposed on you (whether by court order, agreement or otherwise) that contradict the conditions of this License, they do not excuse you from the conditions of this License. If you cannot distribute so as to satisfy simultaneously your obligations under this License and any other pertinent obligations, then as a consequence you may not distribute the Program at all. For example, if a patent license would not permit royalty-free redistribution of the Program by all those who receive copies directly or indirectly through you, then the only way you could satisfy both it and this License would be to refrain entirely from distribution of the Program.

If any portion of this section is held invalid or unenforceable under any particular circumstance, the balance of the section is intended to apply and the section as a whole is intended to apply in other circumstances.

It is not the purpose of this section to induce you to infringe any patents or other property right claims or to contest validity of any such claims ; this section has the sole purpose of protecting the integrity of the free software distribution system, which is implemented by public license practices. Many people have made generous contributions to the wide range of software distributed through that system in reliance on consistent application of that system ; it is up to the author/donor to decide if he or she is willing to distribute software through any other system and a licensee cannot impose that choice.

This section is intended to make thoroughly clear what is believed to be a consequence of the rest of this License.

- 9. If the distribution and/or use of the Program is restricted in certain countries either by patents or by copyrighted interfaces, the original copyright holder who places the Program under this License may add an explicit geographical distribution limitation excluding those countries, so that distribution is permitted only in or among countries not thus excluded. In such case, this License incorporates the limitation as if written in the body of this License.
- 10. The Free Software Foundation may publish revised and/or new versions of the General Public License from time to time. Such new versions will be similar in spirit to the present version, but may differ in detail to address new problems or concerns. Each version is given a distinguishing version number. If the Program specifies a version number of this License which applies to it and "any later version", you have the option of following the terms and conditions either of that version or of any later version published by the Free Software Foundation.

If the Program does not specify a version number of this License, you may choose any version ever published by the Free Software Foundation.

11. If you wish to incorporate parts of the Program into other free programs whose distribution conditions are different, write to the author to ask for permission. For software which is copyrighted by the Free Software Foundation, write to the Free Software Foundation ; we sometimes make exceptions for this. Our decision will be guided by the two goals of preserving the free status of all derivatives of our free software and of promoting the sharing and reuse of software generally.

#### **No warranty**

BECAUSE THE PROGRAM IS LICENSED FREE OF CHARGE, THERE IS NO WARRANTY FOR THE PROGRAM, TO THE EXTENT PER-MITTED BY APPLICABLE LAW. EXCEPT WHEN OTHERWISE STATED IN WRITING THE COPYRIGHT HOLDERS AND/OR OTHER PARTIES PROVIDE THE PROGRAM "AS IS" WITHOUT WAR-RANTY OF ANY KIND, EITHER EXPRESSED OR IMPLIED, IN-CLUDING, BUT NOT LIMITED TO, THE IMPLIED WARRANTIES OF MERCHANTABILITY AND FITNESS FOR A PARTICULAR PUR-POSE. THE ENTIRE RISK AS TO THE QUALITY AND PERFOR-MANCE OF THE PROGRAM IS WITH YOU. SHOULD THE PRO-GRAM PROVE DEFECTIVE, YOU ASSUME THE COST OF ALL NECESSARY SERVICING, REPAIR OR CORRECTION.

IN NO EVENT UNLESS REQUIRED BY APPLICABLE LAW OR AGREED TO IN WRITING WILL ANY COPYRIGHT HOLDER, OR ANY OTHER PARTY WHO MAY MODIFY AND/OR REDISTRI-BUTE THE PROGRAM AS PERMITTED ABOVE, BE LIABLE TO YOU FOR DAMAGES, INCLUDING ANY GENERAL, SPECIAL, IN-CIDENTAL OR CONSEQUENTIAL DAMAGES ARISING OUT OF THE USE OR INABILITY TO USE THE PROGRAM (INCLUDING BUT NOT LIMITED TO LOSS OF DATA OR DATA BEING RENDE-RED INACCURATE OR LOSSES SUSTAINED BY YOU OR THIRD PARTIES OR A FAILURE OF THE PROGRAM TO OPERATE WITH ANY OTHER PROGRAMS), EVEN IF SUCH HOLDER OR OTHER PARTY HAS BEEN ADVISED OF THE POSSIBILITY OF SUCH DAMAGES.